# HP Asset Manager

Version du logiciel : 9.30

# Parc

Date de publication de la documentation : 31 mars 2011 Date de publication du logiciel : mars 2011

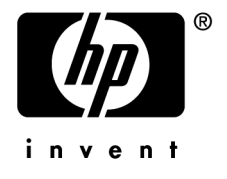

# Avis juridiques

#### **Copyrights**

© Copyright 1994-2011 Hewlett-Packard Development Company, L.P.

#### **Mention relative à la restriction des droits**

Ce logiciel est confidentiel.

Vous devez disposer d'une licence HP valide pour détenir, utiliser ou copier ce logiciel.

Conformément aux articles FAR 12.211 et 12.212, les logiciels commerciaux, les documentations logicielles et les données techniques des articles commerciaux sont autorisés au Gouvernement Fédéral des Etats-Unis d'Amérique selon les termes du contrat de licence commercial standard.

#### **Garanties**

Les seules garanties qui s'appliquent aux produits et services HP figurent dans les déclarations de garanties formelles qui accompagnent ces produits et services.

Rien de ce qui figure dans cette documentation ne peut être interprété comme constituant une garantie supplémentaire.

HP n'est pas responsable des erreurs ou omissions techniques ou éditoriales qui pourraient figurer dans cette documentation.

Les informations contenues dans cette documentation sont sujettes à des modifications sans préavis.

Pour plus d'informations au sujet des accords de licence de sociétés tierces ou Open Source ou pour visualiser le code Open Source, choisissez l'une des solutions suivantes :

- Le répertoire ThirdParty du CD-ROM d'installation du logiciel
- Les répertoires contenant les fichiers binaires des outils tiers et/ou Open Source après l'installation du logiciel.
- n L'URL du composant indiquée dans le manuel **Open Source and Third-Party Software License Agreements**

#### **Marques**

- Adobe®, Adobe logo®, Acrobat® et Acrobat Logo® sont des marques déposées de Adobe Systems Incorporated.
- Corel® et Corel logo® sont des marques déposées de Corel Corporation ou de Corel Corporation Limited.
- Java est une marque déposée de Oracle et/ou de ses filiales.
- n Microsoft®, Windows®, Windows NT®, Windows® XP, Windows Mobile® et Windows Vista® sont des marques déposées aux Etats-Unis de Microsoft Corporation.
- Oracle® est une marque déposée de Oracle Corporation et/ou de ses filiales.
- UNIX<sup>®</sup> est une marque déposée de The Open Group.

#### **Accusés de réception**

Ce produit contient un logiciel développé par Apache Software Foundation (<http://www.apache.org/> [http://www.apache.org/]), ayant le Copyright © The Apache Software Foundation. Tous droits réservés.

Ce produit contient un logiciel développé par The OpenLDAP Foundation, ayant le Copyright ©, The OpenLDAP Foundation, Redwood City, Californie, Etats-Unis. Tous droits réservés. OpenLDAP est une marque déposée de The OpenLDAP Foundation.

Ce produit contient un logiciel développé par OpenSSL Project destiné à être utilisé dans OpenSSL Toolkit (http://www.openssl.org/), ayant le Copyright © The OpenSSL Project. Tous droits réservés.

Ce produit contient un logiciel développé par OpenSymphony Group (http://www.opensymphony.com/), ayant le Copyright © The OpenSymphony Group. Tous droits réservés.

Ce produit contient un code dont la licence a été émise par Sécurité des données RSA.

Ce produit contient un logiciel développé par JDOM Project (http://www.jdom.org/), ayant le Copyright © Jason Hunter & Brett McLaughlin. Tous droits réservés.

# Table des matières

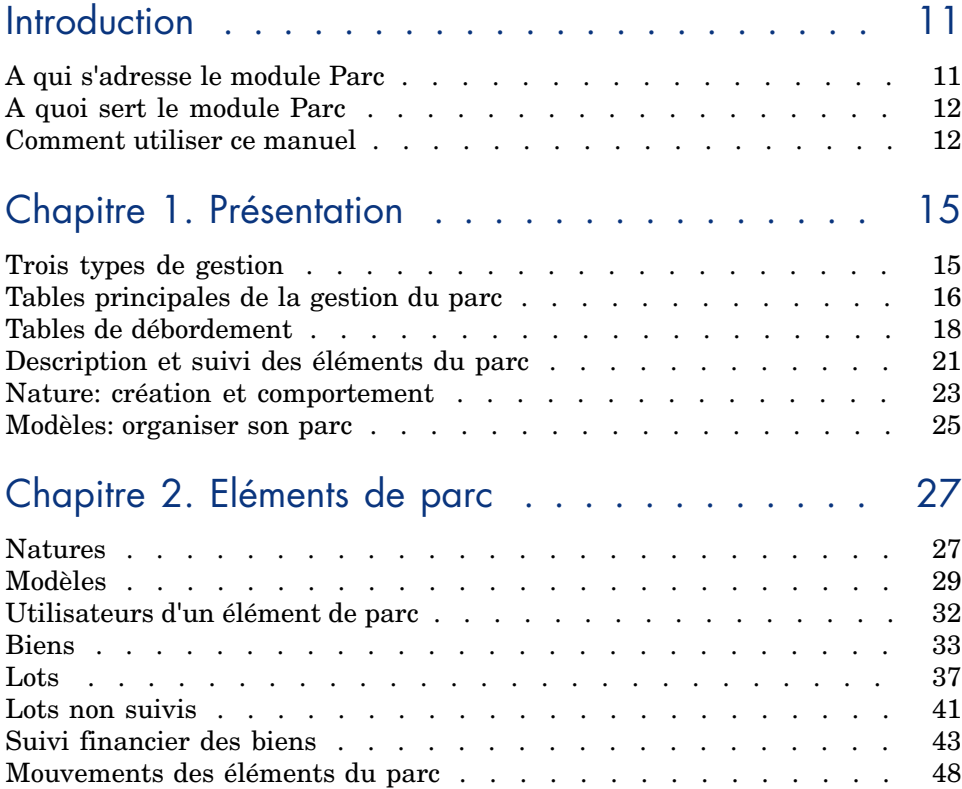

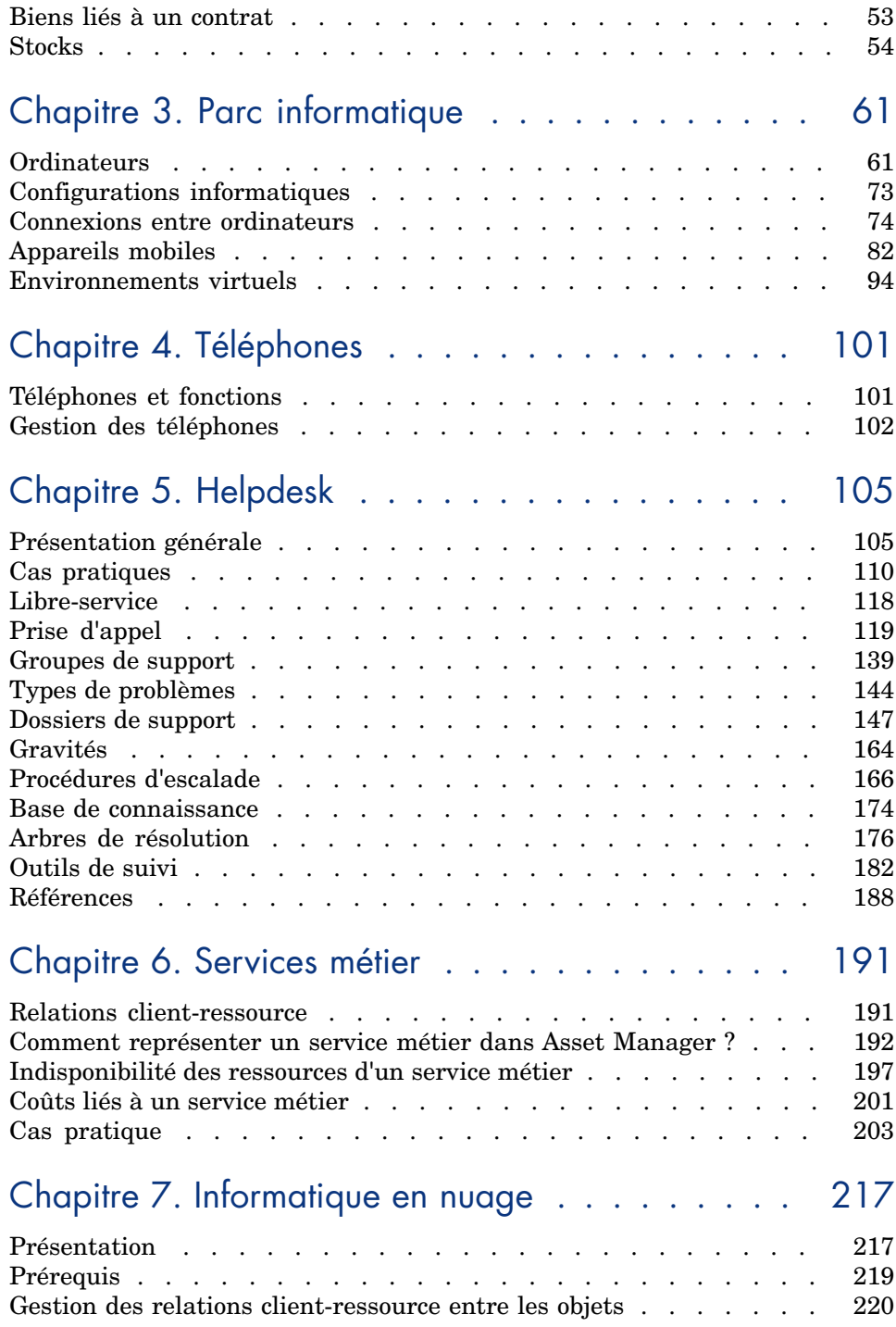

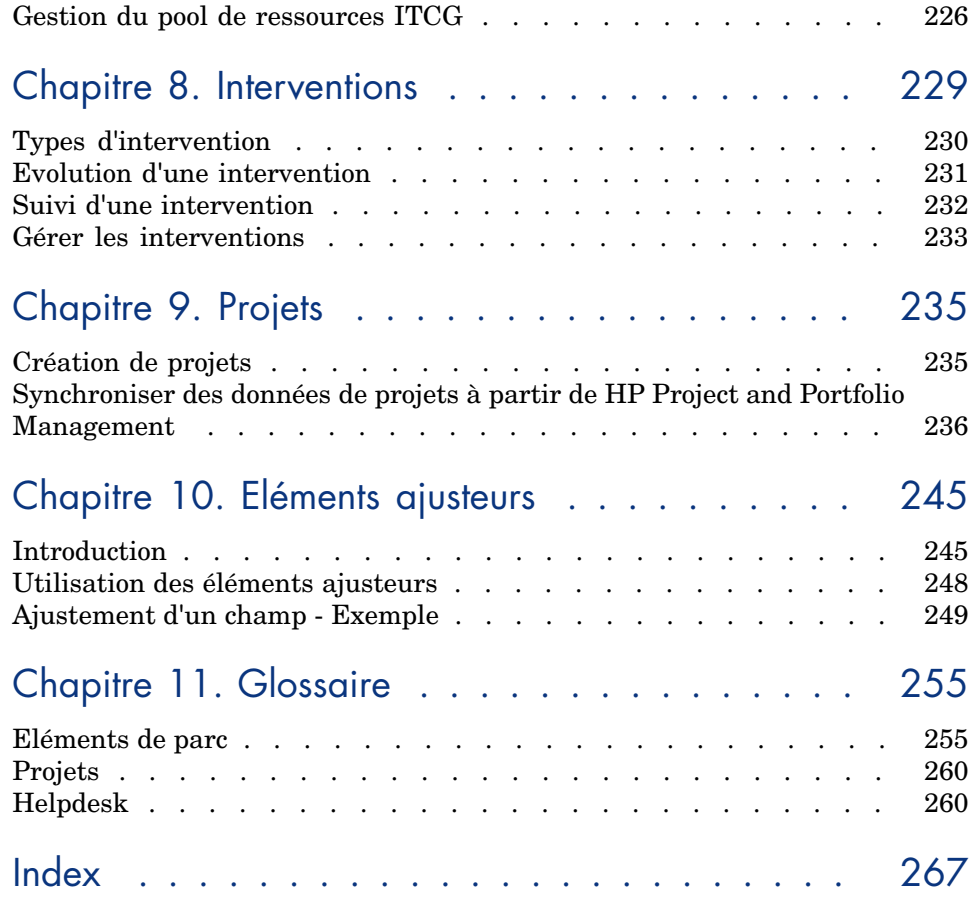

# Liste des illustrations

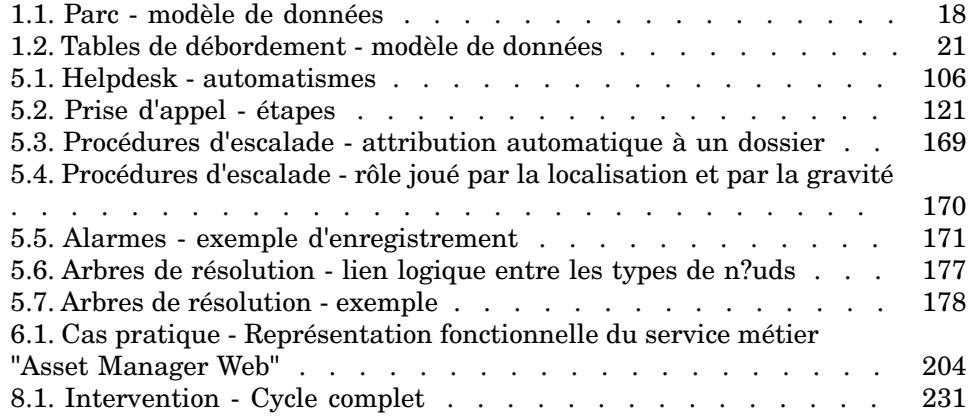

# Liste des tableaux

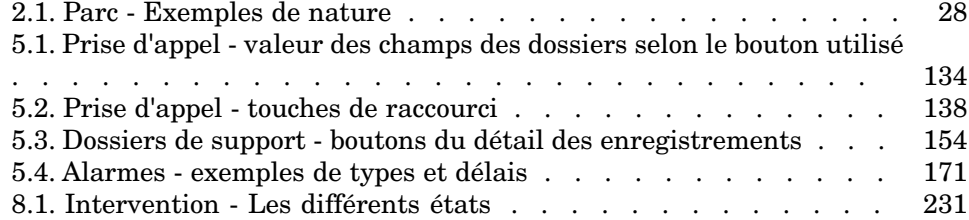

# **Introduction**

# <span id="page-10-0"></span>A qui s'adresse le module Parc

Le module Parc s'adresse à tous les métiers d'une société à des degrés divers.

Il est principalement mis en ?uvre par les employés suivants :

- <sup>n</sup> Responsables informatiques
- Gestionnaires de stock
- <sup>n</sup> Techniciens en charge du déploiement d'Asset Manager
- <sup>n</sup> Responsables financiers
- <sup>n</sup> Acheteurs
- Responsables de sécurité
- <sup>n</sup> Responsables du support
- Services généraux
- <sup>n</sup> Responsables réseaux
- <sup>n</sup> Responsables téléphonie

Le module Parc servant de pivot pour les autres modulesAsset Manager ce manuel s'adresse de façon plus générale à l'ensemble des utilisateurs d'Asset Manager.

# A quoi sert le module Parc

<span id="page-11-0"></span>Le module Parc vous permet d'effectuer les tâches suivantes :

- n Tenir un inventaire physique détaillé des éléments composant le parc :
	- **n** Description
	- <sup>n</sup> Utilisateur et responsable
	- <sup>n</sup> Localisation géographique
	- $\blacksquare$  Centre de coût
- <sup>n</sup> Suivre précisément les éléments du parc :
	- $\blacksquare$  Suivi individuel
	- $\blacksquare$  Suivi collectif
	- <sup>n</sup> Gestion indifférenciée

Gérer ces tâches permet de :

- <sup>n</sup> Décrire chaque élément du parc (caractéristiques, localisation, etc.)
- <sup>n</sup> Suivre chaque élément du parc en fonction de ses besoins
- <sup>n</sup> Gérer de manière différenciée les éléments du parc
- <span id="page-11-1"></span><sup>n</sup> Effectuer aisément des interventions sur les éléments du parc
- <sup>n</sup> Créer des projets nécessitant l'utilisation des éléments du parc

# Comment utiliser ce manuel

#### **Chapitre [Présentation](#page-14-0)**

Ce chapitre vous présente les différents types de gestion du parc proposés par Asset Manager et les tables que vous devrez renseigner pour structurer votre parc.

Lisez ces informations pour vous faire une idée générale du fonctionnement du logiciel Asset Manager.

#### **Chapitre [Eléments de parc](#page-26-0)**

Ce chapitre aborde l'ensemble des procédures permettant de gérer les éléments du parc.

Lisez ce chapitre pour vous familiariser avec le module Parc.

#### **Chapitre [Parc informatique](#page-60-0)**

Ce chapitre vous explique comment gérer votre parc informatique avec le module Parc.

Lisez ce chapitre si vous souhaitez vous familiariser avec la gestion des ordinateurs, des configurations informatiques et des connexions entre ordinateurs.

Ce chapitre aborde également l'inventaire automatique d'ordinateurs.

#### **Chapitre [Téléphones](#page-100-0)**

Ce chapitre vous explique comment gérer les téléphones avec le module Parc. Lisez ce chapitre si vous souhaitez gérer vos téléphones avec le module Portfolio et associer des fonctions aux touches d'un téléphone.

#### **Chapitre [Helpdesk](#page-104-0)**

Ce chapitre vous explique comment gérer les dossiers de support avec le module Parc.

#### **Chapitre [Services métier](#page-190-0)**

Ce chapitre vous explique comment gérer des services métier avec le module **Parc** d'Asset Manager.

Lisez ce chapitre si vous souhaitez vous familiariser avec la gestion des services métier et des relations client-ressource qui les composent.

#### **Chapitre [Interventions](#page-228-0)**

Ce chapitre vous explique comment réaliser des interventions sur votre parc et comment inclure des éléments du parc dans vos projets.

#### **Chapitre [Projets](#page-234-0)**

Ce chapitre vous explique comment créer un projet et comment synchroniser les données du projet à partir d'HP Project and Portfolio Management.

#### **Chapitre [Eléments ajusteurs](#page-244-0)**

Ce chapitre vous explique comment ajuster les champs dans vos enregistrements.

Pour vous expliquer comment fonctionnent les éléments ajusteurs, nous avons créé un exemple à reproduire pour vous familiariser avec le processus d'ajustement.

#### **Chapitre [Glossaire](#page-254-0)**

La terminologie propre au module Parc est spécialisée. Le glossaire que nous vous proposons contient les termes clés du module Parc.

Lisez ce chapitre pour bien comprendre ce que désignent ces termes.

*14 | HP Asset Manager 9.30 - Parc*

# Présentation

<span id="page-14-0"></span>Asset Manager vous permet de gérer les éléments de votre parc. Ces éléments peuvent être matériels (ordinateurs, machines-outils, consommables, fournitures de bureau) ou immatériels (installations logicielles).

<span id="page-14-1"></span>Asset Manager permet de suivre précisément les éléments du parc durant tout leur cycle de vie. Grâce à des types de gestion adaptés, vous pouvez gérer de manière différenciée les éléments du parc de grande valeur (serveurs, machines-outils) des éléments du parc de moindre valeur.

## Trois types de gestion

Asset Manager met à votre disposition trois types de gestion adaptés à la valeur des éléments de votre parc :

- <sup>n</sup> La gestion individualisée (par bien)
- La gestion collective (par lot)
- <sup>n</sup> La gestion indifférenciée (par lot non suivi)

La principale différence entre ces trois types de gestion est leur niveau de suivi plus ou moins précis.

Le suivi d'un élément du parc correspond à sa présence ou son absence dans la table des biens. Pour chaque enregistrement de cette table des informations de suivi concernant les domaines financiers, technique et contractuels sont disponibles. On utilise la notion d'élément du parc non suivi pour les éléments absents de cette table (lots non suivis).

Asset Manager, vous permet d'augmenter le niveau de gestion des éléments du parc. Exemple : vous pouvez transformer un lot non suivi en lot suivi correspondant à un enregistrement dans la table des biens.

### La gestion individualisée (par bien)

Les éléments du parc de grande valeur sont des biens. Chaque bien bénéficie dans Asset Manager d'un suivi individualisé. Dans le cas d'un serveur informatique, Asset Manager vous permet de connaître à tout moment la localisation de ce bien, son responsable, son prix, son type d'amortissement, etc. Toutes ces informations lui sont propres. Techniquement, un bien dans Asset Manager correspond à un enregistrement dans la table des éléments de parc et un enregistrement dans la table des biens.

### La gestion collective (par lot)

Certains éléments du parc identiques de moindre valeur peuvent être suivis non individuellement, mais par lot. Dans le cas d'un lot, les informations de suivi disponibles dans la table des biens concernent l'ensemble du lot et non chaque élément du lot. Ce mode de gestion vous permet d'éviter la duplication inutile d'informations de suivi comme, par exemple, celle concernant le prix d'acquisition du lot. Techniquement, un lot correspond dans Asset Manager à un enregistrement dans la table des biens mais peut correspondre à plusieurs enregistrements dans la table des éléments de parc. C'est le cas notamment quand un lot est divisé et que les lots obtenus sont utilisés par différents services.

## La gestion indifférenciée (par lot non suivi)

<span id="page-15-0"></span>Certains éléments de votre parc de petite valeur (notamment les fournitures) ou consommables sont gérés en lots non suivis (lot de crayons, cartouches d'encre). Un lot non suivi ne correspond à aucun enregistrement dans la table des biens. La plupart du temps, ces éléments sont suivis indirectement par le biais des éléments auxquels ils sont associés. A tout moment, vous pouvez transformer un lot non suivi en lot suivi.

# Tables principales de la gestion du parc

Les tables principales de la gestion du parc sont :

<sup>n</sup> La table des modèles (amModel) et la table des natures (amNature)

Ces deux tables sont des pré-requis à la création des éléments de votre parc. Tous les éléments du parc se basent sur un modèle se basant lui-même sur une nature. La table des modèles vous permet d'organiser votre parc ( [Eléments de parc](#page-26-0) [page 27]).

<sup>n</sup> La table des éléments de parc (amPortfolio)

Tous les éléments du parc sont enregistrés dans cette table.

Pour afficher la liste des éléments du parc, cliquez sur le lien **Cycle de vie des biens/ Gestion de l'infrastructure/ Eléments de parc** du navigateur.

Le détail d'un bien vous permet notamment d'accéder au détail d'un élément de parc.

La table des éléments de parc est liée à d'autres tables vous permettant de préciser le contexte des éléments du parc :

- <sup>n</sup> la tables des services et employés (amEmplDept) indiquant leur utilisateur et leur responsable
- n la table des localisations (amLocation) indiquant leur localisation
- <sup>n</sup> la table des centres de coût (amCostCenter) indiquant les lignes de dépenses leur étant liées
- <sup>n</sup> La table des biens

La présence des éléments du parc dans cette table vous permet de les suivre plus précisément en mettant à votre disposition des informations financières, techniques et contractuelles. Ces informations sont enregistrées dans les multiples tables auxquelles la table des biens est liée. Les principales sont :

- <sup>n</sup> La table des contrats (amContract)
- $\blacksquare$  La table des interventions (amWOrder)
- la table des biens affectés aux projets (amAstProjDesc)
- <sup>n</sup> La table des demandes d'achats (amRequest)
- n la table des commandes (amPOrder)
- <sup>n</sup> la table des réceptions (amReceiptLine)

# <span id="page-17-1"></span>Figure 1.1. Parc - modèle de données

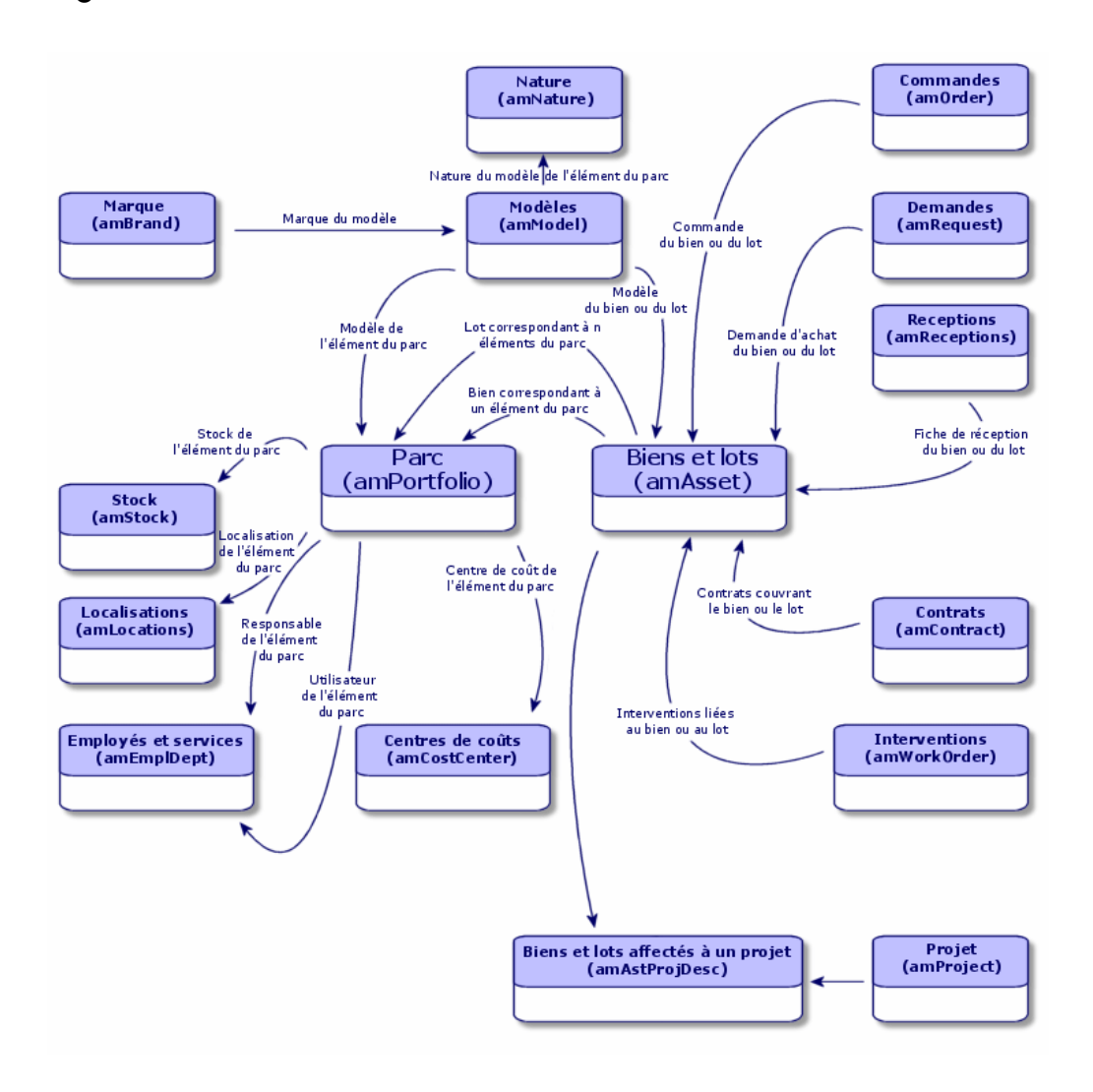

# <span id="page-17-0"></span>Tables de débordement

## Pourquoi Asset Manager utilise-t-il des tables de débordement ?

Certains éléments de parc nécessitent la présence de champs spécifiques. Exemple : le suivi et la gestion d'ordinateurs nécessitent le stockage de

nombreuses informations. L'ajout de ces champs à la table des éléments de parc :

- <sup>n</sup> freinerait les performances d'Asset Manager.
- <sup>n</sup> serait inutile pour de nombreux éléments

Une solution courante est de proposer des tables spécialisées. Exemple : tout élément de parc correspondant à un ordinateur est enregistré dans la table des éléments de parc et dans une deuxième table : celle des ordinateurs.

L'inconvénient de cette méthode réside dans les processus de synchronisation. Il faut constamment veiller à ce que :

- <sup>n</sup> les ordinateurs soient enregistrés dans la table des éléments de parc et dans celle des ordinateurs
- n la suppression d'un ordinateur dans le parc soit répercutée dans la table des ordinateurs
- <sup>n</sup> Etc.

Pour éviter ces problèmes de synchronisation,Asset Manager utilise le principe des tables de débordement. Chaque fois qu'une ou plusieurs tables de débordement sont indiquées pour l'enregistrement d'un élément de parc, cet enregistrement est simultanément créé dans la table des éléments de parc et dans les tables de débordement : la table des biens et celle des ordinateurs par exemple. Chaque création ou suppression d'un enregistrement dans l'une de ces tables est automatiquement répercutée dans les autres tables, d'où l'économie d'encombrants processus de synchronisation.

Les tables de débordement permettent d'intégrer plus facilement d'autres applications à Asset Manager. Exemple : Asset Manager propose en standard une intégration des différents outils de distribution de logiciel et doit stocker toutes les informations nécessaires à cette opération. Toutes ces informations sont présentes dans la table de débordement des ordinateurs.

L'ajout de nouvelles tables de débordement est facilement réalisable et permet à Asset Manager d'élargir son modèle physique de données sans que des modifications importantes de la base de données soient effectuées.

Pour plus d'informations, consultez le manuel **Administration**, chapitre **Fichiers de description standard de la base de données**.

### Fonctionnement des tables de débordement

Pour qu'un élément de parc soit enregistré dans une table de débordement, il faut que celle-ci soit précisée dans la nature de son modèle ( $\blacktriangleright$  [Critères de création](#page-22-1) [dans une nature](#page-22-1) [page 23]).

## Tables de débordement disponibles

Les tables de débordement disponibles sont :

<sup>n</sup> La table des biens (amAsset)

C'est la principale des tables de débordement d'Asset Manager. Seuls les éléments de parc correspondant à des lots non suivis ne sont pas enregistrés dans cette table.  $(\triangleright$  [Lots non suivis](#page-40-0) [page 41]).

## $N$ ote  $\cdot$

Le lien de débordement (PortfolioItems) contenu dans cette table permet la création des lots et partage la clé étrangère.

Cette table permet de stocker des informations détaillées sur les biens :

- Date d'achat
- Etat.
- $\blacksquare$  Montant du loyer
- **n** Mode d'acquisition
- <sup>n</sup> Numéro d'immobilisation
- $E_{\rm L}$
- <sup>n</sup> La table des ordinateurs (amComputer)

C'est une table de débordement de la table des biens : la création d'un ordinateur génère un enregistrement dans la table des éléments de parc, dans celle des biens et dans celle des ordinateurs.

Elle permet notamment de stocker les informations relatives à l'intégration avec des outils de distribution de logiciel :

- **Example 1 Identificateur distribution logiciels** (SWDID)
- <sup>n</sup> La table des téléphones (amPhone)

C'est une table de débordement de la table des biens : la création d'un téléphone génère un enregistrement dans la table des éléments de parc, dans celle des biens et dans celle des téléphones.

Elle permet de stocker les informations relatives aux équipements de télécommunications :

- $\blacksquare$  Boîte vocale
- $Ex tension$
- n Numéro
- $E_{\rm E}$  Etc.
- <sup>n</sup> La table des installations logicielles (amSoftInstal)

C'est une table de débordement de la table des éléments de parc : La création d'une installation logicielle ne nécessite pas la création d'un enregistrement dans la table des biens : la création d'une installation logicielle génère un enregistrement dans la table des éléments de parc et dans celle des installations logicielles.

Elle permet de stocker des informations propres aux installations logicielles :

- <sup>n</sup> Numéro de licence
- Autorisation
- <sup>n</sup> Type d'installation
- <sup>n</sup> Nombre de points consommés par chaque installation du logiciel (pour les licences de type Microsoft Select).
- $E_{\rm E}$  Etc.

<span id="page-20-1"></span>Figure 1.2. Tables de débordement - modèle de données

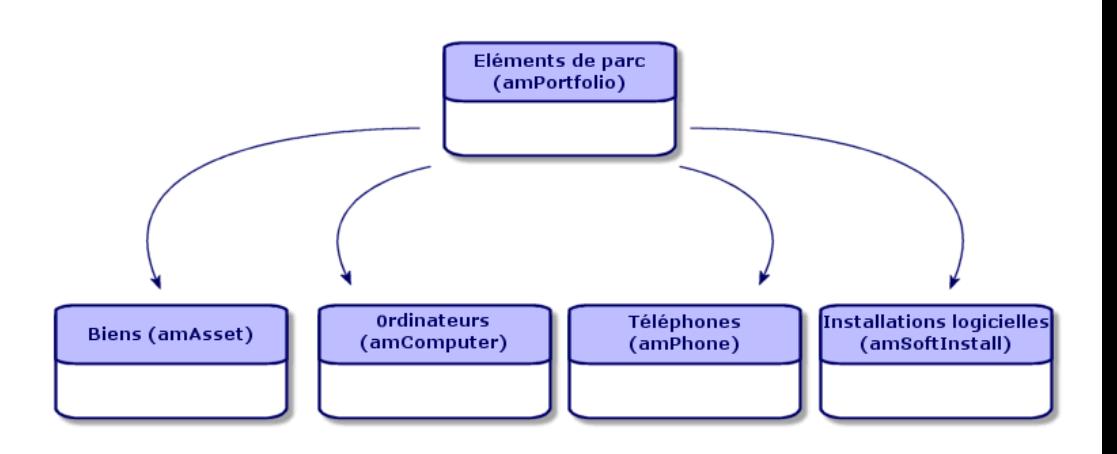

# <span id="page-20-0"></span>Description et suivi des éléments du parc

Asset Manager vous permet de contextualiser et suivre les éléments de votre parc.

## Contextualisation

L'un des principaux enjeux de la gestion d'un parc est la contextualisation de ses éléments. Que vous gériez un parc contenant un millier ou plusieurs dizaines de milliers d'éléments, vous devez les contextualiser précisément. Répondant à ce besoin, Asset Manager fournit pour chaque élément ou lot d'éléments :

- son état dans le parc
- <sup>n</sup> son responsable et son utilisateur
- sa localisation
- <sup>n</sup> son centre de coût

<sup>n</sup> l'ensemble des autres éléments du parc lui étant liés (biens associés, consommables, fournitures)

En connaissant précisément la localisation et l'utilisation des éléments du parc, vous pouvez :

- <sup>n</sup> surveiller efficacement leurs mouvements (exemple: attribution d'un ensemble d'ordinateurs à un autre service)
- <sup>n</sup> évaluer les besoins de chaque service (exemple: calcul du ratio photocopieurs/services)
- <sup>n</sup> répartir de manière équitable les nouvelles acquisitions de matériel informatique
- n retrouver immédiatement du matériel mis à la disposition d'un client
- <sup>n</sup> éviter l'attribution de deux biens identiques au même employé (Exemple : un consultant utilisant plusieurs ordinateurs portables)
- <sup>n</sup> répercuter rapidement la réorganisation des centres de coût liés aux éléments du parc
- $E_{\text{t}}$

### Suivi

Le suivi des éléments du parc est essentiel. Asset Manager vous laisse la liberté de suivre les éléments du parc de façon individuelle ou par lot. Pour les éléments du parc dont vous jugez le suivi précis inutile (petites fournitures de bureau ou consommables), une gestion indifférenciée (par lot non suivi) est disponible vous permettant de simplement les contextualiser.

Les possibilités de suivi vous permettent pour chaque bien ou lot :

- n de l'immobiliser
- d'obtenir, dans le cas où le module Achats est utilisé, la demande, le devis, la commande et la fiche de réception lui étant liés
- <sup>n</sup> de prendre connaissance de son coût
- <sup>n</sup> de prendre connaissance des projets, des interventions lui étant liés
- <sup>n</sup> de connaître son mode d'acquisition (achat, leasing, location, emprunt)

## Nature: création et comportement

<span id="page-22-0"></span>L'organisation du parc repose sur celle des modèles. Comme chaque modèle se base sur une nature, la création des natures est l'étape préalable à la création des modèles.

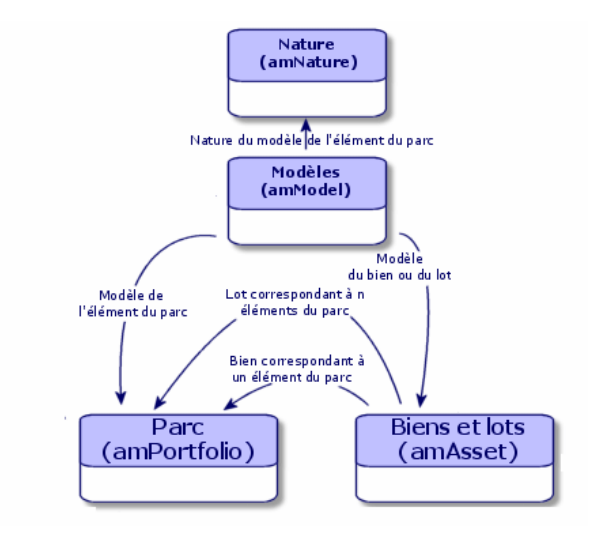

La nature d'un modèle détermine différents critères dont héritent les modèles. Ceux-ci permettent de créer les éléments du parc ainsi que tous les autres éléments gérés par Asset Manager : contrats, formations, interventions, câbles, etc.

Chaque nature précise dans quelle table les modèles liés à cette nature permettent de créer un enregistrement. Exemple : Une nature **Ordinateur** permet de créer des modèles qui servent à créer des ordinateurs dans la table des éléments de parc. Pour les natures permettant de créer des éléments du parc, un deuxième critère doit être saisi : la contrainte de gestion.

<span id="page-22-1"></span>Pour chaque nature permettant de créer des modèles d'élément du parc, des options de comportement peuvent être sélectionnées. Exemple : pour une nature **Ordinateur**, l'option de comportement **Peut se connecter** permet de rendre disponible des onglets relatifs aux ports de connexion.

### Critères de création dans une nature

Pour chaque nature, vous indiquez la table dans laquelle les modèles se basant sur cette nature permettent de créer des enregistrements.

Exemple : une nature permet de créer des modèles d'élément du parc, une autre des modèles de contrats, etc.

Pour les natures permettant de créer des modèles d'éléments du parc, vous pouvez indiquer une table de débordement : celle des ordinateurs, celle des installations logicielles, celle des téléphones ou tout autre table créée.

Exemple : une nature permet de créer des modèles d'éléments du parc et d'ordinateurs. Dans ce cas, la création d'un élément du parc basé sur cette nature s'accompagne automatiquement de la création d'un enregistrement correspondant dans la table des ordinateurs.  $\triangleright$  [Créer une nature pour les](#page-60-2) [ordinateurs](#page-60-2) [page 61].

<span id="page-23-0"></span>Pour plus d'informations, consultez le manuel **Administration**, chapitre **Fichiers de description standard de la base de données**.

#### Contrainte de gestion

Les contraintes de gestion vous permettent de définir la manière dont vous gérez un élément du parc.

Cette contrainte de gestion se traduit par l'utilisation d'un code interne ou non. Le code interne conditionne l'enregistrement d'un élément du parc dans la table des biens. Les trois types de contraintes de gestion disponibles sont :

<sup>n</sup> Code interne unique

Les éléments du parc possédant leur propre code interne sont des biens suivis individuellement. L'utilisation d'un code interne unique est conseillé pour les éléments du parc les plus importants nécessitant un suivi précis et constant. Exemples: un serveur, une machine-outil, une photocopieuse.

<sup>n</sup> Code interne unique ou partagé

Les éléments du parc partageant le même code interne sont regroupés en lot et suivis collectivement. Les éléments du même lot partagent le même code interne. Ce type de gestion est conseillé pour des éléments identiques ne nécessitant pas un suivi individualisé. Exemple : un lot d'une centaine de chaises, de 20 casques de protection.

<sup>n</sup> Libre

Si une contrainte de gestion libre est choisie pour la nature d'un élément du parc, vous pouvez lui associer ou ne pas lui associer de code interne. Les éléments du parc ne possédant aucun code interne sont ceux pour lesquels un suivi précis n'est pas nécessaire. Ces éléments sont regroupés dans des lots non suivis qui n'apparaissent pas dans la table des biens. Exemple : des fournitures de bureau de petite valeur (crayons, gommes, trombones) ou des consommables dont le suivi est effectué indirectement par le biais des éléments les consommant.

### Critères de comportement dans une nature

Choisir une ou plusieurs options de comportement pour la nature d'un élément conditionne la disponibilité de certains champs et onglets dans les tables où apparaissent ces éléments. Exemple : la sélection de l'option de comportement **Licence** dans la nature d'un élément du parc permet l'affichage d'un onglet **Licence** dans la table des modèles. Les options de comportement disponibles dans Asset Manager sont :

- Porte des logiciels
- Peut se connecter
- Consommable
- <span id="page-24-0"></span>Dispositif de câblage
- <sup>n</sup> Licence

# Modèles: organiser son parc

En créant les modèles des éléments du parc, vous déterminez un nombre de caractéristiques dont ils héritent au moment de leur création: un nom, une marque, des caractéristiques techniques propres à un ordinateur, etc.

Les modèles s'organisent de manière hiérarchique: des modèles génériques permettent de classer plus ou moins finement vos modèles. La façon dont les modèles sont organisés doit correspondre à celle dont vous voulez gérer votre parc.

*26 | HP Asset Manager 9.30 - Parc*

# 2 Eléments de parc

<span id="page-26-0"></span>Ce chapitre décrit les procédures permettant de gérer les éléments du parc. Ces procédures portent principalement sur l'édition des enregistrements dans les tables suivantes :

- <sup>n</sup> Natures (amNature)
- <sup>n</sup> Modèles (amModel)
- $\blacksquare$  Eléments de parc (amPortfolio)
- <sup>n</sup> Biens (amAsset)
- <span id="page-26-1"></span>n Ordinateurs (amComputer)
- <sup>n</sup> Installations logicielles (amSoftInstall)
- <sup>n</sup> Téléphones (amPhone)

# **Natures**

Les natures sont indispensables à la création des modèles vous permettant de créer les éléments du parc. Comme la nature conditionne les contraintes de gestion des éléments du parc, vous devez créer autant de natures que de types de gestion dont vous voulez disposer pour un élément de parc. Exemple : si vous devez gérer des logiciels comme des biens, des lots et des lots non suivis, vous devez créer trois natures correspondantes : Logiciel, logiciels (lot), logiciels (lot non suivi).

Pour afficher la liste des natures, sélectionnez le lien **Gestion du parc/ Configurations des biens /Natures** du navigateur.

### Créer la nature pour un modèle d'élément du parc

Pour créer la nature d'un modèle d'élément du parc :

- 1 Affichez les natures (lien **Gestion du parc/ Configurations des biens/ Natures** du navigateur).
- 2 Cliquez sur le bouton **Nouveau**.
- 3 Saisissez une valeur dans le champ **Nom**.
- 4 Modifiez si vous le désirez le champ **Code**.

Par défaut, le champ **Code** reprend la valeur du champ **Nom**. Ce champ vous permet de saisir un code qui identifie l'enregistrement de manière unique. Il peut servir de clé de rapprochement entre les enregistrements de la base Asset Manager et ceux d'autres applications dans le cadre d'import ou d'export de données.

- 5 Choisissez **Elément du parc** dans le champ **Crée**.
- 6 Sélectionnez **Téléphone** ou **Ordinateur** dans le champ **Crée aussi** si vous voulez créer une nature permettant de créer des modèles de téléphone ou d'ordinateur.
- 7 Sélectionnez une contrainte de gestion.
- 8 Sélectionnez, si nécessaire, une des options du cadre **Comportement**.
- 9 Cliquez sur **Créer** (client Windows) ou **Enregistrer** (client Web) pour valider la création.

### Exemples de nature

<span id="page-27-0"></span>Il est conseillé de créer autant de natures qu'il peut exister de modèles d'élément du parc. Le tableau suivant vous donne une liste non exhaustive d'exemples de nature.

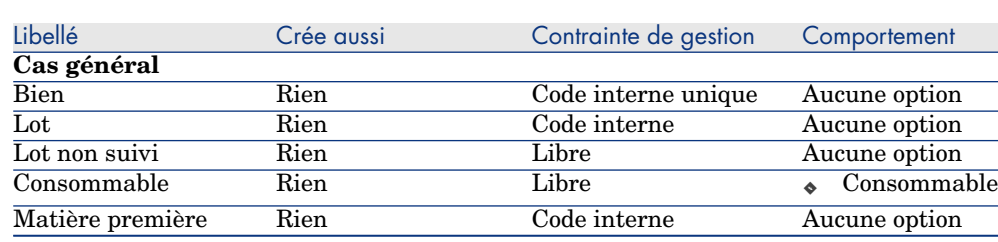

#### **Tableau 2.1. Parc - Exemples de nature**

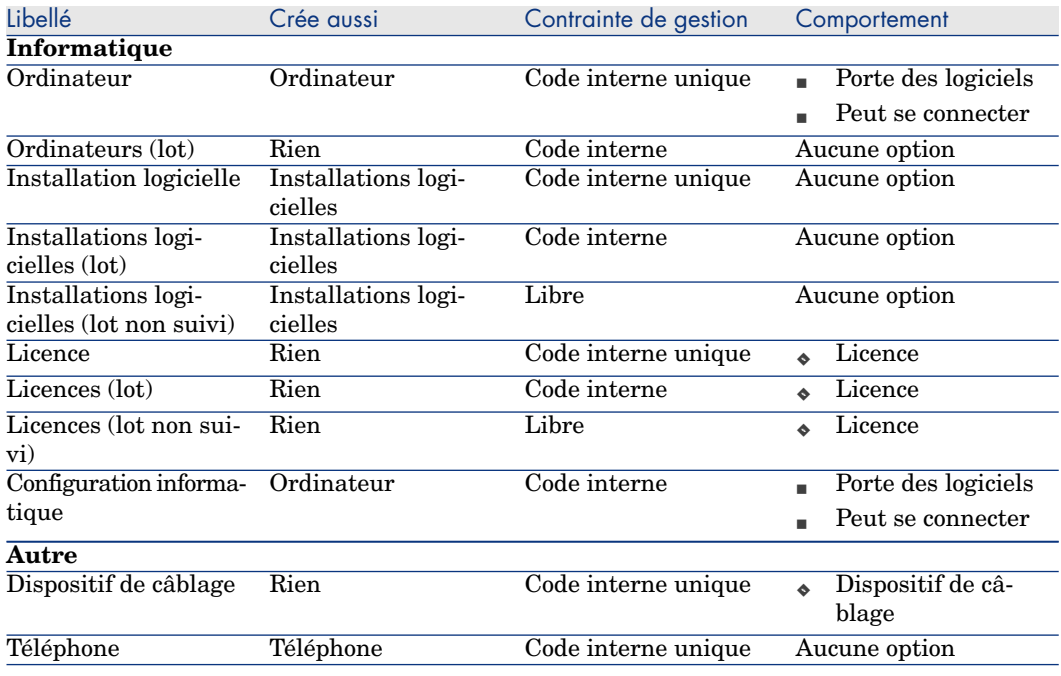

# <span id="page-28-0"></span>Modèles

Les modèles vous permettent d'organiser les éléments de votre parc. Ils sont basés sur les natures créées. En fonction de vos besoins, les modèles peuvent être soit très génériques, soit très précis.

#### **Exemple d'organisation des modèles de logiciel**

L'exemple suivant présente une manière d'organiser vos modèles de logiciels :

- 1 Tous les modèles de logiciels se basent sur une nature instanciant un élément du parc. La contrainte de gestion dépend de la façon dont vous voulez gérer vos logiciels: de manière individualisée, collective ou indifférenciée.
- 2 Un modèle générique **Logiciel** est créé.
- 3 Des sous-modèles permettent de classer les logiciels en fonction de leur domaine d'application: bureautique, gestion de l'entreprise, gestion de projet, etc.
- 4 D'autres modèles sont créés pour le sous-modèle Bureautique concernant des applications particulières: traitement de texte, tableur, PAO, gestion de fichiers.
- 5 Les modèles créés à la fin de hiérarchie correspondent à des modèles spécifiques sur lesquels pourra se baser la saisie de vos logiciels dans la

table des éléments de parc: Logiciel/Bureautique/Traitement de texte/Microsoft Word 2000

Pour afficher la liste des modèles, cliquez sur le lien **Gestion du parc/ Configurations des biens/ Modèles** du navigateur.

## Créer un modèle d'élément du parc

Pour créer un modèle :

- 1 Cliquez sur le bouton **Nouveau**.
- 2 Saisissez une valeur dans le champ **Nature** de l'onglet **Général**.
- 3 Saisissez une valeur dans le champ **Nom**.
- 4 Indiquez le modèle parent dans le champ **Sous-modèle de**.

Exemple : en créant le modèle **Bureautique**, saisissez **Logiciel** dans le champ **Sous-modèle de**.

5 Saisissez une valeur dans le champ **Marque** dans le cas d'un modèle spécifique.

Exemple : en créant le modèle **Word 2000**, saisissez **Microsoft** dans le champ **Marque**.

- 6 Dans le cas d'un lot, choisissez l'unité utilisée.
- 7 Sélectionnez **Agréé** si le modèle créé est utilisable dans une demande d'achat. Saisissez si nécessaire une date et un niveau d'agrément.
- 8 Cliquez sur **Créer** (client Windows) ou **Enregistrer** (client Web) pour valider la création.
- 9 Renseignez les différents onglets en fonction des caractéristiques dont héritent les éléments du parc basés sur le modèle créé.

### Unités utilisées pour les lots

La création du modèle d'un lot peut s'accompagner de l'indication d'une unité. Exemple : vous créez un modèle de lot contenant du sable et désirez utiliser l'unité de mesure. **Tonne**.

Pour créer des unités, vous devez au préalable créer des unités de référence pour chacune des dimensions utilisées dans le parc. Exemples de dimension **Température**, **Mesure**, **Masse**. Après la création des unités de référence, vous pouvez créer un nombre illimité d'autres unités dont le coefficient de conversion avec l'unité de référence doit être précisé. Exemple : pour la dimension **Masse**, vous créez une unité de référence **Kilogramme** et une unité **Tonne** dont le coefficient de conversion est 1000 (1000 kg = 1 t).

L'unité sélectionnée dans le modèle d'un élément du parc apparaît sous la forme de son symbole après le champ **Quantité** de la table des éléments de parc et de celle des biens.

#### Créer une unité de référence

Pour créer une unité de référence :

- 1 Affichez les unités (lien **Administration/ Système/ Unités** du navigateur).
- 2 Cliquez sur le bouton **Nouveau**.
- 3 Renseignez les champs **Nom**, **Dimension** et **Symbole**. (Exemple : Kilogramme, Masse, Kg.)
- 4 Saisissez **1** dans le champ **Coeff. conv.**.
- 5 Cliquez sur **Créer** (client Windows) ou **Enregistrer** (client Web) pour valider la création.

#### Créer des unités

Pour créer une unité :

- 1 Affichez les unités (lien **Administration/ Système/ Unités** du navigateur).
- 2 Cliquez sur le bouton **Nouveau**.
- 3 Renseignez les champs **Nom**, **Dimension** et **Symbole**. (Exemple : Livre, Masse, Lb)

Dès le choix d'une dimension, le symbole de l'unité de référence de cette dimension apparaît dans le champ se trouvant à côté du champ **Coeff. conv.**.

- 4 Saisissez dans le champ **Coeff. conv.**, le nombre vous permettant de convertir l'unité de référence dans l'unité créée. Exemple : Pour la livre, vous saisissez 0.454. (Une livre égale 0,454 kilogramme.)
- 5 Cliquez sur **Créer** (client Windows) ou sur **Enregistrer** (client Web) pour valider.

## $\overline{Q}$  Astuce :

Dans le client Windows, pour un plus grand confort d'utilisation, il est conseillé de personnaliser l'écran des unités et de créer une hiérarchie virtuelle.

Vous pouvez, par exemple, choisir de regrouper les informations en fonction de la dimension des unités :

- 1 Affichez les unités (lien **Administration/ Système/ Unités** du navigateur).
- 2 Cliquez avec le bouton droit dans le champ **Dimension**.
- 3 Sélectionnez **Regrouper sur ce champ** dans le menu contextuel.

La liste est triée par dimension, chaque dimension définissant un niveau de hiérarchie.

# Utilisateurs d'un élément de parc

<span id="page-31-0"></span>Pour chaque élément de parc, vous devez choisir entre 2 modes de gestion des utilisateurs :

- <sup>n</sup> Affecter un seul utilisateur
- <sup>n</sup> Affecter un utilisateur principal et des utilisateurs secondaires

## Affecter un seul utilisateur

- 1 Affichez le détail de l'élément de parc.
- 2 Affichez l'onglet **Général**.
- 3 Décochez la case **Elément de parc partagé** (bUsers).
- 4 Renseignez le lien **Utilisateur** (User).

### Affecter un utilisateur principal et des utilisateurs secondaires

- 1 Affichez le détail de l'élément de parc.
- 2 Affichez l'onglet **Général**.
- 3 Cochez la case **Elément de parc partagé** (bUsers).
- 4 Renseignez le lien **Utilisateur** (User).

IMPORTANT :

Ce lien joue un rôle clé, car certains processus se basent sur ce lien et non sur le lien **Utilisateurs** (Users) de l'onglet **Utilisateurs**.

Par exemple, le demandeur par défaut d'une intervention est déterminé par le lien **Utilisateur** (User).

- 5 Affichez l'onglet **Utilisateurs**.
- 6 Ajoutez les utilisateurs secondaires.

## **Q** Astuce :

Il peut y avoir du sens à ajouter l'utilisateur qui a déjà été sélectionné au niveau du lien **Utilisateur** (User).

Aucun automatisme n'existe par défaut pour répercuter les valeurs du lien **Utilisateur** (User) sur le lien **Utilisateurs** (Users).

## Rechercher tous les utilisateurs d'un élément de parc

Lorsque vous recherchez tous les utilisateurs d'un élément de parc (filtre ou demande, par exemple), pensez à faire référence aux liens suivants :

- **undivided Utilisateur** (User)
- <span id="page-32-0"></span>**Utilisateurs** (Users)

## **Biens**

Un bien dans Asset Manager correspond à un élément du parc s'appuyant sur une nature dont la contrainte de gestion exige qu'il soit identifié par un code interne unique ( $\triangleright$  [Contrainte de gestion](#page-23-0) [page 24]). Cette contrainte de gestion correspond au type de gestion individualisée. Dans la base de données, un bien est représenté par un enregistrement dans la table des biens et un enregistrement dans la table des éléments de parc.

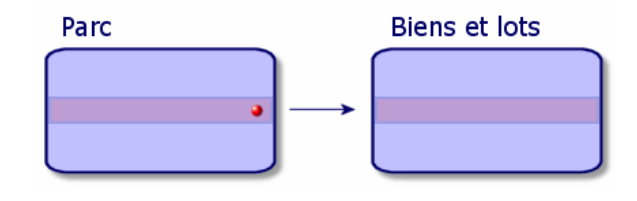

# Note :

Pour chaque enregistrement dans la table des biens, sélectionnez l'onglet Parc pour consulter le détail de l'élément de parc correspondant.

Pour afficher la liste des biens, cliquez sur le lien **Cycle de vie des biens/ Gestion de l'infrastructure/ Biens** du navigateur.

## Créer un bien

Pour créer un bien

- 1 Affichez les biens (lien **Cycle de vie des biens/ Gestion de l'infrastructure/ Biens** du navigateur).
- 2 Cliquez sur le bouton **Nouveau**.

## **Q** Astuce :

Dans l'onglet **Général**, un code interne est attribué automatiquement à ce nouvel enregistrement.

3 Choisissez un modèle dans le champ **Modèle**.

## $N$ ote  $\cdot$

Le modèle d'un bien doit s'appuyer sur une nature dont la contrainte de gestion est **Code interne unique** ( $\triangleright$  [Contrainte de gestion](#page-23-0) [page 24]).

Si le modèle choisi a un préfixe, ce préfixe apparaît devant le code interne du bien.

- 4 Cliquez sur **Créer** (client Windows) ou **Enregistrer** (client Web) pour valider la création.
- 5 Renseignez les onglets en fonction des différentes informations de suivi dont vous disposez pour le bien.

Outre les onglets **Général**, **Parc** et **Projet**, les onglets disponibles pour la table des biens concernent des domaines de suivi différents :

- Domaine financier
	- $C_0$ ûts
	- **n** Acquisition
	- <sup>n</sup> Immobilisations comptables
	- [Suivi financier des biens](#page-42-0) [page 43].
- Domaine informatique
	- <sup>n</sup> Licence
	- **n** Connexions
	- $Port$
	- ▶ [Parc informatique](#page-60-0) [page 61].
- Domaine contractuel
	- <sup>n</sup> Contrats
	- $\blacksquare$  Contrat maint. (maintenance)
	- [Biens liés à un contrat](#page-52-0) [page 53] et le manuel **Contrats**.
- Domaine de câblage
	- **Emplacements**
	- <sup>n</sup> Broches/terminaisons
	- <sup>n</sup> Chaînes de liaisons
	- $\blacksquare$  Ports
	- manuel **Cable**.

## Eléments du parc associés à un bien

Un bien est le seul élément du parc auquel vous pouvez associer d'autres éléments du parc. Les éléments du parc associés peuvent être plus particulièrement :

<sup>n</sup> Consommables

Les consommables sont des éléments du parc dont le modèle est basé sur une nature pour laquelle l'option **Consommable** est sélectionnée.

Pour plus d'informations sur les options de comportement, consultez la section [Nature: création et comportement](#page-22-0) [page 23].

<sup>n</sup> Installations logicielles

Les installations logicielles sont des éléments du parc dont le modèle est basé sur une nature pour laquelle la valeur **Installation logicielle** a été choisie dans le champ **Créé aussi** (seOverflowTbl).

- manuel **Biens logiciels**.
- <sup>n</sup> Licences

Les licences sont des éléments du parc dont le modèle est basé sur une nature pour laquelle l'option **Licence** est sélectionnée.

manuel **Biens logiciels**.

#### Associer des éléments du parc à un bien

Pour associer un élément du parc à un bien, plusieurs méthodes sont disponibles en fonction des critères suivants :

- <sup>n</sup> L'élément de parc existe dans la base de données
- <sup>n</sup> L'élément de parc va être créé au vol au moment de l'association
- <sup>n</sup> L'élément de parc est un lot en stock dont vous voulez associer certains de ces éléments.

Pour filtrer les éléments du parc associés à un bien en fonction de leur nature (consommables, licences, installations logicielles). sélectionnez une des options affichées par défaut à gauche de la liste des éléments de votre parc associés au bien.

Pour filtrer les éléments du parc associés à un bien en fonction de leur date d'association, saisissez des valeurs dans les champs **Du** et **Au**.

#### Pour associer à un bien un élément de parc déjà existant

- 1 Affichez les éléments de parc (lien **Cycle de vie des biens/ Gestion de l'infrastructure/ Eléments de parc** du navigateur).
- 2 Sélectionnez l'élément de parc que vous voulez associer à votre bien.
- 3 Cliquez sur **Modifier**.

# **Q** Astuce :

Ignorez cette étape si vous êtes dans le client Windows, modifiez directement les champs et les liens.

- 4 Sélectionnez le bien dans le lien **Composant de** (Parent) de l'onglet **Général**.
- 5 Cliquez sur **Modifier** (client Windows) ou **Enregistrer** (client Web) pour valider la création.

Pour associer à un bien un élément de parc créé au vol

- 1 Affichez les biens (lien **Cycle de vie des biens/ Gestion de l'infrastructure/ Biens** du navigateur).
- 2 Sélectionnez le bien auquel vous voulez associer un élément de parc.
- 3 Sélectionnez le sous-onglet **Composants** de l'onglet **Parc**.
- 4 Cliquez sur  $\mathbf{H}$  (client Windows) ou **Ajouter** (client Web).
- 5 Créez l'élément de parc que voulez associer à votre bien.
- 6 cliquez sur le bouton **Ajouter**.

#### Pour associer à un bien les éléments d'un lot en stock

- 1 Affichez les éléments de parc (lien **Cycle de vie des biens/ Gestion de l'infrastructure/ Eléments de parc** du navigateur).
- 2 Sélectionnez le bien auquel vous voulez associer un élément de parc en stock.
- 3 Lancez l'assistant **Ajouter un élément du stock** :
	- <sup>n</sup> Client Windows : cliquez sur **Stock**.
	- <sup>n</sup> Client Web : sélectionnez **Ajouter un élément du stock** dans **Actions**.
- 4 Attendez que l'assistant **Ajouter un élément du stock** s'affiche.
- 5 Dans la page **Sélectionner un élément du stock**, sélectionnez le lot que vous associez à votre bien.
- 6 Cliquez sur le bouton **Suivant**.
- 7 Dans la page **Quantité**, choisissez le nombre d'éléments du lot à associer à votre bien.

Vous pouvez également renseigner les autres de champ de cette page.

8 Cliquez sur le bouton **Terminer**.
### Lots

<span id="page-36-0"></span>Un lot dans Asset Manager correspond à un élément du parc s'appuyant sur une nature dont la contrainte de gestion exige qu'il soit identifié par un **code interne** (▶ [Contrainte de gestion](#page-23-0) [page 24]).

Cette contrainte de gestion du **code interne** correspond au type de gestion collective (code interne unique). Les lots contiennent des éléments identiques dont on indique la quantité. Exemple : un lot de 1000 casques de protection. Ces lots peuvent être composés soit d'éléments dénombrables (lot de souris informatiques, lot de sacs de ciment, etc.), soit d'éléments indénombrables (du ciment, du sable, du kérosène, etc.). Dans le cas d'éléments indénombrables, une unité de mesure peut être utilisée : kilogramme, tonne, litre, mètre cube, etc. Lors de la création d'un lot, un enregistrement double est effectué dans la table des éléments de parc et la table des biens.

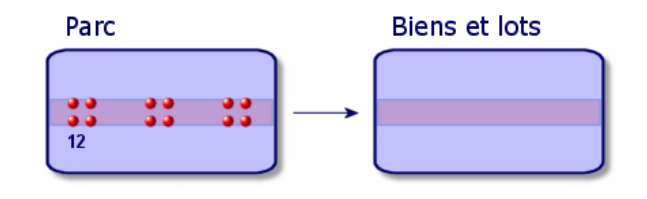

# Note :

Pour chaque enregistrement d'un lot dans la table des biens, sélectionnez l'onglet Parc pour consulter le détail de l'élément de parc correspondant.

Les différentes divisions d'un lot dans la table des éléments de parc (• [Diviser un lot](#page-38-0) [page 39]) sont toujours liées à un seul et même enregistrement dans la table des biens.

Pour afficher la liste des biens, cliquez sur le lien **Cycle de vie des biens/ Gestion de l'infrastructure/ Biens** du navigateur.

### Créer un lot

Pour créer un lot

- 1 Affichez les biens (lien **Cycle de vie des biens/ Gestion de l'infrastructure/ Biens** du navigateur).
- 2 Cliquez sur le bouton **Nouveau**.
- 3 Choisissez un modèle dans le champ **Modèle**.

# $N$ ote  $\cdot$

Le modèle d'un bien doit s'appuyer sur une nature dont la contrainte de gestion est **Code interne**. ( [Contrainte de gestion](#page-23-0) [page 24]).

# **Q** Astuce :

Dans l'onglet **Général**, un code interne est affecté immédiatement à ce nouvel enregistrement après la sélection de **Modèle**.

Si le modèle choisi a un préfixe, ce préfixe apparaît devant le code interne du lot.

- 4 Cliquez sur **Créer** (client Windows) ou **Enregistrer** (client Web) pour valider la création.
- 5 Indiquez la quantité de votre lot.
	- <sup>n</sup> Client Windows : Cliquez sur **+/-Qté.**.
	- <sup>n</sup> Client Web : Sélectionnez **Modifier la quantité du lot** sous **Actions**.

 $N$ ote  $\cdot$ 

L'unité de mesure de référence du lot doit être choisie dans le modèle sur lequel s'appuie votre lot ( $\blacktriangleright$  [Unités utilisées pour les lots](#page-29-0) [page 30]).

6 Renseignez les onglets en fonction des différentes informations de suivi dont vous disposez pour le lot.

Outre les onglets **Général**, **Parc** et **Projet**, les onglets disponibles pour la table des biens et lots concernent des domaines de suivi différents :

- Domaine financier
	- $C<sub>o</sub>$ ûts
	- **n** Acquisition
	- <sup>n</sup> Immobilisations comptables
	- [Suivi financier des biens](#page-42-0) [page 43]
- Domaine informatique
	- <sup>n</sup> Licence
	- $C$ onnexions
	- $\blacksquare$  Port
	- ▶ [Parc informatique](#page-60-0) [page 61].
- Domaine contractuel
	- **Contrats**
	- Contrat maint. (maintenance)
	- [Biens liés à un contrat](#page-52-0) [page 53] et le manuel **Contrats**.
- <sup>n</sup> Domaine de câblage
	- **Emplacements**
	- <sup>n</sup> Broches/terminaisons
	- <sup>n</sup> Chaînes de liaisons
	- Ports
	- manuel **Cable**.

### <span id="page-38-0"></span>Diviser un lot

#### Présentation

Diviser un lot permet de créer à partir de l'enregistrement initial du lot dans la table des biens plusieurs enregistrements lui étant liés dans la table des éléments de parc. Chacun de ces enregistrements correspond à un lot obtenu grâce à une division de l'enregistrement initial du lot.

Exemple : A la réception d'un lot de douze chaises mises en stock, vous créez un enregistrement dans la table des biens. Dans la base de données, un enregistrement est créé dans la table des biens et dans celle du parc. Ce lot est mis en stock.

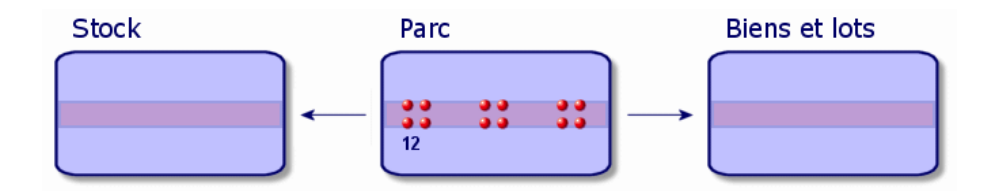

Ensuite, vous divisez ce lot en trois lots de quatre chaises. Quatre chaises restent en stock, alors que les deux autres lots de quatre éléments sont affectés à deux localisations différentes. Dans ce cas, l'enregistrement correspondant au lot reste unique dans la table des biens mais il est dorénavant lié à trois enregistrements dans la table des éléments de parc correspondant respectivement :

- n au lot de quatre chaises restant en stock
- <sup>n</sup> à un lot de quatre chaises lié à une première localisation

<sup>n</sup> à un lot de quatre chaises lié à une seconde localisation

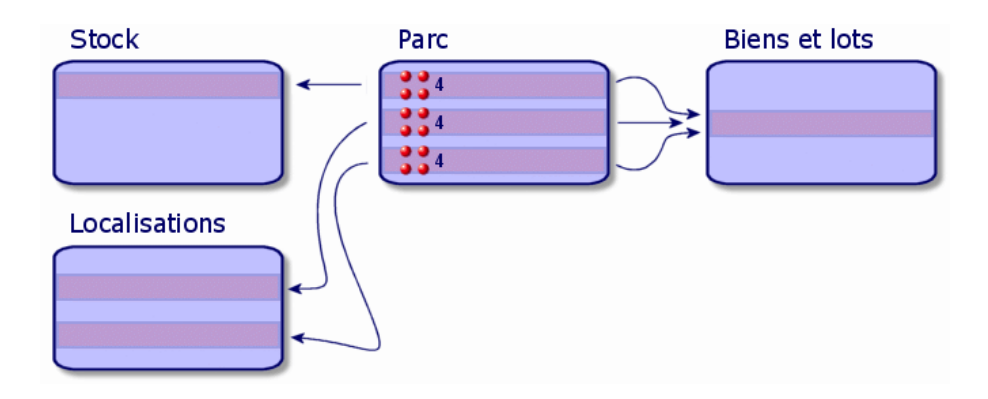

#### Comment diviser un lot

Pour diviser un lot, deux solutions sont disponibles :

- **n** Utiliser l'assistant **Diviser un lot**
- <sup>n</sup> Créer plusieurs liens vers la table des éléments de parc à partir de la table des biens

#### Utiliser l'assistant **Diviser un lot**

Pour utiliser l'assistant **Diviser un lot** :

- 1 Affichez l'écran des éléments du parc.
- 2 Sélectionnez le lot que vous voulez diviser.
- 3 Lancez l'assistant **Diviser un lot** :
	- <sup>n</sup> Client Windows : Cliquez sur **Diviser**.
	- <sup>n</sup> Client Web : Sélectionnez **Diviser un lot** sous **Actions**.

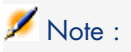

- 4 Attendez que s'affiche la page de l'assistant **Diviser un lot**.
- 5 Saisissez le nombre d'éléments du nouveau lot dans le champ **Quantité à extraire**.
- 6 Saisissez de nouvelles données qui permettront de contextualiser le nouveau lot: responsable, utilisateur, localisation, etc.
- 7 Cliquez sur le bouton **Terminer**

Dans la table des éléments de parc, le lot divisé est réduit du nombre d'éléments contenus dans le nouveau lot qui apparaît comme un nouvel enregistrement de la table des éléments de parc.

#### Créer plusieurs liens vers la table des éléments de parc dans la table des biens

Pour créer plusieurs liens vers la table des éléments de parc dans la table des biens :

- 1 Affichez la liste des biens.
- 2 Sélectionnez un enregistrement correspondant à un lot.
- 3 Sélectionnez l'onglet **Parc**.

# **Q** Astuce :

Si vous êtes dans le client Windows, sélectionnez **Afficher sous forme de** liste dans le menu contextuel qui s'affiche avant de passer à l'étape suivante.

4 Ajoutez un lien vers la table des éléments de parc.

### Lots non suivis

Un lot non suivi dans Asset Manager correspond à un élément du parc s'appuyant sur une nature dont la contrainte de gestion est libre.  $(\triangleright \text{Contrainte})$  $(\triangleright \text{Contrainte})$  $(\triangleright \text{Contrainte})$ [de gestion](#page-23-0) [page 24]). Cette contrainte de gestion correspond au type de gestion indifférenciée.

Un lot non suivi est seulement présent dans la table des éléments de parc, ce qui lui permet d'être contextualisé : il est lié à une localisation, un utilisateur, un responsable, un centre de coût. L'absence du lot non suivi de la table des biens le prive d'informations financières, techniques et contractuelles. Les lots non suivis doivent être réservés à des éléments de petite valeur (petites fournitures de bureau) ou à des consommables. Ces derniers bénéficient d'un suivi indirect par le biais des éléments du parc les consommant.

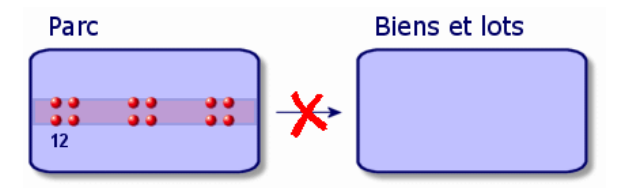

Pour afficher la liste des éléments du parc, cliquez sur le lien **Cycle de vie des biens/ Gestion de l'infrastructure/ Eléments de parc** du navigateur.

### Créer un lot non suivi

Pour créer un lot non suivi :

- 1 Affichez les éléments de parc (lien **Cycle de vie des biens/ Gestion de l'infrastructure/ Eléments de parc** du navigateur).
- 2 Cliquez sur le bouton **Nouveau**.

Un code est attribué à ce nouvel enregistrement.

- 3 Choisissez un modèle dans le champ **Modèle**.
- 4 Indiquez la quantité de votre lot non suivi.

L'unité de mesure de référence du lot doit être choisie dans le modèle sur lequel s'appuie votre lot.  $(\triangleright$  [Unités utilisées pour les lots](#page-29-0) [page 30])

- 5 Cliquez sur **Créer** (client Windows) ou **Enregistrer** (client Web) pour valider la création.
- 6 Renseignez les onglets en fonction des différentes informations contextuelles dont vous disposez pour le lot. ( $\triangleright$  [Contextualiser des éléments du parc](#page-48-0) [page 49])

# Consommables

Les consommables sont des éléments du parc qui une fois associés à un bien ne peuvent plus être dissociés de ce bien. Les consommables sont créés à partir de modèles se basant sur une nature dont la contrainte de gestion est **libre**. L'option de comportement **Consommable** doit également être sélectionnée.

- ( [Contrainte de gestion](#page-23-0) [page 24])
- [Eléments du parc associés à un bien](#page-34-0) [page 35]

### Diviser un lot non suivi

Pour diviser un lot non suivi :

- 1 Affichez la liste des éléments du parc.
- 2 Sélectionnez le lot que vous voulez diviser.
- 3 Lancez l'assistant **Diviser un lot** :
	- <sup>n</sup> Client Windows : Cliquez sur **Diviser**.
	- <sup>n</sup> Client Web : Sélectionnez **Diviser un lot** sous **Actions**.

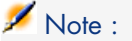

- 4 Attendez que s'affiche l'assistant **Diviser un lot**.
- 5 Saisissez le nombre d'éléments du nouveau lot dans le champ **Quantité à extraire**.
- 6 Saisissez de nouvelles données qui permettront de contextualiser le nouveau lot: localisation, utilisateur, responsable, etc.
- 7 Cliquez sur le bouton **Terminer**.

Dans la table des éléments de parc, le lot divisé est réduit du nombre d'éléments contenus dans le nouveau lot qui apparaît comme un nouvel enregistrement de la table des éléments de parc.

### Transformer un lot non suivi en lot suivi

Pour différentes raisons, vous pouvez avoir besoin de transformer un lot non suivi en lot suivi. Exemple : vous avez besoin de lier à différents projets, un lot de bureaux utilisés dans les différents salons auxquels vous participez. Pour cela, ce lot doit correspondre à un enregistrement dans la table des biens.

Pour transformer un lot non suivi :

- 1 Affichez la liste des éléments du parc.
- 2 Sélectionnez un lot non suivi.
- 3 Lancez l'assistant **Créer un bien pour cet élément de parc** :
	- <sup>n</sup> Client Windows : Cliquez sur **Etiqueter**.
	- <sup>n</sup> Client Web : Sélectionnez **Etiqueter un élément du parc et créer le bien correspondant** sous **Actions**.

<span id="page-42-0"></span>Cette action a pour conséquence de créer un enregistrement correspondant au lot dans la table des biens. L'étiquetage a eu pour conséquence d'attribuer un code interne (une étiquette) à l'enregistrement du lot. Ce code interne est l'une des caractéristiques des enregistrements de la table des biens.

# Suivi financier des biens

#### Présentation

Le suivi financier des biens vous permet de :

<sup>n</sup> décrire leur mode d'acquisition

Le serveur de messagerie a-t-il été acheté, loué ou emprunté ?

<sup>n</sup> répertoriez les dépenses qu'ils entraînent

Combien de fois a-t-il fallu commander des lots de 50 ramettes de papier pour la photocopieuse du service documentation ?

<sup>n</sup> décrire leur immobilisation

Quel type d'amortissement a-t-on choisi pour les véhicules de la société ?

Pour consulter ou éditer les informations de suivi financier, affichez la liste des biens et sélectionnez un des trois onglets suivants :

- **Acquis.** (Acquisition)
- <sup>n</sup> **Coûts**
- <sup>n</sup> **Immobilisations comptables**

# $N$ Note  $\cdot$

Dans cette section, la notion de **Bien** englobe autant celle du bien que celle de lot enregistré dans la table des biens.

# Acquisition d'un bien

L'onglet **Acquis.** permet de visualiser les principales informations relatives à l'acquisition d'un bien. La plupart de ces informations sont rassemblées dans des sous-onglets.

### Mode d'acquisition

Asset Manager gère 4 modes d'acquisition des biens :

- $A$ chat
- **n** Location
- $\blacksquare$  Leasing
- **E**mprunt.

Le choix de l'un de ces modes conditionne l'affichage :

- de certains onglets de détail du bien,
- <sup>n</sup> de certains champs dans l'onglet **Acquis.**,
- <sup>n</sup> de certains sous-onglets de l'onglet **Acquis.**.

Le mode d'acquisition (nom SQL : seAcquMethod) d'un bien est, par défaut, le mode Achat. Les autres modes d'acquisition disponibles sont les suivants : location, leasing, emprunt.

### Contrats liés à l'acquisition d'un bien

Quel que soit le mode d'acquisition que vous sélectionnez, vous pouvez lier un contrat à l'acquisition à partir du sous-onglet **Achat**. Le contrat ainsi sélectionné apparaît dans l'onglet **Contrats** du détail du bien.

# Avertissement :

Si vous validez la sélection d'un contrat, le champ **Mode acquis.** (nom SQL : seAcquMethod) est automatiquement modifié pour indiquer le mode de financement précisé dans le champ **Mode d'acquisition par défaut des biens** (nom SQL : seAcquMethod), dans l'onglet **Général** du détail du contrat.

#### Sociétés liées à l'acquisition d'un bien ou d'un lot

Dans le sous-onglet **Achat**, vous pouvez sélectionner :

- **n** Un **Loueur** (Nom SQL : Lessor) pour les biens en location ou leasing.
- <sup>n</sup> Un **Loueur** pour les biens ayant donné lieu à un emprunt.

#### Sous-onglets supplémentaires de description de loyer

Quel que soit le mode d'acquisition sélectionné, vous pouvez ajouter des sous-onglets de description de loyer dans l'onglet **Acquis.**. Pour ajouter un sous-onglet, positionnez-vous sur la zone de sous-onglet, cliquez avec le bouton droit de la souris et choisissez l'option **Ajouter un lien**.

Loyer est ici pris au sens large : il s'agit de toute somme à payer périodiquement pour un bien. Il peut s'agir de primes d'assurance, de versements en rapport avec un contrat de maintenance, etc.

Ces sous-onglets sont similaires aux sous-onglets de description des loyers de leasing.

### Coûts d'un bien

L'onglet **Coûts** du détail du bien affiche la liste des lignes de dépense associées au bien.

En haut de l'onglet se trouvent des filtres spécifiques.

### **Q** Astuce :

Dans le client Windows, le bouton **e** permet de faire la somme des coûts affichés dans la liste, une fois les éventuels filtres appliqués.

## Immobilisation d'un bien

Cette section détaille les points suivants :

- <sup>n</sup> Décrire l'immobilisation d'un bien
- <sup>n</sup> Comment associer une immobilisation et un bien

#### Décrire l'immobilisation d'un bien

#### Décrire et calculer l'amortissement d'un bien

Les informations concernant l'immobilisation d'un bien se trouvent dans l'onglet **Immo.** du détail du bien.

Cet onglet ne s'affiche que si le champ **Mode acquis.** (nom SQL : seAcquMethod) de l'onglet **Acquis.** a pour valeur **Achat**.

Cet onglet contient deux types d'informations :

- <sup>n</sup> Le cadre de gauche contient des champs et liens utiles au calcul de l'amortissement et de la valeur résiduelle du bien.
- <sup>n</sup> Le tableau de droite présente les enregistrements de la table **Immobilisations** (Nom SQL : amFixedAsset) associés au bien après leur importation dans Asset Manager.

Les formules de calcul des amortissements sont définies dans la table **Formules de calcul d'amortissement** (Nom SQL : amDeprScheme).

La sélection de la formule de calcul pour le bien se fait grâce au lien **Type amortissement** (Nom SQL : DeprScheme).

#### Définir des formules de calcul d'amortissement

Pour définir une formule de calcul d'amortissement :

- 1 A partir du détail du bien :
- 2 Affichez l'onglet **Immo.**,
- 3 Cliquez sur le bouton  $\mathbb{I}$  (client Windows) ou  $\mathbb{I}$  (client Web) à droite du champ **Type amortissement** (DeprScheme).

# Astuce :

Si vous utilisez le client Windows, vous pouvez également définir la formule de calcul de l'amortissement à l'aide du menu **Administration/ Liste des écrans**, qui affiche une fenêtre :

- 1 Sélectionnez **Liste des types d'amortissement** (nom SQL : amDeprScheme).
- 2 Cliquez sur le bouton **Nouveau**.
- 3 Renseignez l'onglet **Général**.
- 4 Créez un script de calcul dans l'onglet **Script**.

L'objectif du script est de calculer le montant des amortissements à partir des champs :

- <sup>n</sup> Dans la table **Formules de calcul des amortissements** :
	- <sup>n</sup> Champ **Durée** (Nom SQL : tsDeprDur),
	- <sup>n</sup> Champ **Coefficient** (Nom SQL : fCoeff),
- Champ **Taux** (Nom SQL : pRate).
- <sup>n</sup> Dans la table **Biens** (Nom SQL : amAsset) :
	- <sup>n</sup> Champ **Date de début** (Nom SQL : dStartAcqu),
	- <sup>n</sup> Champ **Base amortissement** (Nom SQL : mDeprBasis),
	- <sup>n</sup> Champ **Date d'estimation** (Nom SQL : dDeprRecalc).

Le montant obtenu doit modifier la valeur du champ **Amortissements** (Nom SQL : mDeprVal).

# Note :

Le champ **Valeur résiduelle** (Nom SQL : mNetValue) est automatiquement recalculé par Asset Manager quand les champs **Base amortissement** et/ou **Amortissements** sont modifiés.

Exemple (très) simplifié de script de calcul d'un amortissement linéaire :

```
Dim iNbOfDays As Integer iNbOfDays = amDateDiff([dDeprRecalc],[dStartAcqu]
) If (iNbOfDays <= 0) Or ([DeprScheme.tsDeprDur] <= 0) Then Set [mDeprVal]
= 0 ElseIf (iNbOfDays >= [DeprScheme.tsDeprDur]) Then Set [mDeprVal] = [mD
eprBasis] Else Set [mDeprVal] = [mDeprBasis] * iNbOfDays / [DeprScheme.tsD
eprDur] End If Set [dDeprRecalc] = amDate -> Set [dDeprRecalc] = amDate()
```
Un automatisme d'Asset Manager se charge de recalculer le champ **Amortissements** si les champs de référence sont modifiés.

#### Estimer le montant des amortissements pour un ensemble de biens

Si vous souhaitez actualiser la valeur du champ **Amortissements** à une date donnée pour une sélection de biens, il suffit de modifier la date du champ **Date d'estimation** après avoir co-sélectionné les biens à actualiser.

Vous pouvez également créer une action de **Type Script** (nom SQL : seActionType) qui effectue cette tâche. Son script sera du type :

```
Set [dDeprRecalc] = amDate
```
Le champ Amortissements sera mis à jour par les automatismes par défaut d'**Asset Manager**.

Vous pouvez même créer un schéma de workflow qui déclenche périodiquement l'action ci-dessus sur l'ensemble des biens.

Comment associer une immobilisation et un bien

Vous disposez de deux possibilités :

Depuis le détail du bien

1 Affichez l'onglet **Immo.**.

2 Ajoutez ou supprimez des immobilisations associées au bien.

# **Q** Astuce :

Si vous utilisez le client Windows, vous pouvez également afficher la liste des immobilisations dans une autre fenêtre, y sélectionner l'immobilisation à associer et la faire glisser-déplacer vers la liste de l'onglet **Immo.** du bien.

#### Depuis le détail de l'immobilisation

- 1 Affichez l'onglet **Biens**.
- 2 Ajoutez ou supprimez des biens associés à l'immobilisation.

 $\mathsf{Q}$  Astuce :

Si vous utilisez le client Windows, vous pouvez également afficher la liste des biens dans une autre fenêtre, y sélectionner le bien à associer et le faire glisser-déplacer vers l'onglet **Biens** de l'immobilisation.

# Mouvements des éléments du parc

La table des éléments de parc vous permet de surveiller les mouvements de ses éléments.

Pour chaque élément sélectionné, vous disposez d'informations de contextualisation que vous modifiez en fonction du mouvement de cet élément. D'autres opérations dans Asset Manager sont répercutés automatiquement dans la table des éléments de parc. Exemple : Si dans la table des services et employés, une photocopieuse est attribuée à un autre service, il suffit de consulter l'enregistrement de cette photocopieuse dans la table des éléments de parc pour prendre connaissance de ce changement de localisation. La table des éléments de parc vous permet également de savoir qui réserve un élément commandé non encore réceptionné.

Dans la table des éléments de parc, deux onglets vous permettent en particulier de gérer les mouvements des éléments du parc :

- <sup>n</sup> L'onglet **Général** permettant de suivre le mouvement des éléments du parc
- <sup>n</sup> L'onglet **Réservation** permettant à un employé de réserver un élément non affecté

### Contextualiser des éléments du parc

<span id="page-48-0"></span>Les différents champs de l'onglet **Général** de la table des éléments de parc vous permettent de contextualiser chaque élément en leur associant :

- <sup>n</sup> Une affectation particulière
- <sup>n</sup> Des dates de mise en service et d'inventaire
- <sup>n</sup> Un utilisateur
- <sup>n</sup> Un responsable
- <sup>n</sup> Une localisation ou un stock dans le cas où l'élément n'est pas encore affecté
- <sup>n</sup> Un centre de coût

Si les différentes informations de contextualisation fournies par défaut sont insuffisantes, vous pouvez ajouter de nouvelles caractéristiques et de nouveaux champs. Pour ajouter des caractéristiques, reportez-vous au **Personnaliser la base de données** du manuel Administration d'**Asset Manager**.

Dans la table des éléments de parc, vous pouvez diviser un lot. L'assistant [Diviser un lot](#page-38-0) [page 39] vous permet d'indiquer pour chaque lot créé une nouvelle localisation, un nouveau service utilisateur, un nouveau centre de coût, etc. Chaque lot créé à l'aide de l'assistant [Diviser un lot](#page-38-0) [page 39] reste lié au même enregistrement dans la table des biens. Ceci permet de conserver un suivi unique pour des éléments dont la contextualisation est différente.

► [Lots](#page-36-0) [page 37]

#### Réserver des éléments du parc

Un élément ne peut être réservé que si le champ **Affectation** (Nom SQL : seAssignment) de l'onglet **Général** du détail de l'élément indique **En stock** ou **En attente de réception**.

Vous pouvez réserver un élément du parc de plusieurs manières :

#### A partir du détail de l'élément du parc

Pour réserver un élément du parc :

- 1 Affichez les éléments de parc (lien **Cycle de vie des biens/ Gestion de l'infrastructure/ Eléments de parc** du navigateur).
- 2 Sélectionnez l'onglet **Réservations** du détail de l'élément du parc que vous souhaitez réserver.
- 3 Ajouter une réservation :
	- <sup>n</sup> Client Windows : Sélectionnez **Ajouter un lien** dans le menu contextuel du sous-onglet.
	- <sup>n</sup> Client Web : cliquez sur le bouton **Ajouter**.
- 4 Indiquez la ligne de demande de l'élément du parc sélectionné.

5 Renseignez les dates de début et de fin de réservation ainsi que le réservant.

Pour supprimer une réservation, modifiiez la valeur du champ **Affectation** ou de supprimer les valeurs des champs relatifs à la réservation.

#### A partir d'une demande d'achat

Une demande d'achat peut se composer :

- <sup>n</sup> D'éléments du parc à commander qui n'existent pas encore dans la table des éléments de parc.
- <sup>n</sup> D'éléments que l'on réserve via la demande d'achat. Ces éléments ont déjà été créés dans la table des éléments de parc, et ils remplissent les conditions décrites plus haut.

Pour réserver un élément du parc via une demande d'achat :

- 1 Affichez le détail de la demande d'achat (lien **Cycle de vies des biens/ Cycle de vie des achats/ Demandes / Demandes d'achat** du navigateur).
- 2 Sélectionnez l'onglet **Composition** du détail de la demande à partir duquel vous souhaitez réserver le parc.
- 3 Sélectionnez la liste de la demande et affichez les détails.
- 4 Positionnez-vous dans l'onglet **Réservations**.
- 5 Ajouter une réservation :
	- <sup>n</sup> Client Windows : Sélectionnez **Ajouter un lien** dans le menu contextuel du sous-onglet.
	- <sup>n</sup> Client Web : cliquez sur le bouton **Ajouter**.
- 6 Cliquez sur le bouton  $\mathbb{I}$  (client Windows) ou  $\mathbb{I}$  (client Web) à droite du champ **Eléments de parc**.
- 7 La fenêtre qui s'affiche liste les éléments du parc dont le champ **Affectation** (Nom SQL : seAssignment) indique **En stock** ou **En attente de réception**.
- 8 Sélectionnez l'élément à réserver.

# **Q** Astuce :

Si vous utilisez le client Windows, outre les éléments du parc répondant à ces critères existent dans la base de données, vous pouvez créer les nouveaux éléments de parc et les sélectionner :

Cliquez sur **Nouveau** pour créer de nouveaux éléments du parc. Le champ **Affectation** des éléments du parc que vous créez doit indiquer **En stock** ou **En attente de réception**. Renseignez les champs nécessaires puis cliquez sur **Ajouter** pour créer l'élément du parc, puis sur **Choisir** pour le réserver.

- 9 Renseignez éventuellement le champ **Date de fin** (nom SQL : dReservEnd) du détail du bien en cliquant sur l'icône du calendrier dans l'onglet **Réservations** du détail de la composition de la demande.
- 10 Confirmer la réservation :
	- <sup>n</sup> Client Windows : Validez la réservation en cliquant sur **Modifier** dans le détail de la ligne de la demande.
	- <sup>n</sup> Client Web : Cliquez sur **Ajouter** dans le détail de l'écran de réservation.

Pour supprimer une réservation effectuée via une demande :

- 1 Sélectionnez la réservation dans la liste de l'onglet **Réservations** du détail de la composition de la demande.
- 2 Supprimer une réservation :
	- <sup>n</sup> Client Windows : Sélectionnez **Supprimer le lien** dans le menu contextuel du sous-onglet.
	- <sup>n</sup> Client Web : Cliquez sur **Supprimer**.
- 3 Cliquez sur **Modifier** (client Windows) ou **Oui** (client Web) pour valider la suppression.

#### Incidences sur la gestion des stocks

Le fait de réserver un élément du parc a une incidence dans la gestion du stock auquel il est associé: les éléments du parc réservés ne sont pas comptabilisés lors du contrôle des niveaux de stock  $(\triangleright$  [Créer des règles de stock](#page-54-0) [page 55].

# $N$ Note :

Le stock auquel est affecté un élément du parc que l'on réserve est indiqué dans le champ **Stock** (Nom SQL : Stock) de l'onglet **Général** du détail de l'élément du parc.

### Gérer la fin de vie d'un élément du parc

Lorsqu'un élément du parc n'est plus utilisé (mise au rebut, destruction, vol, revente...), il peut être intéressant de le laisser dans la base de données en modifiant sa description pour tenir compte de son nouvel état.

Pour rendre compte de la fin de vie d'un élément du parc :

- 1 Sélectionnez l'élément qui n'est plus utilisé.
- 2 Attribuez la valeur **Sorti du parc (ou consommé)** au champ **Affectation** (Nom SQL : seAssignment) dans l'onglet **Général**
- 3 Si nécessaire, détachez l'élément de son élément parent en supprimant le texte du champ **Composant de** (Nom SQL : Parent).

4 Dans le cas d'un bien ou d'un lot suivi, mettez à jour les onglets **Immo.**, **Contrats**, **Maint.**, **Acquis.**, **Connexions** et **Projets** dans la table des biens.

# $N$ ote  $\cdot$

Lorsque l'enregistrement d'un élément du parc est détruit, toutes les informations relatives à cet élément sont irrémédiablement perdues. Il est donc conseillé de sortir du parc les éléments qui n'ont plus d'utilité, mais dont certaines informations doivent être conservées.

### Retourner un élément de parc à un fournisseur

Si un élément de parc a été livré et accepté mais qu'il existe un problème (il est abîmé par exemple) :

- 1 Sélectionnez l'élément de parc qui pose problème.
- 2 Définissez le champ **Affectation** (Nom SQL : seAssignment) sur **Retour fournisseur**.

C'est un statut temporaire, car on ne sait pas encore quelle sera la suite :

<sup>n</sup> Si l'élément de parc est réparé et récupéré: attribuez la valeur **Dans le parc** au champ **Affectation**.

Les identificateurs de l'élément de parc ne changent pas (champ **Cod. int.** (AssetTag), par exemple).

- <sup>n</sup> Si l'élément de parc est remplacé par un autre élément de parc: attribuez la valeur **Sorti du parc (ou consommé)** au champ **Affectation** et créez le nouvel élément de parc (avec de nouveaux identificateurs).
- <sup>n</sup> Si l'élément de parc est repris par le fournisseur: attribuez la valeur **Sorti du parc (ou consommé)** au champ **Affectation**.

### Confier temporairement un élément de parc à une société tierce

Si un élément de parc est temporairement confié à une société tierce pour être réparé, vérifié ou mis à jour :

- 1 Sélectionnez l'élément de parc qui pose problème.
- 2 Définissez le champ **Affectation** (Nom SQL : seAssignment) sur **Retour atelier**.

L'élément de parc devrait revenir dans le parc par la suite.

### Déclarer l'absence d'un élément de parc

Si un élément de parc ne peut pas être trouvé :

- 1 Sélectionnez l'élément de parc qui pose problème.
- 2 Définissez le champ **Affectation** (Nom SQL : seAssignment) sur **Manquant**.

<span id="page-52-0"></span>C'est une bonne pratique que de sélectionner cette valeur pour une installation logicielle dont le champ **Date invent.** (dtInvent) est antérieure au champ **Dernier inventaire logiciel** (dtSoftScan) de son ordinateur.

# Biens liés à un contrat

Vous avez la possibilité d'associer un ou plusieurs contrats à un bien. Ces contrats associés sont visibles dans deux onglets de la table des biens: l'onglet **Contrat** et l'onglet **Acquis**.

# $\blacksquare$  Note :

Dans cette section, la notion de **Bien** englobe autant celle du bien que celle de lot enregistré dans la table des biens.

# L'onglet Contrat

L'onglet **Contrats** présente la liste des contrats associés à un bien.

Vous pouvez appliquer des filtres à cette liste :

- <sup>n</sup> Si vous utilisez le client Windows, des filtres spécifiques se trouvent en haut de l'onglet.
- <sup>n</sup> Si vous utilisez le client Web, recherchez les filtres en sélectionnant **Filtre sur validité/péremption des contrats** dans **Filtres**.

Ce filtre vous permet de visualiser les contrats selon trois critères :

- **Tous** affiche l'ensemble des contrats.
- **Valides** affiche les contrats valides pour une période donnée.
- Périmés affiche les contrats obsolètes.

Les contrats associés sont listés et triés selon leur nature, société, date de début, date de fin ou date de mise sous contrat.

Lors de l'ajout d'un contrat ou lors de la consultation de la ligne de contrat, une nouvelle fenêtre s'ouvre qui montre le détail de la ligne de contrat :

- <sup>n</sup> Choisissez le contrat qui vous intéresse, puis précisez la date de mise au contrat, et la date de sortie du contrat prévue.
- <sup>n</sup> Vous pouvez également renseigner les champs **Autorisation** et **Nb d'utilisations**, mais ils ne sont pas obligatoires.

# L'onglet Acquis.

L'acquisition d'un bien peut s'effectuer dans le cadre d'un contrat.

L'onglet **Acquis.** permet d'associer un contrat à un bien acquis par l'une des méthodes suivantes :

- Achat
- Location
- Leasing
- Emprunt.

Suivant le mode d'acquisition du bien, des sous-onglets permettent de préciser les particularités du contrat d'acquisition du bien.

Reportez-vous au manuel **Contrats** pour plus d'informations sur la façon de créer et gérer les contrats associés à un bien.

# **Stocks**

Un stock contient des éléments du parc en stock ou en attente de réception.

Dans le détail d'un élément du parc, le champ **Affectation** (nom SQL : seAssignment) de l'onglet **Général** a la valeur **En stock** ou **En attente de réception**. Exemple : un élément du parc acheté récemment et qui n'a pas encore été installé ou confié à un utilisateur. Ces éléments du parc sont visibles dans l'onglet **Parc** du stock.

Asset Manager permet d'associer à un stock des règles qui déclenchent des demandes d'achat automatiques afin de réapprovisionner le stock. Asset Manager Automated Process Manager surveille les niveaux de rapprovisionnement des lignes de stock.

# Avertissement :

Il est nécessaire que Asset Manager Automated Process Manager fonctionne sur un poste (client ou serveur) pour que la surveillance des seuils limites des stocks soit effective.

Asset Manager vous permet de créer autant de stocks que vous le souhaitez.

Pour accéder à la table des stocks, cliquez sur le lien **Gestion de l'organisation/ Opérations/ Stocks** du navigateur.

### Créer des règles de stock

<span id="page-54-0"></span>Asset Manager permet d'associer à un stock des règles qui déclenchent des demandes d'achat automatiques afin de réapprovisionner le stock en éléments du parc.

Ces règles sont définies dans l'onglet **Gestion** du détail du stock. Chaque règle est associée à un modèle et indique la quantité en deçà de laquelle les éléments du parc se basant sur ce modèle doivent être commandés.

C'est Asset Manager Automated Process Manager qui surveille les niveaux de réapprovisionnement des lignes de stock.

Pour créer une règle de stock :

- 1 Sélectionnez l'onglet **Gestion**.
- 2 Cliquez sur  $\pm$  (client Windows) ou **Ajouter** (client Web).
- 3 Attendez que la fenêtre **Ajout d'une règle de stock** s'affiche.
- 4 Indiquez le modèle d'élément du parc pour lequel vous voulez créer une règle de stock (Exemple : des cartouches d'encre pour les imprimantes).
- 5 Renseignez le champ **Seuil** avec la quantité en deçà de laquelle une demande d'achat automatique est créée (Exemple : 5).
- 6 Renseignez le champ **A commander** avec le nombre d'éléments du parc à commander.

Si l'élément du parc est un bien ou un lot,Asset Manager Automated Process Manager crée une demande d'achat dont le champ **Quantité** est égal à 5. A la réception de la commande basée sur cette demande d'achat :

- <sup>n</sup> Dans le cas d'un bien, cinq enregistrements sont créés dans la table des éléments de parc.
- <sup>n</sup> Dans le cas d'un lot, un enregistrement est créé dans la table des éléments de parc dont la quantité est égale à 5.

Pour chaque règle de stock relative à un modèle :

1 Asset Manager Automated Process Manager calcule la quantité d'éléments effectivement disponibles à partir de l'onglet **Parc** du détail du stock.

Pour les éléments du parc correspondant à des lots, Asset Manager Automated Process Manager vérifie la quantité d'éléments du lot indiqué dans le champ **Quantité** du lot.

- 2 En deçà d'une certaine quantité indiquée dans le champ **Seuil** (Nom SQL : lReordLevel) du détail de la règle de stock, Asset Manager Automated Process Manager crée automatiquement une demande d'achat.
- 3 Tant que la demande n'a pas été entièrement reçue, Asset Manager Automated Process Manager ne vérifie pas la règle de stock qui l'a générée. Il n'y a donc pas de nouvelle demande envoyée.
- 4 Dès que la demande a été entièrement réceptionnée, Asset Manager Automated Process Manager :
	- n Rajuste les niveaux de stock.
	- <sup>n</sup> Efface le contenu du champ **Ligne de demande** (Nom SQL : ReqLine) du détail de la règle de stock.
	- <sup>n</sup> Réactive la règle de stock.

# Note :

La fréquence de contrôle des échéances de la table des stocks est définie au niveau d'Asset Manager Automated Process Manager.

#### Calcul du nombre d'éléments effectivement disponibles

Pour compter le nombre d'éléments effectivement disponibles à chaque contrôle d'une règle de stock relative à un modèle donné, Asset Manager Automated Process Manager compte le nombre d'éléments basés sur ce modèle contenus dans l'onglet **Parc** du détail du stock.

Seuls les éléments du parc non réservés sont pris en compte.

#### Création de demandes de réapprovisionnement

Si nécessaire, \$AmSrv; génère une ligne de demande d'achat de réapprovisionnement pour chaque règle de stock :

- <sup>n</sup> Les paramètres de la demande d'achat sont inscrits dans l'onglet **Demande auto.** du détail du stock.
- <sup>n</sup> La demande d'achat précise la quantité à recommander (champ **A commander** (Nom SQL : lQtyToOrder) du détail de la règle de stock).

A la réception d'une demande d'achat automatiquement créée lors du contrôle des niveaux de stock, les quantités en stock sont ajustées.

### Procédure de gestion de stock

Ce paragraphe détaille les points suivants :

- <sup>n</sup> Affichage de la liste des éléments du parc en stock.
- <sup>n</sup> Mettre des éléments du parc en stock
- <sup>n</sup> Sortir des éléments du parc d'un stock

#### Affichage de la liste des éléments du parc en stock

L'onglet **Parc** du détail d'un stock présente la liste de tous les éléments du parc présents dans le stock.

#### **Filtres**

Vous pouvez utiliser les filtres pour afficher les enregistrements répondant à vos critères.

# **Q** Astuce :

Si vous êtes dans le client Windows, au-dessus de la liste des éléments du parc en stock figurent trois filtres :

- $\blacksquare$  Premier filtre simple.
- **A** Deuxième filtre simple.
- **Redige Troisième filtre simple.**

Entre les filtres existe une condition de type "ET" au sens SQL.

#### Affichage arborescent de la liste des éléments du parc en stock

Lorsque l'affichage de la liste des éléments en stock est arborescent :

- <sup>n</sup> Si un élément en stock contient des éléments associés qui ne sont pas en stock, ceux-ci ne sont pas affichés.
- <sup>n</sup> Si un élément en stock est un sous-élément d'autres éléments, toute la chaîne des éléments parents est affichée. Les éléments parents qui ne sont pas en stock apparaissent en grisé.

#### Mettre des éléments en stock

Vous disposez de plusieurs possibilités pour mettre des éléments en stock :

#### Depuis le détail des éléments du parc

Dans l'onglet **Général** du détail des éléments du parc :

- 1 Définissez le champ **Affectation** (Nom SQL : seAssignment) sur **En stock**.
- 2 Sélectionnez le stock dans le champ **Stock** (Nom SQL : Stock).

#### Depuis le détail du stock

Dans l'onglet Parc du détail du stock, utilisez le bouton **+** (client Windows)/ **Ajouter** (client Web) pour ajouter des éléments.

#### Depuis le détail d'une commande

Les lignes de composition de commande créant des éléments du parc peuvent créer des éléments en stock. Pour cela :

1 Sélectionnez la commande appropriée dans la table des commandes (lien **Cycle de vie des biens/ Cycle de vie des achats/ Commandes et devis/ Commandes** du navigateur).

- 2 Pour chaque ligne de composition de commande créant un élément du parc, vérifiez que le champ **Stock Livr.** (nom SQL : Stock) de l'onglet **Achat** du détail de la ligne de composition indique le nom du stock. Sinon, renseignez ce champ.
- 3 Pour créer des éléments de parc en attente de réception, vérifiez que le champ **Etat cde** a pour valeur **Validée** ou **Commandée**. Cliquez sur **Créer**: les éléments du parc sont créés dans la table des éléments de parc.

Pour chaque élément ainsi créé dans la table des éléments de parc :

- <sup>n</sup> Le champ **Affectation** dans l'onglet **Général** du détail de l'élément indique **En attente de réception**.
- <sup>n</sup> Le champ **Stock** indique le stock sélectionné dans le champ **Livraison** de l'onglet **Achat** de la ligne de composition de commande concernant l'élément.

#### Sortir des biens d'un stock

Il existe plusieurs façons de sortir des éléments d'un stock :

#### Depuis le détail des éléments du parc

Dans l'onglet **Général** du détail d'un élément du parc :

- 1 Affichez la liste des éléments du parc en mode "Liste et détail".
- 2 Sélectionnez l'élément du parc à sortir du stock.

# **Q** Astuce :

Si vous utilisez le client Windows, vous pouvez sélectionner plusieurs éléments de parc pour pouvoir modifier leurs propriétés en lot.

- 3 Définissez le champ **Affectation** (Nom SQL : seAssignment) sur **Dans le parc**.
- 4 Sélectionnez l'utilisateur, le responsable des éléments s'ils leur sont communs.
- 5 Complétez éventuellement la localisation si elle leur est commune.

#### Depuis le détail du stock

- 1 Placez-vous dans l'onglet **Parc** du détail du stock.
- 2 Co-sélectionnez les éléments à retirer du stock.
- 3 Cliquez sur  $\exists$  droite de la liste (client Windows) ou sur **Supprimer** (client Web).

Dans ce cas, le champ **Affectation** de l'élément prend la valeur **Dans le parc**.

 $\Omega_{11}$ :

1 Placez-vous dans l'onglet **Parc** du détail du stock.

- 2 Affichez le détail de chacun des éléments à sortir du stock.
- 3 Sélectionnez la valeur **Dans le parc** pour le champ **Affectation** de l'onglet **Général** du détail de chacun des éléments.
- 4 Sélectionnez l'utilisateur, le responsable et la localisation des éléments du parc.

*60 | HP Asset Manager 9.30 - Parc*

# 3 Parc informatique

<span id="page-60-0"></span>Asset Manager est particulièrement indiqué pour la gestion d'un parc informatique. Pour chaque ordinateur du parc informatique (ordinateur, station de travail, portable, serveur, etc.), Asset Manager met à votre disposition toute une série de champs et de tables propres au domaine informatique.

# **Ordinateurs**

La gestion individualisée est le type de gestion le plus approprié pour un ordinateur. Cette gestion vous permet de définir des données techniques dans les modèles des ordinateurs dont héritent tous les ordinateurs du parc basés sur ces modèles.

<span id="page-60-1"></span>La gestion individualisée est également le seul type de gestion permettant à un enregistrement d'être à la fois présent dans la table des éléments de parc, celle des biens et celle des ordinateurs ( $\triangleright$  [Tables de débordement](#page-17-0) [page 18]).

### Créer une nature pour les ordinateurs

Pour créer une nature d'ordinateur vous permettant de gérer individuellement les ordinateurs du parc :

- 1 Affichez les natures (lien **Gestion du parc/ Configurations des biens/ Natures** du navigateur).
- 2 Cliquez sur le bouton **Nouveau**.
- 3 Saisissez le nom et le code de la nature créée (Exemple : Ordinateur et computer).
- 4 Choisissez **Elément du parc** dans le champ **Crée**.
- 5 Choisissez **Ordinateur** dans le champ **Crée aussi**.

La table des ordinateurs est notamment utilisée pour l'intégration d'outils de distribution de logiciel avec Asset Manager.

- 6 Sélectionnez **Code interne unique** dans le champ **Contrainte de gestion**.
- 7 Sélectionnez les options **Porte des logiciels** et **Peut se connecter**.
- 8 Cliquez sur **Créer** (client Windows) ou **Enregistrer** (client Web) pour valider la création.

### Créer un modèle d'ordinateur

La procédure de création de modèles d'ordinateurs est identique à celle des autres modèles ( $\triangleright$  [Modèles](#page-28-0) [page 29]). Vous devez juste choisir une nature propre aux ordinateurs ( $\triangleright$  [Créer une nature pour les ordinateurs](#page-60-1) [page 61]).

Comme la table des modèles permet d'organiser votre parc, il est conseillé de créer des modèles génériques. Exemple : Vous créez un modèle **Ordinateur** et des sous-modèles **Ordinateurs de bureau**, **Portables**, **Serveurs**. Sous ces sous-modèles, vous pouvez créer les modèles des ordinateurs dont vous vous servez pour créer les ordinateurs de votre parc.

#### Créer un modèle d'ordinateur (Exemple)

Cette section vous permet de créer le modèle d'un ordinateur dont les caractéristiques sont les suivantes :

- n Ordinateur HP VECTRA VL 800
- Processor Intel® Pentium®  $4\,1.3\,\mathrm{GHz}$
- <sup>n</sup> Mémoire en standard 128 Mo de RDRAM
- Disque dur de 40 Go
- Lecteur de disquettes  $3.5$ ",  $1.44$  Mo
- Lecteur optique DVD-ROM  $12x/40x$
- <sup>n</sup> Clavier multimédia HP
- $\blacksquare$  Souris optique HP

Pour créer le modèle de cet ordinateur :

- 1 Affichez les modèles (lien **Gestion du parc/ Configurations des biens/ Modèles** du navigateur).
- 2 Cliquez sur le bouton **Nouveau**.
- 3 Saisissez **VECTRA VL 800** dans le champ **Nom**.
- 4 Saisissez **Hewlett-Packard** dans le champ **Marque**.
- 5 Sélectionnez, par exemple, **Ordinateurs de bureau** dans le champ **Sous-modèle de**.
- 6 Dans l'onglet **Général**, saisissez ou sélectionnez dans le champ **Nature** une nature vous permettant de créer des modèles d'ordinateurs. ( $\triangleright$  [Créer une](#page-60-1) [nature pour les ordinateurs](#page-60-1) [page 61])
- 7 Dans l'onglet **Matériel**, Saisissez les données correspondant à votre ordinateur :
	- <sup>n</sup> **Pentium 4** dans le champ **Processeur**
	- <sup>n</sup> **1300** dans le champ **Fréquence** (l'unité utilisée par défaut étant le Mégahertz)
	- <sup>n</sup> **128** dans le champ **Mémoire**
	- <sup>n</sup> **40000** dans le champ **Taille disque**
- 8 Cliquez sur **Créer** (client Windows) ou **Enregistrer** (client Web) pour valider la création.
- 9 En suivant une procédure identique, créez des modèles correspondant aux différents éléments associés à votre ordinateur :
	- lecteur de disquette
	- n lecteur DVD
	- <sup>n</sup> clavier
	- $\blacksquare$  souris

Vous ne pouvez pas associer des modèles entre eux. En revanche, vous pourrez après la création de votre ordinateur VECTRA VL 800 lui associer les différents biens basés sur ces modèles ( $\blacktriangleright$  [Eléments du parc associés à](#page-34-0) [un bien](#page-34-0) [page 35]).

### Créer des ordinateurs de manière manuelle

Les ordinateurs sont enregistrés dans trois tables dans Asset Manager :

- <sup>n</sup> La table des éléments de parc (amPortfolio)
- n la table des biens et lots (amAsset)
- <sup>n</sup> La table des ordinateurs (amComputer)

Le schéma suivant vous donne un aperçu des tables propres aux ordinateurs.

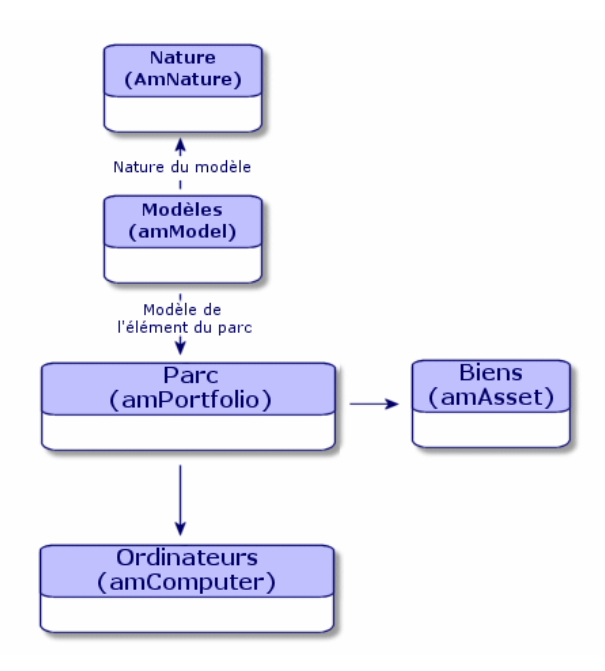

Comme la création d'un ordinateur est similaire à celle d'un bien, reportez-vous à la section [Créer un bien](#page-32-0) [page 33]. Pour associer des éléments du parc à un ordinateur, reportez-vous à la section [Associer des éléments du parc à un bien](#page-34-1) [page 35]. Les biens associés à un ordinateur sont ses périphériques (clavier, imprimante, lecteurs divers), ses logiciels et ses consommables.

### Créer des ordinateurs de manière automatisée

La méthode la plus efficace et la plus fiable pour représenter l'état de votre parc d'ordinateurs consiste à utiliser des logiciels d'inventaire automatique tels que \$IED;.

# $N$ ote :

Vous pouvez utiliser d'autres outils d'inventaire, bien entendu. Vous devez alors adapter les scénarios HP Connect-It et les modules Asset Manager Automated Process Manager pour qu'ils fonctionnent avec votre outil d'inventaire.

De tels outils se chargent d'identifier les ordinateurs présents sur votre parc. Les ordinateurs ainsi répertoriés peuvent ensuite être transférés dans la base de données Asset Manager.

Configurez votre environnement pour importer la base d'inventaire obtenue avec HP Discovery and Dependency Mapping Inventory

- 1 Réalisez l'inventaire des ordinateurs avec une version de HP Discovery and Dependency Mapping Inventory Utilisez la version qui figure dans la matrice de compatibilité de la version de HP Connect-It livrée avec Asset Manager (disponible sur le site [www.hp.com/go/hpsoftwaresupport\)](www.hp.com/go/hpsoftwaresupport).
- 2 Installez HP Connect-It dans la version livrée avec Asset Manager 9.30.
- 3 Démarrez l'éditeur de scénarios HP Connect-It.
- 4 Ouvrez le scénario edac.scn localisé dans le sous-dossier scenario\ed\ed<numéro de version de HP Discovery and Dependency Mapping Inventory>\ed<numéro de version de HP Discovery and Dependency Mapping Inventory>ac<numéro de version d'Asset Manager> du dossier d'installation de HP Connect-It) (**Fichier/ Ouvrir**).

Exemple : C:\Program Files\HP\Connect-It <Numéro de version> <Langue>\scenario\ed\ed25ac93.

5 Configurez le connecteur **Enterprise Discovery** (sélectionnez le connecteur dans le schéma du scénario, menu contextuel **Configurer le connecteur...**).

Dans la page **Sélectionner le type de connexion** de l'assistant de configuration, sélectionnez votre type de connexion et configurez les pages de paramétrage associées.

- 6 Configurez le connecteur **Asset Management** (sélectionnez le connecteur dans le schéma du scénario, menu contextuel **Configurer le connecteur...**). Renseignez la page **Définir les paramètres de connexion** de l'assistant de configuration.
- 7 Enregistrez vos modifications et quittez l'éditeur de scénarios HP Connect-It.
- 8 Lancez Asset Manager Automated Process Manager.
- 9 Connectez-vous à la base Asset Manager (menu **Fichier/ Se connecter à une base**).
- 10 Affichez les modules (menu **Outils/ Configurer les modules**).
- 11 Sélectionnez le module **Mettre à jour la base de données à partir du résultat de l'inventaire Enterprise Discovery** (EdAc).
- 12 Cochez la case **Activé**.
- 13 Modifiez le champ **Donnée utilisateur** qui est de la forme :

```
"$connectit_exedir$/conitsvc.exe" -once -wpplog '$connectit_exedir$/../
scenario/ed/ed2ac$version$/edac.scn' -dc:'Asset Management.SERVER'=$cnx
$ -dc:'Asset Management.LOGIN'=$login$ -dc:'Asset Management.TEXTPASSWO
RD' =$pwd$
```
Remplacez **2** par le numéro de version du logiciel HP Discovery and Dependency Mapping Inventory installé sur votre poste.

- 14 Définissez la périodicité de déclenchement du module **Mettre à jour la base de données à partir du résultat de l'inventaire Enterprise Discovery** (cadre **Horaires de vérification**).
- 15 Cliquez sur **Modifier** pour enregistrer vos modifications.
- 16 Quittez Asset Manager Automated Process Manager.

#### Importation de la base d'inventaire obtenue avec HP Discovery and Dependency Mapping Inventory

#### Importer la base d'inventaire

L'import de la base d'inventaire obtenue avec HP Discovery and Dependency Mapping Inventory, est automatiquement déclenché par Asset Manager Automated Process Manager, à condition que ce dernier fonctionne en tâche de fond et que les modules correspondants soient activés.

#### Ce qui est importé de la base d'inventaire

La base d'inventaire contient l'ensemble des ordinateurs inventoriés.

A chacun de ces ordinateurs sont attachés les composants (écrans, imprimantes, etc.) et les logiciels reconnus.

#### Résultat de l'import dans la base Asset Manager

Un élément de parc est créé pour chaque ordinateur, composant de l'ordinateur et logiciel reconnu sur l'ordinateur.

# Affichage des ordinateurs dans la base HP Discovery and Dependency Mapping Inventory à partir d'Asset Manager

Depuis le détail d'un ordinateur, il est possible d'afficher le détail de l'ordinateur dans la base HP Discovery and Dependency Mapping Inventory en cliquant sur l'adresse URL de l'ordinateur.

#### Tâches préliminaires

#### Rendez la base HP Discovery and Dependency Mapping Inventory accessible par l'intermédiaire d'un explorateur Internet

La base HP Discovery and Dependency Mapping Inventory doit être accessible par l'intermédiaire d'un explorateur Internet sur les postes des utilisateurs qui souhaitent afficher le détail de l'ordinateur dans la base HP Discovery and Dependency Mapping Inventory.

#### <span id="page-66-0"></span>Importez les données métier **Parc - Données métier** dans votre base de données

Pour que l'intégration fonctionne, il vous faut importer les données métier **Parc - Données métier**.

#### **Importer les Données métier lors de la création d'une base de données**

Suivez les instructions du manuel **Administration**, chapitre **Création, modification et suppression d'une base de données Asset Manager / Création de la structure de la base de données avec Asset Manager Application Designer**.

Dans la page **Données à importer**, sélectionnez l'option **Parc - Données métier**.

#### **Importer les Données métier dans une base de données existante**

Procédez de la manière suivante :

- 1 ExécutezAsset Manager Application Designer.
- 2 Sélectionnez le menu **Fichier/ Ouvrir**.
- 3 Sélectionnez l'option **Ouvrir un fichier de description de base créer une nouvelle base**.
- 4 Sélectionnez le fichier gbbase.xml qui se trouve dans le sous-dossier config du dossier d'installation du logiciel Asset Manager.
- 5 Démarrez l'assistant de création de base (menu **Action/ Créer une base**).
- 6 Renseignez les pages de l'assistant de la manière suivante (naviguez d'une page à l'autre à l'aide des boutons **Suivant** et **Précédent**) :

#### Page **Générer un script SQL / Créer une base** :

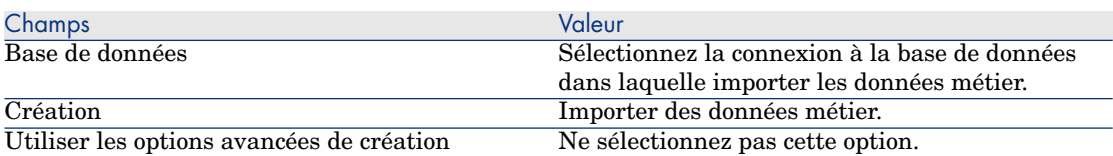

#### Page **Paramètres de création** :

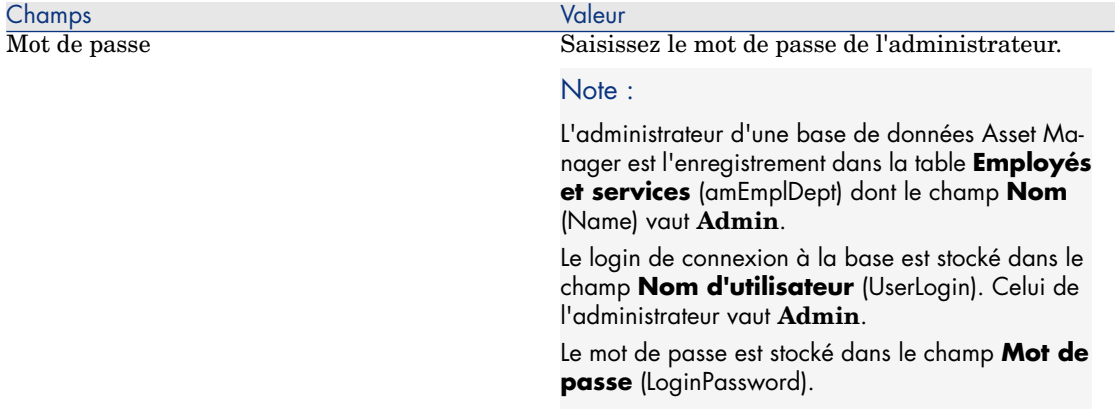

#### Page **Données à importer** :

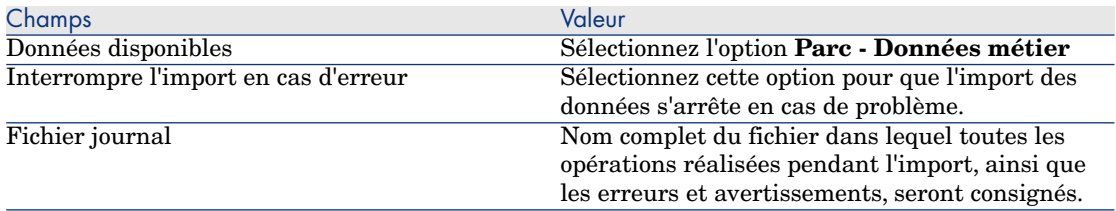

7 Cliquez sur **Terminer** pour exécuter les options définies à l'aide de l'assistant.

Déclarez l'adresse URL du client Web de HP Discovery and Dependency Mapping **Inventory** 

- 1 Démarrez le client Windows ou Web d'Asset Manager.
- 2 Démarrez l'assistant **Editer l'adresse URL des serveurs d'applications...** (BstBackEndOpt) (lien **Administration/ Editer l'adresse URL des serveurs d'applications...** du navigateur).
- 3 Renseignez l'assistant de la manière suivante :

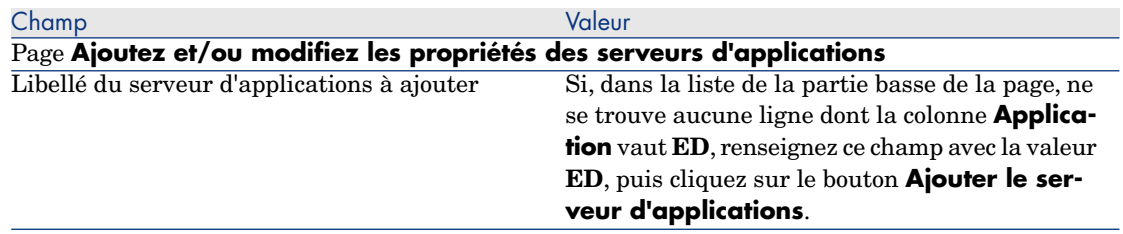

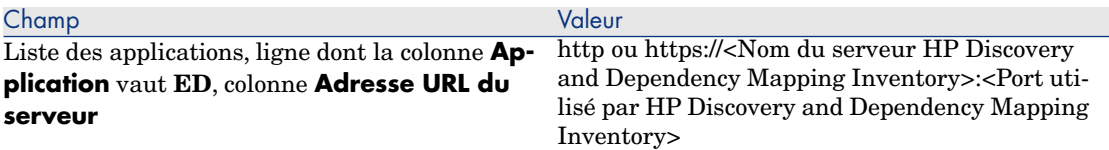

#### Page **Récapitulatif**

Vérifiez le contenu de la page et cliquez sur **Terminer**.

Si vous utilisez le client Windows, cliquez sur **OK** dans la page **Progression**.

# $N$ ote :

Si vous utilisez le client Windows, vous devez vous reconnecter à la base de données pour valider la modification.

#### Création d'ordinateurs dans la base Asset Manager

- 1 Démarrez le client Windows ou Web d'Asset Manager.
- 2 Affichez les ordinateurs (lien **Gestion du parc/ Configurations des biens/ Equipements informatiques/ Equipements informatiques**).
- 3 Cliquez sur le bouton **Nouveau**.
- 4 Renseignez le détail de l'ordinateur, en particulier les champs et liens suivants :

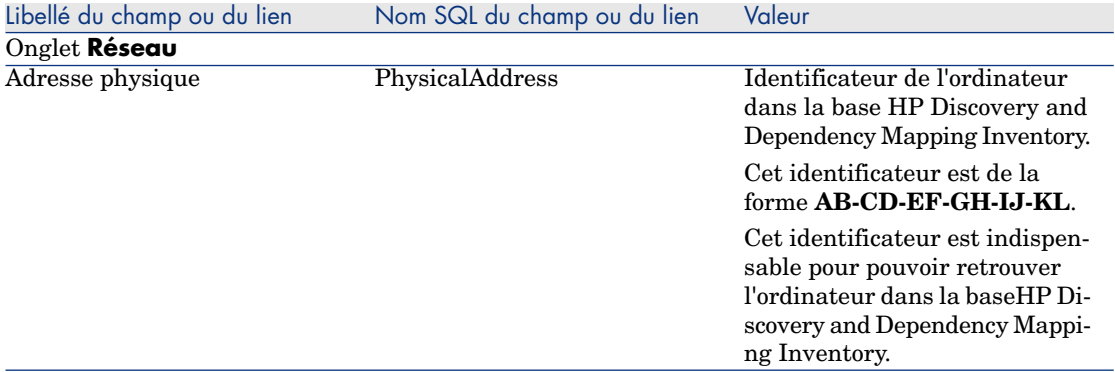

#### Consultation de l'ordinateur dans la base HP Discovery and Dependency Mapping Inventory à partir d'Asset Manager

- 1 Démarrez le client Windows ou Web d'Asset Manager.
- 2 Affichez les ordinateurs (lien **Gestion du parc/ Configurations des biens/ Equipements informatiques/ Equipements informatiques** du navigateur).
- 3 Sélectionnez l'ordinateur à afficher dans la base HP Discovery and Dependency Mapping Inventory.
- 4 Affichez l'onglet **Matériel**.
- 5 Cliquez sur le lien **Afficher le détail dans Enterprise Discovery** pour afficher la page correspondant à l'adresse URL associée au lien.

# **Q** Astuce :

Si vous êtes dans le client Windows, le navigateur Internet par défaut démarre si nécessaire et affiche la page correspondant à l'adresse URL associée au lien **Afficher le détail dans Enterprise Discovery**.

#### Comment cela a-t-il fonctionné ?

Asset Manager utilise le champ calculé **Enterprise Discovery** (sysCoreWebED) pour générer une ancre HTML **<A>** avec un attribut **HREF** dont le libellé est **Afficher le détail dans Enterprise Discovery** et qui pointe sur une adresse URL générée par concaténation :

- <sup>n</sup> de chaînes de texte
- <sup>n</sup> de l'adresse URL du serveur HP Discovery and Dependency Mapping Inventory définie par l'assistant **Editer l'adresse URL des serveurs d'applications...** (BstBackEndOpt)
- <sup>n</sup> du champ **Adresse physique** (PhysicalAddress) de l'ordinateur

Quand vous cliquez sur le lien **Afficher le détail dans Enterprise Discovery**, Asset Manager traite l'adresse URL.

### Affichage des incidents, changements et problèmes déclarés pour l'ordinateur dans la base HP Service Manager.

Depuis le détail d'un ordinateur, il est possible d'afficher la liste des incidents, changements et problèmes déclarés pour l'ordinateur dans la base HP Service Manager.

#### Tâches préliminaires

Rendez la base HP Service Manager accessible par l'intermédiaire d'un explorateur Internet

La base HP Service Manager doit être accessible par l'intermédiaire d'un explorateur Internet sur les postes des utilisateurs qui souhaitent afficher le détail de l'ordinateur dans la base HP Service Manager.

#### Importez les données métier **Parc - Données métier** dans votre base de données

Pour que l'intégration fonctionne, il vous faut importer les données métier **Parc - Données métier**.

[Importez les données métier Parc - Données métier dans votre base de données](#page-66-0) [page 67]

#### Déclarez l'adresse URL du client Web de HP Service Manager

- 1 Démarrez le client Windows ou Web d'Asset Manager.
- 2 Démarrez l'assistant **Editer l'adresse URL des serveurs d'applications...** (BstBackEndOpt) (lien **Administration/ Editer l'adresse URL des serveurs d'applications...** du navigateur).
- 3 Renseignez l'assistant de la manière suivante :

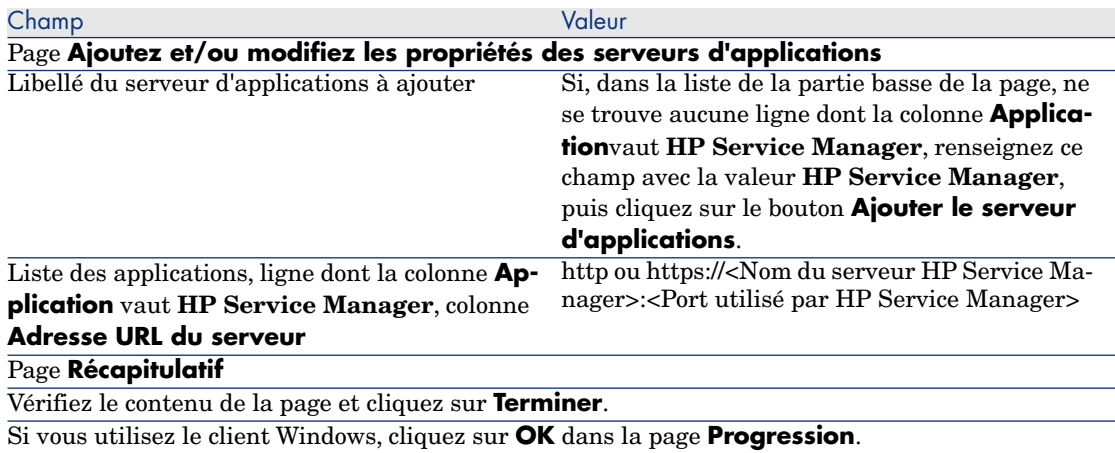

# $N$ ote :

Si vous utilisez le client Windows, vous devez vous reconnecter à la base de données pour valider la modification.

#### Création d'ordinateurs dans les bases Asset Manager et HP Service Manager

Pour que les ordinateurs sélectionnés dans la base Asset Manager puissent être retrouvés dans la base HP Service Manager, il faut qu'ils soient identifiés de la même manière au niveau des champs suivants :

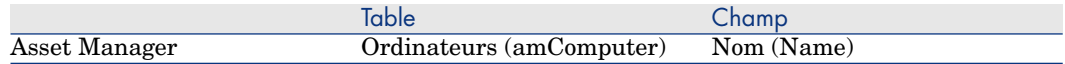

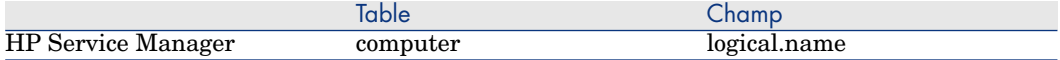

Pour automatiser le rapprochement entre la base Asset Manager et la base HP Service Manager, vous pouvez faire appel à des scénarios HP Connect-It d'intégration entre Asset Manager et HP Service Manager ou entre un outil d'inventaire et Asset Manager et entre le même outil d'inventaire et HP Service Manager.

Consulter les incidents, changements et problèmes de l'ordinateur dans la base HP Service **Manager** 

Client Windows

- 1 Démarrez le client Windows.
- 2 Affichez les ordinateurs (lien **Gestion du parc/ Configurations des biens/ Equipements informatiques/ Equipements informatiques** du navigateur).
- 3 Affichez le détail de l'ordinateur.
- 4 Effectuez l'une des tâches suivantes :

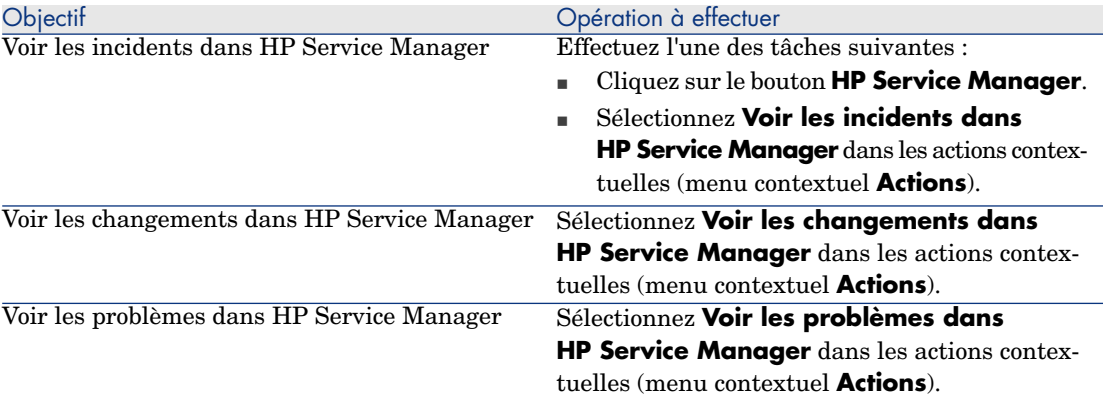

#### Client Web

- 1 Démarrez le client Web.
- 2 Affichez la liste des ordinateurs (lien **Gestion du parc/ Configurations des biens/ Equipements informatiques/ Equipements informatiques** du navigateur).
- 3 Sélectionnez l'ordinateur dans la liste (case à cocher de la colonne de gauche).
- 4 Effectuez l'une des tâches suivantes :
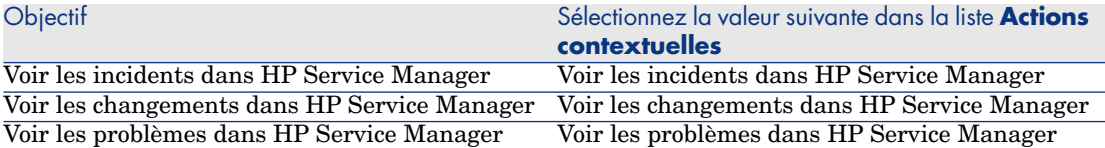

#### Comment cela a-t-il fonctionné ?

Pour générer une adresse URL appropriée, Asset Manager utilise les champs calculés suivants (lien **Administration/ Système/ Champs calculés** du navigateur) :

- <sup>n</sup> Changements dans HP Service Manager (sysCoreWebSCChanges)
- <sup>n</sup> Problèmes dans HP Service Manager (sysCoreWebSCProblems)
- <sup>n</sup> Incidents dans HP Service Manager (sysCoreWebSCTickets)

Pour ouvrir la page appropriée du client Web HP Service Manager, Asset Manager fait appel aux actions suivantes (lien **Administration/ Actions** du navigateur) :

- <sup>n</sup> Voir les changements dans HP Service Manager (BstSCChanges)
- <sup>n</sup> Voir les problèmes dans HP Service Manager (BstSCProblems)
- Voir les incidents dans HP Service Manager (BstSCTickets)
- <sup>n</sup> Voir les incidents dans HP Service Manager (BstHP Service ManagerTickets)

Ces actions font appel aux champs calculés pour obtenir l'URL de la page HP Service Manager à afficher.

# Configurations informatiques

Les configurations informatiques comprennent une unité centrale, ses périphériques de base et des logiciels de base. Elles correspondent aux offres en paquets de nombreux fournisseurs informatiques.

En fonction de vos besoins vous pouvez gérer chaque configuration informatique comme un bien unique ou chaque élément de cette configuration comme autant de biens uniques que vous associez.

## Gérer une configuration informatique comme un bien unique

Pour gérer une configuration informatique comme un bien unique, vous devez créer un modèle correspondant à cette configuration. Une fois créées les configurations s'appuyant sur ce modèle, vous pouvez leur associer d'autres éléments du parc non compris dans la configuration : consommables, nouveaux logiciels, nouveaux périphériques, etc.

#### **Avantages**

Gérer une configuration informatique comme un bien unique vous permet de réduire les opérations d'enregistrement. Comme cette configuration informatique représente un seul enregistrement dans la table des biens, vous réduisez les coûts liés au suivi financier: amortissement et prix d'acquisition unique, comptabilité simplifiée, etc. En revanche, le suivi d'un changement majeur (suppression, mise à jour) d'un des éléments de la configuration ne pourra être réalisé qu'en utilisant une procédure d'ajustement complexe.

## Gérer les éléments d'une configuration informatique comme des biens associés

Pour gérer les éléments d'une configuration informatique comme des biens associés, il vous suffit de :

- 1 créer des enregistrements correspondant à ces biens dans votre parc ( $\blacktriangleright$  [Créer](#page-32-0) [un bien](#page-32-0) [page 33])
- 2 choisir un élément principal parmi ceux de la configuration informatique (Exemple : l'unité centrale)
- 3 associer à cet élément principal les autres éléments de la configuration  $(\triangleright)$ [Eléments du parc associés à un bien](#page-34-0) [page 35])

#### **Avantages**

La gestion d'une configuration informatique comme des biens associés vous permet de suivre précisément chaque élément. Ainsi, le remplacement d'un clavier consistera à supprimer le lien vers le clavier usagé et à en créer un autre vers le nouveau clavier.

# Connexions entre ordinateurs

Asset Manager vous permet de décrire les connexions qui existent entre les ordinateurs.

Le modèle de connexion utilisé dans Asset Manager décrit une connexion générique entre deux ordinateurs A et B. Vous pouvez personnaliser ce modèle et décrire ainsi tous les types de connexions et en particulier le type Client/ Serveur. La notion de connexion est présente dans les parties suivantes d'Asset Manager:

- <sup>n</sup> Dans l'onglet **Ports** du détail d'un modèle (amModel) ou du détail d'un bien (amAsset).
- Dans la liste des types de connexions (amCnxType).

## Prérequis

Les connexions sont décrites dans l'onglet **Ports** du détail d'un bien. Cet onglet s'affiche si l'option **Peut se connecter** été sélectionné dans la nature du modèle du bien. (► [Critères de comportement dans une nature](#page-24-0) [page 25] et [Natures](#page-26-0) [page 27]).

# Note :

Un ordinateur peut posséder un nombre illimité de ports, chacun étant identifié de façon unique par un numéro. Un port ne peut intervenir que dans une seule connexion.

#### **Ports**

La connexion entre deux ordinateurs s'effectue au travers de ports. Elle devient effective lorsqu'un port de l'ordinateur A et un port de l'ordinateur B sont reliés entre eux. Cette connexion est réciproque : elle apparaît dans l'onglet **Ports** du détail de chacun des ordinateurs impliqués dans la connexion. Un port de connexion peut être :

<sup>n</sup> Occupé (c'est-à-dire relié à un port d'un autre ordinateur ou à un port différent du même ordinateur). Dans ce cas, il est décrit de la façon suivante :

<Ordinateur> <Numéro du port> - <Numéro du port> <Ordinateur>

Par exemple, la connexion entre deux ordinateurs A et B sera décrite comme suit :

<sup>n</sup> Dans le détail de l'ordinateur A

```
<Ordinateur A> <Numéro du port de l'ordinateur A> - <Numéro du port
de l'ordinateur B> <Ordinateur B>
```
<sup>n</sup> Dans le détail de l'ordinateur B

```
<Ordinateur B> <Numéro du port de l'ordinateur B> - <Numéro du port
de l'ordinateur A> <Ordinateur A>
```
<sup>n</sup> Libre (c'est-à-dire disponible pour une connexion). Dans ce cas il est décrit de la façon suivante :

<Ordinateur> <Numéro de port> -

### Création d'une connexion

Dans ce paragraphe, nous nous servirons d'un exemple pour illustrer la méthodologie de création d'une connexion entre deux ordinateurs: un serveur et un poste client. L'exemple s'articule autour des étapes suivantes :

1 Création d'un type de connexion.

- 2 Création des ordinateurs à connecter
- 3 Déclaration de la connexion
- 4 Informations complémentaires sur la connexion

#### Création d'un type de connexion

La création d'un type de connexion permet de mettre en relation deux types de port, identifiés par les champs suivants :

- **Type** (Nom SQL : Type) qui désigne le port source.
- **Type dest.** (Nom SQL : TargetType), qui désigne le port cible associé au port source.

Cette relation est à sens unique. Dans une connexion, la sélection du type de port source pour un port force la sélection du type de port cible pour le port auquel il est connecté. La sélection du type de port cible pour un port ne force pas la sélection du type de port source pour l'ordinateur auquel il est connecté. Il en résulte que pour créer un modèle de connexion réciproque, vous devez impérativement créer deux types de connexions symétriques. Par exemple, dans le cas d'une connexion Client/ Serveur :

- <sup>n</sup> Du type "Client" vers le type "Serveur".
- <sup>n</sup> Du type "Serveur" vers le type "Client".

Dans ce paragraphe, nous allons créer un modèle réciproque de connexion Client/ Serveur. La sélection de ce modèle dans la création d'une connexion entre deux ordinateurs A et B provoque les automatismes suivants :

- <sup>n</sup> Si le type d'un port du bien A est "Client", alors le type du port auquel il est connecté sur le bien B devient "Serveur".
- Si le type d'un port du bien A est "Serveur $\vee$ ", alors le type du port auquel il est connecté sur le bien B devient "Client".

# $N$ ote  $\cdot$

Cet automatisme s'opère uniquement dans le cas de création directe de la connexion.

#### Ouverture de l'écran des types de connexion

Affichez les types de connexion (lien **Administration/ Types de connexion** du navigateur).

#### Création d'un type de connexion Client/ Serveur

Créez le type de connexion Client/ Serveur en respectant les étapes suivantes :

- 1 Cliquez sur le bouton **Nouveau**.
- 2 Renseignez le champ **Type** avec la valeur "Client".
- 3 Renseignez le champ **Type dest.** avec la valeur "Serveur".
- 4 Saisissez éventuellement une description complémentaire dans le champ **Description** (Nom SQL : memDescription).
- 5 Cliquez sur **Créer** (client Windows) ou **Enregistrer** (client Web) pour valider la création.

#### Création d'un type de connexion Serveur/ Client

Créez le type de connexion Serveur/ Client en respectant les étapes suivantes :

- 1 Cliquez sur le bouton **Nouveau**.
- 2 Renseignez le champ **Type** avec la valeur "Serveur".
- 3 Renseignez le champ **Type dest.** avec la valeur "Client".
- 4 Saisissez éventuellement une description complémentaire dans le champ **Description** (Nom SQL : memDescription).
- 5 Cliquez sur **Créer** (client Windows) ou **Enregistrer** (client Web) pour valider la création.

Création des ordinateurs à connecter

#### Etape 1 : Création des deux modèles ordinateurs

Pour la création des deux modèles du serveur et du client, reportez-vous à l'exemple de la section [Créer un modèle d'ordinateur \(Exemple\)](#page-61-0) [page 62].

Lors de la création des modèles d'ordinateurs, renseignez les champs de l'onglet **Ports**. Les ordinateurs créés à partir de ces deux modèles hériteront des caractéristiques saisies dans cet onglet.

Le tableau suivant vous donne des exemples de création d'un modèle de serveur et d'un modèle de poste client.

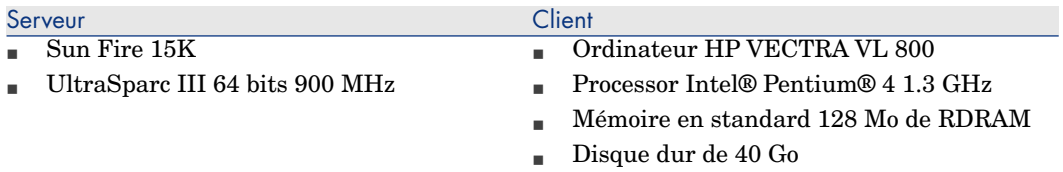

Une fois créés vos deux modèles d'ordinateurs, créez les deux ordinateurs dans la table des biens en vous appuyant sur ces deux ordinateurs ( $\triangleright$  [Créer un bien](#page-32-0) [page 33]).

#### Etape 2 : Création des ordinateurs dans la table des biens

Affichez les biens (lien **Cycle de vie des biens/ Gestion de l'infrastructure/ Biens** du navigateur).

Créez deux nouveaux biens en sélectionnant pour chacun d'entre eux l'un des deux modèles précédemment créés. Validez ces créations en cliquant sur **Créer** (client Windows) ou **Enregistrer** (client Web).

#### Déclaration de la connexion

#### Méthodes de création d'une connexion

La création d'une connexion entre deux ordinateurs peut s'effectuer de deux manières différentes :

- <sup>n</sup> Soit par la création préalable d'un port sur chacun des ordinateurs concernés, puis par le rapprochement de ces deux ports pour créer la connexion. Nous vous recommandons d'utiliser cette méthode de création.
- <sup>n</sup> Soit par la création directe de la connexion à partir de l'un des deux ordinateurs.

Nous allons connecter deux biens en employant chacune de ces méthodes.

#### Création de ports sur chacun des biens, puis rapprochement de ces ports

Dans la liste des enregistrements de la table des biens, sélectionnez l'ordinateur **Sun Fire 15K** et cliquez sur l'onglet **Port**. Nous allons à présent créer, étape par étape, un port vacant pour cet ordinateur :

- 1 Cliquez sur  $\pm$  (client Windows) ou **Ajouter** (client Web). Asset Manager ouvre l'écran de création des ports de connexion du bien **Sun Fire 15K**.
- 2 Nous voulons simplement créer un port vacant de type "Serveur". En conséquence les champs **Bien dest.** et **Port dest.** (nom SQL : TargetAsset et TargetPort) qui permettent d'identifier le bien et le port de ce bien auquel on se connecte seront laissés vides.
- 3 Renseignez le champ **Type de port** (Nom SQL : Type) en lui donnant la valeur "Serveur".
- 4 Cliquez sur **Créer** (client Windows) ou **Enregistrer** (client Web) pour valider la création.
- 5 Notez que le port est affiché dans l'onglet **Port** sous la forme :

Nous allons effectuer la même opération pour l'ordinateur **VECTRA VL 800** :

- 1 Sélectionnez le bien **VECTRA VL 800** et cliquez sur l'onglet **Port** du détail du bien.
- 2 Cliquez sur  $\pm$  (client Windows) ou **Ajouter** (client Web). Asset Manager ouvre l'écran de création des ports de connexion de ce bien.
- 3 Renseignez seulement le champ **Type** en lui affectant la valeur "Client".
- 4 Cliquez sur **Créer** (client Windows) ou **Enregistrer** (client Web) pour valider la création.

<sup>1</sup>

5 Notez que le port est affiché dans l'onglet **Port** sous la forme :

Il ne nous reste plus qu'à effectuer le rapprochement de ces deux ports. Ce rapprochement peut s'effectuer à partir d'un des deux ordinateurs :

- 1 Sélectionnez le serveur **Sun Fire 15K** dans la liste des biens et cliquez sur l'onglet **Ports**.
- 2 Affichez le détail du port **1**:
	- **n** Client Windows : Sélectionnez le port  $1$  et cliquez sur  $\mathbb{R}$ .
	- <sup>n</sup> Client Web : Affichez le détail du port **1** et cliquez sur **Modifier**.
- 3 Renseignez à présent le champ **Bien dest.** (nom SQL : TargetAsset) en sélectionnant le poste client **VECTRA VL 800**.
- 4 Le champ **Port dest.** liste tous les ports vacants sur ce bien.

 $N$ ote  $\cdot$ 

1

Si vous utilisez le client Windows, vous pouvez également choisir un port directement dans la liste des ports en cliquant sur *I*. Lorsque vous choisissez un port dans cette liste, Asset Manager renseigne automatiquement le champ **Bien destination** (nom SQL : TargetAsset).

- 5 Cliquez sur **Modifier** (client Windows) ou sur **Enregistrer** (client Web).
- 6 Dans le détail de l'ordinateur **Sun Fire 15K**, la connexion est affichée sous la forme :

1 - 1 (<(Code interne du bien destination>)

Dans le détail du bien **VECTRA VL 800**, la connexion réciproque est créée, à savoir :

1 - 1 (<(Code interne du bien destination>)

7 La connexion est validée.

Création directe d'une connexion

# Note :

Pour effectuer cette connexion en gardant les ordinateurs créés précédemment, vous devez supprimer les entrées de l'onglet **Ports** de chacun des ordinateurs en les sélectionnant, puis en cliquant sur le bouton. Pour cela, sélectionnez-les et cliquez sur (client Windows) ou **Supprimer** (client Web).

Dans la liste des enregistrements de la table des biens, sélectionnez **Sun Fire 15K** et cliquez sur l'onglet **Ports** du détail du bien. Nous allons à présent créer, étape par étape, une connexion vers le bien **Sun Fire 15K** :

- 1 Cliquez sur  $\pm$  (client Windows) ou **Ajouter** (client Web). Asset Manager ouvre l'écran de création des ports de connexion de l'ordinateur **Sun Fire 15K**.
- 2 Renseignez le champ **Bien dest.** (nom SQL : TargetAsset) et définissez sa valeur sur **VECTRA VL 800**.
- 3 Sélectionnez "Serveur" comme **Type**.
- 4 cliquez sur le bouton **Ajouter**.

Asset Manager crée automatiquement :

- <sup>n</sup> Un port de type "Serveur" sur l'ordinateur **Sun Fire 15K**.
- <sup>n</sup> Un port de type "Client" sur l'ordinateur **VECTRA VL 800**.
- Une connexion entre ces deux ports.

#### Informations complémentaires sur la connexion

Asset Manager vous permet de préciser des informations concernant la connexion à partir du détail d'une connexion. Dans le détail d'un bien, cliquez sur l'onglet **Ports**, sélectionnez une connexion établie et cliquez sur le bouton (client Windows) ou **Modifier** (client Web). Asset Manager affiche le détail de la connexion. Utilisez le champ **Connexion** (nom SQL : Connection) pour définir des informations complémentaires.

# Note :

Aucun automatisme n'est associé aux champs de cet écran. En particulier, des lignes de dépenses ne sont pas générées pour les dépenses liées à une connexion.

#### Gérer une connexion

Cette section vous explique comment gérer une connexion. Vous y trouverez les informations suivantes :

- <sup>n</sup> Visualisation du nombre de connexions
- n Terminer une connexion entre deux biens
- <sup>n</sup> Impact de la suppression d'un bien connecté
- <sup>n</sup> Impact du changement d'affectation d'un port de connexion

#### Visualisation du nombre de connexions

Les informations de l'onglet **Ports** du détail d'un bien vous présentent un suivi élémentaire des connexions sur le bien. Les champs **Nb max. connexions** et **Connexions actuelles** (noms SQL : sMaxCnxCount et sCnxCount) décrivent respectivement le nombre de connexions possibles et le nombre de connexions constatées sur un bien. Asset Manager met à jour le champ **Connexions**

**actuelles** (nom SQL : sCnxCount) lors de l'ajout ou de la suppression d'une connexion.

# $N$ ote  $\cdot$

Le champ **Nb max. connexions** fournit une information indicative et ne déclenche aucun automatisme. En particulier, Asset Manager ne vous empêche pas de créer une connexion supplémentaire si le nombre de connexions constatées dépasse le nombre de connexions possibles.

#### Supprimer une connexion entre deux biens

Voici la marche à suivre pour supprimer une connexion :

- 1 Placez-vous dans le détail de l'un des deux biens.
- 2 Cliquez sur l'onglet **Ports** et sélectionnez la connexion que vous voulez supprimer.
- 3 Cliquez sur **N** (client Windows) ou **Modifier** (client Web). Asset Manager affiche le détail de la connexion.
- 4 En effaçant un des deux champs **Bien dest.** ou **Port dest.** (noms SQL : TargetAsset et TargetPort) et en cliquant sur **Modifier** (client Windows) ou **Enregistrer** (client Web), Asset Manager termine la connexion entre les deux biens. Il en résulte que :
	- <sup>n</sup> Les informations complémentaires de suivi de connexion (accessibles par le champ **Connexion** (Nom SQL : Connection) sont effacées.
	- <sup>n</sup> Les ports utilisés lors de la connexion sont libérés.

# $N$ ote  $\cdot$

Ne cliquez pas sur  $\exists$  (client Windows) ni sur **Supprimer** (client Web) dans l'onglet **Ports** du détail d'un des biens connectés si vous ne souhaitez pas également supprimer les ports impliqués dans la connexion.

#### Impact de la suppression d'un bien connecté

Lorsque vous détruisez un bien connecté, Asset Manager réalise les opérations suivantes :

- <sup>n</sup> Destruction de toutes les connexions associées au bien.
- <sup>n</sup> Destruction de tous les ports du bien.
- <sup>n</sup> Libération des ports sur les biens connectés au bien détruit.

#### Impact du changement d'affectation d'un port de connexion

Vous pouvez modifier l'affectation d'un port de connexion en :

- <sup>n</sup> Libérant complètement le port. Celui-ci est alors disponible pour une nouvelle connexion.
- <sup>n</sup> Le connectant à un port différent de celui auquel il était originellement connecté. Dans ce cas, le port destination auquel ce port était connecté est libéré et devient disponible pour une nouvelle connexion.

# Appareils mobiles

Les appareils mobiles correspondent à des appareils et accessoires de communication de type téléphones mobiles, assistants personnels (PDA), etc.

Les appareils mobiles sont représentés sous la forme d'un élément de parc, de même que les ordinateurs ; ils figurent dans la table des ordinateurs, mais sont décrits par certains champs spécifiques.

Ils sont accessibles via le lien **Gestion du parc/ Configurations des biens/ Equipements informatiques/ Appareils mobiles** du navigateur.

Un appareil mobile peut être lié à un fournisseur de services (opérateur de téléphonie, par exemple).

Vous pouvez procéder de différentes manières pour gérer les appareils mobiles :

- <span id="page-81-0"></span>■ [Création des appareils mobiles de manière manuelle](#page-81-0) [page 82]
- <span id="page-81-1"></span><sup>n</sup> [Création des appareils mobiles de manière automatisée](#page-86-0) [page 87]

## Création des appareils mobiles de manière manuelle

#### Création des natures

S'il n'en existe pas encore, créez une ou plusieurs natures d'appareils mobiles :

- 1 Affichez les natures (lien **Gestion du parc/ Configurations des biens/ Natures** du navigateur).
- 2 Ajoutez une nature.

Renseignez en particulier les champs et liens suivants :

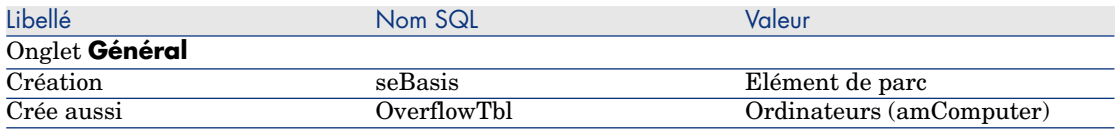

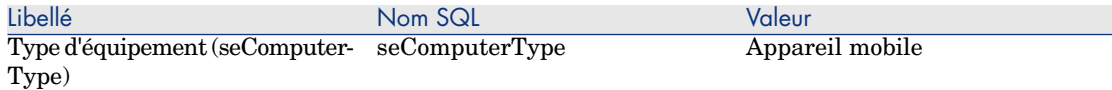

C'est l'association d'une nature de ce type à un élément de parc (par l'intermédiaire de son modèle) qui fixe le comportement et l'affichage des informations spécifiques aux appareils mobiles sur certains écrans.

Pour savoir comment créer une nature de manière générale, reportez-vous au  $\text{parameter} \geq \text{Natures}$  $\text{parameter} \geq \text{Natures}$  $\text{parameter} \geq \text{Natures}$  [page 27].

Plutôt que de créer une nature manuellement, vous pouvez utiliser celle qui fait partie des données métier **Parc - Données métier**, à condition de les importer dans votre base de données.

Pour savoir comment importer les données métier **Parc - Données métier**: [Importez les données métier Parc - Données métier dans votre base de données](#page-66-0) [page 67].

<span id="page-82-0"></span>Après import de ces données métier, vous disposez de la nature **Appareil mobile**.

#### Création des modèles d'appareils mobiles

Créez les modèles nécessaires à la création des éléments de parc qui représentent les appareils mobiles réellement présents dans le parc.

Pour savoir comment créer un modèle de manière générale, reportez-vous au paragraphe ► [Modèles](#page-28-0) [page 29].

La procédure de création de modèles d'appareils mobiles est identique à celle des autres modèles ( $\blacktriangleright$  [Modèles](#page-28-0) [page 29]). Vous devez cependant les lier à une nature d'appareils mobiles ( $\triangleright$  [Création des natures](#page-81-1) [page 82]).

Nous vous recommandons de créer quelques modèles à des fins de classification, puis de créer un modèle pour chaque modèle d'appareil mobile réellement présent dans votre parc et de les rattacher à l'un des modèles de classification.

Exemples de hiérarchie de modèles utilisés à des fins de classification :

- $\bullet$  Appareil mobile
	- <sup>n</sup> PDA
		- n Téléphone mobile

Plutôt que de créer des modèles manuellement, vous pouvez utiliser ceux qui font partie des données métier **Parc - Données métier**, à condition de les importer dans votre base de données.

Pour savoir comment importer les données métier **Parc - Données métier**: [Importez les données métier Parc - Données métier dans votre base de données](#page-66-0) [page 67]

Après import de ces données métier, vous disposez de modèles structurants organisés de la manière suivante :

- $\bullet$  IT et télécom
	- $\leftrightarrow$  Appareils et accessoires de communication
		- <sup>u</sup> **Appareil mobile**
			- <sup>n</sup> **PDA**
			- <sup>n</sup> **Téléphone mobile**

Vous pouvez rattacher les modèles correspondant aux appareils mobiles réellement présents dans le parc à ces modèles structurants.

#### Création des appareils mobiles

- 1 Affichez les appareils mobiles (lien **Gestion du parc/ Configurations des biens/ Equipements informatiques/ Appareils mobiles** du navigateur).
- 2 Ajoutez un appareil mobile.

Renseignez en particulier le lien **Modèle** (Model) en sélectionnant un modèle d'appareils mobiles ( $\blacktriangleright$  [Création des modèles d'appareils mobiles](#page-82-0) [page 83]).

Les champs et liens spécifiques aux appareils mobiles sont :

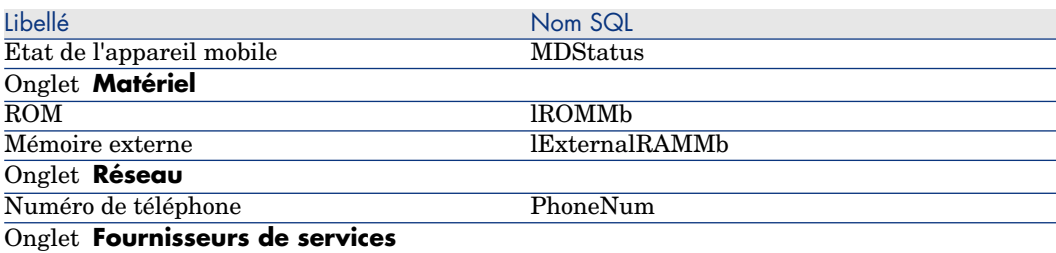

<span id="page-83-0"></span>On y trouve le rattachement à des fournisseurs de services. Vous ne pouvez pas mettre à jour les **Ressources** partir de l'enregistrement de l'appareil mobile lui-même, mais vous devez passer par les **Relations client-ressource** ( $\triangleright$  [Création des clients et ressources impliqués](#page-193-0) [dans un service métier](#page-193-0) [page 194]).

#### Création des modèles de fournisseurs de services

Vous devez créer un modèle pour chaque fournisseur de services. Ce modèle sera sélectionné lors de la création de l'élément de parc qui représente le fournisseur de services.

Il n'existe pas de contrainte particulière en ce qui concerne la nature à laquelle vous liez ces modèles.

#### Création des fournisseurs de services

Pour créer un fournisseur de services :

1 Affichez les éléments de parc (lien **Cycle de vie des biens/ Gestion de l'infrastructure/ Eléments de parc** du navigateur).

2 Ajoutez un élément de parc.

Renseignez en particulier le lien **Modèle** (Model) en sélectionnant le modèle correspondant au fournisseur de services ( $\triangleright$  [Création des modèles de](#page-83-0) [fournisseurs de services](#page-83-0) [page 84]).

#### Création des types de relation client-ressource

Pour représenter le lien qui existe entre un appareil mobile et un fournisseur de services, Asset Manager utilise les relations client-ressource.

Pour pouvoir renseigner ces relations client-ressource, vous devez disposer de types relations client-ressource adaptées (exemple: **Utilise le réseau de l'opérateur**).

Pour créer un type de relation client-ressource :

- 1 Affichez les types de relation client-ressource (lien **Cycle de vie des biens/ Services informatiques et virtualisation/ Services métier/ Types de relation client-ressource** du navigateur).
- 2 Ajoutez un type de relation client-ressource.

Vous pouvez vous contenter de renseigner les champs obligatoires, sauf si vous souhaitez mettre en place une gestion approfondie des services métier ( [Services métier](#page-190-0) [page 191]).

#### Rattachement des appareils mobiles à des fournisseurs de services

Pour rattacher un appareil mobile à un fournisseur de services :

- 1 Affichez la relation client-ressource (lien **Cycle de vie des biens/ Services informatiques et virtualisation/ Services métier/ Types de relation client-ressource** du navigateur).
- 2 Ajoutez une relation client-ressource.

Renseignez en particulier les champs et liens suivants :

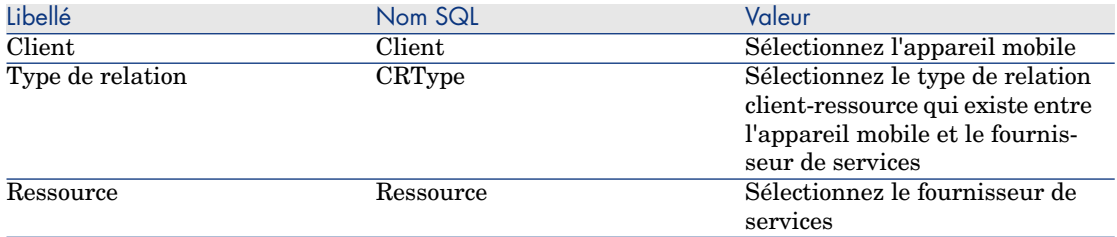

 Reportez-vous à la section [Cas pratique: Créer un appareil mobile](#page-89-0) [page 90] pour voir un exemple de rattachement à un fournisseur de services.

#### Création des modèles d'installations logicielles présentes sur un appareil mobile

Créez les modèles nécessaires à la création des éléments de parc qui représentent les installations logicielles présentes sur un appareil mobile (antivirus, navigateur GPS, etc.).

La procédure de création de modèles d'installations logicielles présentes sur un appareil mobile est identique à celle des autres modèles  $(\triangleright \text{Models})$ [page 29]).

Nous vous recommandons

- <sup>n</sup> de créer un modèle **Logiciels pour appareils mobiles** (lié à une nature d'installation logicielle),
- <sup>n</sup> puis de créer un modèle pour chaque modèle d'installation logicielle réellement présente sur vos appareils mobiles
- <sup>n</sup> et de les rattacher au modèle **Logiciels pour appareils mobiles**.

Exemples de hiérarchie de modèles :

- $\bullet$  Logiciels pour appareils mobiles
	- <sup>n</sup> Cyberon VoiceCommander
	- Google Maps
	- $\blacksquare$  Norton Antivirus

Vous pouvez alors créer des enregistrements dans la table des **Installations ou utilisations de logiciels** (amSoftInstall) (lien **Gestion du parc/ Configurations des biens/ Installations logicielles** du navigateur) et les rattacher à ces modèles, et spécifier dans le champ **Equipement informatique** (ParentPortfolio) l'appareil mobile sur lequel est installé le logiciel.

# Note :

Si vous utilisez HP Discovery and Dependency Mapping Inventory pour inventorier les appareils mobiles et les logiciels installés sur les appareils mobiles, le scénario edac-mobiledevices.scn HP Connect-It (► [Création des appareils mobiles de](#page-86-0) [manière automatisée](#page-86-0) [page 87]) crée automatiquement le modèle **Logiciels pour appareils mobiles**.

Vous disposez alors de modèles structurants organisés de la manière suivante :

- $\bullet$  IT et télécom
	- $\bullet$  Logiciels
		- $\bullet$  Installation logicielle
			- <sup>u</sup> **Logiciels pour appareils mobiles**

Les sous-modèles nécessaires pour les installations logicielles présentes sur vos appareils mobiles sont alors créés automatiquement par le scénario edac-mobiledevices.scn HP Connect-It ( $\blacktriangleright$  [Création des appareils mobiles de](#page-86-0) [manière automatisée](#page-86-0) [page 87]) et sont rattachés au modèle **Logiciels pour appareils mobiles**.

<span id="page-86-0"></span>HP Connect-It crée ou met à jour l'enregistrement de la table **Installations ou utilisations de logiciels** (amSoftInstall) automatiquement associé à l'élément de parc.

## Création des appareils mobiles de manière automatisée

La méthode la plus efficace et la plus fiable pour représenter l'état de votre parc d'appareils mobiles consiste à utiliser des logiciels d'inventaire automatique tels que HP Discovery and Dependency Mapping Inventory.

# Note :

Vous pouvez utiliser d'autres outils d'inventaire, bien entendu. Vous devez alors adapter les scénarios HP Connect-It et les modules Asset Manager Automated Process Manager pour qu'ils fonctionnent avec votre outil d'inventaire.

De tels outils se chargent d'identifier les appareils mobiles présents dans votre parc et les logiciels qui sont installés dessus. Les appareils mobiles ainsi répertoriés peuvent ensuite être transférés dans la base de données Asset Manager.

#### **Prérequis**

<sup>n</sup> Pour que l'import des données relatives aux appareils mobiles s'effectue correctement, vous devez au préalable importer les données métier **Parc - Données métier**.

#### [Importez les données métier Parc - Données métier dans votre base de](#page-66-0) [données](#page-66-0) [page 67]

En effet, le scénario HP Connect-It edac-mobiledevices.scn requiert la présence de la nature et des modèles qui font partie des données métier **Parc - Données métier**.

- <sup>n</sup> Vous ne devez pas supprimer la nature (**Appareil mobile**) et les modèles (**Appareil mobile**, **PDA** et **Téléphone mobile**) importés.
- <sup>n</sup> Vous ne devez pas modifier la valeur du champ **Code** (Code) de la nature, ni celle du champ **Code à barres** (BarCode) des modèles importés.
- <sup>n</sup> Si vous décidez de créer vos propres natures et modèles différents de ceux spécifiés ci-dessus, vous devez modifier directement le scénario edac-mobiledevices.scn HP Connect-It.

#### Configurez votre environnement pour importer la base d'inventaire obtenue avec HP Discovery and Dependency Mapping Inventory

- 1 Réalisez l'inventaire des appareils mobiles avec une version de HP Discovery and Dependency Mapping Inventory Utilisez la version qui figure dans la matrice de compatibilité de la version de HP Connect-It livrée avec Asset Manager (disponible sur le site <www.hp.com/go/hpsoftwaresupport>).
- 2 Installez HP Connect-It dans la version livrée avec Asset Manager 9.30.
- 3 Démarrez l'éditeur de scénarios HP Connect-It.
- 4 Ouvrez le scénario edac-mobiledevices.scn (menu **Fichier/ Ouvrir**).

Ce scénario est localisé dans le sous-dossier scenario\ed\ed<Numéro de version de HP Discovery and Dependency Mapping Inventory>\ed<Numéro de version de HP Discovery and Dependency Mapping Inventory>ac<Numéro de version d'Asset Manager> du dossier d'installation HP Connect-It).

```
Exemple : C:\Program Files\HP\Connect-It <Numéro de version>
<langue>\scenario\ed\ed25\ed25ac93.
```
5 Configurez le connecteur **Enterprise Discovery** (sélectionnez le connecteur dans le schéma du scénario, menu contextuel **Configurer le connecteur**).

Dans la page **Sélectionner le type de connexion** de l'assistant de configuration, sélectionnez votre type de connexion et configurez les pages de paramétrage associées.

- 6 Configurez le connecteur **Asset Manager** (sélectionnez le connecteur dans le schéma du scénario, puis le menu contextuel **Configurer le connecteur**). Renseignez la page **Définir les paramètres de connexion** de l'assistant de configuration.
- 7 Enregistrez vos modifications et quittez l'éditeur de scénarios HP Connect-It.
- 8 Lancez Asset Manager Automated Process Manager.
- 9 Connectez-vous à la base Asset Manager (menu **Fichier/ Se connecter à une base**).
- 10 Affichez les modules (menu **Outils/ Configurer les modules**).
- 11 Sélectionnez le module **Mettre à jour les appareils mobiles dans la base de données à partir du résultat de l'inventaire Enterprise Discovery** (EdAcMD).
- 12 Sélectionnez l'option **Activé**.
- 13 Modifiez le champ **Donnée utilisateur** qui est de la forme :

```
"$connectit_exedir$/conitsvc.exe" -once -wpplog '$connectit_exedir$/../
scenario/ed/ed2ac$version$/edac-mobiledevices.scn' -dc:'Asset Managemen
t.SERVER'=$cnx$ -dc:'Asset Management.LOGIN'=$login$ -dc:'Asset Managem
ent.TEXTPASSWORD'=$pwd$
```
Remplacez **2** par le numéro de version du logiciel HP Discovery and Dependency Mapping Inventory utilisé.

- 14 Définissez la périodicité de déclenchement du module **Mettre à jour les appareils mobiles dans la base de données à partir du résultat de l'inventaire Enterprise Discovery** (cadre **Horaires de vérification**).
- 15 Enregistrez vos modifications (bouton **Modifier**).
- 16 Quittez Asset Manager Automated Process Manager.

Importation de la base d'inventaire obtenue avec HP Discovery and Dependency Mapping Inventory

#### Importer la base d'inventaire

L'import de la base d'inventaire obtenue avec HP Discovery and Dependency Mapping Inventory, est automatiquement déclenché par Asset Manager Automated Process Manager, à condition que ce dernier fonctionne en tâche de fond et que les modules correspondants soient activés.

Ce qui est importé de la base d'inventaire HP Discovery and Dependency Mapping **Inventory** 

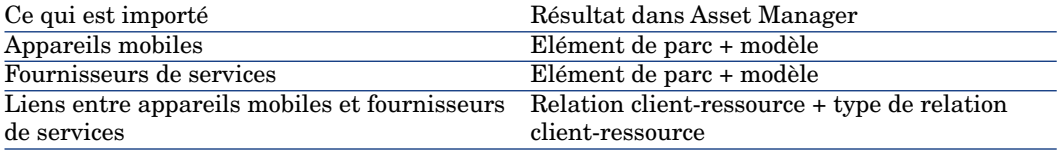

#### Résultat de l'import dans la base Asset Manager

Les éléments de parc, modèles et relations client-ressource manquants sont ajoutés à la base Asset Manager.

S'ils existent déjà, ils sont mis à jour.

Le type de relation client-ressource **Utilise le réseau de l'opérateur** est créé s'il est absent.

# Avertissement :

<span id="page-89-0"></span>Les appareils mobiles et fournisseurs de services supprimés de la base HP Discovery and Dependency Mapping Inventory ne sont pas supprimés de la base Asset Manager.

## Cas pratique: Créer un appareil mobile

Dans ce cas pratique nous enregistrons le **PDA HP iPAQ hx2790** rattaché à l'opérateur téléphonique **AT&T Mobility (AT&T)**.

#### **Prérequis**

Si vous n'utilisez pas la base de démonstration, vous devez au préalable importer les données métier Parc - Données métier ( $\blacktriangleright$  [Importez les données métier](#page-66-0) [Parc - Données métier dans votre base de données](#page-66-0) [page 67]).

#### Etape 1 : Création de l'opérateur de téléphonie

#### Création de la marque

- 1 Affichez les marques (lien **Gestion du parc/ Catalogue/ Marques** du navigateur).
- 2 Ajoutez un nouvel enregistrement et renseignez les champs et liens indiqués dans le tableau suivant :

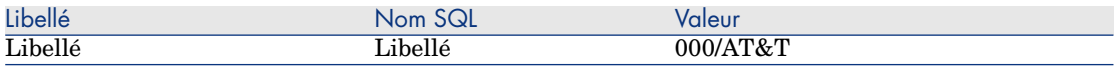

3 Cliquez sur **Créer** (client Windows) ou **Enregistrer** (client Web) pour valider la création.

#### Création du modèle

- 1 Affichez les modèles (lien **Gestion du parc/ Configurations des biens/ Modèles** du navigateur).
- 2 Ajoutez un nouvel enregistrement et renseignez les champs et liens indiqués dans le tableau suivant :

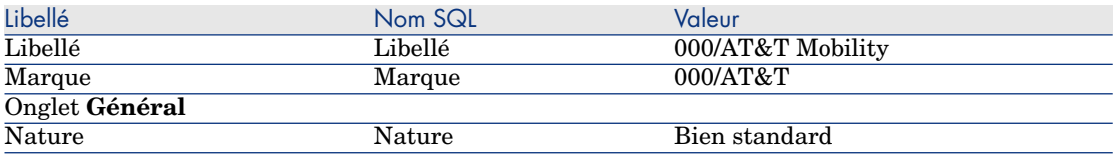

3 Cliquez sur **Créer** (client Windows) ou **Enregistrer** (client Web) pour valider la création.

#### Création de l'élément de parc

- 1 Affichez les éléments de parc (lien **Cycle de vie des biens/ Gestion de l'infrastructure/ Eléments de parc** du navigateur).
- 2 Ajoutez un nouvel enregistrement et renseignez les champs et liens indiqués dans le tableau suivant :

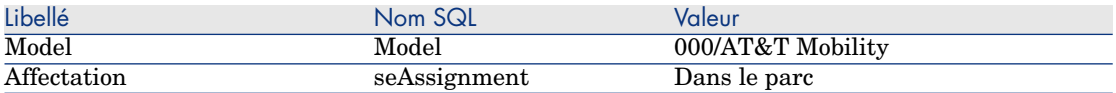

3 Cliquez sur **Créer** (client Windows) ou **Enregistrer** (client Web) pour valider la création.

#### Etape 2 : Création de l'appareil mobile

#### Création de la marque

- 1 Affichez les marques (lien **Gestion du parc/ Catalogue/ Marques** du navigateur).
- 2 Ajoutez un nouvel enregistrement et renseignez les champs et liens indiqués dans le tableau suivant :

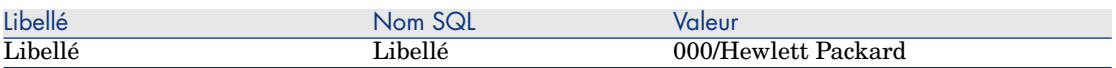

3 Cliquez sur **Créer** (client Windows) ou **Enregistrer** (client Web) pour valider la création.

#### Création du modèle

- 1 Affichez les modèles (lien **Cycle de vie des biens/ Gestion de l'infrastructure/ Modèles** du navigateur).
- 2 Ajoutez un nouvel enregistrement et renseignez les champs et liens indiqués dans le tableau suivant :

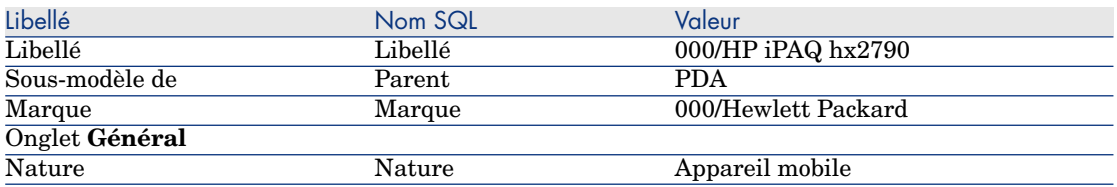

3 Cliquez sur **Créer** (client Windows) ou **Enregistrer** (client Web) pour valider la création.

Création de l'appareil mobile

- 1 Affichez les appareils mobiles (lien **Gestion du parc/ Configurations des biens/ Equipements informatiques/ Appareils mobiles** du navigateur).
- 2 Ajoutez un nouvel enregistrement et renseignez les champs et liens indiqués dans le tableau suivant :

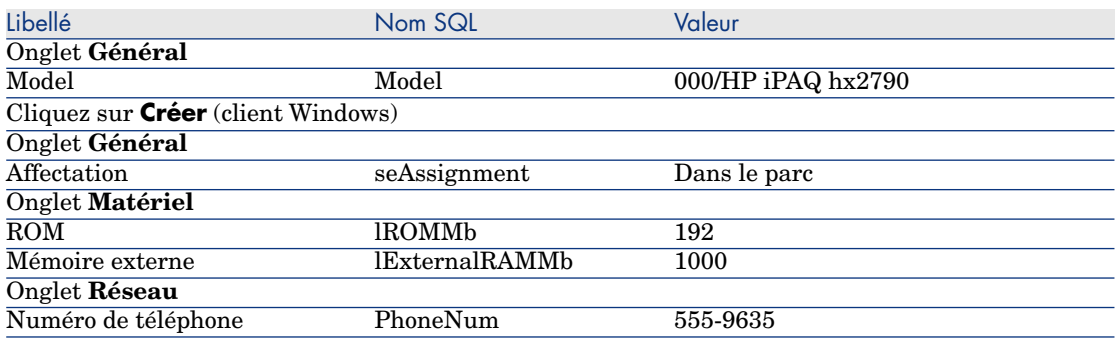

3 Cliquez sur **Modifier** (client Windows) ou **Enregistrer** (client Web) pour valider la création.

#### Etape 3 : Création de la relation client-ressource

#### Création du type de relation client-ressource

- 1 Affichez les types de relation client-ressource (lien **Cycle de vie des biens/ Services informatiques et virtualisation/ Services métier/ Types de relation client-ressource** du navigateur).
- 2 Ajoutez un nouvel enregistrement et renseignez les champs et liens indiqués dans le tableau suivant :

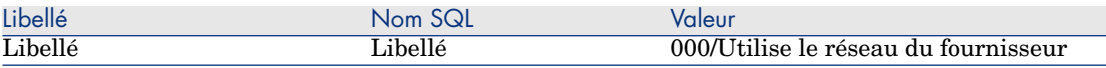

3 Cliquez sur **Créer** (client Windows) ou **Enregistrer** (client Web) pour valider la création.

#### Création de la relation client-ressource

- 1 Affichez la relation client-ressource (lien **Cycle de vie des biens/ Services informatiques et virtualisation/ Services métier/ Types de relation client-ressource** du navigateur).
- 2 Ajoutez un nouvel enregistrement et renseignez les champs et liens indiqués dans le tableau suivant :

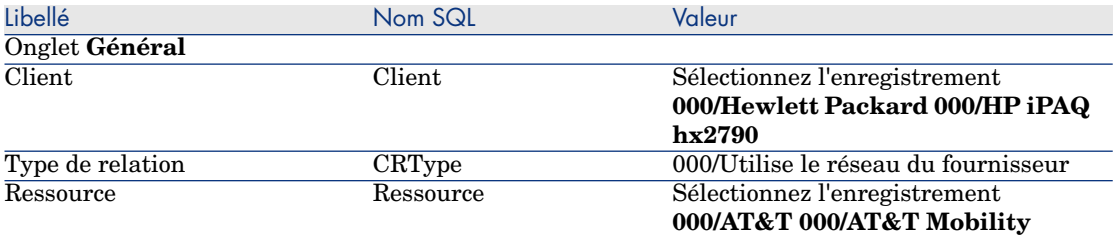

3 Cliquez sur **Créer** (client Windows) ou **Enregistrer** (client Web) pour valider la création.

#### Vérification de la création dans l'appareil mobile

- 1 Affichez les appareils mobiles (lien **Gestion du parc/ Configurations des biens/ Equipements informatiques/ Appareils mobiles** du navigateur).
- 2 Sélectionnez l'enregistrement **000/HP iPAQ hx2790**.
- 3 Dans l'onglet **Fournisseurs de services**, vérifiez la présence de la ressource **000/AT&T 000/AT&T Mobility**.

# Environnements virtuels

## Présentation générale

<span id="page-93-0"></span>Asset Manager vous permet de décrire des environnements virtuels. Un environnement virtuel se compose des éléments suivants :

- <sup>n</sup> **Machines virtuelles**
- <sup>n</sup> **Hôtes de machines virtuelles**: ordinateurs sur lesquels est installé un **logiciel de gestion des machines virtuelles** Exemples: ESX Server, Solaris Zoning

<sup>n</sup> **Logiciel de gestion des machines virtuelles**: logiciel installé sur un **hôte de machine virtuelle** et servant à gérer les **machines virtuelles**

- <sup>n</sup> **Serveurs de gestion d'environnements virtuels**: ordinateurs sur lesquels est installé un **logiciel de gestion d'environnements virtuels** Exemples: VMWare VirtualCenter
- **Logiciel de gestion d'environnements virtuels**: logiciel installé sur un **hôte de machine virtuelle** et servant à gérer les **environnements virtuels**

Les relations entre certains de ces composants sont décrites :

- <sup>n</sup> Entre les **machines virtuelles** et les **hôtes de machines virtuelles**: via le lien **Composant de** (Parent) de la table **Eléments de parc** (amPortfolio) et une relation client-ressource avec un type de relation client-ressource **Gère VM** (ManagesVm).
- <sup>n</sup> Entre les **hôtes de machines virtuelles** et les **serveurs de gestion d'environnements virtuels**: via des relations client-ressource avec un type de relation client-ressource **Gère l'hôte VM** (ManagesVmHost).

Un service métier est créé et associé aux relations client-ressource pour chaque :

- <sup>n</sup> **Hôte de machine virtuelle**
- <sup>n</sup> **Serveur de gestion d'environnements virtuels**

Vous pouvez créer des composants d'environnements virtuels manuellement ou en important des données à partir de HP Discovery and Dependency Mapping Inventory à l'aide de HP Connect-It.

Dans cette section, vous trouverez les informations suivantes :

- n [Tâches préliminaires](#page-94-0) [page 95]
- n [Importation d'environnements virtuels à partir de HP Discovery and](#page-96-0) [Dependency Mapping Inventory](#page-96-0) [page 97]
- <sup>n</sup> [Créer manuellement des machines virtuelles](#page-98-0) [page 99]
- <sup>n</sup> [Spécifier manuellement l'hôte de la machine virtuelle](#page-99-0) [page 100]
- n [Afficher un tableau de bord des environnements de virtualisation](#page-99-1) [page 100]

<span id="page-94-0"></span><sup>n</sup> [Afficher les serveurs de gestion d'environnements virtuels](#page-99-2) [page 100]

### Tâches préliminaires

Avant de pouvoir créer des environnements virtuels dans Asset Manager manuellement ou en important des données HP Discovery and Dependency Mapping Inventory à l'aide de HP Connect-It, vous devez effectuer les opérations décrites dans cette section.

#### Importer les données **Virtualisation - Données métier** dans votre base

Dans ces données métier, figurent les éléments suivants :

- Types de relation client-ressource :
	- <sup>n</sup> Gère l'hôte VM (ManagesVmHost)
	- Gère VM (ManagesVm)
- Natures :
	- $\blacksquare$  Machine virtuelle (CPUVM)
	- $\blacksquare$  Service métier (BIZSVC)
- **n** Modèles:
	- $\blacksquare$  Machine virtuelle (VMCPU)
	- Serveur VMware ESX (SIESX)
	- VMware VirtualCenter (SIVC)
	- <sup>n</sup> Serveur VMware ESX (ESXSERVER)
	- <sup>n</sup> Serveur VirtualCenter (VCSERVER)
	- <sup>n</sup> Logiciel de gestion des machines virtuelles (SIVM)
- <sup>n</sup> Action de type **tableau de bord** :
	- <sup>u</sup> Tableau de bord : Virtualisation (BstVirtualizDashBoard)
- **n** Statistiques:
	- <sup>n</sup> Répartition des ordinateurs physiques par rapport aux machines virtuelles (StdStatVirtPhys\_virt)
	- <sup>n</sup> Répartition des machines virtuelles par système d'exploitation (StdStatVirtOS\_virt)
	- <sup>n</sup> Répartition des machines virtuelles par état (StdStatVirtStatus\_virt)
	- <sup>n</sup> Répartition des machines virtuelles par vitesse CPU (StdStatVirtCPUSpeed\_virt)
	- <sup>n</sup> Répartition des machines virtuelles par affectation (BstStatVMsByAssignment\_virt)

#### **Importer les Données métier lors de la création d'une base de données**

Suivez les instructions du manuel **Administration**, chapitre **Création, modification et suppression d'une base de données Asset Manager / Création de la structure de la base de données avec Asset Manager Application Designer**.

Dans la page **Données à importer**, sélectionnez l'option **Virtualisation - Données métier**.

#### **Importer les Données métier dans une base de données existante**

Procédez de la manière suivante :

- 1 ExécutezAsset Manager Application Designer.
- 2 Sélectionnez le menu **Fichier/ Ouvrir**.
- 3 Sélectionnez l'option **Ouvrir un fichier de description de base créer une nouvelle base**.
- 4 Sélectionnez le fichier gbbase.xml qui se trouve dans le sous-dossier config du dossier d'installation du logiciel Asset Manager.
- 5 Démarrez l'assistant de création de base (menu **Action/ Créer une base**).
- 6 Renseignez les pages de l'assistant de la manière suivante (naviguez d'une page à l'autre à l'aide des boutons **Suivant** et **Précédent**) :

#### Page **Générer un script SQL / Créer une base** :

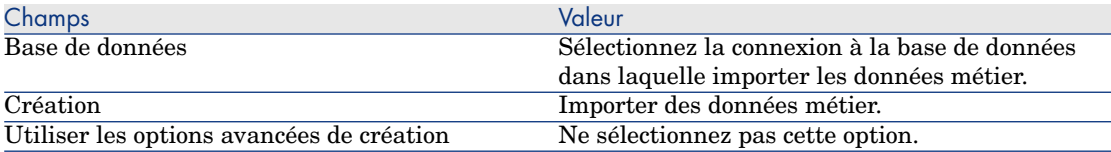

#### Page **Paramètres de création** :

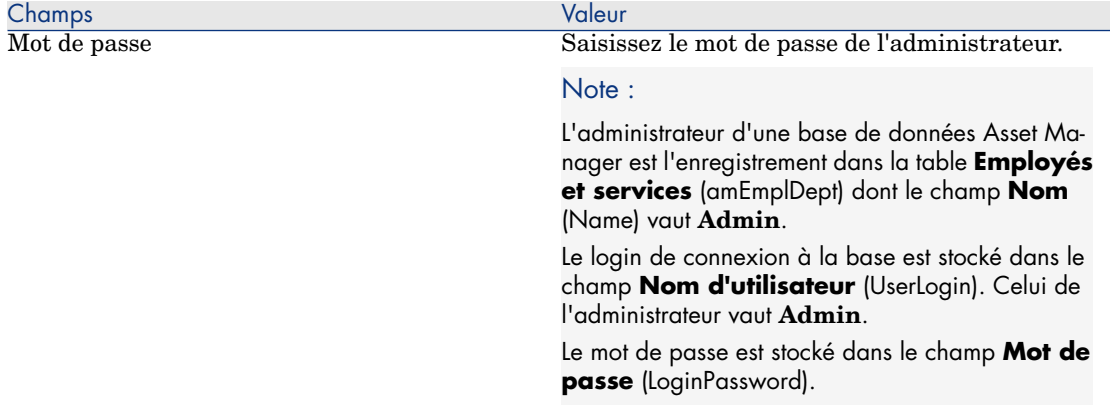

#### Page **Données à importer** :

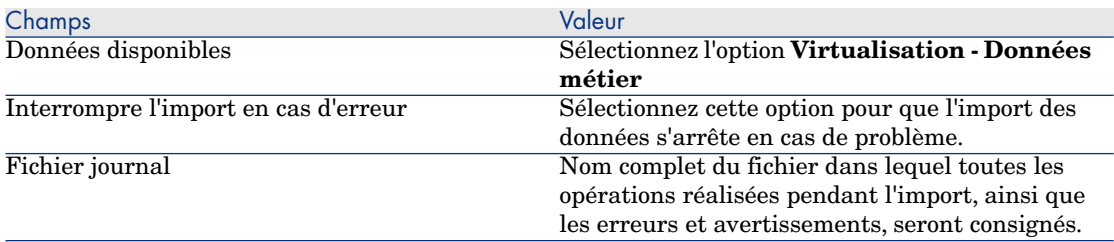

<span id="page-96-0"></span>7 Cliquez sur **Terminer** pour exécuter les options définies à l'aide de l'assistant.

## Importation d'environnements virtuels à partir de HP Discovery and Dependency Mapping Inventory

Dans cette section, nous décrirons la procédure à suivre pour importer dans Asset Manager des données à partir de HP Discovery and Dependency Mapping Inventory à l'aide de HP Connect-It.

#### Versions prises en charge

HP Discovery and Dependency Mapping Inventory version 7.50 ou supérieure. HP Connect-It version 3.90 ou supérieure.

#### Présentation de l'intégration

L'intégration d'Asset Manager et HP Discovery and Dependency Mapping Inventory est fondée sur des scénarios HP Connect-It fournis avec le logiciel HP Connect-It.

Ces scénarios permettent l'intégration de HP Discovery and Dependency Mapping Inventory à Asset Manager, en assurant le transfert des données stockées dans les champs mappés.

 Pour déterminer les composants des environnements virtuels transférés et les relations entre certains de ces composants, reportez-vous à la section [Présentation générale](#page-93-0) [page 94].

#### Activer l'intégration

L'intégration suppose que les composants compris dans **Virtualisation - Données métier** ont été importés dans la base de données Asset Manager.

 $\triangleright$  [Tâches préliminaires](#page-94-0) [page 95].

Les scénarios HP Connect-It peuvent ensuite transférer les données à lier aux natures, modèles et types de relation client-ressource importés à partir de **Virtualisation - Données métier**.

#### Utiliser le scénario HP Connect-It

Dans le dossier <Dossier d'installation

HP Connect-It>\scenario\ed\ddmi<HP Discovery and Dependency Mapping Inventory version>\ddmi<HP Discovery and Dependency Mapping Inventory version>am93>, vous trouverez les fichiers de scénario suivants :

- n ddmiac.scn
- n ddmiac-hpovcmse.scn
- ddmiac-reconc.scn
- ddmi-swnorm.scn

Pour effectuer le transfert, vous devez sélectionner un seul de ces scénarios.

Ils ne présentent aucune différence quant au mode de transfert des composants des environnements virtuels et des relations.

Ces scénarios se distinguent les uns des autres sur d'autres plans.

 Consultez la documentation HP Connect-It pour choisir le scénario adapté à votre situation.

#### Mode d'identification d'une machine virtuelle par HP Discovery and Dependency Mapping Inventory

Pour déterminer si une machine est virtuelle ou physique, HP Discovery and Dependency Mapping Inventory considère l'un des critères suivants :

- <sup>n</sup> Cette machine est associée à une autre à l'aide du lien **VirtualDevice**.
- <sup>n</sup> En l'absence d'un tel lien, la valeur du champ **Nom** (Name) de cette machine HP Discovery and Dependency Mapping Inventory se trouve dans la table de correspondance .

# Note :

La procédure standard devrait signaler les machines virtuelles pendant le transfert vers Asset Manager. Si toutefois, pour une raison donnée, certaines machines n'ont pas l'indicateur correct, effectuez les opérations suivantes :

- 1 Lancez l'éditeur de scénarios HP Connect-It.
- 2 Ouvrez le scénario que vous avez choisi.
- 3 Sélectionnez le menu **Scénario/ Tables de correspondance...**.
- 4 Sélectionnez la table de correspondance **ddmi.mpt**.
- 5 Recherchez **MapTable UnmanagedVMTypes**.
- 6 Ajoutez le nom de la machine à transférer comme machine virtuelle dans Asset Manager.

Il s'agit de la valeur **Nom** enregistrée dans HP Discovery and Dependency Mapping Inventory pour cette machine.

#### Mode d'identification d'un **hôte de machine virtuelle** ou d'un **serveur de gestion d'environnements virtuels** par DDMI;

Les **hôtes de machines virtuelles** et les **serveurs de gestion d'environnements virtuels** sont des ordinateurs associés à un autre ordinateur à l'aide du lien **VirtualLink**.

#### Documents de référence

<span id="page-98-0"></span>Les logiciels Asset Manager, HP Connect-It et HP Discovery and Dependency Mapping Inventory sont fournis avec des manuels d'installation, d'utilisation et de référence très complets. Nous vous encourageons à consulter cette documentation approfondir les concepts exposés dans la présente section.

## Créer manuellement des machines virtuelles

- 1 Affichez les machines virtuelles (lien **Gestion du parc/ Configurations des biens/ Equipements informatiques/ Machines virtuelles** du navigateur).
- 2 Ajoutez une machine virtuelle.

Renseignez en particulier le lien **Modèle** (Model) en sélectionnant un modèle de machine virtuelle (► [Tâches préliminaires](#page-94-0) [page 95]).

Les champs et liens spécifiques aux machines virtuelles sont :

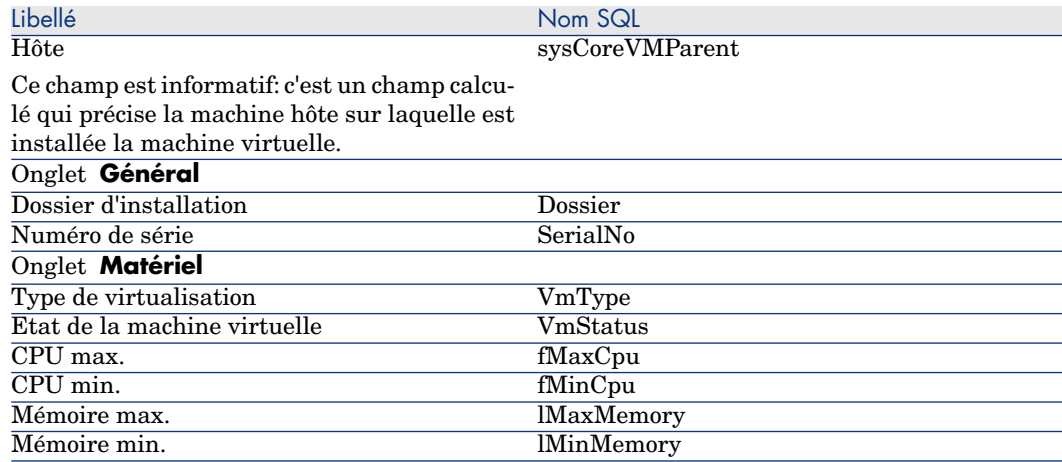

## <span id="page-99-0"></span>Spécifier manuellement l'hôte de la machine virtuelle

Il n'est pas possible de sélectionner l'hôte d'une machine virtuelle directement dans l'écran affiché à l'aide du lien **Gestion de parc/ Configurations des biens/ Equipements informatiques/ Machines virtuelles** du navigateur.

Pour spécifier la machine hôte (élément de la table des **Ordinateurs** (amComputer)) sur laquelle est installée la machine virtuelle :

- 1 Affichez les éléments de parc (lien **Cycle de vie des biens/ Gestion de l'infrastructure/ Eléments de parc** du navigateur).
- <span id="page-99-1"></span>2 Affichez le détail de la machine virtuelle.
- 3 Dans le lien **Composant de** (Parent), sélectionnez l'ordinateur hôte.
- 4 Sauvegardez vos modifications.

## Afficher un tableau de bord des environnements de virtualisation

<span id="page-99-2"></span>Cliquez sur le lien **Gestion du parc/ Configurations des biens/ Equipements informatiques/ Tableau de bord : Virtualisation** du navigateur.

## Afficher les serveurs de gestion d'environnements virtuels

1 Cliquez sur le lien **Gestion de parc/ Configurations des biens/ Equipements informatiques/ Serveurs de gestion d'environnements virtuels** du navigateur.

# 4 Téléphones

Les téléphones dans Asset Manager sont considérés comme des éléments du parc. Si vous décidez de les gérer comme des biens, ils peuvent être enregistrés dans la table des téléphones.

# Téléphones et fonctions

Tous les types de gestion permettent de décrire les téléphones ( $\blacktriangleright$  [La gestion](#page-15-0) [individualisée \(par bien\)](#page-15-0) [page 16]).

Dans Asset Manager, les tables concernées par la gestion des téléphones sont les suivantes :

<sup>n</sup> La table des natures

Dans cette table, vous précisez que le modèle d'un élément du parc permet de créer également un enregistrement dans la table des biens et celle des téléphones.

<sup>n</sup> La table des modèles

Dans cette table, vous créez les modèles d'élément du parc qui sont enregistrés dans la table des biens et la table des téléphones.

■ La table des téléphones

Cette table contient tous les enregistrements correspondant à des téléphones.

<sup>n</sup> La table des affectations de fonctions aux touches

Dans cette table, vous associez des fonctions aux touches d'un téléphone.

- <sup>n</sup> La table des modèles de fonctions téléphoniques Cette table permet de créer des modèles de fonctions téléphoniques.
- <sup>n</sup> La table des fonctions téléphoniques
	- Cette table permet de voir les fonctions téléphoniques utilisées par l'ensemble des téléphones de votre société.

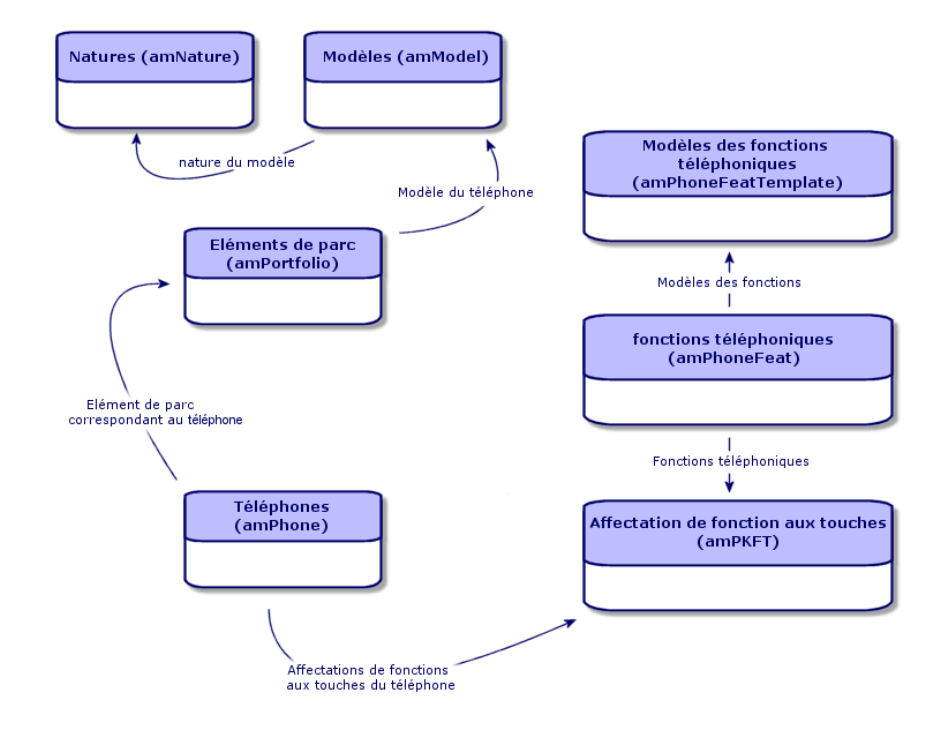

# Gestion des téléphones

Gérer les téléphones dans Asset Manager consiste à :

- <sup>n</sup> les enregistrer dans la table des téléphones
- <sup>n</sup> associer certaines fonctions à leurs touches

Pour consulter le détail d'un enregistrement de la table des téléphones, effectuez l'une des actions suivantes :

- <sup>n</sup> Affichez les téléphones (lien **Gestion du parc/ Configuration des biens/ Téléphonie/ Téléphones** du navigateur).
- <sup>n</sup> Sélectionnez un enregistrement correspondant à un téléphone dans la table des biens et sélectionnez l'onglet **Téléphone**.

# **Avertissement :**

Si l'onglet **Téléphone** n'apparaît dans le détail d'un bien, la nature de son modèle n'indique pas **Téléphone** dans le champ **Crée aussi**.

## Créer des téléphones

Pour créer un téléphone :

1 Créez une nature dans laquelle les champs **Crée** et **Crée aussi** ont pour valeur **Elément de parc** et **Téléphone**.

[Créer la nature pour un modèle d'élément du parc](#page-27-0) [page 28]

- 2 Créez un modèle de téléphone.
- 3 Créez un enregistrement dans la table des biens correspondant à votre téléphone.

Ce dernier enregistrement crée également un enregistrement dans la table des téléphones.

- 4 Sélectionnez l'onglet **Téléphone**.
- 5 Saisissez le numéro et l'extension du téléphone.
- 6 Sélectionnez les options **Boîte vocale** et **Haut-parleur** en fonction des spécificités du téléphone.
- 7 Renseignez le lien **Renvoi d'appel vers** en indiquant le téléphone utilisé pour le renvoi d'appel. Ce lien pointe vers un autre enregistrement de la table des téléphones.
- 8 Dans le champ **ID de la ligne d'appel**, indiquez le numéro CLI (Command-line interface) du téléphone.
- 9 Cliquez sur **Créer** (client Windows) ou **Enregistrer** (client Web) pour valider la création.

## Associer une fonction à la touche d'un téléphone

Avant de pouvoir associer une fonction à la touche d'un téléphone, vous devez créer un modèle de cette fonction et cette fonction elle-même.

<span id="page-102-0"></span> $N$ ote  $\cdot$ 

Vous devez [Créer des modèles de fonction](#page-102-0) [page 103] et [Créer des fonctions](#page-103-0) [page 104] dans le client Windows.

#### Créer des modèles de fonction

Pour créer une fonction :

- 1 Affichez la liste des modèles de fonctions téléphoniques à l'aide du menu **Administration/Liste des écrans**.
- <span id="page-103-0"></span>2 Créez le modèle de fonction en renseignant le champ **Description**.

#### Créer des fonctions

Pour créer une fonction :

- 1 Affichez la liste des fonctions téléphoniques à l'aide du menu **Administration/Liste des écrans**.
- 2 Cliquez sur le bouton **Nouveau**.
- 3 Saisissez une valeur dans le champ **Description**.
- 4 Renseignez le lien **Modèle** avec le modèle de fonction téléphonique créé précédemment.
- 5 Sélectionnez l'option **Fonction activable** si cette fonction est activable ou désactivable à partir de codes que vous indiquez dans les champs qui apparaissent à la sélection de cette option.
- 6 Sélectionnez l'option **Identification requise** si l'utilisation de la fonction nécessite la saisie d'un code d'identification.

#### Associer une fonction à la touche d'un téléphone

Pour associer une fonction à la touche d'un téléphone :

- 1 Affichez les éléments de parc (lien **Cycle de vie des biens/ Gestion de l'infrastructure/ Eléments de parc** du navigateur).
- 2 Sélectionnez un enregistrement correspondant à un téléphone.
- 3 Sélectionnez l'onglet **Téléphone**.
- 4 Sélectionnez l'onglet **Fonctions**.
- 5 Cliquez sur  $\blacksquare$  (client Windows) ou **Ajouter** (client Web).
- 6 Dans le champ **Première touche**, indiquez le numéro de la première touche de fonction sur le combiné du téléphone. Dans la plupart des cas, cette première touche est soit 1 soit 0. Si la première touche est 0, le nombre de touches de fonctions sur le combiné est égal à n + la touche 0.

Si **0** est la première touche du combiné, le numéro **5** est en 6ème position sur le combiné.

- 7 Dans le champ **Nombre de touches**, indiquez le nombre de touches auxquelles vous pouvez associer des fonctions. N'oubliez pas d'ajouter 1 à ce nombre de touches si 0 est indiqué dans le champ **Première touche**.
- 8 Renseignez le lien **Fonction** avec la fonction que vous désirez associer à la touche de votre téléphone.
- 9 cliquez sur le bouton **Ajouter**.

# 5 Helpdesk

# Présentation générale

La gestion du helpdesk à l'aide d'Asset Manager s'adresse aux équipes de support utilisateur suffisamment structurées pour tirer partie d'un logiciel qui organise de manière rigoureuse la résolution des problèmes.

Parmi les utilisateurs fréquents de la fonction Helpdesk, on trouve :

- <sup>n</sup> Les techniciens en charge des appels de helpdesk.
- Les ingénieurs et techniciens en charge des dossiers de helpdesk.
- Les responsables de groupes de support.
- <sup>n</sup> Les chefs de service helpdesk.
- Les responsables informatiques.

Pour rendre plus efficace votre équipe de support, Asset Manager organise son travail, de la prise en compte des demandes jusqu'à la résolution des problèmes, avec un suivi complet.

Si l'équipe est peu étoffée ou peu structurée, l'utilisation des "Fiches d'intervention" peut suffire. Reportez-vous à [Interventions](#page-228-0) [page 229] et [Projets](#page-234-0) [page 235].

#### Mode de fonctionnement du module Helpdesk

Le schéma ci-dessous présente quelques-uns des automatismes qui structurent la gestion du support dans Asset Manager :

# Figure 5.1. Helpdesk - automatismes

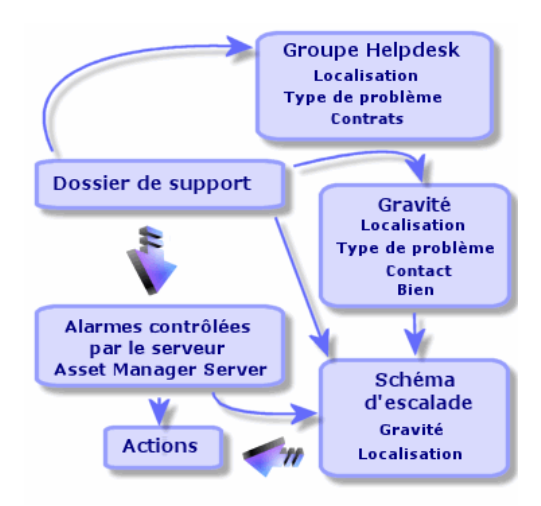

Lorsqu'un dossier de support est ouvert :

1 Il est affecté à un groupe de support et à un membre de ce groupe. Asset Manager propose automatiquement un membre du groupe de support en fonction de la localisation du bien présentant un problème et du type de problème. Dans le cas des SGBD qui prennent en charge les doubles jointures externes, les contrats dans le cadre desquels le groupe de support est amené à intervenir sont également pris en compte dans la procédure de sélection automatique du groupe de support.

## Avertissement :

Pour connaître la liste des SGBD qui prennent en charge les doubles jointures externes, consultez la section [SGBD qui prennent en charge les doubles jointures](#page-188-0) [externes](#page-188-0) [page 189].

- 2 Pour affecter automatiquement une procédure d'escalade au dossier de support, Asset Manager utilise un concept intermédiaire appelé "gravité". Asset Manager affecte automatiquement un niveau de gravité au dossier, selon le type de problème, la personne et le bien concernés par le dossier, et la localisation du bien.
- 3 Une fois la gravité établie, Asset Manager détermine automatiquement la procédure d'escalade associée au dossier. Elle est fonction de la gravité et de la localisation du bien.
- 4 La procédure d'escalade définit les actions à déclencher selon la façon dont évolue le traitement du dossier :
- <sup>n</sup> Certaines actions sont définies dans des alarmes surveillées par Asset Manager Automated Process Manager. Ces alarmes mesurent l'évolution du dossier dans le temps.
- <sup>n</sup> D'autres actions sont déclenchées dès que l'affectation du dossier change ou dès que l'état du dossier change (dossier ouvert, en attente d'affectation, clôturé, etc.).

Cette présentation de la gestion du support à l'aide d'Asset Manager est très générale. Pour plus d'informations, nous vous invitons à parcourir la suite de ce manuel.

## Acteurs et tâches types de la fonction Helpdesk

A partir de quelques exemples concrets, ce paragraphe explique comment répartir les tâches de support entre les membres de l'équipe de support. Cette répartition dépend avant tout de la taille et du degré de structuration de votre équipe.

La répartition choisie sera formalisée grâce aux profils utilisateur qu'un administrateur d'Asset Manager peut attribuer aux acteurs de l'équipe de support.

#### Acteurs de l'équipe de support

**Utilisateur self-service (utilisateur du support sans accès au catalogue) :** les utilisateurs qui n'appartiennent pas au groupe de support peuvent créer et afficher leurs propres dossiers.

**Chargé d'appel :** employé dont la tâche principale est d'enregistrer les demandes d'assistance. Sa compétence technique est plus ou moins élevée, selon votre mode d'organisation.

**Chargé de dossier :** personne techniquement compétente. Elle peut répondre à l'appel initial ou intervenir seulement dans le cas d'une résolution différée. Elle travaille essentiellement sur les dossiers de support.

**Groupe de support :** ensemble de techniciens capables de résoudre les mêmes types de problème dans un ensemble de localisations donné, et intervenant éventuellement dans le cadre de contrats.

**Responsable de groupe de support :** personne responsable d'un groupe de techniciens. Elle peut intervenir dès l'appel initial ou seulement dans le cas d'une résolution différée. Son rôle principal est de superviser l'activité du groupe de support.

**Administrateur de support :** personne qui supervise toute l'activité du helpdesk.

#### Tâches types à effectuer

- <sup>n</sup> Enregistrement des problèmes
- $\blacksquare$  Attribution des dossiers
- <sup>n</sup> Résolution des problèmes et gestion des dossiers de support
- <sup>n</sup> Supervision de l'activité
- <sup>n</sup> Consultation des messages et nouvelles

#### Faire coïncider les acteurs avec les tâches à effectuer

La structure de votre équipe et les compétences des personnes conditionnent la façon dont les acteurs vont se répartir les tâches.

#### **Utilisateur self-service**

Ils peuvent créer de nouveaux dossiers pour signaler les problèmes rencontrés.

- <sup>n</sup> Ils peuvent afficher leurs dossiers ouverts et clôturés.
- <sup>n</sup> Ils peuvent mettre à jour leurs dossiers soumis (en modifiant le bien associé, le type de problème, les descriptions et la réaffectation de la procédure d'escalade).
- <sup>n</sup> Ils peuvent clôturer leurs dossiers soumis si nécessaire.

#### **Opérateurs**

- n Dans tous les cas : ils enregistrent les demandes.
- <sup>n</sup> S'ils ont des compétences techniques : ils assurent l'assistance de premier niveau. Ils créent des dossiers de support immédiatement clôturés si le problème est résolu, et des dossiers non clôturés dans le cas contraire.
- <sup>n</sup> S'ils n'ont pas de compétence technique ils créent systématiquement des dossiers de support.
- <sup>n</sup> S'ils sont également chargés de dossier, ils peuvent accéder au détail des dossiers de support de leur groupe.

#### **Chargés de dossiers**

- $\blacksquare$  Si l'équipe est peu structurée : ils enregistrent les demandes depuis le début, comme un chargé d'appel.
- <sup>n</sup> Si l'équipe est plus structurée : ils ne créent jamais les dossiers lors des appels, mais commencent à travailler au niveau des dossiers qui leur sont attribués par le responsable de groupe, l'administrateur de support ou par eux-mêmes en travaillant sur les dossiers attribués aux groupes dont ils sont membres.
- <sup>n</sup> Dans tous les cas : les chargés de dossiers travaillent principalement sur les dossiers qui leur sont attribués.
### **Administrateur de support**

Son rôle est de définir les groupes de support, les gravités, les calendriers, les procédures d'escalade, les caractéristiques de dossiers, la structure de l'arbre de résolution et les types de problèmes.

Dans certains cas, c'est lui qui attribue les dossiers créés par les chargés d'appel aux chargés de dossiers compétents.

## Principales notions utilisées par la fonction Helpdesk

Cette section présente les notions-clés de la gestion du support. Ces informations se groupent en quatre catégories :

### **Eléments qui permettent de gérer la résolution des problèmes. Ces éléments permettent d'enregistrer les problèmes et de suivre leur résolution :**

- <sup>n</sup> Dossiers de support
- **n** Interventions
- <sup>n</sup> Nouvelles
- <sup>n</sup> Base de connaissance
- n Arbre de résolution

### **Eléments qui permettent de structurer la gestion du support. Ces éléments sont définis lors de la configuration du support d'Asset Manager et suivent l'évolution du groupe de support :**

- <sup>n</sup> Groupes de support
- <sup>n</sup> Types de problèmes
- <sup>n</sup> Gravités
- <sup>n</sup> Calendriers de jours ouvrés
- <sup>n</sup> Procédures d'escalade

### **Outils facilitant l'enregistrement des problèmes :**

- <sup>n</sup> Assistant de prise d'appel
- <sup>n</sup> Assistant self-service

### **Principaux intervenants de l'équipe de support :**

- <sup>n</sup> Administrateur de support
- <sup>n</sup> Responsable de groupe de support
- <sup>n</sup> Chargé de dossier

### **Autres rôles :**

<sup>u</sup> Utilisateur self-service

Toutes ces notions sont décrites dans le chapitre [Helpdesk](#page-259-0) [page 260].

Il est conseillé de vous familiariser avec ces notions avant de poursuivre la lecture du présent manuel.

## Procédure d'implémentation de la fonction Helpdesk

Pour implémenter la gestion du support dans de bonnes conditions, il est conseillé de respecter les étapes suivantes :

1 Commencez par analyser votre organisation.

L'implémentation de la gestion du support à l'aide d'Asset Manager nécessite l'analyse préalable de votre organisation : analysez les équipes de support et leurs compétences, la façon dont sont traités les dossiers de support, etc.

- 2 Configurez la messagerie.
- 3 Modifiez si nécessaire les paramètres affichés par le menu **Edition/ Options**, groupe **Support**.
- 4 Paramétrez et exécutez Asset Manager Automated Process Manager.
- 5 Une fois l'analyse préalable terminée, vous pouvez définir les divers éléments qui constituent la base de la gestion du support : les groupes de support, les procédures d'escalade... La définition de ces éléments permet de configurer des automatismes (attribution automatique de procédures d'escalade aux dossiers ouverts, déclenchement d'actions lors d'ouvertures de dossiers de support, affectation de dates limites de résolution, etc.).

# Cas pratiques

## Scénario 1 : Problème résolu dès la prise d'appel.

### Etape 1 : vous recevez l'appel d'un utilisateur.

Affichez l'assistant de prise d'appel à l'aide du menu **Cycle de vie des biens/ Helpdesk/ Actions utilisateur/ Prise d'appel**.

#### Client Windows uniquement

Vous pouvez aussi afficher l'assistant en appuyant sur **F2** si vous utilisez le client Windows.

#### Etape 2 : vous consignez les informations sur l'utilisateur.

- 1 Entrez le nom de l'**appelant** et cliquez sur **Suivant**.
- 2 Modifiez le **Contact** si nécessaire, (le **Contact** est l'appelant par défaut) et cliquez sur **Suivant**.
- 3 Sélectionnez le bien en question et cliquez sur **Suivant**.
- 4 Ignorez la page de sélection "Dossier de support".
- 5 Indiquez le **Type de problème** et cliquez sur **Suivant**.
- 6 Attribuez la **Gravité** et la **Procédure d'escalade**.

### 7 Sélectionnez l'action **Compléter un dossier** et cliquez sur **Terminer**.

### Client Windows uniquement

Si vous affichez l'assistant en appuyant sur la touche **F2**, renseignez l'écran de prise d'appel comme indiqué ci-dessous :

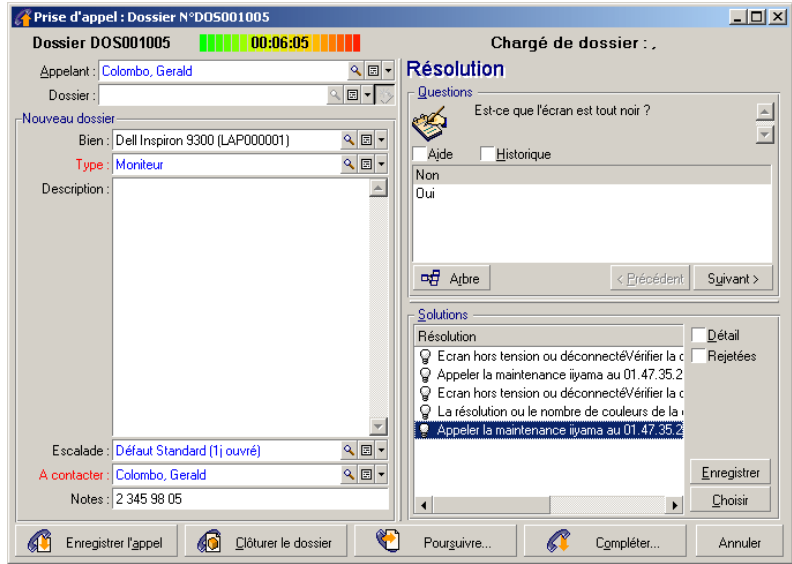

Etape 3 : vous essayez de trouver une solution au problème.

Pour cela, cliquez sur **& Résoud** à droite de l'écran de détail du dossier (client Windows) ou sélectionnez **Résoudre** dans la lite déroulante **Action** (client Web).

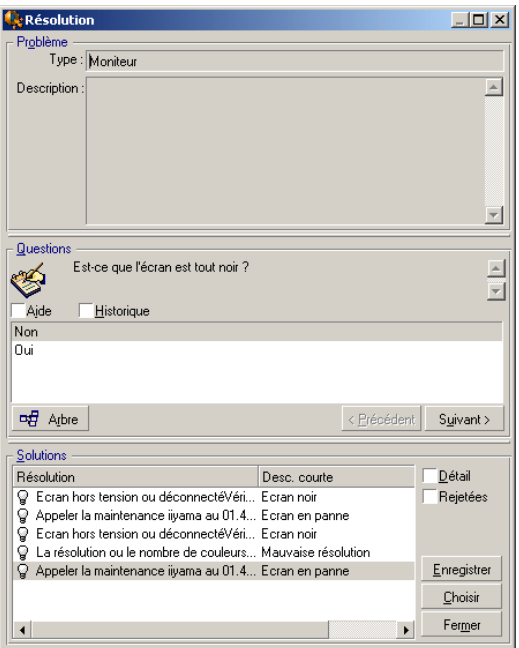

- 1 Posez à l'utilisateur la question qui se trouve dans la partie **Questions**.
- 2 Sélectionnez une réponse et cliquez sur **Suivant**.
- 3 Les solutions standard du problème sont fournies dans le cadre **Solutions**. Examinez les solutions proposées en cochant la case **Détail**.

#### Client Windows uniquement

Si vous affichez l'assistant en appuyant sur la touche **F2**, cliquez dans le champ **Description**, saisissez quelques informations, puis utilisez la section droite de l'écran de prise d'appel intitulée **Résolution**.

### Etape 4 : vous mettez fin à la prise d'appel.

 $\blacksquare$  Si une solution standard existe

Sélectionnez cette solution et cliquez sur le bouton **Choisir**.

Un dossier **Clôturé** est automatiquement créé avec les informations que vous venez de saisir. Pour le visualiser, affichez le tableau des dossiers de support à l'aide du lien **Cycle de vie des biens/ Helpdesk/ Dossiers de support** et sélectionnez le dossier.

Utilisez le numéro de dossier qui figure dans la barre de titre de la fenêtre de prise d'appel pour retrouver le dossier dans la table des dossiers de support.

<sup>n</sup> Si aucune solution standard n'existe

Décrivez le problème et sa solution dans le cadre **Description** et cliquez sur **Fermer**.

Un dossier **Clôturé** est automatiquement créé avec les informations que vous venez de saisir.

### Client Windows uniquement

Si vous affichez l'assistant en appuyant sur la touche **F2**, décrivez le problème et sa solution dans le cadre **Description** de la fenêtre de gauche et cliquez sur

ெ Clôturer le dossier en l'absence de solution standard.

## Scénario 2 : problème déjà enregistré sous forme de dossier.

### Etape 1 : vous recevez l'appel d'un utilisateur.

Affichez l'assistant de prise d'appel à l'aide du menu **Cycle de vie des biens/ Helpdesk/ Actions utilisateur/ Prise d'appel**.

#### Client Windows uniquement

Vous pouvez aussi afficher l'assistant en appuyant sur **F2** si vous utilisez le client Windows.

Etape 2 : vous complétez les informations sur le dossier sélectionné.

- 1 Entrez le nom de l'**appelant** et cliquez sur **Suivant**.
- 2 Modifiez le **Contact** si nécessaire, (le **Contact** est l'appelant par défaut) et cliquez sur **Suivant**.
- 3 Ignorez la page de sélection "Bien".
- 4 Sélectionnez le dossier et cliquez sur **Suivant**.
- 5 Indiquez le **Type de problème** et cliquez sur **Suivant**.
- 6 Attribuez la **Gravité** et la **Procédure d'escalade**.

### Client Windows uniquement

Si vous affichez l'assistant en appuyant sur la touche **F2**, renseignez l'écran de prise d'appel comme indiqué ci-dessous :

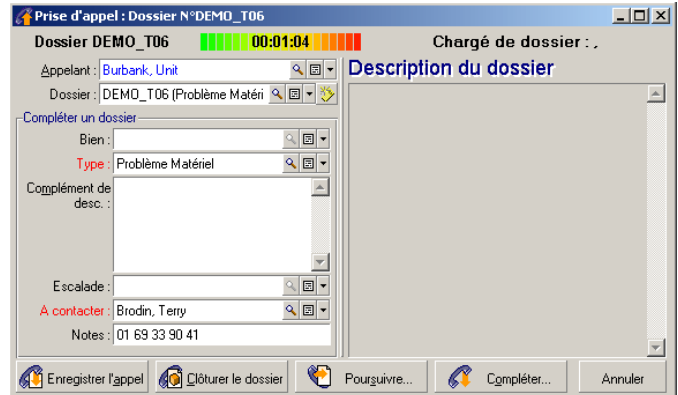

Etape 3 : vous mettez fin à la prise d'appel.

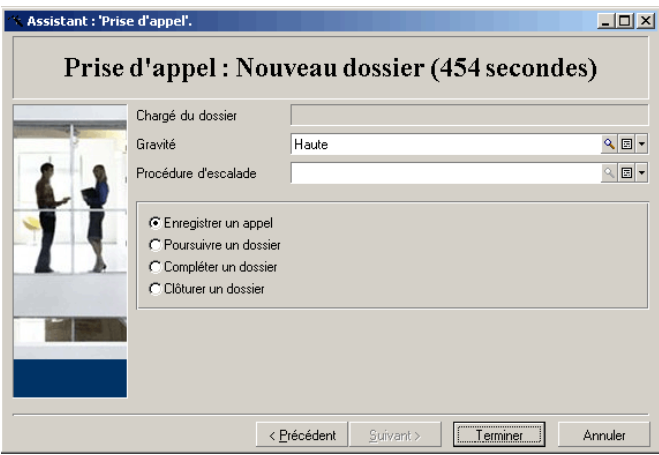

- <sup>n</sup> Si le problème reste non-résolu Sélectionnez l'option **Enregistrer un appel** et cliquez sur **Terminer**. Le dossier est modifié en fonction de ce que vous avez saisi à l'étape 2.
- <sup>n</sup> Si le problème est résolu Sélectionnez l'option **Clôturer un dossier** et cliquez sur **Terminer**.

Le dossier est modifié en fonction de ce que vous avez précisé à l'étape 2. L'état du dossier est **Clôturé**.

<sup>n</sup> Si vous avez besoin d'accéder au détail d'un dossier

Sélectionnez l'option **Poursuivre un dossier** ou **Compléter un dossier** et cliquez sur **Suivant**.

Le dossier est modifié en fonction de ce que vous avez précisé à l'étape 2 et vous pouvez continuer à le modifier.

Contrairement à l'action **Poursuivre un dossier**, l'action **Compléter un dossier** ne permet pas à Asset Manager de modifier les champs **Etat** ou **Affecté** dans le détail du dossier.

### Client Windows uniquement

Si vous affichez l'assistant à l'aide de la touche **F2** :

<sup>n</sup> Si le problème reste non-résolu

Cliquez sur le bouton  $\Box$  Entegistrer l'appel

Le dossier est modifié en fonction de ce que vous avez saisi dans le cadre de gauche.

si le problème est résolu

Cliquez sur le bouton **...** Il Didurer le dossier

Le dossier est modifié en fonction de ce que vous avez saisi dans le cadre de gauche. Ce dossier a l'état **Clôturé**.

<sup>n</sup> Si vous avez besoin d'accéder au détail d'un dossier

 $\text{Cliquez sur } \quad \text{C} \quad \text{Pouguivre...} \quad \text{ou sur } \quad \text{C}$ Compléter...

Le dossier est modifié en fonction de ce que vous avez saisi dans le cadre de gauche et vous pouvez poursuivre la modification.

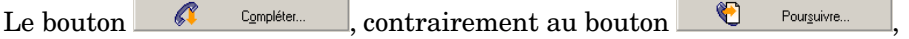

ne permet pas à Asset Manager de modifier les champs **Etat** ou **Affecté** dans le détail du dossier.

## Scénario 3 : problème devant être résolu de manière différée

Etape 1 : vous recevez l'appel d'un utilisateur.

Affichez l'assistant de prise d'appel à l'aide du menu **Cycle de vie des biens/ Helpdesk/ Actions utilisateur/ Prise d'appel**.

#### Client Windows uniquement

Vous pouvez aussi afficher l'assistant en appuyant sur **F2** si vous utilisez le client Windows.

#### Etape 2 : vous complétez les informations du dossier.

- 1 Entrez le nom de l'**appelant** et cliquez sur **Suivant**.
- 2 Modifiez le **Contact** si nécessaire, (le **Contact** est l'appelant par défaut) et cliquez sur **Suivant**.
- 3 Sélectionnez le bien et cliquez sur **Suivant**.
- 4 Ignorez la page de sélection "Dossier de support".
- 5 Indiquez le **Type de problème** et cliquez sur **Suivant**.
- 6 Attribuez la **Gravité** et la **Procédure d'escalade**.
- 7 Sélectionnez l'action **Compléter un dossier** et cliquez sur **Terminer**.

#### Client Windows uniquement

Si vous affichez l'assistant en appuyant sur la touche **F2**, renseignez l'écran de prise d'appel comme indiqué ci-dessous :

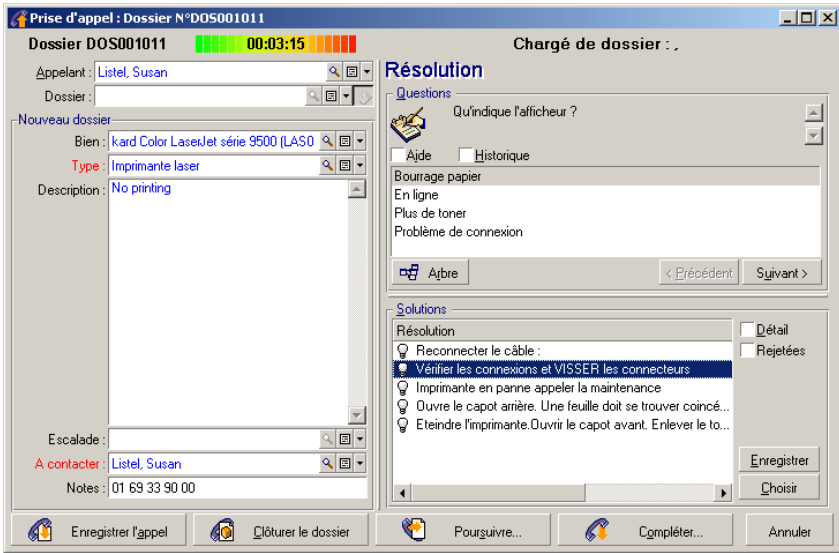

### Etape 3 : vous essayez de trouver une solution au problème.

Cliquez sur  $\frac{1}{\sqrt{2}}$  Résoud à droite de l'écran de détail du dossier et lisez la section **Questions** de la fenêtre **Résolution** pour examiner le problème avec

l'utilisateur. La liste de questions a été définie au préalable dans l'arbre de résolution (menu **Cycle de vie des biens / Helpdesk/ Arbre de résolution**).

Lisez la section **Solutions** pour voir si une solution standard existe déjà.

Dans cet exemple, supposons que le problème ne peut pas être résolu au moment de l'appel.

### Client Windows uniquement

Si vous affichez l'assistant en appuyant sur la touche **F2**, lisez la section **Questions** pour examiner le problème avec l'utilisateur.

### Etape 4 : vous créez un dossier pour mémoriser le problème.

Cette étape ne s'applique qu'à l'assistant affiché en appuyant sur la touche **F2** du client Windows. Si vous utilisez l'assistant par le biais du lien **Cycle de vie des biens/ Helpdesk/ Actions utilisateur/ Prise d'appel**, vous pouvez ignorer cette étape car le dossier a déjà été créé à l'étape 2.

Cliquez sur le bouton **6 Enregistrer l'appel** 

### Etape 5 : vous gérez le dossier de support existant.

Plusieurs méthodes permettent d'accéder à la liste des dossiers en cours de traitement :

<sup>n</sup> Lien **Cycle de vie des biens/ Helpdesk/ Dossiers de support**.

Ce menu affiche la liste de tous les dossiers de support.

Les filtres du menu spécifique **Dossiers de support** vous permettent de sélectionner les dossiers en fonction de critères que vous définissez.

### <sup>n</sup> Menu **Cycle de vie des biens/ Helpdesk/ Tableau de bord**

Ce menu affiche des listes de dossiers dont l'état n'est ni **Clôturé** ni **Clôturé et vérifié**.

Le tableau de bord est différent selon qu'il est affiché par l'administrateur de support, le responsable de groupe ou simplement par un membre d'un groupe de support.

Le bouton que permet d'afficher la liste des dossiers attribués à un technicien ou à un groupe sélectionné dans le tableau de bord.

#### **Pour créer une fiche d'intervention dans le cadre d'un dossier :**

Pour créer une fiche d'intervention dans le cadre d'un dossier de support, affichez le détail d'un dossier, puis

- cliquez sur  $\leftarrow$  lnterve à droite de l'écran de détail du dossier (client Windows) ou sélectionnez **Intervention** dans la lite déroulante **Action** (client Web).
- n ou sélectionnez l'onglet **Intervention** et utilisez le bouton  $\triangleq$  (client Windows) ou **Ajouter** (client Web) pour ajouter des interventions au dossier de support.

#### **Pour clôturer un dossier :**

Lorsque le dossier est définitivement traité, affichez le détail du dossier et cliquez sur le bouton  $\bigotimes^{\text{D (i)blue}}$ . Asset Manager crée un historique du dossier dans l'onglet **Activité**, modifie le champ **Description** (nom SQL : Description) de l'onglet **Général**, ajuste la date de clôture de l'onglet **Clôture** et modifie l'**Etat** (Nom SQL : seStatus) du dossier. Vous pouvez également effectuer une étape de plus en donnant la valeur **Clôturé et vérifié** au champ **Etat** lorsque vous avez fait le point avec l'utilisateur.

## Libre-service

L'assistant libre-service étend la fonctionnalité de support en permettant aux employés de créer, mettre à jour et clôturer des dossiers eux-mêmes. Ce chapitre explique comment utiliser l'assistant libre-service d'Asset Manager, accessible à l'aide du lien **Cycle de vie des biens/ Helpdesk/ Actions utilisateur/ Libre-service**.

Cet assistant aide les utilisateurs à créer des dossiers, afficher leurs dossiers ouverts et clôturés, mettre à jour les détails des dossiers ouverts qu'ils ont soumis et clôturer si besoin est.

## Utilisation de l'assistant libre-service

La page de l'assistant libre-service comprend deux parties : celle de gauche contient six boutons d'action et celle de droite affiche les résultats de requête.

Après avoir lancé l'assistant libre-service, vous pouvez effectuer les opérations suivantes :

#### Afficher les dossiers ouverts et clôturés

La liste des dossiers ouverts intitulés "dossiers ouverts xxx" est affichée automatiquement à droite lors de l'exécution de l'assistant, où 'xxx' correspond au nom d'utilisateur en cours. Pour afficher les détails d'un dossier :

- 1 Sélectionnez le dossier à interroger dans la liste des dossiers ouverts.
- 2 Cliquez sur **Visualiser le dossier**.
- 3 Cliquez sur **Revenir aux dossiers** pour revenir à la liste. Répétez les étapes 1 à 3 pour afficher d'autres détails de dossier.

Pour afficher les dossiers clôturés, assurez-vous que la page de l'assistant est à l'état initial (la liste des dossiers ouverts est affichée à droite).

- 1 Cliquez sur **Visualiser les dossiers clôturés**.
- 2 Sélectionnez le dossier à interroger dans la liste des dossiers clôturés.
- 3 Cliquez sur **Visualiser le dossier**.
- 4 Cliquez sur **Revenir aux dossiers** pour revenir à la liste. Répétez les étapes 1 à 4 pour afficher d'autres détails de dossier.

### Créer un nouveau dossier

- 1 Cliquez sur **Ouvrir un nouveau dossier**.
- 2 Renseignez les attributs du dossier.
- 3 Cliquez sur **OK**.

Un nouveau dossier associé à l'état "En attente d'affectation" est enregistré automatiquement dans le tableau des dossiers de support. Le groupe de support recevra le dossier et y répondra.

#### Ajouter des informations complémentaires après la création d'un dossier

Vous pouvez ajouter des commentaires au dossier ouvert que vous venez de soumettre.

- 1 Sélectionnez le dossier à mettre à jour dans la liste des dossiers ouverts.
- 2 Cliquez sur le bouton **Mettre à jour le dossier**.
- 3 Entrez les informations dans le champ **Commentaires** et cliquez sur la coche pour vérifier.
- 4 Cliquez sur **OK**.

#### Clôturer le dossier

Vous pouvez clôturer le dossier si nécessaire. C'est le cas, par exemple, si vous avez déjà trouvé la solution.Vous n'avez alors plus besoin de l'aide de l'ingénieur de support.

- 1 Sélectionnez le dossier à clôturer dans la liste des dossiers ouverts.
- 2 Cliquez sur **Clôturer le dossier**.
- 3 Entrez les notes **Résolution** et activez la case à cocher pour vérifier les informations.
- 4 Cliquez sur **OK**.

# Prise d'appel

Ce chapitre explique comment utiliser l'assistant de prise d'appel d'Asset Manager, accessible via le lien **Cycle de vie des biens/ Helpdesk/ Actions utilisateur/ Prise d'appel**, l'icône  $\dot{v}$  (client Windows), ou la touche F2 du clavier (client Windows).

L'assistant de prise d'appel est une fonction qui guide pas à pas la personne qui enregistre les appels ("appel" est utilisé au sens large : appel téléphonique, visite d'un utilisateur, fax, etc.).

Il donne une vue simplifiée et guidée d'un dossier existant ou en cours de création.

Il est conçu pour faciliter au maximum l'étape d'enregistrement des demandes de support.

Les étapes d'une prise d'appel sont les suivantes :

- 1 Identification de l'appelant.
- 2 Si l'appel concerne un dossier qui a déjà été créé : enrichissement du dossier existant avec les nouvelles informations, clôture éventuelle.
- 3 Si l'appel concerne un problème qui n'a pas encore été enregistré :
	- 1 Saisie des informations sur le problème.
	- 2 Création d'un dossier de support, clôturé ou ouvert.

## Schéma de déroulement de la prise d'appel

L'assistant de prise d'appel vous aide dans la saisie des appels que reçoit l'équipe de support. L'utilisation de cet outil n'est pas obligatoire ; vous pouvez créer des dossiers sans utiliser cet assistant.

Schéma synthétique d'une prise d'appel :

# Figure 5.2. Prise d'appel - étapes

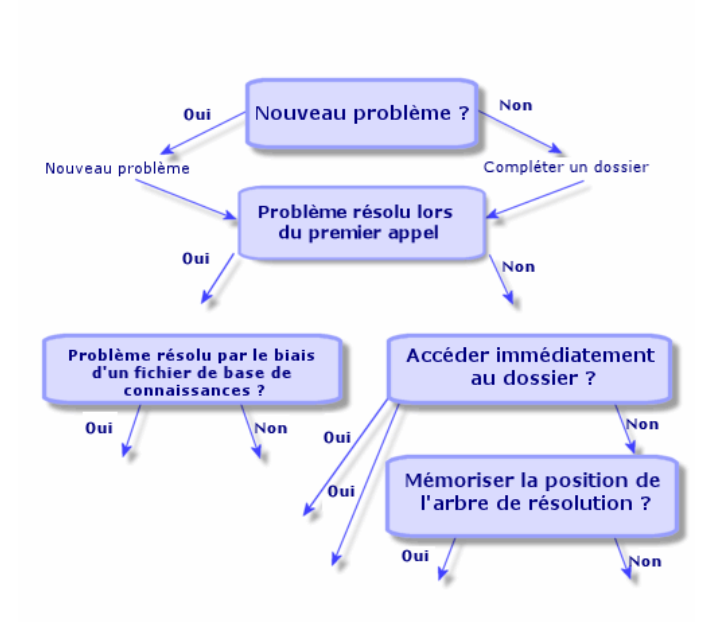

## Activer l'assistant de prise d'appel

Activez l'assistant de prise d'appel à l'aide du lien **Cycle de vie des biens/ Helpdesk/ Actions utilisateur/ Prise d'appel**, de la touche F2 (client

Windows) ou en cliquant sur  $\ddot{\mathbf{v}}$  (client Windows).

# **Q** Astuce :

Pour les utilisateurs du client Windows, si une prise d'appel est déjà en cours Asset Manager affiche une nouvelle fenêtre de gestion des appels et déclenche une prise d'appel supplémentaire.

## Renseigner l'écran de prise d'appel

Ce paragraphe explique comment renseigner l'écran de prise d'appel :

- <sup>n</sup> Conception de l'écran de prise d'appel qui s'affiche à l'aide de la touche **F2**.
- Saisie des informations
- <sup>n</sup> Champs renseignés automatiquement

### Ergonomie de l'écran de prise d'appel

L'écran de prise d'appel affiché à l'aide de la touche F2 du client Windows comporte plusieurs parties :

- <sup>n</sup> La barre d'état en haut de l'écran affiche des informations générales.
- <sup>n</sup> La partie gauche de l'écran doit être renseignée. On l'appelle "zone de saisie".
- $\blacksquare$  La partie droite de l'écran apporte des informations sur le champ sélectionné dans la partie gauche de l'écran. On l'appelle "zone d'aide".

### Barre d'état

**Dossier FILE16** 00:03:44 Chargé de dossier : Bercher, Georges

### Numéro de dossier

Le numéro qui apparaît à gauche en début de prise d'appel est le numéro qui sera attribué au dossier si vous décidez d'en créer un en fin de prise d'appel. Ainsi, il est facile d'attribuer la référence du dossier à l'appelant. Par la suite, le numéro affiché est soit celui du nouveau dossier en cours de création, soit celui de l'ancien dossier à modifier.

### Indicateur de temps écoulé

L'indicateur multicolore affiche le temps écoulé depuis le moment où vous avez déclenché la prise d'appel.

Les paramètres de l'indicateur sont modifiables à l'aide du menu **Edition/ Options**, catégorie **Helpdesk**.

L'indicateur ne provoque aucune action automatique : il ne sert que de repère.

### Chargé du dossier

Le chargé du dossier est celui du dossier sélectionné dans le champ **Dossier** de la partie gauche de l'écran, si l'appel concerne un dossier existant.

A l'ouverture d'un nouveau dossier,Asset Manager sélectionne automatiquement le chargé de dossier dans le groupe de support auquel est affecté le dossier.

### Zone de saisie

Pour passer d'un champ à l'autre, utilisez la souris ou la touche de tabulation du clavier.

- <sup>n</sup> Si le champ **Dossier** n'est pas renseigné, l'écran de gauche affiche un cadre **Nouveau dossier**.
- <sup>n</sup> Si le champ **Dossier** est renseigné (automatiquement ou manuellement), l'écran de gauche affiche un cadre **Compléter un dossier**.

Pour forcer la création d'un nouveau dossier lorsque le champ **Dossier** est renseigné, cliquez sur le bouton  $\ddot{\bullet}$ . Cliquez à nouveau dessus pour revenir à l'état qui vous permet de compléter le dossier sélectionné.

### Zone d'aide

Les informations de la zone d'aide ne sont pas immédiatement actualisées. Le délai de mise à jour a été instauré pour que le déplacement d'un champ à l'autre ne soit pas ralenti par l'actualisation. Vous pouvez modifier ce paramètre à l'aide du menu **Edition/ Options**, groupe **Helpdesk** .

Pour mettre à jour les données sans attendre, appuyez sur **F5** ou cliquez sur

. Ce bouton n'apparaît que s'il existe des informations à actualiser.

### Saisie des informations

### Appelant

Il s'agit de la personne qui vous appelle pour signaler un problème.

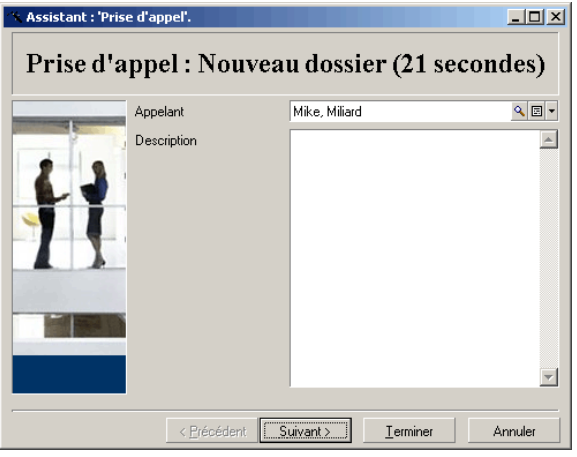

# Client Windows uniquement

Appuyez sur la touche F2 du client Windows pour afficher les données de l'appelant dans l'écran de prise d'appel.

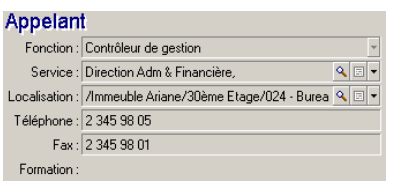

#### **Contact**

Personne à contacter pour le dossier. Cette information se retrouve dans le champ **Contact** de l'onglet **Général** du détail du dossier de support.

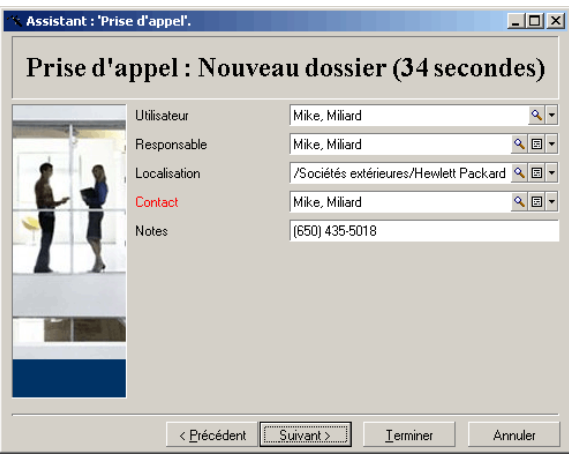

# Client Windows uniquement

Appuyez sur la touche F2 du client Windows pour afficher les données de contact dans l'écran de prise d'appel.

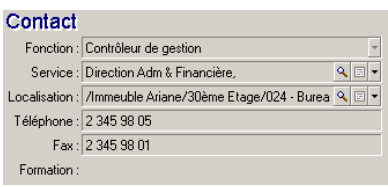

#### Bien

Cette page permet d'indiquer quel est le bien qui pose problème.

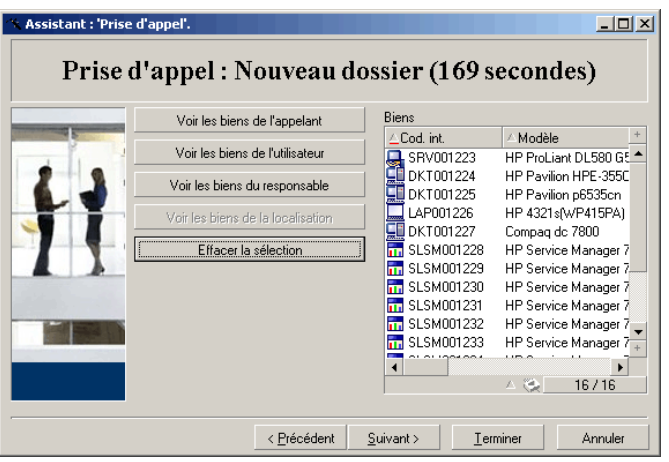

Elle contient plusieurs boutons :

- <sup>n</sup> **Voir les biens de l'appelant** : biens dont l'appelant est responsable.
- <sup>n</sup> **Voir les biens de l'utilisateur** : biens appartenant à l'utilisateur.
- <sup>n</sup> **Voir les biens du responsable** : biens appartenant au responsable.
- <sup>n</sup> **Voir les biens de la localisation** : biens localisés au même endroit que l'appelant.

## Client Windows uniquement

Appuyez sur la touche F2 du client Windows pour afficher les données des biens dans l'écran de prise d'appel.

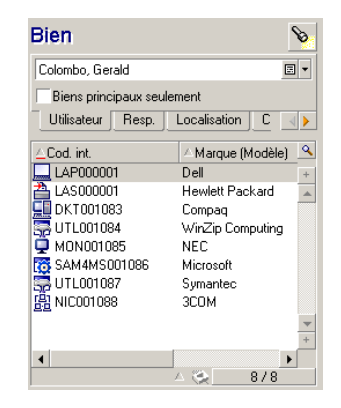

Si l'icône **d** apparaît dans la zone d'aide, cliquez dessus pour lancer la recherche de données.

On y trouve plusieurs sous-onglets :

- <sup>n</sup> **Utilisateur** et **Resp.** : biens dont l'appelant est l'utilisateur ou le responsable.
- <sup>n</sup> L'onglet **Localisation** : biens localisés au même endroit que l'appelant.
- <sup>n</sup> Onglet **Connexions** : tous les biens connectés au bien sélectionné (ce dernier étant par défaut le bien sélectionné dans la zone de saisie).
- <sup>n</sup> Onglet **Logiciels** : licences logicielles de type **Par utilisateur nommé** utilisées par l'appelant.

Si vous cochez la case **Biens principaux seulement** dans les sous-onglets **Utilisateur**, **Resp.** et **Localisation**, seuls les biens à la racine de l'arborescence des biens sont affichés.

### Dossier

Cette page permet d'indiquer le dossier afférant au problème.

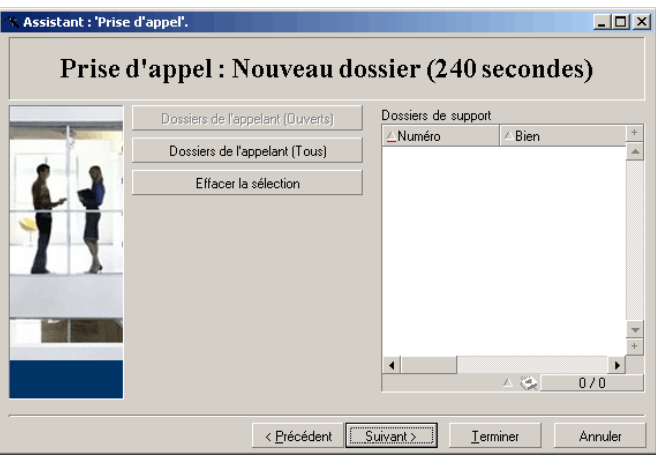

- <sup>n</sup> **Dossiers de l'appelant (ouverts)** : dossiers dont le champ **Contact** (onglet **Général**) a la même valeur que le champ **Appelant** de l'écran de prise d'appel. Les champs **Etat** et **Contact** (Noms SQL : seStatus et Contact) servent de critère de filtre.
- **Dossiers de l'appelant (tous)** : tous les dossiers ouverts et clôturés d'un appelant, pour un bien ou tous les dossiers d'importance ouverts ou clôturés.

# Client Windows uniquement

Appuyez sur la touche F2 du client Windows pour afficher les données du dossier dans l'écran de prise d'appel.

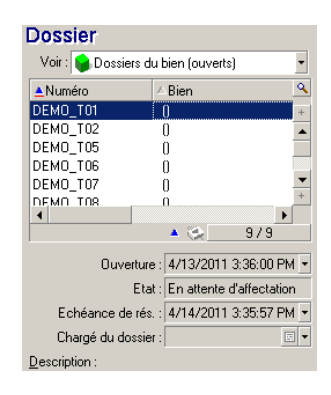

Ne renseignez ce champ que dans deux cas :

- <sup>n</sup> Pour compléter ou modifier un dossier existant (le problème signalé par l'appelant a déjà donné lieu à la création d'un dossier).
- <sup>n</sup> Pour créer un nouveau dossier et le rattacher au dossier sélectionné dans le champ **Dossier**. Dans ce cas, procédez dans cet ordre :
	- 1 Renseignez les champs **Appelant** et **Dossier**.
	- 2 Cliquez sur le bouton  $\ddot{\bullet}$ .
	- 3 Renseignez les champs du cadre **Nouveau dossier**.

Ne renseignez pas les champs du cadre **Nouveau dossier** avant le champ **Dossier**, car les informations que vous y auriez saisies seraient alors effacées. Si vous sélectionnez un dossier mais que vous vous apercevez ensuite que l'appel doit déboucher sur la création d'un nouveau dossier, cliquez sur le bouton ...

## Avertissement :

En mode **Nouveau dossier**, si le champ **Dossier** est renseigné, le nouveau dossier sera attaché au dossier existant en tant que dossier enfant.

Cliquez à nouveau dans le champ **Dossier** pour revenir à l'état qui vous permet de compléter le dossier sélectionné (partie droite de l'écran).

Dans la zone d'aide, un filtre vous permet d'afficher une sélection de dossiers ouverts (champ **Etat** du dossier différent de **Clôturé** et **Clôturé et vérifié**) ou bien une sélection de dossiers, quel que soit leur **Etat** :

<sup>n</sup> **Dossiers de l'appelant (ouverts)** : dossiers dont le champ **Contact** (onglet **Général**) a la même valeur que le champ **Appelant** de l'écran de prise

d'appel. Les champs **Etat** et **Contact** (Noms SQL : seStatus et Contact) servent de critère de filtre.

- <sup>n</sup> **Dossiers du bien (ouverts)** : dossiers dont le champ **Bien** a la même valeur que le champ **Bien** de l'écran de prise d'appel. Les champs **Etat** et **Bien** (Noms SQL : seStatus et Asset) servent de critère de filtre.
- <sup>n</sup> **Dossiers d'importance (ouverts)** : dossiers dont la case **Dossier d'importance** (onglet **Général**) est cochée. Les champs **Etat** et **Dossier d'importance** (Noms SQL : seStatus et bHot) servent de critère de filtre.
- <sup>n</sup> Les autres options suivies de la mention "**(tous)**" permettent de visualiser tous les dossiers ouverts et clôturés pour un appelant, pour un bien, ou tous les dossiers d'importance ouverts et clôturé.

Seules les informations de la zone d'aide de l'écran peuvent être consultées. Le cadre **Description** ne présente que le début du champ **Description** du dossier.

Pour modifier le dossier, vous devez descendre jusqu'au détail du dossier en cliquant sur le bouton d'agrandissement .

Cliquez une seule fois dans la zone d'aide du dossier pour renseigner le champ **Dossier** de la zone de saisie. Attendez quelques instants que les informations soient actualisées ou appuyez sur la touche F5.

### Type de problème

Ce champ indique le type de problème rencontré.

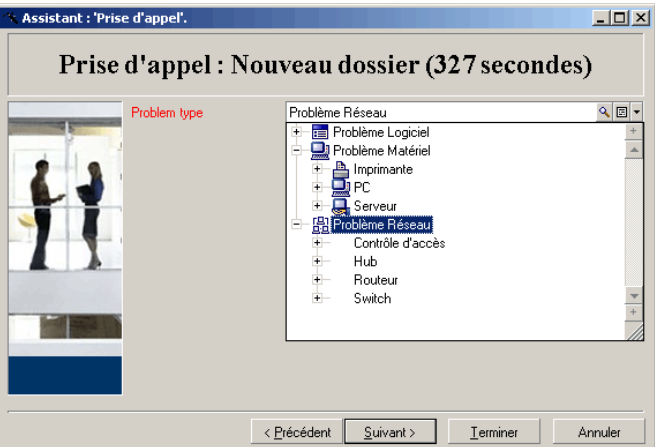

Par défaut, seuls les types de problèmes associés au modèle du bien sélectionné et à ses sous-modèles sont affichés dans la zone d'aide.

Si aucun bien n'est sélectionné, aucun type n'est affiché.

Si le bien n'est associé à aucun modèle, tous les types de problèmes sont affichés.

# Client Windows uniquement

Appuyez sur la touche F2 du client Windows pour afficher les données sur le type de problème dans l'écran de prise d'appel.

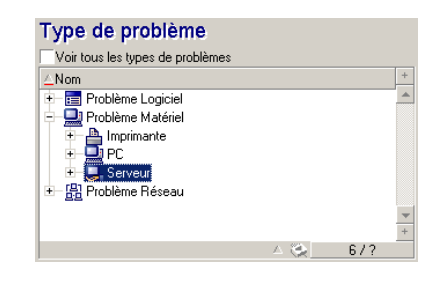

Pour forcer l'affichage de tous les types de problèmes, cochez la case **Voir tous les types de problèmes**.

### Gravité et procédure d'escalade

Cette page permet de sélectionner la gravité et la procédure d'escalade les mieux adaptées à la résolution du problème rencontré.

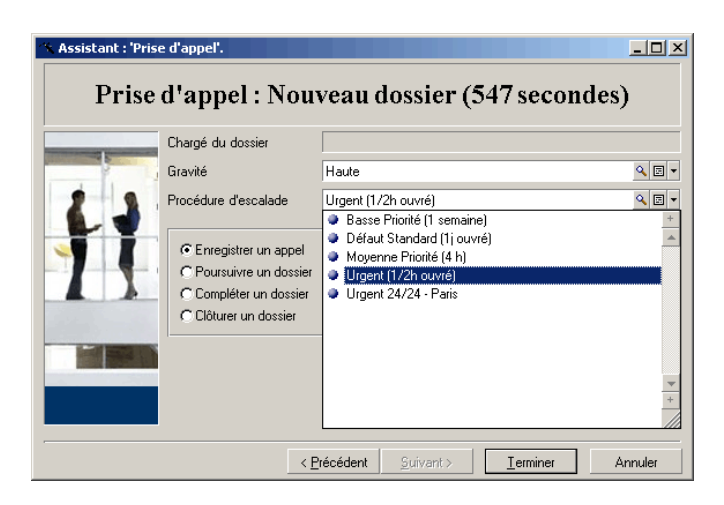

# IMPORTANT :

La création d'une procédure d'escalade étant plus du ressort de l'administrateur que du preneur d'appel, il est impossible de créer de procédure d'escalade directement à partir du champ **Escalade** de l'écran de prise d'appel.

Description (ou Complément de desc.)

 $N$ ote  $\cdot$ 

Cette section ne s'applique qu'à l'écran de prise d'appel affiché à l'aide de la touche **F2** dans le client Windows.

Ce champ permet de décrire le problème librement. Toute saisie est ajoutée au champ **Description** du dossier.

<sup>n</sup> Si vous êtes en train de compléter un dossier, Asset Manager affiche une fenêtre du type précédent dans la zone d'aide et n'est pas modifiable.

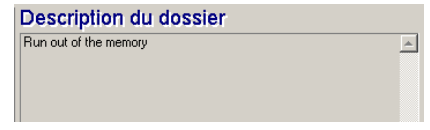

<sup>n</sup> Si vous êtes en train de créer un nouveau dossier, la zone d'aide vous propose un écran d'aide à la résolution :

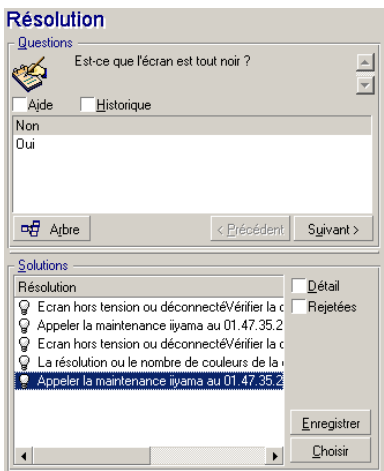

# **Questions**

Dans ce cadre s'affiche le n?ud de l'arbre de résolution associé au type de problème sélectionné (le type de problème doit avoir été préalablement associé au n?ud). Si une question est associée à ce n?ud, l'assistant de prise d'appel donne le choix entre plusieurs réponses. Double-cliquez sur la réponse adéquate pour continuer à parcourir l'arbre de résolution.Vous pouvez également activer la zone où se trouvent les réponses (en sélectionnant l'une des réponses) et taper le numéro de la ligne de la réponse à sélectionner. Le bouton **Suivant** a le même effet. Le bouton **Précédent** permet de revenir en arrière dans l'arbre déjà parcouru. Il n'est pas possible de remonter plus loin que le n?ud de départ associé au type de problème.

### Bouton **Arbre**

Le bouton  $\frac{q}{n}$  attiche l'arbre de résolution et positionne le curseur sur le n?ud associé au type de problème.

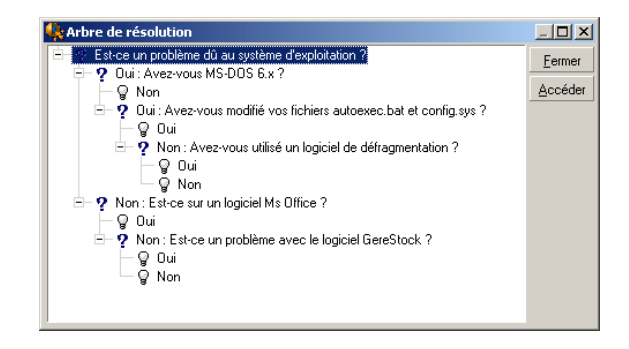

Sélectionnez un n?ud de l'arbre et cliquez sur **Accéder** pour changer le n?ud de départ de la branche sur laquelle vous travaillez. Vous serez amené à utiliser cette technique si vous ne souhaitez pas parcourir toute la branche de l'arbre à un moment donné.

### Case à cocher **Aide**

Cochez cette case pour afficher à la suite de la question, et entre parenthèses, le contenu de l'onglet Description du détail de la question (si une description a été préalablement entrée dans la table Arbre de résolution).

### Case à cocher **Historique**

Cochez cette case pour afficher la liste des questions successives auxquelles vous avez déjà répondu en parcourant l'arbre de résolution.

# **Solutions**

Le cadre Solutions de la zone d'aide contient les fiches de connaissance associées aux n?uds de la branche de l'arbre de résolution issue du n?ud formé par la question du dessus.

### Case à cocher **Détail**

Cochez cette case pour afficher le détail de la solution sélectionnée (champs Description et Résolution (Noms SQL : Description et Solution) dans la partie inférieure de la fenêtre Résolution.

### Case à cocher **Rejetées**

Cochez cette case pour maintenir l'affichage de toutes les solutions depuis le n?ud de départ, même celles qui ont été écartées lors du parcours de l'arborescence.

### Champs renseignés automatiquement

### Chargé du dossier

A l'ouverture d'un nouveau dossier,Asset Manager sélectionne automatiquement le chargé de dossier dans le groupe de support auquel est affecté le dossier.

Pour déterminer le groupe de support auquel le dossier est affecté, Asset Manager tient compte du type de problème que vous avez sélectionné, de la localisation du bien et éventuellement des contrats dans le cadre desquels interviennent les groupes de support :

- 1 Asset Manager recherche les groupes de support associés au type de problème du dossier.
- 2 Parmi les groupes ainsi retenus, Asset Manager recherche les groupes de support associés à la localisation la plus "proche" de celle du bien : localisation directe, sinon localisation parent, et ainsi de suite jusqu'à la localisation racine.
- 3 Si le moteur de la base de données Asset Manager prend en charge les doubles jointures externes, Asset Manager recherche, parmi les groupes ainsi retenus, le groupe de support en fonction des contrats dans le cadre desquels les groupes de support interviennent et des contrats de maintenance couvrant le bien.

# Avertissement :

Pour connaître la liste des SGBD qui prennent en charge les doubles jointures externes, consultez la section [SGBD qui prennent en charge les doubles jointures](#page-188-0) [externes](#page-188-0) [page 189].

- 4 Si aucun groupe n'est trouvé, Asset Manager reprend les étapes 1, 2 et 3 en partant du type de problème d'un niveau supérieur dans l'arborescence des types de problèmes, et ceci jusqu'au type de problème racine.
- 5 Le chargé de dossier est sélectionné parmi les techniciens du groupe de support qui ont le moins de dossiers non clôturés en cours.

# Note :

Si plusieurs chargés de dossier conviennent, Asset Manager en retient un de manière aléatoire.

## Champ Appelant

Si le champ **Appelant** est vide et que vous renseignez ou modifiez le champ **Bien**, alors le champ **Appelant** indique l'utilisateur du bien.

Cet automatisme prévaut sur les automatismes liés aux valeurs par défaut. Dès que la valeur de champ **Appelant** est validée, cet automatisme ne fonctionne plus.

### Champ Contact

Asset Manager propose automatiquement une personne à contacter :

- <sup>n</sup> Un champ **Contact** vide prend la même valeur du champ **Appelant** lorsque vous renseignez ou modifiez ce dernier .
- n Un champ **Contact** vide indique l'utilisateur du bien lorsque vous renseignez ou modifiez le champ **Bien** .

Ces automatismes prévalent sur les automatismes liés aux valeurs par défaut. Dès que la valeur du champ **Contact** est validée, ces automatismes ne fonctionnent plus.

## Champ Escalade

# Détermination de la gravité du dossier

Pour déterminer comment le dossier de support doit être traité, Asset Manager a besoin de définir une notion supplémentaire, la gravité du dossier. La gravité du dossier n'apparaît pas dans l'écran de prise d'appel, mais vous pouvez la visualiser dans l'onglet **Suivi** du détail du dossier de support.

Lors de la création du dossier de support avec l'assistant de prise d'appel, Asset Manager lui attribue la gravité la plus élevée pour ces éléments :

- <sup>n</sup> Type de problème
- <sup>n</sup> Contact
- n Bien
- **Localisation du bien**

# Détermination de la procédure d'escalade

Une fois définie la gravité du dossier de support, Asset Manager propose automatiquement une procédure d'escalade en fonction des règles suivantes :

- 1 Asset Manager recherche les procédures d'escalade associées à la gravité du dossier (sous-onglet Gravités de l'onglet Sélection du détail d'une procédure d'escalade).
- 2 Parmi les procédures d'escalade ainsi retenues, Asset Manager recherche celle associée à la localisation la plus "proche" de celle du bien : localisation directe, sinon localisation parent, et ainsi de suite jusqu'à la localisation

racine (dans le détail d'une procédure d'escalade, onglet **Sélection**, sous-onglet **Localisations**).

- 3 Si aucune procédure d'escalade n'est trouvée, Asset Manager reprend les étapes 1 et 2 en augmentant d'un cran la gravité jusqu'à la gravité maximale.
- 4 Si aucune procédure d'escalade n'est trouvée, Asset Manager reprend les étapes 1 et 2 en diminuant d'un cran la gravité jusqu'à la gravité 0.

## Terminer la prise d'appel

Vous pouvez mettre fin à la prise d'appel de plusieurs manières :

- <sup>n</sup> En utilisant le bouton **Sélectionner** ou **Enregistrer** de la fenêtre **Résolution** affiché en cliquant sur **& Résoud** à droite de l'écran de détail du dossier (client Windows) ou en sélectionnant **Résoudre** dans la liste déroulante **Action** (client Web).
- <sup>n</sup> En sélectionnant les options **Enregistrer un appel**, **Clôturer un dossier**, **Poursuivre un dossier** et **Compléter un dossier** de l'assistant **Prise d'appel** affiché à l'aide du lien **Cycle de vie des biens/ Helpdesk/ Actions utilisateur/ Prise d'appel** du navigateur.
- En utilisant les boutons <sup>16</sup> Enregistrer l'appel , 6 Clôturer le dossier **et de l'assistant Prise d'appel affiché**

en appuyant sur la touche **F2** du client Windows.

Dans tous les cas, la fenêtre de gestion de la prise d'appel se ferme, le dossier est créé ou mis à jour avec les informations saisies pendant la prise d'appel.

Le tableau ci-dessous résume les informations qui sont copiées au niveau du détail du dossier lors de l'utilisation de l'un des cinq boutons :

#### **Tableau 5.1. Prise d'appel - valeur des champs des dossiers selon le bouton utilisé**

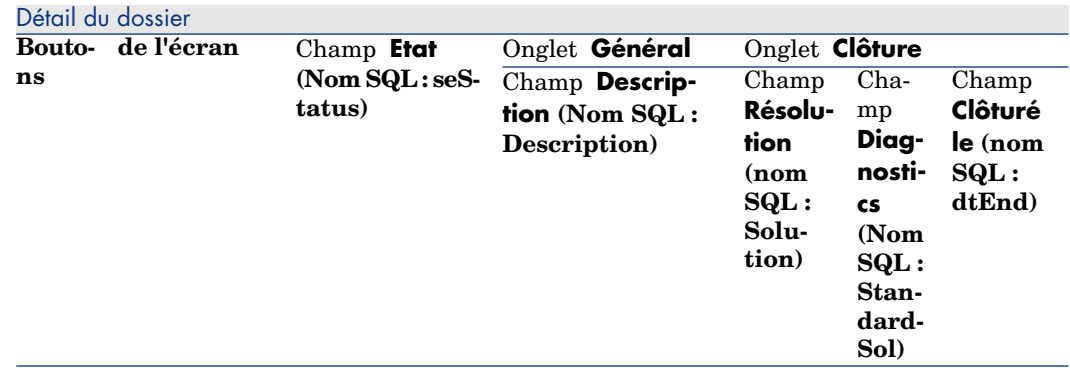

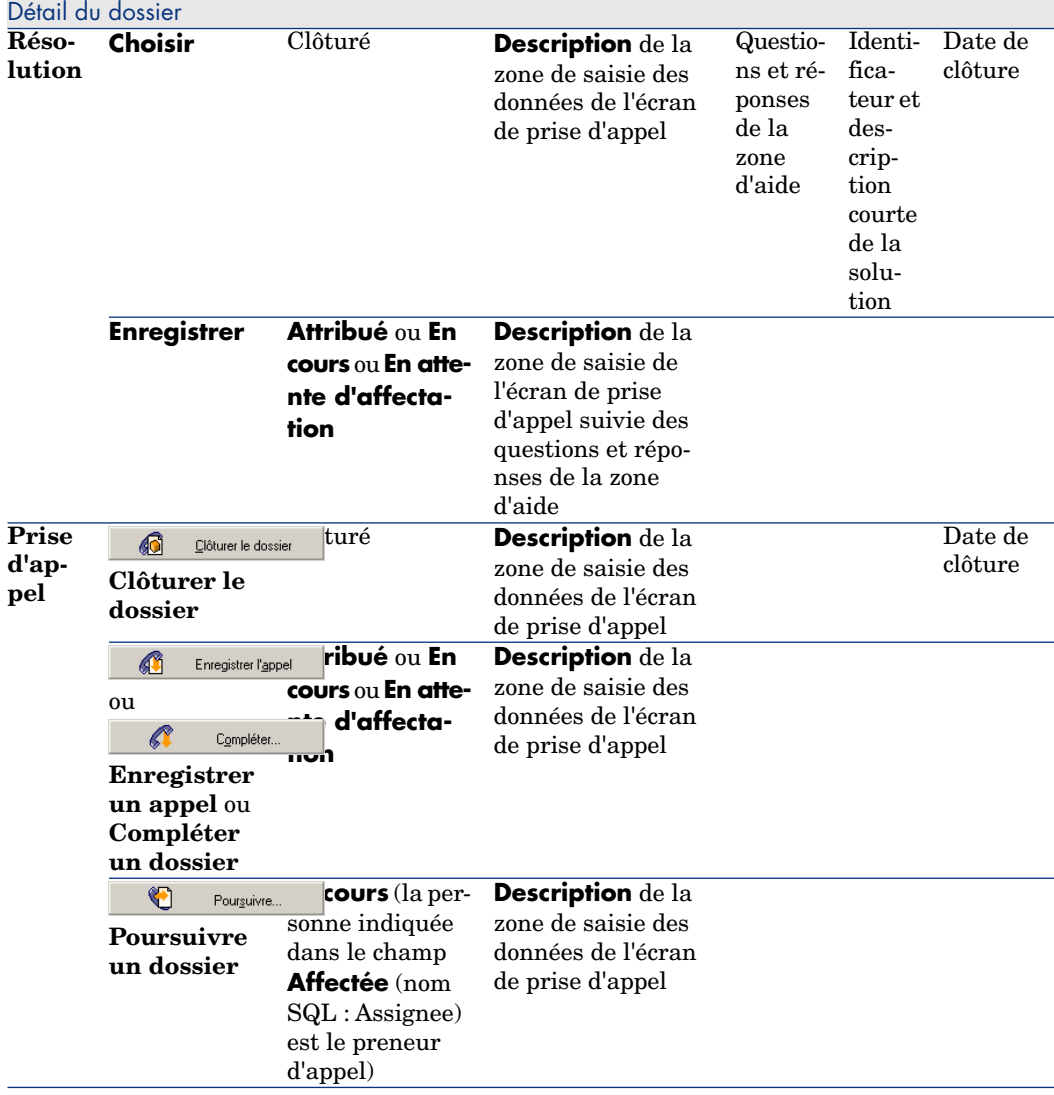

### **Problème résolu au moment de l'appel avec une "Solution possible" dans l'écran de droite**

Cliquez sur **Choix** pour clôturer le dossier et l'associer à la solution choisie.

Le détail du dossier n'apparaît pas à l'écran. Son numéro s'affiche dans la barre de titre de la fenêtre de prise d'appel. Vous pouvez ainsi retrouver le dossier à l'aide du menu **Cycle de vie des biens/ Helpdesk/ Dossiers de support**.

### **Problème résolu au moment de l'appel, sans "Solution possible" dans l'écran de droite**

Cliquez sur  $\Box$  pour clôturer le dossier sans l'associer à un fichier de base de connaissance.

Le détail du dossier n'apparaît pas à l'écran. Son numéro s'affiche dans la barre de titre de la fenêtre de prise d'appel. Vous pouvez ainsi retrouver le dossier à l'aide du menu **Cycle de vie des biens/ Helpdesk/ Dossiers de support**.

### **Problème non résolu, avec mémorisation des questions et des réponses, sans accès immédiat au dossier**

Si le problème n'est pas résolu au moment de l'appel, et que vous souhaitez mémoriser l'ensemble des questions et des réponses ressortant des échanges avec l'appelant, sans accéder de suite au dossier de support :

- 1 Cliquez sur **Enregistrer** pour enregistrer l'appel et le parcours que vous avez effectué dans l'arbre de résolution, sans clôturer le dossier. Le détail du dossier n'apparaît pas à l'écran. Son numéro s'affiche dans la barre de titre de la fenêtre de prise d'appel. Vous pouvez ainsi retrouver le dossier à l'aide du menu **Cycle de vie des biens/ Helpdesk/ Dossiers de support**.
- <sup>2</sup> Si vous cliquez sur le bouton  $\mathbb{R}^{n_{\text{f}}\text{f}\text{f}\text{f}}$  dans le détail du dossier, vous accédez directement au n?ud de l'arbre de résolution où vous étiez arrivé lors de la prise d'appel.

### **Problème non résolu, pas de mémorisation des questions/ réponses ni d'accès immédiat au dossier**

Si le problème n'est pas résolu au moment de l'appel, et que vous ne souhaitez ni mémoriser l'ensemble des questions/ réponses ressortant des échanges avec l'appelant ni accéder immédiatement au dossier :

- 1 Cliquez sur  $\bigcirc$  Enregistrer l'appel pour enregistrer l'appel sans enregistrer le chemin pris dans l'arbre de résolution.
- 2 Le détail du dossier n'apparaît pas à l'écran. Son numéro s'affiche dans la barre de titre de la fenêtre de prise d'appel. Vous pouvez ainsi retrouver le dossier à l'aide du menu **Cycle de vie des biens/ Helpdesk/ Dossiers de support**.

### **Problème non résolu et accès immédiat au dossier**

Si le problème n'est pas résolu au moment de l'appel et que vous souhaitez immédiatement accéder au dossier, deux possibilités s'offrent à vous :

- $C$ liquez sur le bouton  $\Box$  Pourguivre...
- Ou cliquez  $\text{sur}$   $\mathbb{C}$   $\text{Complete}$

Dans les deux cas :

- <sup>n</sup> Les informations de la prise d'appel s'inscrivent dans le détail du dossier.
- Le détail du dossier s'affiche.

 $\text{Différence entre}$   $\bigcirc$  Pourguivre...  $\bigcirc$   $\bigcirc$   $\bigcirc$  Compléter.

<sup>n</sup> Si le preneur d'appel sélectionne un dossier dont il n'est pas le chargé mais

pour lequel il est compétent, Il clique ensuite sur  $\Box$  Pourguivre... Asset Manager définit automatiquement le champ **Etat** sur **En cours** et modifie le champ **Affecté** pour indiquer le preneur d'appel en tant que chargé. Ceci se produit même si le dossier de support est déjà attribué à un chargé, quel que soit l'état du dossier.

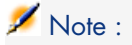

Le preneur d'appel ne peut utiliser le bouton  $\Box$  Pourguivre... que s'il a le droit de le faire (onglet **Profil** du détail de l'enregistrement de la table des employés et services correspondant au preneur d'appel) et si son groupe de support est capable de résoudre le type de problème concerné. Si ces conditions ne sont

pas respectées, le bouton s'a la s'affiche en grisé. Il faut alors enregistrer l'appel avec le bouton **Enregistrer l'appel** ou **Enregistrer** pour en garder une trace.

<sup>n</sup> Si le preneur d'appel sélectionne un dossier et appuie sur le bouton

Compléter... , il accède au détail du dossier de support, mais à la

différence du bouton  $\Box$  Pourguivre... Asset Manager ne modifie ni le champ **Etat** ni le champ **Chargé** du détail du dossier.

Note :

Le preneur d'appel ne peut utiliser le bouton  $\Box$   $\Box$   $\Box$   $\Box$   $\Box$  que s'il a le droit de le faire (onglet **Profil** du détail de l'enregistrement de la table des employés

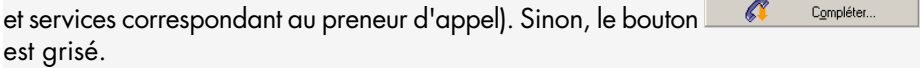

### **Note sur les droits des preneurs d'appel**

Les conditions d'accès des preneurs d'appel à la base de données Asset Manager peuvent être définies :

<sup>u</sup> A l'aide des profils utilisateur habituels indiqués dans le champ **Profil** (Nom SQL : Profile) de l'onglet **Profil** du détail des enregistrements de la table des employés et des services.

## Touches de raccourci utilisables lors de la prise d'appel

Dans l'écran de prise d'appel, des touches de fonction (du clavier) et des boutons ont été définis pour faciliter le déplacement d'un champ à l'autre, de la zone d'aide vers la zone de saisie et vice-versa :

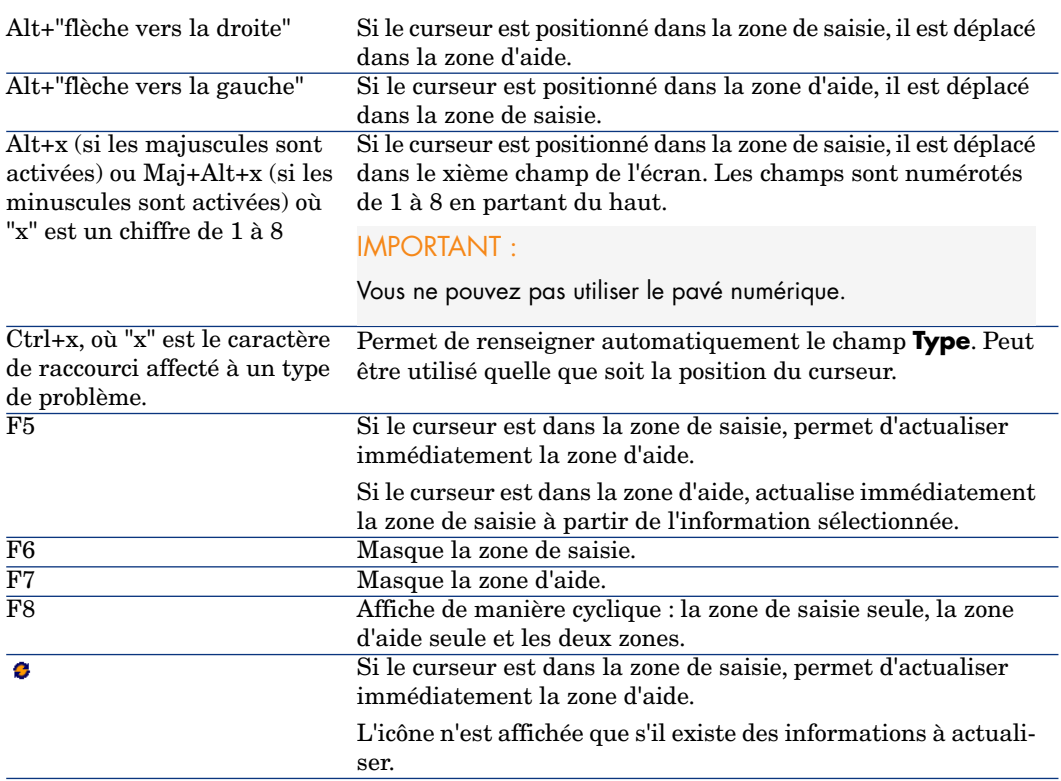

#### **Tableau 5.2. Prise d'appel - touches de raccourci**

## $N$ ote  $\cdot$

A propos de l'actualisation de l'écran de prise d'appel : afin de ne pas ralentir le travail de saisie, l'assistant de prise d'appel n'actualise pas immédiatement les informations affichées lorsque vous déplacez le curseur d'un champ à l'autre dans la zone de saisie, ou lorsque vous sélectionnez une information dans la zone d'aide. Par défaut, le temps de réaction est de 1 seconde. Ce paramètre est modifiable à l'aide du menu **Edition/ Options**, groupe **Helpdesk**.

# Groupes de support

Ce chapitre explique comment décrire et gérer les groupes de support avec Asset Manager.

Un groupe de support est constitué d'un ensemble de techniciens de support capables de résoudre des problèmes similaires sur un ensemble donné de localisations et agissant dans le cadre de contrats.

Ces groupes reflètent votre organisation interne : définir un groupe revient à déterminer qui résout quels types de problèmes, à quels endroits et dans le cadre de quels contrats.

Les groupes sont gérés dans une liste accessible à l'aide du menu **Gestion de l'organisation/ Opérations/ Groupes d'employés**.

 $N$ ote  $\cdot$ 

Dans le cadre du helpdesk, un groupe d'employés est appelé "groupe de support".

## Structure d'un groupe de support

Les groupes de support sont organisés de façon hiérarchique. Tout groupe de support peut donc avoir un groupe de support parent, décrit dans le champ Sous-groupe de (Nom SQL : Parent), et un groupe de support enfant. Lors de la création d'un sous-groupe, les compétences, les localisations et les contrats du groupe de support parent sont automatiquement propagés sur le sous-groupe.

# Avertissement :

Une fois les sous-groupes créés, si vous ajoutez une localisation (ou une compétence ou un contrat) au groupe de support parent, cette localisation (compétence/ contrat) n'est pas automatiquement propagée sur les sous-groupes.

L'option Affectable (Nom SQL : bAssignable) option (nom SQL : bAssignable) détermine si l'on peut ou non affecter un dossier de support à ce groupe. Ceci permet de distinguer les groupes opérationnels prenant en charge les dossiers de support des groupes qui servent à catégoriser les groupes de support.

#### **Exemple**

Le groupe de support "Paris" peut contenir deux sous-groupes correspondant à deux sites de support. Le groupe de support "Paris" ne sert qu'à structurer les groupes de support ; ce sont les deux sous-groupes qui traitent les dossiers de support.

## Présentation des groupes de support

### **Principes de fonctionnement**

Les groupes de support permettent d'attribuer un dossier à un ensemble de techniciens de support avant de l'attribuer à un technicien en particulier. Ceci peut être fait manuellement dans le détail d'un dossier en renseignant le champ **Groupe** (Nom SQL : EmplGroup) de l'onglet **Suivi**.

Asset Manager propose automatiquement un groupe de support lors de la création d'un dossier (que ce soit en fin de prise d'appel, ou lors de la création directe d'un dossier). La sélection automatique est effectuée par l'API **AmDefGroup()** si cette dernière est utilisée dans la valeur par défaut du lien **Groupe** (EmplGroup) :

- 1 Asset Manager recherche les groupes de support associés au type de problème du dossier.
- 2 Parmi les groupes ainsi retenus, Asset Manager recherche les groupes de support associés à la localisation la plus "proche" de celle du bien : localisation directe, sinon localisation parent, et ainsi de suite jusqu'à la localisation racine.
- 3 Si aucun groupe ne peut être retenu par la méthode précédente, et si le moteur prend en charge les doubles jointures externes, Asset Manager recherche les groupes qui ne sont associés à aucune localisation.

Pour connaître la liste des SGBD qui prennent en charge les doubles jointures externes, consultez la section [SGBD qui prennent en charge les](#page-188-0) [doubles jointures externes](#page-188-0) [page 189].

4 Si le moteur prend en charge les doubles-jointures externes, Asset Manager sélectionne, parmi les groupes précédemment retenus, le groupe de support dans le cadre de contrats desquels les groupes de support interviennent et des contrats de maintenance couvrant le bien.

Pour connaître la liste des SGBD qui prennent en charge les doubles jointures externes, consultez la section [SGBD qui prennent en charge les](#page-188-0) [doubles jointures externes](#page-188-0) [page 189].

5 Si aucun groupe n'est trouvé, Asset Manager reprend les étapes 1, 2 et 3 en partant du type de problème d'un niveau supérieur dans l'arborescence des types de problèmes, et ceci jusqu'au type de problème racine.

### **Créer des groupes de support adéquats**

La mise en place de groupes de support suppose une bonne connaissance des compétences des techniciens de support et nécessite une analyse préalable de la structure et du fonctionnement de votre organisation. Pour ce faire, vous devez :

- 1 Déterminer les localisations correspondant aux zones de couvertures de vos équipes de support. Exemple : retenez un site, un bâtiment, une ville.... Un bureau est probablement trop précis.
- 2 Déterminez quels sont les types de problèmes significatifs dans la hiérarchie des types de problèmes. Exemple : vous pouvez retenir le type de problème "Logiciels bureautiques". Par contre, le type de problème Word, sous-type de "Logiciels bureautiques" sera probablement trop précis, si vos techniciens sont compétents pour plusieurs logiciels bureautiques à la fois.
- 3 Croisez les localisations et types de problèmes pour créer un groupe de support par couple ainsi obtenu. En pratique, pour que chaque problème rencontré puisse être affecté à un groupe, il est conseillé de procéder ainsi :
	- 1 Construisez une matrice, portant sur l'un de ses axes les types de problèmes significatifs et sur l'autre les localisations.
	- 2 Placez-y les groupes de support qui interviennent en fonction de leurs compétences et des localisations qu'ils couvrent.

Il est possible que les compétences ne soient pas réparties de la même manière d'une localisation à une autre. Un site important peut par exemple disposer de techniciens spécialisés, alors qu'un site moins important ne disposera que d'un technicien généraliste.

### **Exemple**

Avec les SGBD qui prennent en charge les doubles jointures externes, à type de problème et localisation équivalents, le contrat est l'élément discriminant dans l'affectation automatique d'un groupe de support.

Avertissement :

Pour connaître la liste des SGBD qui prennent en charge les doubles jointures externes, consultez la section [SGBD qui prennent en charge les doubles jointures](#page-188-0) [externes](#page-188-0) [page 189].

Prenons l'exemple suivant :

- <sup>n</sup> Un groupe de support "Groupe1" est compétent pour les "Type de problème1" de la "Localisation1" et associé au "Contrat1".
- <sup>n</sup> Un groupe de support "Groupe2" est compétent pour les "Type de problème1" de la "Localisation1" et associé au "Contrat2".

Alors :

- <sup>n</sup> Si vous créez un dossier sur un bien sous "Contrat1", il est affecté au "Groupe1"
- <sup>n</sup> Si vous créez un dossier sur un bien sous "Contrat2", il est affecté au "Groupe2"

# Note :

Si aucun type de problème n'est spécifié pour un groupe, celui-ci est considéré comme compétent pour tous les types de problèmes.

Si aucune localisation n'est spécifiée pour un groupe, celui-ci est considéré comme compétent pour toutes les localisations.

Si aucun contrat n'est spécifié pour un groupe, on considère qu'il peut intervenir quel que soit le contrat de maintenance couvrant un bien.

## Définir le responsable d'un groupe de support

Le responsable du groupe a un rôle particulier dans la hiérarchie "Administrateur d'Asset Manager / Administrateur du support/ Responsable de groupe/ Technicien de support". Il peut par exemple visualiser l'ensemble des dossiers ouverts des techniciens de son groupe dans le "Tableau de bord".

Il est sélectionné dans la table des services et employés.

Pour déclarer un employé responsable d'un groupe de support, il faut renseigner le champ **Responsable** (Nom SQL : Supervisor) en haut du détail du groupe de support. Cela ne suffit pas pour lui donner accès aux fonctionnalités de la gestion du support : l'administrateur Asset Manager doit également octroyer les droits d'accès appropriés à l'aide de l'onglet **Profil** du lien **Gestion de l'organisation / Organisation/ Employés et services** du navigateur.

# Avertissement :

Habituellement, le responsable ne fait pas partie du groupe. Pour que ce soit le cas, vous devez l'ajouter à la composition du groupe. Dans le cas contraire, les nouvelles diffusées au groupe ne s'affichent pas sur son écran et il ne peut pas être chargé de dossier.

## Renseigner la composition des groupes de support

L'onglet **Composition** du détail d'un groupe de support permet de sélectionner les employés qui font partie du groupe de support. On les appelle "Techniciens de support".

Utilisez les boutons  $\pm$ ,  $\pm$  et  $\leq$  pour ajouter, supprimer ou visualiser des techniciens de support.

Les techniciens sont choisis parmi les employés de la base.

Le technicien de support a un rôle particulier dans la hiérarchie "Administrateur d'Asset Manager / Administrateur du support/ Responsable de groupe/

Technicien de support". Il peut par exemple visualiser dans le "Tableau de bord" l'ensemble des dossiers dont il a la charge et ceux de son groupe.

Ajouter un employé à un "Groupe de support" ne suffit pas pour lui donner accès aux fonctionnalités de la gestion du support : l'administrateur Asset Manager doit également octroyer les droits d'accès appropriés à l'aide de l'onglet **Profil** du lien **Gestion de l'organisation / Organisation/ Employés et services** du navigateur.

Un employé peut appartenir à plusieurs groupes de support différents.

## Définir les compétences des groupes de support

L'onglet **Compétences** du détail d'un groupe de support permet de sélectionner les types de problèmes qui sont du ressort du groupe de support.

Utilisez les boutons  $\overline{A}$ ,  $\overline{B}$  et  $\overline{B}$  pour ajouter, supprimer, visualiser ou modifier des types de problème.

Les types sont choisis dans la table des types de problèmes. Un type de problème peut être attribué à plusieurs groupes de support.

Cet onglet permet à Asset Manager d'affecter automatiquement un dossier de support à un groupe de support (pendant une prise d'appel ou en création directe d'un dossier) en fonction de la **Localisation** (nom SQL : Location) du bien, le **type de problème** et les contrats maintenance concernant le bien.

# Avertissement :

Les contrats sont pris en compte dans la sélection automatique d'un groupe de support seulement si le SGBD prend en charge les doubles jointures externes. Pour connaître la liste des SGBD qui prennent en charge les doubles jointures externes, consultez la section [SGBD qui prennent en charge les doubles jointures externes](#page-188-0) [page 189].

## Définir les localisations dans lesquelles le groupe intervient

L'onglet **Localisations** du détail d'un groupe de support permet de sélectionner les localisations dans lesquelles le groupe intervient.

Utilisez les boutons  $\pm$ ,  $=$  et  $\Delta$  pour ajouter, supprimer, visualiser ou modifier des localisations.

Les localisations sont choisies dans la table des localisations. Une localisation peut être attribuée à plusieurs groupes de support.

Cet onglet permet à Asset Manager d'affecter automatiquement un dossier de support à un groupe de support (pendant une prise d'appel ou en création directe d'un dossier) en fonction de la **Localisation** du bien associé au dossier, du **type de problème** du dossier et des contrats de maintenance couvrant le bien.

# Avertissement :

Les localisations sont prises en compte dans la sélection automatique d'un groupe de support seulement si le SGBD prend en charge les doubles jointures externes. Pour connaître la liste des SGBD qui prennent en charge les doubles jointures externes, consultez la section [SGBD qui prennent en charge les doubles jointures](#page-188-0) [externes](#page-188-0) [page 189].

## Définir les contrats dans le cadre desquels le groupe de support intervient

L'onglet **Contrats** (Nom SQL : Contracts) du détail d'un groupe de support permet de sélectionner les contrats dans le cadre desquels le groupe intervient. Utilisez les boutons  $\mathbb{E}$ ,  $\equiv$  et  $\mathbb{S}$  pour ajouter, supprimer, visualiser ou modifier des contrats.

Les contrats sont choisis dans la table des contrats. Un contrat peut être attribué à plusieurs groupes de support.

Si le SGBD prend en charge les doubles jointures externes, l'onglet **Contrats** permet à Asset Manager d'affecter automatiquement un dossier de support à un groupe de support (pendant une prise d'appel ou en création directe d'un dossier) en fonction de la **Localisation** du bien associé au dossier, du **Type de problème** du dossier, et des contrats de maintenance couvrant le bien.

Pour connaître la liste des SGBD qui prennent en charge les doubles jointures externes, consultez la section [SGBD qui prennent en charge les doubles jointures](#page-188-0) [externes](#page-188-0) [page 189].

# Types de problèmes

Ce chapitre explique comment décrire et gérer les types de problèmes de support avec Asset Manager.

Le type de problème fait partie de la description d'un dossier de support.

Les types de problèmes rencontrés par l'équipe de support sont décrits dans une table hiérarchique accessible à l'aide du menu **Cycle de vie des biens/ Helpdesk/ Types de problèmes**.

### Exemple d'arborescence de types de problèmes :

- $\bullet$  Problème imprimante
	- n Imprimante laser
	- <sup>n</sup> Imprimante à jet d'encre
Les types de problèmes sont associés à des groupes de support compétents pour les résoudre. Ainsi, lors de la création d'un dossier de support, une fois le type de problème sélectionné, Asset Manager propose automatiquement le groupe de support le plus approprié.

Les types de problèmes sont également utiles pour regrouper les dossiers et effectuer des statistiques.

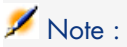

Une étiquette code à barres unique est associée à chaque procédure d'escalade créée. La valeur par défaut de cette étiquette est définie par un script qui fait appel à un compteur Asset Manager. Personnalisez le script pour adapter l'étiquette code à barres à vos besoins.

# Code et raccourci d'un type de problème

**Code** (Code) et **Raccourci** (HotKey) sont les deux champs de la table **Types de problème** (amProblemClass) qui facilitent la sélection d'un type de problème pendant un appel ou dans le dossier de support.

Code

Outre le fait qu'il peut servir de clé de rapprochement avec une base de données externe, ce champ peut être utilisé à la place du champ **Nom** pour saisir et identifier les types de problèmes dans le détail d'un dossier de support ou lors de la prise d'appel.

Ceci est utile si vous souhaitez sélectionner les types de problèmes à l'aide d'identificateurs plus courts que le champ **Nom**, mais plus longs que le champ **Raccourci**.

Pour utiliser le champ **Code** à la place du champ **Nom**, vous devez modifier certains paramètres Asset Manager (voir plus loin).

### Paramétrer Asset Manager pour utiliser les codes dans le détail d'un dossier

- 1 Lancez Asset Manager Application Designer.
- 2 Sélectionnez la table **Types de problème** (amProblemClass).
- 3 Modifiez la chaîne de description de la table (cette chaîne décrit les enregistrements de la table lorsqu'ils sont sélectionnés par des liens) :
	- 1 Sélectionnez la zone **Chaîne**.
	- 2 Définissez une chaîne de description commençant par [Code].

### Raccourci

Le raccourci permet de sélectionner rapidement le type de problème lors de la prise d'appel (en enfonçant conjointement la touche Ctrl du clavier et le caractère de raccourci). Il est composé d'un seul caractère. Il ne peut pas être utilisé directement dans le détail d'un dossier de support Asset Manager 2.0.

## Associer une gravité à un type de problème

Asset Manager permet d'associer une gravité à chaque type de problème. Cette gravité permet de décider quels dossiers traiter en priorité.

Vous pouvez réaliser cette association :

- <sup>n</sup> A partir du détail du type de problème : renseignez le champ **Gravité** (nom SQL : lSeverity) de l'onglet **Général** du détail du type de problème.
- **A** partir du détail de la gravité : cliquez sur **H** dans le sous-onglet **Types de problème** de l'onglet **Sélection** du détail de la gravité pour associer un type de problème à la gravité.

Pour déterminer la gravité d'un dossier de support, Asset Manager compare la gravité du type de problème à celles du bien, de la localisation du bien, et de l'utilisateur du bien : la gravité la plus élevée est retenue.

## Lien entre type de problème et arbre de résolution

Le champ **Question** (Nom SQL : DecTreeNode) de l'onglet **Général** du détail du type de problème permet d'associer le type de problème à une question de l'arbre de résolution.

Ainsi, lorsque vous sollicitez l'arbre de résolution lors de la prise d'appel, Asset Manager affiche directement la question associée au type de problème que vous avez sélectionné, vous dispensant de parcourir l'arbre depuis sa racine.

Une question de l'arbre de résolution peut être associée à plusieurs types de problèmes.

Un type de problème ne peut être associé qu'à une seule question.

# Lien entre type de problème et modèle

Le champ **Modèle** (Nom SQL : Model) de l'onglet **Général** du détail du type de problème permet d'associer le type de problème à un modèle de bien.

La valeur de ce champ est utilisée lors de la prise d'appel : une fois le bien sélectionné, l'assistant de prise d'appel n'affiche dans un premier temps que les types de problèmes associés au modèle.

Un modèle peut être associé à plusieurs types de problèmes.

Un type de problème ne peut être associé qu'à un seul modèle.

## Groupes compétents pour un type de problème

L'onglet **Groupes** du détail d'un type de problème permet de sélectionner les groupes compétents pour résoudre le type de problème.

Cette information est utilisée lors de la création des dossiers de support pour déterminer le groupe auquel attribuer le dossier par défaut :

Asset Manager propose automatiquement un groupe de support lors de la création d'un dossier (que ce soit en fin de prise d'appel, ou lors de la création directe d'un dossier). La sélection automatique est effectuée de la manière suivante :

- 1 Asset Manager recherche les groupes de support associés au type de problème du dossier.
- 2 Parmi les groupes ainsi retenus, Asset Manager recherche les groupes de support associés à la localisation la plus "proche" de celle du bien : localisation directe, sinon localisation parent, et ainsi de suite jusqu'à la localisation racine.
- 3 Si le moteur de la base de données Asset Manager prend en charge les doubles jointures externes, Asset Manager sélectionne, parmi les groupes ainsi retenus, le groupe de support en fonction des contrats dans le cadre desquels les groupes de support interviennent et des contrats de maintenance couvrant le bien.

Pour connaître la liste des SGBD qui prennent en charge les doubles jointures externes, consultez la section [SGBD qui prennent en charge les](#page-188-0) [doubles jointures externes](#page-188-0) [page 189].

4 Remarque : Si aucun groupe n'est trouvé, Asset Manager reprend les étapes 1, 2 et 3 en partant du type de problème d'un niveau supérieur dans l'arborescence des types de problèmes, et ceci jusqu'au type de problème racine.

Utilisez les boutons  $\mathbf{F}$ ,  $\mathbf{F}$  et  $\mathbf{F}$  pour ajouter, supprimer, visualiser ou modifier des groupes.

Les groupes sont sélectionnés dans la table des groupes. Un groupe de support peut être associé à plusieurs types de problèmes.

# Dossiers de support

Ce chapitre vous explique comment décrire et gérer les dossiers de support avec Asset Manager.

Un dossier de support permet de décrire un problème et de suivre sa résolution. Il peut être créé directement à l'aide du menu **Cycle de vie des biens/ Helpdesk/ Dossiers de support** ou avec l'assistant de prise d'appel, qui

permet de créer un dossier de manière guidée et rapide.

Quand vous utilisez l'assistant de prise d'appel pour créer un dossier, deux cas de figure peuvent se présenter :

- <sup>n</sup> Le problème est résolu au moment de l'appel : un dossier est créé avec l'état Clôturé et sert uniquement à garder une trace de l'appel.
- <sup>n</sup> Le problème nécessite une prise en charge différée : un dossier est créé pour garder une trace du problème et gérer sa résolution. Il est attribué à un groupe de support et/ ou à un technicien de support qui le trouveront dans la liste des dossiers qui leur sont attribués.

## Etat d'un dossier de support

L'état d'un dossier de support est indiqué dans le champ **Etat** (nom SQL : seStatus) en haut de la fenêtre de détail d'un dossier. La valeur de ce champ est sélectionnée dans une énumération dont vous ne pouvez pas modifier la liste de valeurs. Dans certains cas, une valeur est automatiquement attribuée à ce champ.

Le champ **Etat** (Nom SQL : seStatus) est ordonné : les valeurs indiquées ci-dessous figurent dans leur ordre hiérarchique. Ainsi, vous pouvez utiliser des opérateurs de comparaison dans les filtres et les requêtes sur la table des dossiers.

Exemple : **Clôturé et vérifié** > **Clôturé**.

## **En attente d'affectation**

C'est la valeur par défaut pour un dossier.

### **Affecté**

Cette valeur est affectée dès que le champ **Affecté** (nom SQL : Assignee) est renseigné. Il est impossible d'attribuer manuellement cette valeur si ce champ n'est pas renseigné.

## **En cours de résolution**

Cette valeur doit être attribuée manuellement. La valeur des autres champs du dossier n'a pas d'importance.

## **Clôturé**

Indique que le problème a été complètement traité.

Cette valeur est attribuée automatiquement lorsque le dossier est clôturé de l'une des manières suivantes :

- <sup>n</sup> Création d'un historique de dossier dont le champ **Nature** (Nom SQL : Nature) est défini sur **Clôture** à l'aide du bouton **de Clôture** du détail du dossier.
- <sup>n</sup> Sélection d'une solution dans la fenêtre de résolution.
- **n** Activation du bouton **Clôturer un dossier** de l'écran de prise d'appel.

Vous pouvez également sélectionner cette valeur manuellement.

Lorsque cette valeur est attribuée, le champ **Clôturé le** (nom SQL : dtEnd) de l'onglet **Clôture** du dossier est renseigné automatiquement.

## **Clôturé et vérifié**

Cette valeur doit être attribuée manuellement. La valeur des autres champs du dossier n'a pas d'importance. Elle indique que le problème a non seulement été complètement traité, mais également vérifié par une personne de l'équipe de support ou l'utilisateur lui-même.

## Affectation d'un dossier

Les dossiers de support sont en général affectés à un groupe de support et à un chargé de dossier faisant partie de ce groupe.

C'est le cas dans le cadre **Affectation** de l'onglet **Suivi** du détail d'un dossier de support qu'apparaissent les noms du groupe et du chargé traitant le dossier.

## **Groupe (Nom SQL : EmplGroup)**

Si vous avez renseigné le champ **Type** (onglet **Général**) et le champ **Bien** (nom SQL : Asset), Asset Manager propose automatiquement un groupe de support lors de la création d'un dossier (que ce soit en fin de prise d'appel, ou lors de la création directe d'un dossier). La sélection automatique est effectuée de la manière suivante :

- 1 Asset Manager recherche les groupes de support associés au type de problème du dossier.
- 2 Parmi les groupes ainsi retenus, Asset Manager recherche les groupes de support associés à la localisation la plus "proche" de celle du bien : localisation directe, sinon localisation parent, et ainsi de suite jusqu'à la localisation racine.
- 3 Si le moteur de la base de données Asset Manager prend en charge les doubles jointures externes, Asset Manager recherche, parmi les groupes ainsi retenus, le groupe de support en fonction des contrats dans le cadre desquels les groupes de support interviennent et des contrats de maintenance couvrant le bien.

Pour connaître la liste des SGBD qui prennent en charge les doubles jointures externes, consultez la section [SGBD qui prennent en charge les](#page-188-0) [doubles jointures externes](#page-188-0) [page 189].

4 Si aucun groupe n'est trouvé, Asset Manager reprend les étapes 1, 2 et 3 en partant du type de problème d'un niveau supérieur dans l'arborescence des types de problèmes, et ceci jusqu'au type de problème racine.

## **Chargé (Nom SQL : Assignee)**

Le chargé est responsable du dossier.

Lorsque l'on choisit un groupe, les personnes susceptibles d'être chargées du dossier sont celles qui font partie de ce groupe ou des sous-groupes associés.

Si le groupe de support n'est pas indiqué,Asset Manager propose les techniciens de support de tous les groupes.

Par défaut, si le champ **Groupe** est renseigné, Asset Manager désigne automatiquement le chargé de dossier parmi les membres du groupe de support qui ont le moins de dossiers non clôturés en cours.

# Escalade d'un dossier

Asset Manager permet d'associer une procédure d'escalade à chaque dossier de support.

Pour déterminer automatiquement la procédure d'escalade appropriée, Asset Manager s'appuie sur une notion intermédiaire, la "gravité".

La gravité et la procédure d'escalade associée à un dossier de support sont indiquées dans l'onglet **Suivi** du détail du dossier.

## **Gravité (Nom SQL : Severity)**

Par défaut, au moment de la création du dossier, et tant que vous ne modifiez pas manuellement la valeur de ce champ, Asset Manager vous propose automatiquement la gravité la plus élevée parmi celles :

- **n** du type de problème du dossier (onglet **Général**)
- n du bien sélectionné dans le dossier (informations en haut de la fenêtre de détail du dossier)
- n de la localisation du bien sélectionné dans le dossier (informations en haut de la fenêtre de détail du dossier)
- <sup>n</sup> du contrat du dossier (onglet **Général**)

Vous pouvez "forcer" la valeur de ce champ manuellement. Dans ce cas, Asset Manager ne vous propose plus de valeur automatiquement.

## **Escalade (Nom SQL : EscalScheme)**

Par défaut, au moment de la création du dossier, et tant que vous ne modifiez pas manuellement la valeur de ce champ, Asset Manager vous propose automatiquement la procédure d'escalade la plus adaptée à la résolution du problème en fonction des critères suivants :

- 1 Asset Manager recherche les procédures d'escalade associées à la gravité du dossier (sous-onglet **Gravités** de l'onglet **Sélection** du détail d'une procédure d'escalade).
- 2 Parmi les procédures d'escalade ainsi retenues, Asset Manager recherche celle associée à la localisation la plus "proche" de celle du bien : localisation directe, sinon localisation parent, et ainsi de suite jusqu'à la localisation racine (sous-onglet **Localisations** de l'onglet **Sélection** du détail d'une procédure d'escalade).
- 3 Si aucune procédure d'escalade n'est trouvée, Asset Manager reprend les étapes 1 et 2 en augmentant la gravité de 1 jusqu'à la gravité maximale qui existe dans la base.
- 4 Si aucune procédure d'escalade n'est trouvée, Asset Manager reprend les étapes 1 et 2 en diminuant la gravité de 1 jusqu'à la gravité 0.

## **Date de résolution attendue**

Il s'agit de l'échéance à laquelle vous souhaitez que le dossier soit clôturé. Elle est définie dans le champ **Rés. attendue** (nom SQL : dtResolLimit) de l'onglet **Suivi** du détail du dossier.

C'est cette date de résolution attendue qui est prise en compte dans les contrôles automatiques de dépassement par Asset Manager Automated Process Manager. Ces contrôles déclenchent éventuellement des actions.

Par défaut, cette date est calculée automatiquement selon les règles suivantes :

- <sup>n</sup> Au moment où vous sélectionnez la procédure d'escalade, le délai de résolution défini au niveau de la procédure d'escalade est ajouté à la date et à l'heure de création du dossier.
- <sup>n</sup> Asset Manager tient compte du calendrier de jours ouvrés de la procédure d'escalade.
- <sup>n</sup> S'il existe des mises en attente dont la case **Gèle toute la procédure d'escalade** (Nom SQL : seSuspMode) de l'onglet **Attente** est cochée, la date de résolution attendue est repoussée de la somme des temps de mise en attente.

Pour forcer manuellement la valeur qui avait été calculée automatiquement :

- 1 Cliquez sur le bouton  $\boxed{6}$ .
- 2 Cliquez ensuite sur **Modifier**.
- 3 Saisissez la date souhaitée.

4 Cliquez à nouveau sur **Modifier**.

Pour revenir au mode de calcul automatique :

- 1 Cliquez à nouveau sur le bouton  $\blacksquare$ .
- 2 Cliquez ensuite sur **Modifier**.

# $N$ ote  $\cdot$

Le bouton **in** rend impossible toute modification manuelle de la date de résolution attendue. Toute création, modification, ou destruction de mise en attente avec l'option **Gèle toute la procédure d'escalade** provoque le recalcul de la date de résolution attendue.

Le bouton **a** autorise la modification manuelle de la date de résolution attendue, mais aucun automatisme ne recalcule le champ.

# Interventions effectuées dans le cadre des dossiers de support

Les interventions que vous créez à partir de l'onglet **Interventions** sont identiques à celles qui sont créées à l'aide du menu **Cycle de vie des biens/ Interventions/ Interventions**. Vous pouvez notamment les consulter depuis la liste des fiches d'intervention affichée par ce menu.

Utilisez les boutons  $\mathbf{H}$  et  $\mathbf{N}$  pour ajouter, visualiser ou modifier les interventions associées au dossier de support.

Utilisez le bouton  $\Box$  pour supprimer le lien entre l'enregistrement de l'intervention et le dossier de support.

# Avertissement :

Lorsque vous utilisez le bouton  $\exists$ , seul le lien de l'enregistrement de l'intervention est supprimé. La fiche d'intervention elle-même reste présente dans la table des interventions. Si vous souhaitez la supprimer, vous devez utiliser le menu **Cycle de vie des biens/ Interventions/ Interventions**.

# Dossiers liés

L'onglet **Dossiers liés** contient la liste des dossiers ayant un lien avec le dossier en cours. Les dossiers liés sont visibles dans trois sous-onglets selon la nature du lien :

<sup>n</sup> Dossiers du bien : on y trouve tous les dossiers qui concernent le bien du dossier courant. Vous pouvez créer un sous-dossier, soit au moyen du bouton  $\triangleq$  de la liste des dossiers liés, soit au moyen du bouton  $\triangleq$ <sup>ss doss.</sup> du détail d'un dossier.

- <sup>n</sup> Sous-dossiers : on y trouve les dossiers directement attachés au dossier courant (donc un niveau au dessous dans l'arborescence des dossiers). Ceci permet de voir si un bien a des problèmes à répétition et comment les problèmes ont déjà été résolus.
- <sup>n</sup> Problèmes similaires : on y trouve les dossiers qui ont le même **Type** de problème. Ceci permet de voir les solutions qui ont été mises en place pour résoudre des problèmes similaires.

# Prendre des notes sur un dossier de support

Vous pouvez saisir des notes complétant la description d'un dossier de support :

- Dans le détail du dossier.
- <sup>n</sup> Dans le détail des historiques associés au dossier.

# **A partir du détail du dossier**

Vous pouvez prendre des notes dans les champs :

- **Description** (nom SQL : Description) onglet **Général** du détail du dossier.
- **Résolution** (nom SQL : Solution) de l'onglet **Clôture** du détail du dossier de support.

Le champ **Description** de l'onglet **Général** est renseigné automatiquement par :

<sup>n</sup> Le contenu du champ **Description** des historiques de dossier de nature "Appel entrant", "Appel sortant" ou "Mise en attente" au moment de leur création. Ces fiches apparaissent dans l'onglet **Activité** du détail du dossier.

# $N$ ote  $\cdot$

La modification ou la suppression des historiques de dossier n'est pas répercutée dans ce champ.

- <sup>n</sup> Le contenu du champ **Description** saisi dans la phase de prise d'appel.
- <sup>n</sup> Peut également s'inscrire dans le champ **Description** l'historique des questions, réponses et solutions sélectionnées en parcourant l'arbre de résolution pendant la prise d'appel ou depuis le détail du dossier.. Pour cela, cliquez simplement sur le bouton **Enregistrer** situé à droite de la section **Solutions**, pendant la phase de prise d'appel ou à partir du détail du dossier.
- <sup>n</sup> Enfin ce champ mentionne également la clôture du dossier.

Le champ **Résolution** de l'onglet **Clôture** est automatiquement complété par le contenu du champ **Description** des historiques de dossier de nature "Clôture" au moment de leur création.

## **A partir du détail d'un historique de dossier**

Vous pouvez saisir des informations complémentaires dans les champs **Description** du détail des historiques associés au dossier. Ces champs sont contenus :

- <sup>n</sup> dans l'onglet **Général** du détail d'un appel entrant ou sortant,
- <sup>n</sup> dans l'onglet **Clôture** d'une fiche de clôture,
- <sup>n</sup> dans l'onglet **Attente** d'une fiche de mise en attente.

## Boutons de traitement des dossiers de support

Dans la partie droite du détail des dossiers figure une série de boutons qui facilitent le traitement des dossiers :

#### **Tableau 5.3. Dossiers de support - boutons du détail des enregistrements**

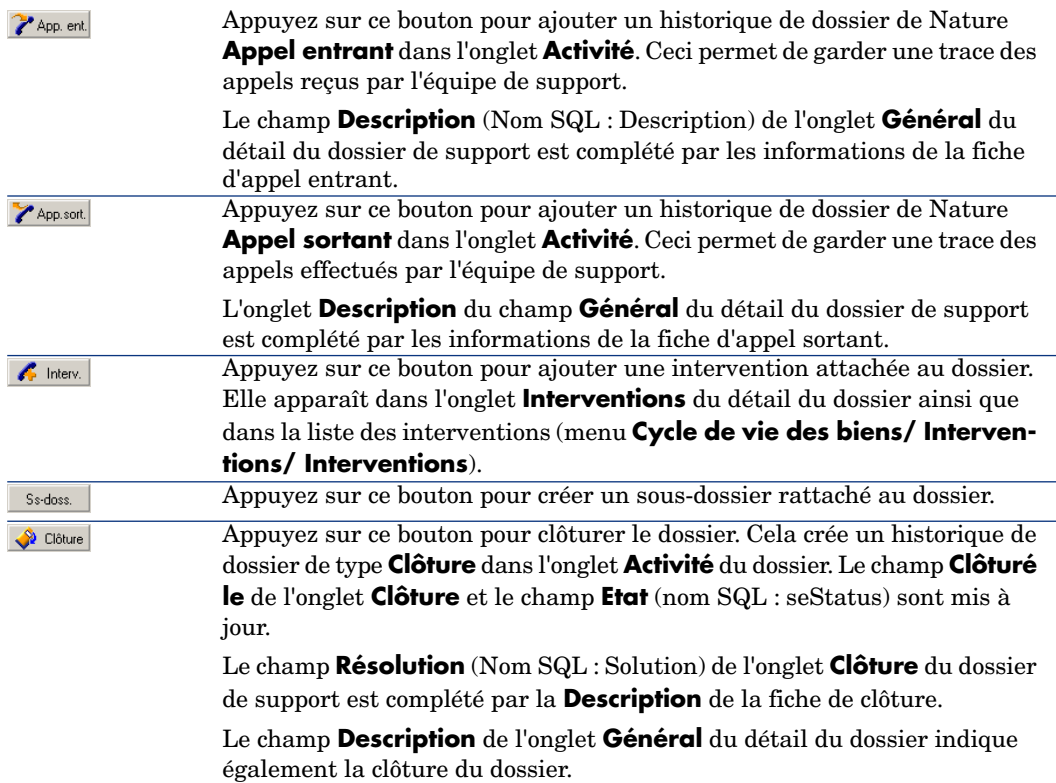

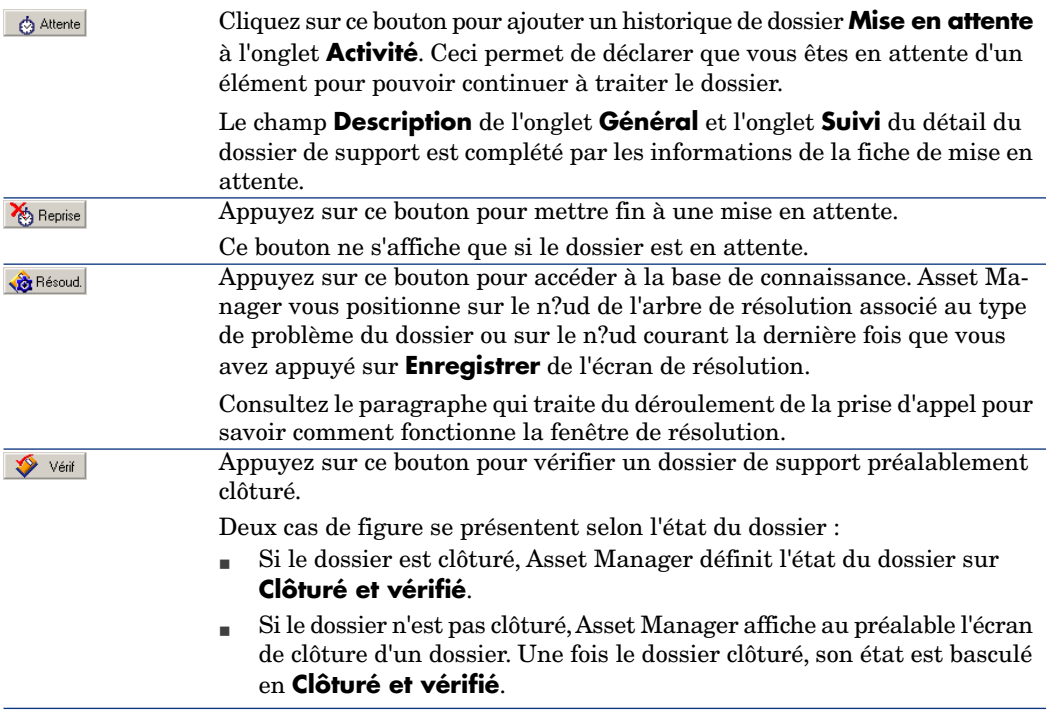

## Activités liées au traitement du dossier

L'onglet **Activité** du détail d'un dossier contient des historiques de dossier associés au dossier.

Les historiques de dossier sont créés automatiquement si vous utilisez l'un des boutons qui figurent dans la partie droite du détail d'un dossier :  $\mathcal{F}^{\text{App. ent}}$ ,  $\mathcal{F}^{\text{App. sort}}$ . Reprise & Attente

Vous pouvez également utiliser les boutons  $\overline{A}$ ,  $\overline{B}$  et  $\overline{B}$  pour ajouter, visualiser, modifier ou supprimer des historiques de dossier.

#### Nature des historiques de dossier

Les historiques de dossier peuvent être de plusieurs sortes :

- <sup>n</sup> "Appel entrant" : décrit l'appel d'un utilisateur. Lorsqu'un technicien de support modifie ou crée un dossier via l'assistant de prise d'appel, un historique de dossier de nature "Appel entrant" est créé.
- <sup>n</sup> "Appel sortant" : l'appel sortant décrit tout appel à l'initiative du groupe de support traitant le dossier.
- <sup>n</sup> "Clôture" : un dossier de support est clôturé lorsque son traitement est terminé (problème résolu, problème obsolète...).
- <sup>n</sup> "Mise en attente" : un dossier de support est mis en attente lorsqu'on doit en suspendre le traitement, le temps de recevoir par exemple des informations de la part d'un utilisateur.
- Dute autre nature que vous définissez vous-même : dans ce cas, il n'existe aucun automatisme lié à l'existence d'un tel historique de dossier.

### Chronométrage d'un historique de dossier

### Début d'un historique de dossier

Le champ **Début** (Nom SQL : dtStart) en haut du détail d'un historique de dossier indique le moment où la fiche a été créée.

Dans le cas de la fiche d'appel entrant créée au moment d'une prise d'appel, c'est le moment où la prise d'appel a débuté qui est indiqué.

#### Durée (Nom SQL : tsProcessTime)

La durée est automatiquement calculée entre le moment où l'historique de dossier apparaît à l'écran (suite à l'activation de l'un des boutons  $\mathcal{F}^{\text{App sent}}$ ,  $\mathcal{F}^{\text{App sort}}$ ,  $\bullet$  Clôture  $\bullet$   $\bullet$  Altente ou du bouton  $\bullet$  ) et le moment où elle est validée en cliquant sur **Ajouter**.

Vous pouvez modifier la valeur de cette durée.

Pour interrompre ou relancer le chronométrage de la durée, cliquez sur le bouton  $\dot{\circ}$ .

## Mise en attente d'un dossier

On met un dossier en attente lorsqu'on doit en suspendre le traitement. Ce peut être, par exemple, pour attendre de recevoir des informations provenant de l'utilisateur.

Ce paragraphe fournit les informations suivantes :

- <sup>n</sup> Mettre un dossier en attente
- $\blacksquare$  Effets de la mise en attente
- <sup>n</sup> Modifier un des éléments de la mise en attente
- $\blacksquare$  Mettre fin à la mise en attente
- <sup>n</sup> Mises en attente multiples

### Comment mettre un dossier en attente

Pour mettre un dossier en attente, affichez le détail de celui-ci et cliquez sur le bouton  $\triangle$  <sup>Attente</sup>. Une fiche de mise en attente vous est proposée. Une fois validée, elle est créée dans l'onglet **Activité**.

Précisez dans le champ **Type** (Nom SQL : seSuspLimitType) comment est fixée la date prévue de fin de mise en attente :

- **Date** définit une date de fin de mise en attente. Vous devez alors renseigner le champ **Echéance** (Nom SQL : dtSuspLimit)
- **Durée** définit, en jours, une durée avant la fin de la mise en attente. Vous devez alors renseigner le champ qui apparaît à droite du champ **Fin d'attente calculée sur**.

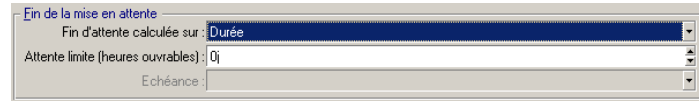

- **Manuel** stipule que la mise en attente doit être arrêtée manuellement au moyen du bouton & Reprise
- <sup>n</sup> **Prochain jour ouvré**, **Prochaine semaine ouvrée** et **Prochain mois ouvré** précisent que la mise en attente prend fin respectivement le jour ouvré suivant, la semaine ouvrée suivante ou le mois ouvré suivant la date de mise en attente.

# $N$ ote  $\cdot$

Vous ne pouvez pas sélectionner une de ces trois dernières valeurs si aucun calendrier n'est associé à la procédure d'escalade du dossier.

Vous pouvez également renseigner le champ **Type d'attente** (SuspType) : par exemple, différencier une attente due au client d'une attente inhérente aux heures ouvrées de votre société. Ce champ est renseigné au moyen d'une énumération libre **amSuspType**.

# Note :

Les champs **Echéance** et **Raison** (Nom SQL : dtSuspLimit et SuspReason) de l'onglet **Suivi** du détail du dossier sont renseignés automatiquement à partir des informations qui figurent dans la fiche de mise en attente. Ces champs ne peuvent être renseignés manuellement. L'**Echéance** indique jusqu'à quelle date vous limitez l'attente d'un élément bloquant. La date et l'heure indiquées dans le champ **Raison** sont celles de la création de la fiche de mise en attente.

### Effets de la mise en attente

Gel des alarmes de la procédure d'escalade

On appelle gel une mise en attente du dossier pendant laquelle la case **Gèle toute la procédure d'escalade** (Nom SQL : seSuspMode) de la fiche de mise en attente est cochée.

Lorsqu'un dossier est mis en attente et que la case **Gèle toute la procédure d'escalade** (Nom SQL : seSuspMode) du détail de la mise en attente est cochée :

- <sup>n</sup> Aucune des alarmes définies dans l'onglet **Alarmes** de la procédure d'escalade n'est déclenchée tant que la date indiquée dans le champ **Echéance** (Nom SQL : dtSuspLimit) de la fiche de mise en attente n'est pas dépassée. Si le **Type** de mise en attente (Nom SQL : seSuspLimitType) est défini sur **Manuel**, aucune alarme n'est déclenchée tant que l'utilisateur n'a pas cliqué sur **&** Reprise.
- <sup>n</sup> Les alarmes définies dans l'onglet **Alarmes** de la procédure d'escalade sont décalées dans le temps de la durée de la mise en attente. Asset Manager Automated Process Manager les déclenche lorsqu'elles arrivent, si l'état du dossier le justifie.

Lorsqu'un dossier est mis en attente et que la case **Gèle toute la procédure d'escalade** (Nom SQL : seSuspMode) du détail de la mise en attente n'est pas cochée :

- <sup>n</sup> Aucune des alarmes définies dans l'onglet **Alarmes** de la procédure d'escalade n'est déclenchée tant que l'**Echéance** de la fiche de mise en attente n'est pas dépassée. Si le **Type** de mise en attente (Nom SQL : seSuspLimitType) est défini sur **Manuel**, aucune alarme n'est déclenchée tant que l'utilisateur n'a pas cliqué sur S Repisse.
- <sup>n</sup> Lors des contrôles effectués après la date du champ **Echéance** ou après l'activation de **& Repise**, Asset Manager déclenche les alarmes qui l'auraient été pendant la période de mise en attente si cela est toujours justifié par l'état du dossier.

### Déclenchement d'une action en fin de mise en attente

Si le dossier est toujours en attente au moment où l'**Echéance** de la fiche de mise en attente est dépassée, Asset Manager Automated Process Manager déclenche l'action définie dans la fiche de mise en attente.

### Décalage de la date Rés. attendue (Nom SQL : dtResolLimit) du dossier (onglet Suivi du dossier)

La date de **Rés. attendue** du dossier est décalée de la durée de mise en attente si :

<sup>n</sup> Le **Type** de fin de mise en attente n'est pas **Manuelle**.

- La case  $\sqrt{\frac{1}{n}}$  Gèle toute la procédure d'escalade de la fiche de mise en attente est cochée.
- <sup>n</sup> Le bouton à droite du champ **Rés. attendue** du dossier a l'aspect déverrouillé  $\overline{\mathbf{a}}$  .

La durée de mise en attente est calculée au moment de la création ou de la modification de la fiche de mise en attente. Elle est obtenue en faisant la différence entre la date indiquée dans le champ **Echéance** de la fiche de mise en attente et le moment où la fiche de mise en attente est créée ou modifiée. Le calcul de la durée de mise en attente tient compte des périodes ouvrées définies dans le calendrier attaché à la procédure d'escalade.

# Note :

Dans le cas où le **Type** de fin de mise en attente est **Manuelle**, la date de **Rés. attendue** n'est décalée qu'à la fin de la mise en attente. Mais cela n'est vrai que si la case  $\sqrt{\frac{3}{2}}$  Gèle toute la procédure d'escalade de la fiche de mise en attente est cochée, et si le bouton situé à droite du champ **Rés. attendue** du dossier a l'aspect .

### Modification d'un élément de la mise en attente

### Modification d'une fiche de mise en attente

Vous pouvez modifier une fiche de mise en attente après sa création de deux manières :

- **n** Cliquez sur le bouton  $\leq$  situé à droite du champ **Motif** (nom  $SQL$ ): SuspReason) du détail du dossier (onglet **Suivi**).
- <sup>n</sup> En sélectionnant la fiche de mise en attente dans l'onglet **Activité** du dossier et en appuyant sur le bouton  $\mathbb{R}$ .

En cas de modification d'une fiche de mise en attente, Asset Manager recalcule, si nécessaire :

- <sup>n</sup> la durée totale de mise en attente du dossier.
- <sup>n</sup> La date **Rés. attendue** du dossier, si le bouton situé à droite du champ a l'aspect verrouillé  $\blacksquare$ . (Ce recalcul peut être effectué si vous modifiez l'échéance de la fiche de mise en attente, par exemple).

### Si le calendrier attaché à la procédure d'escalade est modifié

Les modifications dans la spécification des périodes ouvrées ne sont pas répercutées sur les durées de mise en attente déjà calculées dans les dossiers. La nouvelle version du calendrier sera prise en compte pour tout ce qui sera calculé après sa modification. On ne peut donc pas propager la correction d'erreurs d'un calendrier, mais seulement actualiser un calendrier pour les périodes à venir.

### Si la procédure d'escalade est modifiée

Si le bouton à droite du champ **Rés. attendue** a l'aspect verrouillé,  $\blacksquare$ , Asset Manager recalcule la date de **Rés. attendue** du dossier et la durée totale de gel du dossier en tenant compte du nouveau calendrier et des nouvelles alarmes de la procédure d'escalade.

### Si le gel de la procédure d'escalade est modifié dans la fiche de mise en attente

- <sup>n</sup> Si vous décochez la case **Gèle toute la procédure d'escalade** (Nom SQL : seSuspMode), et si le bouton à droite du champ **Rés. attendue** a l'aspect verrouillé , Asset Manager recalcule la date de **Rés. attendue** du dossier. Les dates de déclenchement des alarmes sont également recalculées en tenant compte de la durée pendant laquelle le dossier a été gelé.
- <sup>n</sup> Si vous sélectionnez l'option **Gèle toute la procédure d'escalade**, et si le bouton situé à droite du champ **Rés. attendue** a l'aspect verrouillé , Asset Manager recalcule si nécessaire la date **Rés. attendue** du dossier. L'application recalcule en outre les dates de déclenchement des alarmes en tenant compte de la durée de gel du dossier.

### Fin de la mise en attente

Pour mettre fin à la mise en attente, cliquez sur le bouton  $\mathbb{R}^{\mathsf{Reprise}}$ .

### Conséquences au niveau du dossier

Les champs **Echéance** (Nom SQL : dtSuspLimit) et **Raison** (Nom SQL : SuspReason) de l'onglet **Suivi** sont alors vidés, mais la fiche de mise en attente reste présente dans l'onglet **Activité**.

Le champ **Rés. attendue** (Nom SQL : dtResolLimit) du dossier est recalculée en fonction de la durée réelle de mise en attente si :

- La case  $\overline{V}$ Gèle toute la procédure d'escalade de la fiche de mise en attente est cochée.
- <sup>n</sup> Le bouton à droite du champ **Rés. attendue** du dossier a l'aspect verrouillé  $\overline{a}$

Exemple :

1 Lundi, vous mettez le dossier en attente avec les paramètres suivants :

 jusqu'à jeudi : La date de **Rés. attendue** du dossier est repoussée de trois jours.

2 Mardi, vous mettez fin à la mise en attente. Donc, la durée réelle de mise en attente n'est que d'un jour. Aussi, la date de **Rés. attendue** du dossier est réduite de deux jours.

### Effets sur le contrôle des alarmes de la procédure d'escalade

Asset Manager Automated Process Manager tient compte des alarmes telles qu'elles figurent dans la procédure d'escalade au moment du contrôle. Seules les alarmes qui n'ont pas encore été déclenchées sont contrôlées.

Si la case **Gèle toute la procédure d'escalade** (Nom SQL : seSuspMode) du détail de la mise en attente est cochée :

- <sup>n</sup> Les périodes pendant lesquelles le dossier a été réellement gelé sont prises en compte.
- <sup>n</sup> Les alarmes définies dans l'onglet **Alarmes** de la procédure d'escalade sont décalées dans le temps de la durée réelle de la mise en attente. Asset Manager Automated Process Manager les déclenchera au moment de leur nouvelle échéance, si cela est toujours justifié par l'état du dossier.

Si la case **Gèle toute la procédure d'escalade** (Nom SQL : seSuspMode) du détail de la mise en attente n'est pas cochée :

<sup>u</sup> Lors des contrôles effectués après la date du champ **Echéance** (Nom SQL : dtSuspLimit), Asset Manager Automated Process Manager déclenche les alarmes qui auraient pu être déclenchées pendant la période de mise en attente si cela est toujours justifié par l'état du dossier.

### Mises en attente multiples

Si plusieurs fiches de mise en attente sont créées, Asset Manager calcule la durée totale de gel. Elle prend en compte les fiches de mise en attente pour

 $lesqueles la case$   $\nabla$  Gèle toute la procédure d'escalade  $est code.$ 

Cette durée totale de gel est prise en compte :

- <sup>n</sup> dans le calcul de la date de **Rés. attendue** (Nom SQL : dtResolLimit) du dossier lorsqu'elle est calculée automatiquement
- <sup>n</sup> lors du contrôle des alarmes à déclencher.

## Clôturer un dossier de support

Cette section décrit la clôture d'un dossier de support. Elle explique plusieurs méthodes et décrit la fiche de clôture.

Clôturer un dossier de support

Utilisation du bouton  $\bigotimes^{\bullet}$  <sup>Clôture</sup> dans le détail du dossier.

# Méthode

Dans le détail du dossier de support :

- 1 Cliquez sur le bouton  $\frac{1}{\sqrt{2}}$  Clôture.
- 2 Renseignez la fiche de clôture.

3 Cliquez sur **Ajouter**, puis sur **Modifier** pour valider.

# Conséquences sur les champs du détail du dossier

Dans l'onglet **Activité** du détail du dossier, un historique de dossier de type "Clôture" est créé.

Dans l'onglet **Général** du détail du dossier, la zone **Description** (Nom SQL : Description) mentionne la clôture du dossier.

Le champ **Etat** (Nom SQL : seStatus) du détail du dossier est mis à jour.

Dans l'onglet **Clôture** du détail du dossier :

- <sup>n</sup> Le champ **Clôturé le** est mis à jour avec la date de clôture.
- <sup>n</sup> Le contenu des champs **Code résol.** et **Satisfaction** (Nom SQL : ResolCode et SatisLvl) est mis à jour avec les informations de la fiche de clôture.
- <sup>n</sup> La zone **Résolution** (Nom SQL : Solution) est complétée par la **Description** (Nom SQL : Description) de la fiche de clôture.

### En sélectionnant une solution dans la fenêtre de résolution

Dans la fenêtre de résolution, vous pouvez clôturer le dossier en cliquant sur **Choisir**. Cela signifie que vous retenez la solution que vous avez déterminée à l'aide de la fenêtre de résolution.

# Comment afficher la fenêtre de résolution

Il existe deux façons d'afficher la fenêtre de résolution :

- <sup>1</sup> En cliquant sur  $\frac{1}{\sqrt{2}}$  Résoud dans le détail d'un dossier.
- 2 En cliquant sur la zone de saisie **Description** dans la partie gauche de l'écran de prise d'appel (lors de la création d'un dossier seulement) : la fenêtre de résolution s'affiche dans la zone d'aide.

# Conséquences sur les champs du détail du dossier

Le champ **Etat** du détail du dossier prend la valeur **Clôturé**.

Si vous prenez un appel, la zone **Description** (Nom SQL : Description) de l'onglet **Général** du détail du dossier est mise à jour avec la zone **Description** de la zone de saisie de l'écran de prise d'appel.

Dans l'onglet **Clôture** du détail du dossier :

- <sup>n</sup> Le champ **Clôturé le** est mis à jour avec la date de clôture.
- <sup>n</sup> Le champ **Diagnostic** (Nom SQL : StandardSol) est mis à jour avec l'identificateur et la description courte de la solution sélectionnée.
- <sup>n</sup> La zone **Résolution** est complétée par les questions et réponses correspondantes de l'arbre de résolution.

## Utilisation du bouton **de** Li<sup>ôturer le dossier de l'écran de prise d'appel</sup>

Dans l'écran de prise d'appel affiché à l'aide de la touche F2, cliquez sur le bouton  $\Box$   $\Box$ <sup>6</sup>  $\Box$ <sup>6</sup> proposée par l'écran de résolution.

# Conséquences sur les champs du détail du dossier

Le champ **Etat** du détail du dossier prend la valeur **Clôturé**.

La zone **Description** de l'onglet **Général** du détail du dossier est complétée avec la zone **Description** de la zone de saisie de l'écran de prise d'appel.

Le champ **Clôturé le** de l'onglet **Clôture** du détail du dossier est mis à jour avec la date de clôture.

### Manuellement à partir du détail du dossier de support

# **Méthode**

Modifiez le champ **Etat** du détail du dossier de support pour qu'il indique **Clôturé** ou **Clôturé et vérifié**.

Renseignez éventuellement l'onglet **Clôture** du détail du dossier de support avec la date de clôture, la solution standard sélectionnée (**Diagnostic**), et la description de la **Résolution**.

# Conséquences sur les champs du détail du dossier

Clôturer ainsi un dossier de support n'a aucune incidence sur les champs du détail du dossier de support. Vous devez éventuellement compléter les autres onglets du détail du dossier de support (par exemple, la zone **Description** de l'onglet **Général** ...).

# Note :

Il est conseillé de préférer l'une des autres méthodes qui mettent à jour automatiquement le dossier de support avec les informations appropriées.

#### Fiche de clôture

Lorsque vous créez une fiche de clôture à l'aide du bouton  $\bigotimes^{\text{Gidure}}$  dans le détail du dossier de support, certains champs de l'onglet **Clôture** de ce dernier sont automatiquement renseignés :

<sup>n</sup> Les champs **Satisfaction**, **Code résol.** et **A intégrer dans la base de connaissance**, (Nom SQL : SatisLvl, ResolCode et bToInteg).

# Note :

La case **A intégrer dans la base de connaissance** sert de pense-bête. Aucun automatisme n'est lié à son utilisation.

<sup>n</sup> Le contenu du champ **Description** (Nom SQL : Description) de l'onglet **Clôture** de la fiche de clôture est recopié dans la zone **Résolution** (Nom SQL : Solution) de l'onglet **Clôture**.

Si ces informations sont modifiées (dans l'onglet **Clôture** du dossier ou de l'historique de dossier) après avoir validé la fiche de clôture en cliquant sur **Ajouter**, les informations ne sont pas répercutées dans l'autre onglet.

Par contre, si vous créez une autre fiche de clôture, ses informations seront recopiées dans l'onglet **Clôture** du dossier.

# Gravités

Cette section explique comment décrire et gérer les gravités avec Asset Manager. Vous accédez à la liste des gravités grâce au menu **Cycle de vie des biens/**

### **Helpdesk/ Gravités**.

Chaque dossier de support est qualifié par une gravité. Elle permet de décider quels dossiers traiter en priorité.

Lors de la création d'un dossier, des automatismes sont prévus pour lui attribuer une gravité en fonction des éléments suivants :

- <sup>n</sup> Type de problème
- Appelant
- Bien concerné
- Localisation du bien

## Principe d'utilisation des gravités

Les gravités sont associées à des niveaux. Vous pouvez utiliser autant de niveaux de gravité que vous le souhaitez. Le niveau 0 est le plus faible. Il n'existe pas de limite maximale.

Les gravités sont stockées dans une table qui leur est propre et sont associées à différents types d'éléments :

- <sup>n</sup> Types de problèmes
- Biens
- Services et employés
- Localisations

#### <sup>n</sup> Modèles

# Avertissement :

Les gravités ne peuvent être attribuées aux biens, employés, services, modèles et localisations que depuis le détail de la gravité. Il n'est pas possible d'attribuer la gravité à partir du détail de ces éléments. Par contre, vous pouvez attribuer une gravité à un type de problème à partir de son détail.

Exemples d'éléments auxquels il est utile d'associer une gravité :

- Un serveur particulièrement vital.
- La secrétaire du PDG.
- La localisation "Salle des serveurs".
- Le type de problème "PC ne démarre pas?".

## **Attribution automatique d'une gravité à un dossier de support**

Une gravité est attribuée à un dossier lors de sa création, que celle-ci soit effectuée directement depuis la liste des dossiers, ou à l'aide de l'assistant de prise d'appel.

Asset Manager attribue au dossier la gravité la plus élevée à ces éléments :

- <sup>n</sup> Type de problème
- Contrat
- **Bien**
- Localisation du bien

Ceci n'est valable qu'à la création du dossier. Si vous modifiez ou renseignez la valeur de ces champs après la création du dossier, la gravité du dossier n'est pas modifiée.

# Avertissement :

Les modèles attachés aux gravités ne sont pas utilisés dans le calcul de la gravité d'un dossier de support. L'association bien/ modèle a pour effet d'associer automatiquement les biens à la gravité de leur modèle lors de leur création.

## **Attribution automatique d'une procédure d'escalade à un dossier de support**

Asset Manager tente d'associer automatiquement une procédure d'escalade au dossier en fonction de la gravité du dossier et de la localisation du bien.

## Créer des gravités

Ce paragraphe détaille la méthodologie préconisée pour créer des gravités :

- 1 Mettre en place des gravités suppose une analyse préalable de la structure et du fonctionnement de votre organisation.
- 2 Une fois cette analyse effectuée, créez les gravités avant de commencer à créer des dossiers.

En général, trois ou quatre types de gravité suffisent.

Exemple : basse, moyenne, haute, très haute.

Précisez le niveau de chaque gravité (champ **Niveau** (Nom SQL : lSeverityLvl) de l'onglet **Général** du détail des gravités).

# Note :

Il est conseillé de créer les gravités de 10 en 10 (10, 20, 30, etc.). Ainsi, en cas de besoin, vous pourrez insérer de nouvelles gravités entre celles initialement créées.

3 Associez des types de problèmes, d'employés et services, des biens et des localisations à ces gravités au fur et à mesure de vos besoins.

Ces associations s'effectuent à partir des sous-onglets de l'onglet **Sélection** du détail des gravités. Dans ces sous-onglets, utilisez les boutons  $\pm$ ,  $\pm$  et  $\infty$ pour ajouter, retirer, visualiser ou modifier des éléments associés à une gravité.

# Avertissement :

Vous ne pouvez pas attribuer de gravité à ces éléments depuis leur détail, excepté les types de problème. Vous ne pouvez le faire que depuis le détail de la gravité.

4 Associez des gravités à certains modèles de bien pour que ces derniers soient associés à ces gravités lors de leur création.

# $N$ ote :

Les biens créés avant l'association du modèle à la gravité ne bénéficient pas de cet automatisme. Vous devez dans ce cas attribuer la gravité manuellement au bien.

5 Associez les gravités aux procédures d'escalade.

# Procédures d'escalade

Ce chapitre explique comment décrire et gérer les procédures d'escalade avec Asset Manager. Le menu **Cycle de vie des biens/ Helpdesk/ Procédures d'escalade** permet d'accéder à la liste des procédures d'escalade.

Une procédure d'escalade définit la façon dont un dossier de support doit être traité :

- <sup>n</sup> Calendrier de jours ouvrés à prendre en compte dans le calcul des échéances.
- <sup>n</sup> Actions à déclencher lorsque, à certaines échéances, le dossier est encore dans un Etat (Nom SQL : seStatus) donné. Vous pouvez, par exemple, envoyer automatiquement un message au responsable d'un groupe de support si un dossier n'est toujours pas affecté 1 jour après sa création.
- <sup>n</sup> Actions à déclencher lorsque l'état du dossier change.
- <sup>n</sup> Actions à déclencher lorsque l'affectation du dossier à un chargé ou un groupe change.

Les procédures d'escalade reflètent les traitements internes de votre organisation. Pour déterminer la procédure d'escalade à associer automatiquement à un dossier, Asset Manager prend en compte la gravité du dossier et la localisation du problème.

# Présentation de l'utilisation des procédures d'escalade

### Présentation

Les procédures d'escalade normalisent les conditions dans lesquelles les dossiers doivent être traités.

Vous y définissez :

- <sup>n</sup> Un calendrier des périodes ouvrées.
- <sup>n</sup> Les alarmes à déclencher automatiquement si l'état du dossier n'évolue pas dans les délais souhaités (affectation du dossier, démarrage de la résolution, clôture du dossier).
- <sup>n</sup> Les actions à déclencher automatiquement lorsque l'état du dossier est modifié.
- <sup>n</sup> Les actions à déclencher automatiquement lorsque l'affectation du dossier est modifiée.

Les procédures d'escalade sont associées aux dossiers au moment de la création de ces derniers.

# $N$ ote  $\cdot$

Une étiquette code à barres unique est associée à chaque procédure d'escalade créée. La valeur par défaut de cette étiquette est définie par un script qui fait appel à un compteur Asset Manager. Personnalisez le script pour adapter l'étiquette code à barres à vos besoins.

Le programme de surveillance Asset Manager Automated Process Manager surveille les alarmes et les déclenche si nécessaire.

Les actions qui portent sur l'affectation ou le changement d'état du dossier sont immédiatement déclenchées lorsque leur valeur change. Ce n'est pas Asset Manager Automated Process Manager qui déclenche les actions liées au changement d'état d'un dossier, mais un agent d'Asset Manager.

### Exemples de l'utilité des procédures d'escalade

- <sup>n</sup> Emission automatique d'un message lorsque le dossier est affecté à un chargé de dossier.
- <sup>n</sup> Emission automatique d'un message au responsable du support lorsque le dossier n'est toujours pas attribué au bout d'un certain temps.
- <sup>n</sup> Emission automatique d'un message à l'utilisateur lorsque le dossier est clôturé, lui demandant son avis sur la qualité du service rendu.

#### Attribution automatique d'une procédure d'escalade à un dossier de support

Lorsque vous créez un dossier de support, Asset Manager essaie de lui associer automatiquement une procédure d'escalade à partir de deux informations :

- <sup>n</sup> La gravité du dossier (détail du dossier, onglet **Suivi**).
- <sup>n</sup> La localisation du bien attaché au dossier.

Voici comment Asset Manager détermine la procédure d'escalade la plus appropriée :

- 1 Asset Manager recherche les procédures d'escalade associées à la gravité du dossier (sous-onglet Gravités de l'onglet Sélection du détail d'une procédure d'escalade).
- 2 Parmi les procédures d'escalade ainsi retenues, Asset Manager recherche celle associée à la localisation la plus "proche" de celle du bien : localisation directe, sinon localisation parent, et ainsi de suite jusqu'à la localisation racine (sous-onglet Localisations de l'onglet Sélection du détail d'une procédure d'escalade).
- 3 Si aucune procédure d'escalade n'est trouvée, Asset Manager reprend les étapes 1 et 2 en augmentant la gravité de 1 jusqu'à la gravité maximale qui existe dans la base.
- 4 Si aucune procédure d'escalade n'est trouvée, Asset Manager reprend les étapes 1 et 2 en diminuant la gravité de 1 jusqu'à la gravité 0.
- 5 Lorsque Asset Manager trouve plus d'une procédure d'escalade à l'un des niveaux de recherche ci-dessus, il en sélectionne une au hasard.

Les schémas suivants illustrent la façon dont Asset Manager sélectionne la procédure d'escalade :

Figure 5.3. Procédures d'escalade - attribution automatique à un dossier

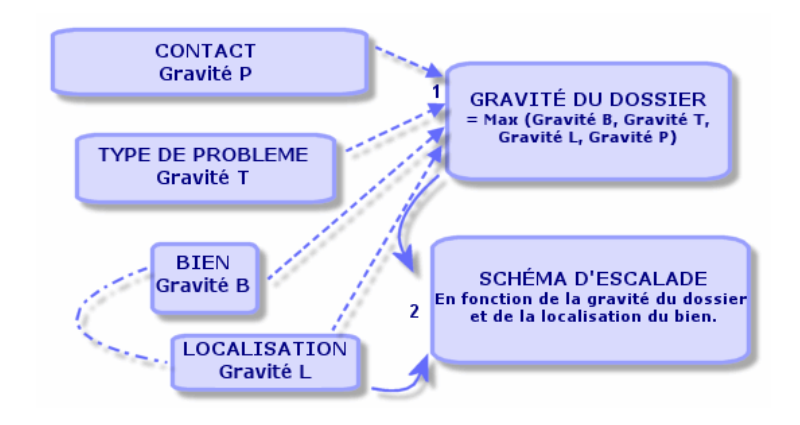

Dans l'exemple suivant sont définies quatre procédures d'escalade. Ainsi, dans le cas d'un dossier de support, de gravité moyenne, ouvert pour un bien de la salle des serveurs :

- 1 Asset Manager recherche les procédures d'escalade associées à la gravité moyenne (sous-onglet **Gravités**, de l'onglet **Sélection** du détail des procédures d'escalade). Il en trouve deux : la procédure d'escalade 2 et la procédure d'escalade SdS.
- 2 Asset Manager recherche si l'une de ces deux procédures d'escalade est associée à la localisation du bien, c'est-à-dire la salle des serveurs (sous-onglet **Localisations** de l'onglet **Sélection** du détail des procédures d'escalade). C'est ainsi qu'est sélectionnée la procédure SdS.

Figure 5.4. Procédures d'escalade - rôle joué par la localisation et par la gravité

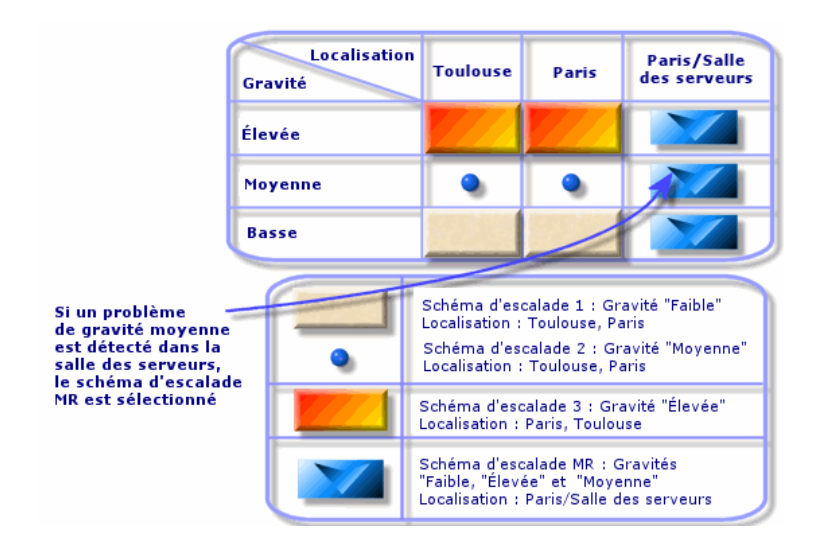

#### Créer des procédures d'escalade adéquates

Pour créer des procédures d'escalade de manière appropriée, vous devez identifier les couples (localisation, gravité) qui décrivent le mieux les cas de figure que vous êtes susceptible de rencontrer dans votre entreprise.

Vous n'êtes pas obligé de créer des procédures d'escalade pour chaque localisation, car l'algorithme de sélection de la procédure d'escalade appropriée étend la recherche aux localisations parentes lorsqu'il n'en trouve pas au niveau exact de la localisation du dossier.

# Délai de résolution

Chaque procédure d'escalade indique à quelle l'échéance les dossiers de support qui lui sont associés doivent être clôturés (cadre **Délai de résolution** de l'onglet **Général** du détail de la procédure d'escalade).

# **IMPORTANT**:

Lors du calcul des échéances liées au délai de résolution, le calendrier des périodes ouvrées associé à la procédure d'escalade est pris en compte, et le "Délai de résolution" est converti en heures.

Le délai de résolution peut être utilisé pour définir des alarmes qui seront déclenchées à certaines échéances.

## Alarmes à déclencher lorsque certaines échéances sont dépassées

La liste des alarmes à déclencher figurent dans l'onglet **Alarmes** du détail de la procédure d'escalade. Chaque alarme est décrite dans un sous-onglet. Pour ajouter, dupliquer ou supprimer une alarme, cliquez avec le bouton droit de la souris dans l'onglet pour afficher le menu contextuel et sélectionnez les options **Ajouter un lien** ou **Supprimer le lien**.

Vous pouvez créer autant d'alarmes que vous le souhaitez.

Ces alarmes sont surveillées par le programme de surveillance Asset Manager Automated Process Manager.

#### Exemple de fonctionnement

# Figure 5.5. Alarmes - exemple d'enregistrement

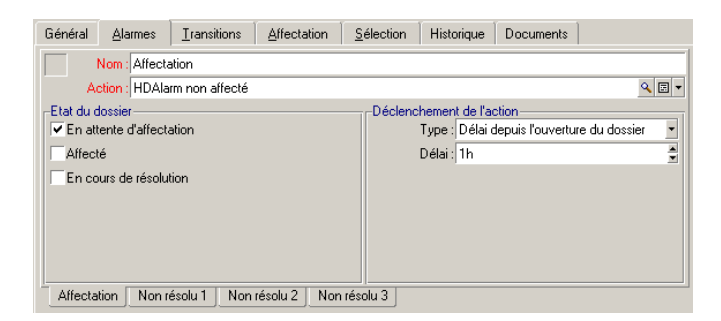

Si, au moment où Asset Manager Automated Process Manager contrôle les alarmes, plus de 5 minutes se sont écoulées depuis l'ouverture du dossier et si l'état du dossier a pour valeur **En attente d'affectation**, alors Asset Manager Automated Process Manager déclenche l'action "HDAlarm non affecté".

### Type et Délai

#### **Tableau 5.4. Alarmes - exemples de types et délais**

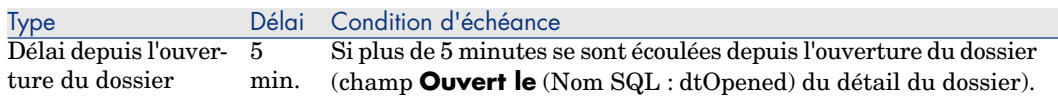

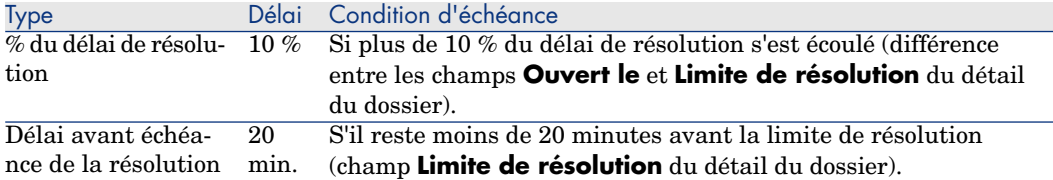

### Calcul des échéances

Lorsque vous définissez les alarmes à déclencher en cas de dépassement de certaines échéances, et lorsque vous fixez le **Délai de résolution** dans l'onglet **Général** du détail d'une procédure d'escalade, il est important d'être conscient de la façon dont les échéances sont calculées :

### **Prise en compte du calendrier**

Le délai écoulé tient compte des périodes ouvrées si la procédure d'escalade est associée à un calendrier (onglet **Général** du détail de la procédure d'escalade). Ce calendrier définit les périodes ouvrées à prendre en compte pour le déclenchement des alarmes de l'onglet **Alarmes**.

Exemple :

Vous créez un dossier le jeudi 22 septembre 2011 à 17:00.

Le dossier est associé à une procédure d'escalade qui contient une alarme "Dossier non affecté" avec les valeurs suivantes :

- <sup>n</sup> Etat : **En attente d'affectation**
- <sup>n</sup> Type : "Délai depuis l'ouverture du dossier"
- n Délai : "15 minutes"
- Action : "Action1"

La procédure d'escalade est associée à un calendrier qui précise que les jeudi 22 et vendredi 23 septembre 2011 sont ouvrés de 09:00 à 17:05.

L'alarme "Dossier non affecté" déclenchera l'action "Action1" à partir du vendredi 23 septembre 2011 à 9:10 si le dossier a pour valeur **En attente d'affectation**.

### **Conversion des délais en heures**

Lors du calcul des échéances, les délais sont convertis en heures.

Exemple :

Un dossier de support est créé le lundi 9 mai 2011 à 12h00.

Le dossier est associé à une procédure d'escalade qui contient une alarme "Dossier non clôturé" avec les valeurs suivantes :

- <sup>n</sup> Etat : **En cours de résolution**
- Type : "% du délai de résolution"
- Délai : "100 %"

■ Action : "Action2"

Le "Délai de résolution" de la procédure d'escalade est de 2 jours. La procédure d'escalade est associée à un calendrier précisant que tous les lundi, mardi, mercredi, jeudi et vendredi de l'année 2011 sont ouvrés de 9h00 à 18h00, et qu'aucun des samedis et dimanches de l'année 2011 n'est ouvré.

Lors du calcul des échéances, 2 jours équivalent à 48 heures, soit 5 jours ouvrés entiers et 3 heures. En conséquence, l'alarme "Dossier non clôturé" déclenchera l'action "Action2" le lundi 16 mai, 2011 à 15h00, si le dossier est **En cours de résolution**.

# Actions à déclencher lorsque l'état d'un dossier change

L'onglet **Transitions** du détail de la procédure d'escalade contient cinq champs permettant de préciser pour chaque liste les "Etats" que peut prendre un dossier, ainsi que l'action à déclencher si l'état prend la valeur indiquée.

Le test et le déclenchement éventuel de l'action sont effectués au moment où le changement d'état du dossier est validé, par exemple en activant **Créer** ou **Modifier** dans le détail du dossier. Il faut que la nouvelle valeur du champ **Etat** (Nom SQL : Status) soit différente de celle qui était stockée dans la base de données pour qu'une action soit déclenchée.

Les actions doivent être créées dans la table des actions.

# Note :

Ce n'est pas Asset Manager Automated Process Manager qui déclenche les actions liées au changement d'état d'un dossier, mais un agent d'Asset Manager.

# Actions à déclencher lors du changement de l'affectation d'un dossier

La liste des actions à déclencher lorsque l'affectation d'un dossier change figure dans l'onglet **Affectation** du détail de la procédure d'escalade.

On y trouve deux cadres, qui portent respectivement sur :

- <sup>n</sup> Le chargé auquel est affecté le dossier : détail d'un dossier, onglet **Suivi**, champ **Chargé** (Nom SQL : Assignee).
- <sup>n</sup> Le groupe auquel est affecté le dossier : détail d'un dossier, onglet **Suivi**, champ **Groupe** (Nom SQL : EmplGroup).

Dans chaque cas, on distingue :

- <sup>n</sup> L'affectation : le fait d'affecter un nouveau chargé ou groupe au dossier.
- La désaffectation : le fait de supprimer l'assignation au chargé ou au groupe.

# Avertissement :

Lorsque le champ **Chargé** ou **Groupe** du détail du dossier dispose d'une valeur et que vous lui en affectez une nouvelle, on considère qu'il y a successivement désaffectation puis affectation.

Une réaffectation de dossier se résume donc à une désaffectation puis une affectation.

Le test et le déclenchement éventuel de l'action sont effectués au moment où le changement d'affectation est validé, par exemple en appuyant sur **Choisir** ou **Modifier** dans le détail du dossier. La valeur du champ **Chargé** ou **Groupe** du détail du dossier doit être différente de celle stockée dans la base de données, ce qui est vrai tant pour une première affectation, une désaffectation et une réaffectation.

Les actions doivent être créées dans la table des actions.

# $N$ ote  $\cdot$

Ce n'est pas Asset Manager Automated Process Manager qui déclenche les actions liées au changement d'affectation d'un dossier, mais un agent d'Asset Manager.

# Eléments pris en compte pour affecter automatiquement une procédure d'escalade à un dossier

La liste des éléments pris en compte par Asset Manager pour affecter automatiquement une procédure d'escalade à un dossier figure dans l'onglet **Sélection** du détail de la procédure d'escalade.

Les sous-onglets de cet onglet associent des gravités et des localisations à une procédure d'escalade.

Positionnez-vous dans le sous-onglet approprié et utilisez les boutons  $\mathbb{F}$ ,  $=$  et  $\mathbb{F}$ pour ajouter, retirer, visualiser ou modifier des localisations ou des gravités associées à la procédure d'escalade.

# Base de connaissance

Ce chapitre explique comment utiliser et gérer la base de connaissance à laquelle permet d'accéder le menu **Cycle de vie des biens/ Helpdesk/ Base de connaissance**.

La base de connaissance est un ensemble de fiches qui décrivent des problèmes et leurs solutions.

Ces fiches vous permettent de résoudre plus facilement les problèmes que vous rencontrez. Vous enrichissez la base de connaissance au fur et à mesure que vous découvrez des problèmes et leurs solutions.

Chaque fiche de connaissance peut être attachée à un point d'entrée de l'arbre de résolution. Ainsi, lorsque vous prenez un appel, alors que vous naviguez dans l'arbre de résolution, l'assistant de prise d'appel vous propose les fiches de connaissance associées au n?ud de l'arbre de résolution sélectionné et à ses sous-n?uds.

Exemple de fiche de connaissance :

- <sup>n</sup> Description : L'écran n'affiche rien, mais est allumé.
- <sup>n</sup> Résolution : Brancher le câble entre le moniteur et l'unité centrale.

### **Consulter les fiches de connaissance**

Les fiches de connaissance ne sont pas faites pour être sélectionnées ou consultées depuis leur liste intégrale.

Par contre, si vous sélectionnez un n?ud de l'arbre de résolution lors de la prise d'appel ou lors de la résolution d'un dossier, Asset Manager affiche la liste des fiches de connaissance qui lui sont liées. La fiche de connaissance ainsi sélectionnée pour résoudre un appel apparaît dans le détail du dossier de support, onglet **Clôture**.

#### **Classer les fiches de connaissance par type de problème**

Le champ **Type de problème** (Nom SQL : ProblemClass) permet de classifier les fiches de connaissance, en les associant à des types de problèmes.

Ceci facilite la résolution des problèmes.

En effet, que ce soit lors d'une prise d'appel, ou lors d'une résolution mise en

route en appuyant sur le bouton  $\mathcal{R}^{\text{Réswal}}$ , dans le détail d'un dossier de support, seules les fiches de connaissance correspondant au type de problème du dossier (onglet **Général** du détail du dossier, champ **Type** (nom SQL : ProblemClass) sont affichées.

#### **Gérer les fiches de connaissance**

L'**Identificateur** (Nom SQL : Code) permet d'attribuer un identificateur unique à la fiche de connaissance afin de pouvoir effectuer des opérations du type rapprochement avec une base de connaissance externe. L'identificateur sert alors de clé de rapprochement entre les deux bases de connaissance.

# Arbres de résolution

Cette section vous explique comment utiliser l'arbre de résolution d'Asset Manager. Vous accédez à l'arbre de résolution à l'aide du menu **Cycle de vie des biens/ Helpdesk/ Arbre de résolution**.

### L'arbre de résolution vous permet d'analyser une situation pas à pas afin de trouver la solution la plus appropriée au problème que vous rencontrez.

Parcourir un arbre de résolution consiste à valider chaque étape logique d'une des séquences prédéfinies décrivant le problème et le solutionnant. A chaque étape, vous devez préciser votre problème parmi un choix de questions. Validez la réponse proposée vérifiant votre problème et un nouveau choix de questions vous sera soumis jusqu'à ce que le problème soit clairement identifié. C'est alors que le système vous proposera la solution.

Les types de problèmes peuvent pointer sur une entrée de l'arbre de résolution. Ainsi, lors de la prise d'appel, il est possible d'être assisté pas à pas et de manière ciblée dans la résolution du problème une fois que le type de problème a été déterminé.

## $N$ ote  $\cdot$

Une étiquette code à barres unique est associée à chaque arbre de résolution créé. La valeur par défaut de cette étiquette est définie par un script qui fait appel à un compteur Asset Manager. Personnalisez le script pour adapter l'étiquette code à barres à vos besoins.

# Présentation de l'arbre de résolution

#### **Présentation**

L'arbre de résolution peut être utilisé dans deux cas :

- <sup>n</sup> Lors de la prise d'appel : une fois le type de problème sélectionné et le curseur positionné dans le champ **Description**, l'assistant de prise d'appel affiche automatiquement le n?ud de l'arbre de résolution associé au type de problème.
- <sup>n</sup> Depuis le détail d'un dossier : une fois le type de problème sélectionné, vous pouvez cliquer sur le bouton  $\mathbb{R}^{\mathsf{Re } \mathsf{sound}}$ . Ceci provoque l'affichage d'une fenêtre qui permet de parcourir l'arbre de résolution.

La liste des n?uds d'un arbre de résolution affichée à l'aide du menu **Cycle de vie des biens/ Helpdesk/ Arbre de résolution** permet d'organiser les n?uds, mais n'est pas utilisée pour résoudre un problème.

Il existe quatre types de n?uds :

- **Racine** : question racine
- **Question** : réponse suivie d'une question
- **Solution** : réponse avec solution
- Branchement : réponse suivie d'un branchement

Les n?uds sont organisés de manière logique entre eux. Il est important de respecter la logique qui sous-tend leur organisation :

Figure 5.6. Arbres de résolution - lien logique entre les types de n?uds

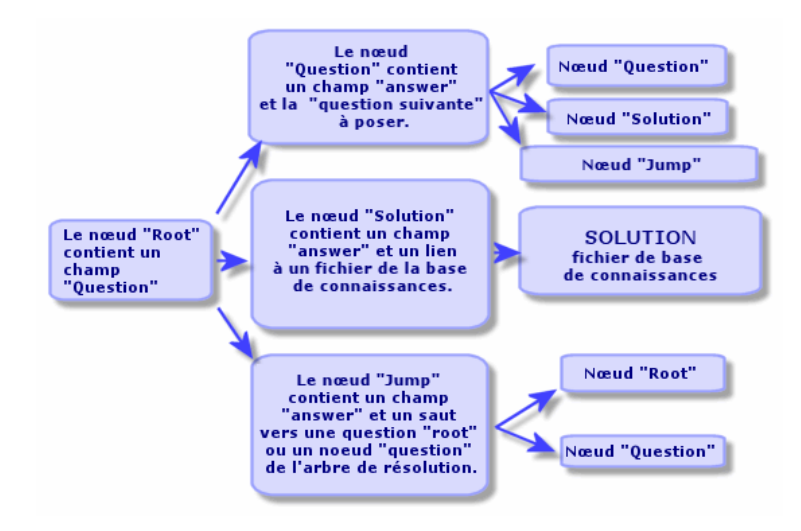

Chaque n?ud joue un rôle spécifique :

### N?ud Racine

Ces n?uds servent de point de départ possible dans l'arbre de résolution, sous forme de question. Ils débouchent sur l'un des n?uds suivants :

- <sup>n</sup> **Question**
- **Solution**
- <sup>n</sup> **Branchement**

### N?uds Question

Ces n?uds correspondent à l'une des réponses possibles à un n?ud **Racine** ou un autre n?ud **Question** et contiennent une nouvelle question.

Ils débouchent sur des n?uds de type :

<sup>n</sup> **Question**

- **n** Solution
- <sup>n</sup> **Branchement**

#### N?uds Solution

Ces n?uds correspondent à l'une des réponses possibles à un n?ud **Racine** ou un n?ud **Question**.

Ils renvoient sur une solution prise dans la base de connaissance.

### N?uds Branchement

Ces n?uds correspondent à l'une des réponses possibles à un n?ud **Racine** ou un n?ud **Question**.

Ils renvoient sur un autre n?ud de l'arbre de résolution de type :

- <sup>n</sup> **Racine**
- **n Question**

Ils sont utilisés pour les situations qui ont déjà été développées dans une autre branche de l'arbre de résolution. Ceci évite de dupliquer les informations inutilement.

### Exemple d'arbre de résolution

# Figure 5.7. Arbres de résolution - exemple

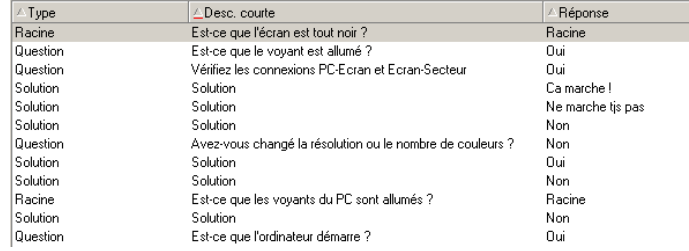

### Lien types de problèmes - arbre de résolution

Les types de problèmes peuvent être associés à un n?ud **Racine** ou **Question** de l'arbre de résolution.

Ainsi, lorsque vous sollicitez l'arbre de résolution (lors de la prise d'appel ou depuis le détail d'un dossier), Asset Manager affiche directement la question associée au type de problème que vous avez sélectionné. Ceci vous dispense de devoir parcourir l'arbre depuis sa racine.

Une question de l'arbre de résolution peut être associée à plusieurs types de problèmes.

Un type de problème ne peut être associé qu'à un seul n?ud.

## Créer un arbre de résolution

Pour créer un arbre de résolution, commencez par définir les n?uds de type **Racine** : ils servent de points de départ possibles dans l'arbre de résolution, sous forme de question.

A partir des onglets **Réponses** de ces n?uds de type **Racine**, indiquez toutes les réponses possibles à la question racine. Il peut s'agir de n?uds de type :

- **Question** : ils constituent l'une des réponses possibles à la question d'un n?ud **Racine** ou d'un n?ud **Question** et contiennent une nouvelle question.
- <sup>n</sup> **Solution** : ils correspondent à l'une des réponses possibles à un n?ud **Racine** ou à un autre n?ud **Question**. Ils renvoient sur une solution prise dans la base de connaissance.
- <sup>n</sup> **Branchement** : ils correspondent à l'une des réponses possibles à un n?ud **Racine** ou à un n?ud **Question**. Ils renvoient sur un autre n?ud de l'arbre de résolution (de type **Racine** ou **Question**). On les utilise lorsqu'on rencontre une situation qui a déjà été développée dans une autre branche de l'arbre de résolution. Ceci évite de dupliquer les informations inutilement.

Utilisez les boutons  $\pm$ ,  $\pm$  et  $\Delta$  pour ajouter, supprimer, visualiser ou modifier des n?uds.

Vous pouvez également utiliser les boutons suivants :

- <sup>n</sup> : ajoute un n?ud **Question**
- **s** solution : ajoute un n?ud **Solution**
- **n**  $\alpha$  Branch : ajoute un n?ud **Branchement**

Une fois les n?uds **Racine** créés de façon détaillée, complétez la description des n?uds de type **Question**. Indiquez toutes les réponses possibles aux n?uds de type **Question** que vous avez créés. Ceci s'effectue dans le sous-onglet **Réponses** de l'onglet **Question suivante**.

## Résoudre un problème à l'aide de l'arbre de résolution

L'arbre de résolution n'est pas utilisé directement depuis la liste de ses n?uds, mais par l'intermédiaire d'un écran de résolution auquel vous faites appel dans deux cas :

<sup>n</sup> Lors de la prise d'appel : une fois le type de problème sélectionné et le curseur positionné dans le champ **Description**, l'assistant de prise d'appel affiche automatiquement le n?ud de l'arbre de résolution associé au type de problème.

<sup>n</sup> Depuis le détail du dossier : une fois le type de problème sélectionné, vous pouvez cliquer sur le bouton  $\mathcal{R}$  Résoud. Ceci provoque l'affichage d'une fenêtre qui permet de parcourir l'arbre de résolution.

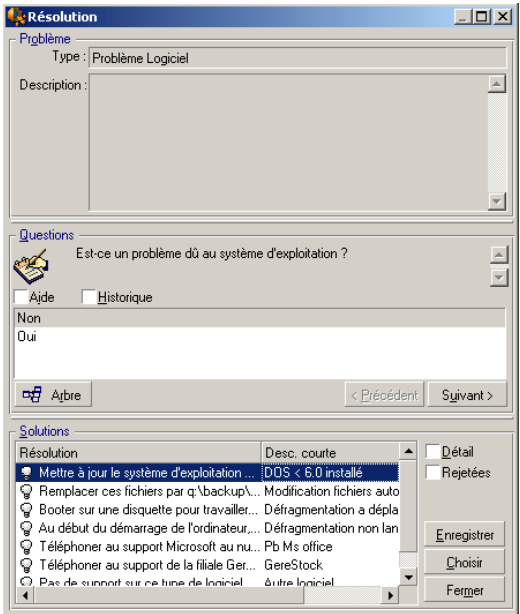

### **Questions**

Dans ce cadre s'affiche le n?ud de l'arbre de résolution associé au type de problème sélectionné (le type de problème au préalable avoir été associé au n?ud). Si une question est associée à ce n?ud, l'assistant de prise d'appel donne le choix entre plusieurs réponses. Double-cliquez sur la réponse adéquate pour continuer à parcourir l'arbre de résolution. Vous pouvez également activer la zone où se trouvent les réponses en sélectionnant l'une des réponses, et taper le numéro de la ligne de la réponse à sélectionner. Le bouton **Suivant** a le même effet. Le bouton **Précédent** permet de revenir en arrière dans l'arbre déjà parcouru. Il n'est pas possible de remonter au-delà du n?ud de départ associé au type de problème.
#### Bouton **Arbre**

Le bouton <sup>of</sup> <sup>Arbre</sup> affiche l'arbre de résolution et positionne le curseur sur le n?ud associé au type de problème.

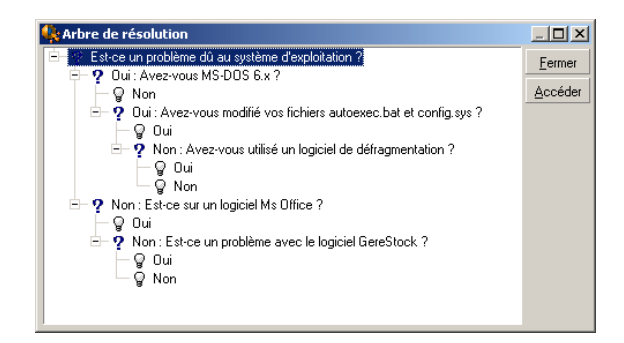

Sélectionnez un n?ud de l'arbre et cliquez sur **Accéder** pour changer le n?ud de départ de la branche sur laquelle vous travaillez. Vous serez amené à utiliser cette possibilité si vous ne souhaitez pas parcourir toute la branche de l'arbre à un moment donné.

#### Case à cocher Aide

Cochez cette case si vous souhaitez afficher à la suite de la question, et entre parenthèses, le contenu de l'onglet **Description** du détail de la question (si une description a été préalablement entrée dans la table Arbre de résolution).

#### Case à cocher Historique

Cochez cette case pour afficher la liste des questions successives auxquelles vous avez déjà répondu en parcourant l'arbre de résolution.

#### **Solutions**

La liste des fiches de la base de connaissance associées aux n?uds de la branche de l'arbre de résolution est affichée dans le cadre **Solutions** de la zone d'aide.

#### Case à cocher Détail

Cochez cette case pour afficher le détail de la solution sélectionnée (champs **Description** (Nom SQL : Description) et **Résolution** (Nom SQL : Solution)).

#### Case à cocher Rejetées

Cochez cette case pour maintenir l'affichage de toutes les solutions depuis le n?ud de départ, même celles qui ont été écartées lors du parcours de l'arborescence.

#### Bouton **Enregistrer**.

Ferme l'écran de résolution en mémorisant la position dans l'arbre de résolution.

- 1 L'ensemble des questions et des réponses sont enregistrées dans la **Description** (Nom SQL : Description) du dossier. La question courante lors de la prise d'appel est mémorisée ; ainsi, si vous cliquez sur le bouton à partir du détail du dossier, vous pourrez utiliser l'arbre de résolution directement depuis cette question.
- 2 Si lors de votre prise d'appel, vous étiez en train de renseigner un nouveau dossier, celle-ci se termine et le nouveau dossier est créé avec l'état **En attente d'affectation**, **Affecté au chargé** ou **En cours de résolution**. Le numéro du dossier apparaît dans la barre de titre de la fenêtre de prise d'appel. Vous pouvez ainsi localiser le dossier à l'aide du menu **Cycle de vie des biens/ Helpdesk/ Dossiers de support**.

#### Bouton **Choisir**

Ferme l'écran de résolution et lie le dossier à la fiche de solution sélectionnée.

- 1 L'ensemble des questions et réponses sont enregistrées dans le champ **Résolution** (nom SQL : Solution) de l'onglet **Clôture** du détail du dossier.
- 2 L'identificateur et la description courte de la solution s'inscrivent dans le champ **Diagnostic** (Nom SQL : StandardSol) de l'onglet **Clôture** du détail du dossier de support.
- 3 L'état du dossier devient **Clôturé** et une date de clôture s'inscrit dans l'onglet **Clôture** du détail du dossier de support.
- 4 Si lors de votre prise d'appel vous étiez en train de créer un dossier, celle-ci se termine avec la création du dossier. Le numéro du dossier apparaît dans la barre de titre de la fenêtre de prise d'appel. Vous pouvez ainsi localiser le dossier à l'aide du menu **Cycle de vie des biens/ Helpdesk/ Dossiers de support**.

# Outils de suivi

Ce chapitre présente les différents outils permettant le suivi de vos dossiers de support.

#### Tableau de bord

Ce chapitre explique comment utiliser le tableau de bord de support avec Asset Manager. Vous accédez au tableau de bord à l'aide du menu **Cycle de vie des biens/ Helpdesk/ Tableau de bord**.

#### Présentation du tableau de bord

Le tableau de bord affiche un état de synthèse sur les dossiers de support en cours de résolution (ceux dont le champ **Etat** (Nom SQL : seStatus) est différent de **Clôturé** et **Clôturé et vérifié**).

Tous les employés n'obtiennent pas le même rapport récapitulatif. Le tableau de bord prend en compte des dossiers différents selon que l'employé connecté à la base de données est :

- <sup>n</sup> Administrateur d'Asset Manager ou administrateur de support : le tableau de bord prend en compte les dossiers attribués à tous les groupes, à tous les techniciens de support, et les dossiers non attribués.
- <sup>n</sup> Responsable de groupe : le tableau de bord prend en compte les dossiers attribués aux groupes (champ **Groupe** (Nom SQL : EmplGroup) du détail des dossiers) dont il est responsable ou à des techniciens qui composent ces groupes (champ **Chargé** (Nom SQL : Assignee) du détail des dossiers).
- n Technicien de support : le tableau de bord prend en compte les dossiers qui lui sont attribués en tant que chargé de dossier (champ **Chargé** du détail des dossiers), et ceux de son groupe qui ne sont attribués à aucun chargé.

Pour afficher le résultat, Asset Manager compare la date et l'heure à laquelle le Tableau de bord a été lancé ou actualisé, et la date du champ **Rés. attendue** (Nom SQL : dtResolLimit) du détail des dossiers. Par exemple, la colonne "<2 h" affiche le nombre de dossiers dont la date de résolution attendue sera dépassée dans moins de deux heures et dans plus d'une heure.

Utilisez le menu **Fenêtres/ Actualiser** ou la touche F5 pour mettre à jour le tableau de bord.

Pour accéder aux dossiers dont le nombre figure dans le tableau de bord, vous disposez de plusieurs possibilités :

- n Pour afficher la liste et le détail des dossiers correspondant à une ligne entière :
	- 1 Sélectionnez une ligne et cliquez sur le bouton  $\boxed{q_{\text{Dossient(s)}}}$
	- 2 Ou double-cliquez sur l'intitulé de la ligne (partie gauche de la ligne).
- <sup>n</sup> Pour afficher la liste et le détail des dossiers correspondant à une cellule : 1 Double-cliquez sur la cellule elle-même

#### Suivi des dossiers groupe par groupe

L'onglet **Groupes** du détail du tableau de bord s'affiche uniquement si l'employé connecté à la base de données est administrateur d'Asset Manager, administrateur de support ou responsable de groupe.

Il permet de faire le point sur le suivi des dossiers groupe par groupe.

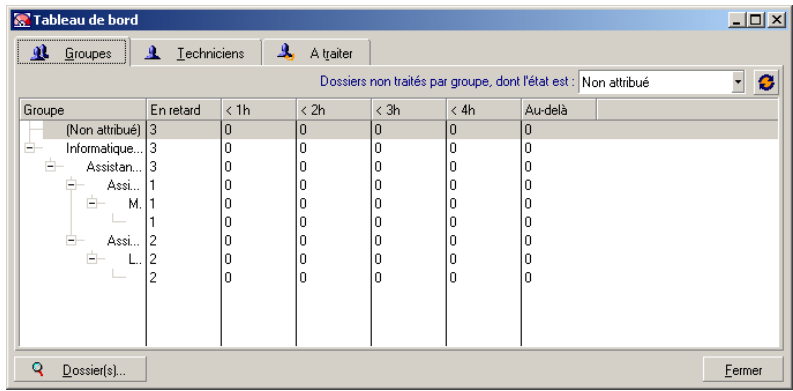

#### Colonne "Groupe" :

- <sup>n</sup> La colonne **Groupe** présente une vue hiérarchique de l'arbre des groupes de support.
- <sup>n</sup> Le nombre de dossiers de support associés à un groupe parent inclut également les dossiers associés à ses sous-groupes. Pour éviter toute confusion, le nom du groupe parent est suivi de la mention "(Total)" et un pseudo sous-groupe de même nom permet de visualiser le nombre de dossiers associés au seul groupe parent.
- $\blacksquare$  Ce pseudo sous-groupe n'apparaît que dans l'un ou l'autre de ces deux cas :
	- La case **Affectable** (Nom SQL : bAssignable) est cochée pour ce groupe.
	- <sup>n</sup> Des dossiers de support ont été affectés à ce groupe avant que la case **Affectable** (Nom SQL : bAssignable) ne soit décochée.

#### Filtre "Dossiers non traités par groupe, dont l'état est :"

Ce filtre permet de sélectionner les dossiers selon leur état :

- <sup>n</sup> Non attribués : dossiers qui ne sont attribués à aucun chargé de support.
- <sup>n</sup> Attribués : dossiers qui sont attribués à un chargé de support.
- <sup>n</sup> Tous : tous les dossiers, qu'ils soient attribués à un chargé de support ou non.

#### Colonnes "< x"

Les colonnes "< x" affichent le décompte des dossiers ouverts qui doivent être résolus dans le délai spécifié.

#### Suivi des dossiers technicien par technicien

L'onglet **Techniciens** du détail du tableau de bord s'affiche uniquement si l'employé connecté à la base de données est administrateur d'Asset Manager, administrateur de support ou responsable de groupe.

Il permet de faire le point sur le suivi des dossiers, technicien par technicien.

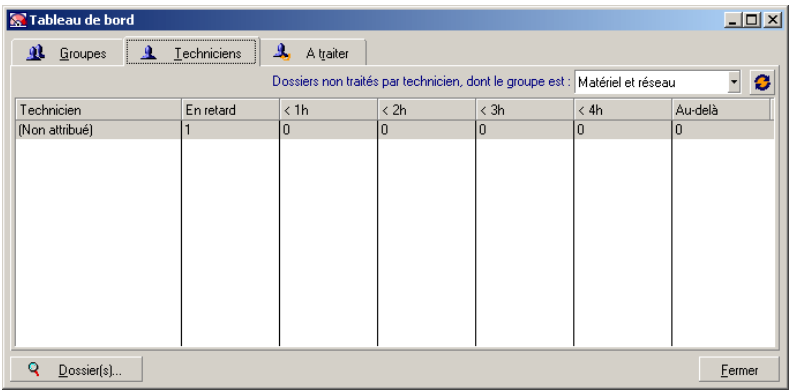

Filtre "Dossiers non traités par technicien dont le groupe est :"

Ce filtre permet de sélectionner les techniciens selon le groupe dont ils font partie.

#### Colonnes "< x"

Les colonnes "< x" affichent le décompte des dossiers ouverts qui doivent être résolus dans le délai spécifié.

#### Dossiers à traiter

L'onglet **A traiter** du détail du tableau de bord s'affiche uniquement si l'employé connecté à la base de données est membre d'un groupe de support.

Il permet de faire le point sur les dossiers qui lui sont attribués.

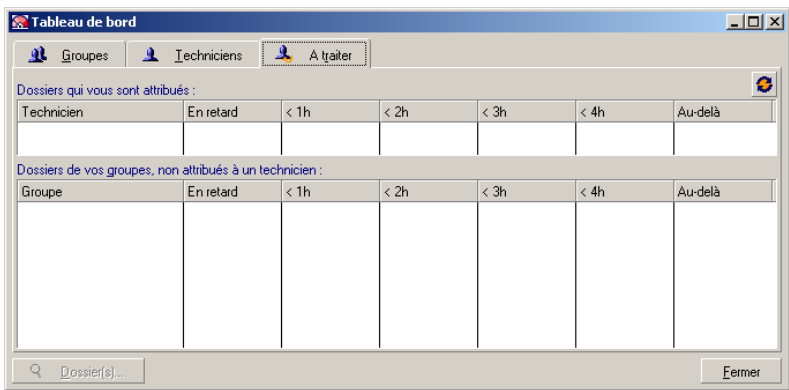

#### Dossiers qui vous sont attribués

Répertorie tous les dossiers attribués au technicien de support connecté à la base de données.

#### Dossiers de vos groupes non attribués à un technicien

Répertorie tous les dossiers attribués à un groupe dont fait partie le technicien de support mais qui ne sont attribués à aucun chargé de support.

#### Colonnes "< x"

Les colonnes "< x" affichent le décompte des dossiers ouverts qui doivent être résolus dans le délai spécifié.

### Tableau de statistiques

Le menu **Cycle de vie des biens/ Helpdesk/ Statistiques** permet d'accéder au tableau de statistiques.

Le tableau de statistiques vous permet d'obtenir un état de synthèse sur l'activité de l'équipe de support pour une période donnée. Ce tableau est accessible aux responsables de groupe, aux administrateurs de support et à l'administrateur d'Asset Manager.

Le tableau de statistiques calcule des statistiques relatives à l'état d'avancement des dossiers de support. Chaque onglet propose trois vues différentes : par groupe, par type de problème, par technicien.

#### Colonne Groupe

- <sup>n</sup> La colonne **Groupe** présente une vue hiérarchique de l'arbre des groupes de support.
- <sup>n</sup> Le nombre de dossiers de support associés à un groupe parent inclut également les dossiers associés à ses sous-groupes. Pour éviter toute confusion, le nom du groupe parent est suivi de la mention "(Total)" et un pseudo sous-groupe de même nom permet de visualiser le nombre de dossiers associés au seul groupe parent.
- <sup>n</sup> Ce pseudo sous-groupe n'apparaît que dans l'un ou l'autre de ces deux cas :
	- <sup>n</sup> La case **Affectable** (Nom SQL : bAssignable) est cochée pour ce groupe.
	- <sup>n</sup> Des dossiers de support ont été affectés à ce groupe avant que la case **Affectable** (Nom SQL : bAssignable) ne soit décochée.

#### Filtre du tableau de statistiques

Le filtre en haut de l'écran du tableau de statistiques permet de sélectionner les dossiers de support selon leur date d'ouverture.Ainsi, vous pouvez visualiser une synthèse relative à tous les dossiers de support ouverts pendant le mois qui vient de s'écouler.

#### Du ... Au

Sélectionnez les dates de début et de fin de la période sur laquelle vous voulez effectuer l'analyse. Les dates que vous sélectionnez sont incluses dans la période.

#### Colonne En cours

Asset Manager retient les dossiers pour lesquels le champ **Etat** (nom SQL : seStatus) a une valeur différente de **Clôturé** et **Clôturé et vérifié**.

# Avertissement :

La colonne **En cours** ne compte que les dossiers ouverts dans la période spécifiée par le filtre. Elle ne comptabilise pas les dossiers en cours ouverts avant cette période.

#### Colonne Traités

Asset Manager retient les dossiers pour lesquels le champ **Etat** n'a pas la valeur **Clôturé** ni **Clôturé et vérifié**.

#### Ligne Non attribué dans le tableau de l'onglet Par groupe

Il s'agit des dossiers qui ne sont attribués à aucun groupe.

#### Ligne Non attribué dans le tableau de l'onglet Par technicien

Il s'agit des dossiers qui ne sont attribués à aucun chargé de dossier.

#### Modifier la couleur des graphes

La couleur des graphes peut être modifiée à l'aide du menu **Edition/ Options**, groupe **Support**.

#### Actualiser la table de statistiques

Utilisez le menu **Fenêtres/ Actualiser**, la touche F5 ou le bouton  $\bullet$  pour mettre à jour le tableau immédiatement.

Pour automatiser l'actualisation, positionnez le curseur sur le bouton  $\bullet$ , cliquez avec le bouton droit de la souris et choisissez **Configurer**. Cochez la case **Toutes les** et indiquez la fréquence d'actualisation.

# Console Suivi des dossiers

Le menu **Cycle de vie des biens/ Helpdesk/ Suivi des dossiers** donne une représentation graphique des statistiques des dossiers de support.

Les diagrammes suivants sont disponibles :

- <sup>n</sup> Dossiers de support par état
- <sup>n</sup> Dossiers de support ouverts par groupe
- <sup>n</sup> Dossiers de support ouverts par gravité
- <sup>n</sup> Dossiers de support ouverts par localisation

Ces diagrammes sont mis à jour toutes les minutes.

# Références

### Icônes de la barre d'outils (Helpdesk)

Certaines des icônes de la barre d'outils sont propres à la fonction Helpdesk. Pour en connaître la liste et les ajouter à la barre d'outils :

- 1 Sélectionnez le menu **Outils/ Personnaliser la barre d'outils.**
- 2 Sélectionnez l'onglet **Outils**.
- 3 Sélectionnez **Support** dans la liste **Catégories**.

Pour plus d'informations sur la personnalisation de la barre d'outils, consultez le manuel **Tailoring**, section 1 **Customizing client computers**, chapitre **Customizing a client workstation**, rubrique **Customizing the toolbar**.

# Options de l'interface (Helpdesk)

Certaines options de l'interface sont propres à la fonction Helpdesk.

Pour en connaître la liste et les paramétrer :

- 1 Sélectionnez le menu **Edition/ Options**.
- 2 Développez le n?ud **Support**.

### SGBD qui prennent en charge les doubles jointures externes

Les contrats sont pris en compte dans la sélection automatique d'un groupe de support seulement si le SGBD prend en charge les doubles jointures externes.

C'est le cas de :

- DB2 UDB.
- Oracle Database Server.

*190 | HP Asset Manager 9.30 - Parc*

# 6 Services métier

Dans Asset Manager, un service métier définit l'ensemble des relations clés qui lient des clients et des ressources dans le cadre du déploiement d'un service global à destination des utilisateurs (application informatique, système réseau par exemple). Les ressources et clients sont des éléments de parc, associés par différents types de relation, dans lesquelles les ressources fournissent aux clients un service particulier qui contribue au déploiement du service métier.

Gérer un service comme un service métier permet de mettre en évidence les relations parfois complexes entre clients et ressources, d'évaluer les coûts de déploiement et les impacts engendrés par une éventuelle défaillance du service métier.

Asset Manager permet de :

- <sup>n</sup> Créer les relations client-ressource impliquées dans un service métier.
- <sup>n</sup> Gérer l'indisponibilité des ressources d'un service métier et en analyser l'incidence.
- <sup>n</sup> Déterminer les coûts liés au déploiement d'un service métier.

# Relations client-ressource

Les relations client-ressource sont les principaux composants d'un service métier. Elles donnent une vue sur les différents éléments de parc impliqués dans le déploiement du service métier et sur les différents types de relation qui les lient. Les relations client-ressource constituent une information importante pour analyser et prévoir les coûts liés au déploiement du service métier.

Un client et sa ressource sont associés par un type de relation, c'est-à-dire la manière dont le client utilise le service fourni par la ressource.

Exemples:

- <sup>n</sup> **Se connecte à**: peut être utilisé pour associer une application (client) et sa base de données (ressource).
- **ultilise du matériel informatique**: peut être utilisé pour associer une application (client) et son ordinateur hôte (ressource).
- **Héberge l'application partagée**: peut être utilisé pour associer un serveur Web (client) hébergeant une application Web partagée (ressource).

Les clients et ressources peuvent être associés de différentes manières:

- 1 client pour 1 ressource
- <sup>n</sup> 1 client pour n ressources
- <sup>n</sup> n clients pour 1 ressource
- n clients pour n ressources

L'ensemble des relations client-ressource d'un service métier constitue ce que l'on peut appeler la "représentation fonctionnelle du service métier". Cette représentation permet simplement de schématiser les relations client-ressource qui composent le service métier et de distinguer les éléments internes (impliqués dans le déploiement du service) des éléments externes.

Note :

Asset Manager ne permet pas de distinguer précisément les clients impliqués dans le déploiement du service métier des clients finaux, c'est-à-dire ceux qui utilisent le service métier. Le client d'une relation client-ressource associée à un service métier, est automatiquement considéré comme interne au service métier.

# Comment représenter un service métier dans Asset Manager ?

Dans Asset Manager, un service métier est géré comme un bien. Ce bien est l'élément commun autour duquel sont centralisées les relations client-ressource du service métier. Ce bien peut avoir des lignes de dépenses, être associé à des contrats et des utilisateurs. Les clients et ressources impliqués dans un service métier sont des éléments de parc (ou des biens), de type matériel ou logiciel.

Pour représenter un service métier dans Asset Manager:

- 1 Création du bien représentant le service métier.
- 2 Créez les clients et ressources impliqués dans le service métier.
- 3 Création des relations client-ressource du service métier.

### Prérequis: Nature et modèle d'un service métier

- <sup>n</sup> La nature associée au service métier doit permettre de créer un bien qui possède le comportement "Service métier". Si cette nature n'existe pas encore dans Asset Manager:
	- 1 Affichez les natures (lien **Gestion du parc/ Configurations des biens/ Natures** du navigateur).
	- 2 Cliquez sur le bouton **Nouveau**.
	- 3 Renseignez les champs et liens du détail de la nature avec les valeurs suivantes :

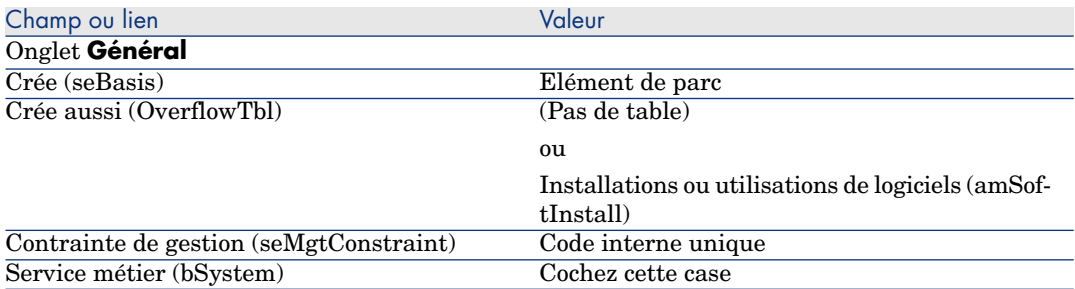

- 4 Cliquez sur **Créer** (client Windows) ou **Enregistrer** (client Web) pour valider la création.
- <sup>n</sup> Le modèle associé au service métier ne possède pas de caractéristique spécifique. Veillez uniquement à l'associer à la nature appropriée. Si ce modèle n'existe pas encore dans Asset Manager:
	- 1 Affichez les modèles (lien **Gestion du parc/ Configurations des biens/ Modèles** du navigateur).
	- 2 Cliquez sur le bouton **Nouveau**.
	- 3 Renseignez les champs et liens du détail du modèle.
	- 4 Cliquez sur **Créer** (client Windows) ou **Enregistrer** (client Web) pour valider la création.

### Création du bien représentant un service métier

- 1 Affichez les biens (lien **Cycle de vie des biens/ Gestion de l'infrastructure/ Biens** du navigateur).
- 2 Cliquez sur le bouton **Nouveau**.
- 3 Renseignez les champs et liens du détail du bien.

# **Q** Astuce :

Lorsque le modèle du bien est renseigné, l'onglet **Service métiers** apparaît (car le comportement **Service métier** est activé dans le détail de la nature associée au modèle). Cet onglet affiche les relations client-ressource définies au sein du service métier représenté par le bien.

4 Cliquez sur **Créer** (client Windows) ou **Enregistrer** (client Web) pour valider la création.

### Création des clients et ressources impliqués dans un service métier

Les clients et ressources d'un service métier sont des éléments de parc (ou des biens). Il peut s'agir d'éléments déjà enregistrés dans Asset Manager. Si ce n'est pas le cas, créez-les: ► [Eléments de parc](#page-26-0) [page 27]

# $N$ ote  $\cdot$

Les ressources du service métier doivent être définies comme des biens. Les applications doivent notamment avoir une nature qui permet de les gérer comme des installations logicielles possédant un code interne unique. Ceci vous permet de :

- leur associer des lignes de dépenses.
- <sup>n</sup> gérer une éventuelle indisponibilité [Indisponibilité des ressources d'un service](#page-196-0) [métier](#page-196-0) [page 197]
- <sup>n</sup> prendre en compte leurs coûts dans le calcul du coût total de possession (TCO) du service métier  $\triangleright$  [TCO d'un service métier](#page-201-0) [page 202]

# Création des relations client-ressource d'un service métier

Vous pouvez créer autant de relations client-ressource que vous souhaitez, tant qu'elles vous permettent de décrire au mieux les échanges qui déterminent le déploiement du service métier :

- <sup>n</sup> Définissez les relations client-ressource de manière claire et adaptée.
- <sup>n</sup> Utilisez des libellés de types de relation simples et explicites.

#### Quelques pratiques conseillées

- <sup>n</sup> Un élément de parc, client d'une ressource, peut également être ressource d'autres clients.
- <sup>n</sup> Une application impliquée dans un service métier devrait toujours être associée au matériel hôte (serveur, PC) sur lequel elle est installée. Dans cette relation client-ressource, l'application est le client et son hôte est la

ressource. L'hôte est ainsi considéré comme ressource à part entière du service métier. Ceci est important car :

- <sup>n</sup> Il est plus simple de gérer l'indisponibilité d'un serveur que celle d'une application qu'il héberge. En effet, une application peut être indisponible, mais pas son hôte. Par contre si l'hôte est indisponible, l'application l'est automatiquement.
- <sup>n</sup> L'impact financier est différent selon que le matériel hôte d'une application est dédié à un seul service métier ou que ce serveur est utilisé par plusieurs services métier. Dans le cas d'un serveur dédié, tous les coûts matériels, de licences logicielles et de maintenance peuvent être directement reportés au niveau du serveur, ce qui simplifie l'évaluation du coût global du service métier. Dans tout autre cas, les coûts doivent être répartis sur les clients et ressources rattachés au serveur, en fonction de leur implication dans les différents services.
- <span id="page-194-0"></span><sup>n</sup> Une ressource et ses clients peuvent être hébergés par le même matériel hôte.

#### Créer un type de relation client-ressource

- 1 Affichez les types de relation client-ressource (lien **Cycle de vie des biens/ Services informatiques et virtualisation/ Services métier/ Types de relation client-ressource** du navigateur).
- 2 Cliquez sur le bouton **Nouveau**.
- 3 Renseignez les champs et liens du détail du type de relation, notamment :
	- **n limpact d'une indisponibilité** (pClientImpact): évaluation de l'impact d'une indisponibilité de la ressource sur ses clients.
	- **Méthode de calcul d'impact financier** (seFinImpactCalc): méthode utilisée pour réaffecter le TCO de la ressource au niveau du service métier.

# IMPORTANT :

Il est important de comprendre la logique des différents champs et liens du détail des types de relation client-ressource (voir aussi les champs **Les ressources peuvent se substituer** (seFailOver), **Une ressource peut être définie par défaut** (bDefault), **Une seule ressource par client** (bResourceUnicity)). Ils créent des automatismes qui influencent au niveau technique (performances) et/ou financier (coûts), l'implication de la relation client-ressource associée, au sein du service métier. Pour plus de détails, reportez-vous à l'aide contextuelle sur les champs et les liens dans Asset Manager (touches **Maj**+**F1** du clavier, sur le champ ou le lien).

4 Cliquez sur **Créer** (client Windows) ou **Enregistrer** (client Web) pour valider la création.

#### <span id="page-195-0"></span>Créer une relation client-ressource

#### Méthode 1: création à l'aide de l'assistant **Créer des relations client-ressource...**

- 1 Exécutez et renseignez l'assistant **Créer des relations client-ressource...** (sysCreateClientsResource) (lien **Cycle de vie des biens/ Services informatiques et virtualisation/ Services métier/ Créer des relations client-ressource...** du navigateur).
- 2 Cet assistant vous permet alors d'associer une ressource à un ou plusieurs clients en une seule opération et de créer les relations client-ressource associées.

Il vous permet aussi de définir les paramètres pour chaque relation client-ressource créée.

#### Méthode 2: Création à partir de l'écran Créer des relations client-ressource

- 1 Affichez la relation client-ressource (lien **Cycle de vie des biens/ Services informatiques et virtualisation/ Services métier/ Types de relation client-ressource** du navigateur).
- 2 Cliquez sur le bouton **Nouveau**.
- 3 Renseignez les champs et liens du détail de la relation client-ressource.
- 4 Cliquez sur **Créer** (client Windows) ou **Enregistrer** (client Web) pour valider la création.

#### Afficher les relations client-ressource

Les relations client-ressource associées à un service métier peuvent être visualisées :

- <sup>n</sup> A partir du détail du bien qui représente le service métier (lien **Cycle de vie des biens/ Gestion de l'infrastructure/ Biens** du navigateur): sélectionnez l'onglet **Services métier**.
- <sup>n</sup> A partir de la liste des relations client-ressource (lien **Cycle de vie des biens/ Services informatiques et virtualisation/ Services métier/ Types de relation client-ressource** du navigateur). Cette fenêtre affiche toutes les relations client-ressource (même celles qui ne sont pas définies dans le cadre d'un service métier).
- <sup>n</sup> A partir de la liste des services métier (lien **Cycle de vie des biens / Services informatiques et virtualisation/ Services métier/ Services métier** du navigateur) : dans l'onglet **Services métier** du détail du service métier, les relations client-ressource sont regroupées en fonction du type de relation client-ressource utilisée.

# Indisponibilité des ressources d'un service métier

<span id="page-196-0"></span>L'indisponibilité des ressources d'un service métier peut être planifiée (exemple : opération de maintenance sur un serveur) ou imprévue (exemple : panne réseau). Selon le niveau d'indisponibilité, la ressource devient partiellement ou totalement inaccessible pour ses clients et cela peut avoir également un impact sur la performance globale du service métier.

#### Informations à prendre en compte avant de gérer l'indisponibilité d'une ressource

Certaines ressources, indépendamment de leur implication dans un service métier, peuvent être liées à d'autres éléments de parc dont elles dépendent et qui n'apparaissent pas dans la représentation fonctionnelle du service métier. Ces éléments de parc ne sont pas directement impliqués dans le service métier, mais peuvent y jouer indirectement un rôle important, car ils représentent en quelque sorte des ressources pour les ressources impliquées dans le service métier.

Exemple : le switch qui connecte, au sein d'un réseau, les serveurs hôtes d'applications impliquées comme ressource dans un service métier. Les relations entre le switch et ces serveurs n'apparaissent pas nécessairement dans les relations client-ressource du service métier.

Il peut être important de considérer ces relations dans la gestion de l'indisponibilité des ressources d'un service métier. En effet, le processus qui analyse l'impact de l'indisponibilité des ressources doit également tenir compte des éléments de parc dont dépendent ces ressources, même si ces relations de dépendance ne sont pas spécifiquement définies dans le cadre du service métier. Pour cela, des relations client-ressource équivalentes à ces relations de dépendance doivent être créées, avec les caractéristiques suivantes :

- <sup>n</sup> La ressource du service métier joue le rôle de client,
- <sup>n</sup> L'élément de parc externe au service métier et dont dépend la ressource, joue le rôle de ressource,
- <sup>n</sup> Aucun service métier n'est associé à la relation.

Pour créer ces relations client-ressource ▶ [Créer une relation client-ressource](#page-195-0) [page 196].

Si le type de relation n'existe pas  $\triangleright$  [Créer un type de relation client-ressource](#page-194-0) [page 195].

Ainsi, il est possible de créer une indisponibilité de l'élément de parc dont dépend la ressource du service métier et ainsi visualiser l'impact que cette indisponibilité peut avoir sur l'ensemble du service métier, bien que cet élément de parc soit considéré externe au service métier.

Pour créer l'indisponibilité  $\triangleright$  [Création d'une indisponibilité de ressource](#page-197-0) [page 198].

<span id="page-197-0"></span>Pour visualiser l'impact de l'indisponibilité  $\triangleright$  [Assistants d'analyse d'impact](#page-199-0) [page 200]

### Création d'une indisponibilité de ressource

#### Méthode 1: création à partir d'une intervention

Pour créer une indisponibilité à partir d'une intervention :

- 1 Affichez les **Interventions** (**Cycle de vie des biens/ Interventions / Interventions** du navigateur).
- 2 Sélectionnez l'intervention à partir de laquelle vous souhaitez créer une indisponibilité.
- 3 Dans l'onglet **Indisponibilité** du détail de l'intervention, cliquez sur l'icône (client Windows) ou **Ajouter** (client Web).

Cela démarre l'assistant **Créer une indisponibilité à partir d'une intervention** (sysWOCreateDownTime).

4 Renseignez l'assistant **Créer une indisponibilité à partir d'une intervention** en spécifiant dans le champ **Bien** la ressource que vous souhaitez rendre indisponible.

 $\overline{Q}$  Astuce :

Vous retrouvez l'indisponibilité créée dans la table **Indisponibilité** (**Cycle de vie des biens/ Services informatiques et virtualisation/ Services métier/ Indisponibilité** du navigateur).

#### Méthode 2: création à partir de l'écran Indisponibilité

Pour créer une indisponibilité de ressource :

- 1 Affichez **Indisponibilité** (**Cycle de vie des biens/ Services informatiques et virtualisation/ Services métier/ Indisponibilité** du navigateur).
- 2 Cliquez sur le bouton **Nouveau**.
- 3 Renseignez les champs et liens du détail de l'indisponibilité.

# **Q** Astuce :

Il n'est pas nécessaire de renseigner le service métier affecté par l'indisponibilité de la ressource car cette ressource peut être impliquée dans plusieurs services métier et son indisponibilité se diffuse automatiquement sur tous les services métier.

4 Cliquez sur **Créer** (client Windows) ou **Enregistrer** (client Web) pour valider la création.

# Impact d'une indisponibilité de ressource

Pour évaluer l'impact d'une indisponibilité de ressource, Asset Manager utilise les valeurs de deux champs :

- <sup>n</sup> La valeur du champ **Disponibilité effective du bien** (pAvail) du détail de l'indisponibilité de la ressource.
- <sup>n</sup> La valeur du champ **Impact d'une indisponibilité** (pClientImpact) du détail du type de relation qui lie la ressource à ses clients.

Voici la formule qui permet de calculer cet impact :

```
% impact indisponibilité ressource = % indisponibilité effective ressource
  * % impact indisponibilité sur le type de relation = (100% - % disponibili
té effective ressource) * % impact indisponibilité sur le type de relation
```
On en déduit ainsi les disponibilités :

n Au niveau des clients de la ressource

```
% disponibilité au niveau client = 100% - % impact indisponibilité ress
ource
```
Du service métier

```
% disponibilité service métier = somme des disponibilités au niveau cli
ents / nombre de clients touchés
```
# Note :

- <sup>n</sup> Si un client est touché par plusieurs ressources indisponibles, alors la disponibilité totale au niveau du client correspond à la plus petite des disponibilités calculées pour chacune des ressources indisponibles.
- L'indisponibilité de ressources se diffuse en cascade. Cela signifie que si une ressource est indisponible, ses clients sont touchés mais également ceux dont ces clients touchés sont des ressources, et ainsi de suite. La disponibilité du service métier sera calculée uniquement en fonction des clients touchés qui ne sont pas ressources d'autres clients.

# Impact d'une indisponibilité : Exemples

- 1 Une ressource n'est disponible qu'à 60%. Le type de relation qui lie cette ressource à ses clients évalue l'impact d'une indisponibilité à 40%.
	- E L'impact de l'indisponibilité de la ressource est égal à:  $(100\% 60\%)$  \*  $40\% = 16\%$
	- Elects 100% 16% = 84%
- 2 Une application se connecte à deux bases de données différentes : **DB1** et **DB2**. Suite à des problèmes réseau, les bases de données ne sont plus disponibles qu'à 40% chacune. Le type de relation qui lie cette ressource à ses clients évalue l'impact d'une indisponibilité à 100%. Le type de relation qui lie cette ressource à ses clients évalue l'impact d'une indisponibilité à 80%.
	- **E** L'impact de l'indisponibilité de **BD1** est égal à:  $(100\% 40\%)$  \*  $100\% =$ 60%
	- <sup>n</sup> La disponibilité de **BD1** au niveau de l'application est égale à: 100%  $60\% = 40\%$
	- E L'impact de l'indisponibilité de **BD2** est égal à:  $(100\% 40\%)$  \* 80% = 48%
	- <sup>n</sup> La disponibilité de **BD2** au niveau de l'application est égale à: 100%  $48\% = 52\%$

La disponibilité totale au niveau de l'application est égale à 40%.

3 Une application est gérée comme un service métier. Ce service métier fait apparaître les relations suivantes :

#### **Base de données (client) utilise du matériel informatique Serveur2 (ressource)**

#### **Application (client) utilise du matériel informatique Serveur1 (ressource)**

#### **Application (client) se connecte à Base de données (ressource)**

L'impact d'une indisponibilité pour le type de relation "se connecte à" est estimé à 90%. L'impact d'une indisponibilité pour le type de relation "utilise du matériel informatique" est estimé à 95%.

A un moment donné, le serveur de base de données n'est plus disponible qu'à 20%. Alors :

- <span id="page-199-0"></span> $\blacksquare$  La disponibilité de la base de données n'est plus que de 24%.
- <sup>n</sup> Les clients de la base de données (ici l'application) sont également touchés. La disponibilité au niveau de ces clients est égale à 31,6%.

# Assistants d'analyse d'impact

L'assistant **Impact d'une indisponibilité sur un service métier...** (BstImpactAnalysis\_Simul) (lien **Cycle de vie des biens/ Services informatiques et virtualisation/ Services métier/ Actions utilisateur/ Impact d'une indisponibilité sur un service métier...** du navigateur) permet de simuler l'indisponibilité de ressources pour une date et heure données et de visualiser la disponibilité globale d'un service métier et de ses ressources.

Cet assistant affiche :

<sup>n</sup> Dans le cadre du haut: les disponibilités au niveau des clients.

- Dans le cadre du bas :
	- <sup>n</sup> Les disponibilités des ressources.
	- <sup>n</sup> Les indisponibilités des éléments de parc dont dépendent les ressources et pour lesquels une relation client-ressource équivalente à la relation de dépendance a été créée dans Asset Manager.

# Avertissement :

Cet assistant **Impact d'une indisponibilité sur un service métier...** (BstImpactAnalysis\_Simul) fait partie des données métier **Gestion des services métier - Données métier**. Vous devez donc importer ces données métier pour utiliser cet assistant..

 Vous avez un exemple d'importation des données métier dans le manuel **Achats**, chapitre **Fonctionnement général**, section **Etapes préliminaires**, paragraphe **Importer les Données métier dans une base de données existante**.

# Coûts liés à un service métier

Les coûts liés au déploiement d'un service métier proviennent des coûts des ressources et clients impliqués dans le service métier :

- <sup>n</sup> achat des biens matériels
- <sup>n</sup> installations des applications et achat des licences logicielles associées
- contrats de maintenance, etc.

L'évaluation de ces coûts nécessite notamment une bonne utilisation des modules **Achats**, **Contrats** et **Finances** d'Asset Manager.

# Cas des licences et des contrats

Les licences et les contrats peuvent être pris en compte dans la mesure où ils ont une incidence financière considérable sur le service métier.

Certaines licences par exemple peuvent être entièrement dédiées à un seul service métier, mais rattachées à une ressource matérielle qui n'est que partiellement impliquée dans le service métier. On distingue deux cas :

<sup>n</sup> Dans le cas d'une application dédiée à 100% comme ressource d'un service métier, on peut définir directement sa licence logicielle associée, comme sous-bien de la ressource matérielle qui héberge l'application. Ainsi le calcul du coût total de possession (TCO) d'un bien prenant en compte le bien et ses sous-biens associés, si l'impact financier de la ressource matérielle est estimé à 100%, la licence logicielle sera entièrement prise en compte.

<sup>n</sup> Dans le cas où la ressource matérielle qui héberge l'application sous licence est partagée entre plusieurs services métier, on peut définir la licence comme un élément de parc (sous-composant d'aucun autre élément de parc) impliqué comme une ressource dans le service métier. La licence est directement associée au service métier, par une relation exclusivement financière: l'impact financier est estimé à 100% (champ **Impact financier** (pFinImpact) du détail de la relation client-ressource) et l'impact technique est estimé à 0% (champ **Impact d'une indisponibilité** (pClientImpact) du détail du type de relation).

<span id="page-201-0"></span>Les coûts des contrats sont répartis directement sur les biens associés à ces contrats, en fonction de la méthode de répartition sélectionnée (champ **Répart. / biens** (seProrateRule) de l'onglet **Loyer** du détail d'un contrat). Ces biens associés doivent donc être impliqués dans le service métier.

# TCO d'un service métier

Le coût total de possession (TCO) d'un service métier s'affiche :

- <sup>n</sup> Dans le détail des relations client-ressource (champ **Coût total de possession annuel (TCO)** (mAvgYearlyTco de la table amAsset)).
- <sup>n</sup> Dans l'onglet **ROI** du détail du service métier (champ **Coût total de possession annuel (TCO)** (mAvgYearlyTco)).

Son calcul cumule :

- $\blacksquare$  Le TCO du bien qui représente le service métier (et de ses sous-biens).
- <sup>n</sup> Les TCO des ressources impliquées dans le service métier.

Le calcul du TCO des ressources du service métier dépend de la **Méthode de calcul d'impact financier** (seFinImpactCalc) du type de la relation client-ressource utilisée :

- <sup>n</sup> Si la méthode de calcul vaut **Aucune**: on prend la valeur du TCO de la ressource du service métier.
- <sup>n</sup> Si la méthode de calcul vaut **Utilisation de l'impact financier de la relation**: la valeur du TCO de la ressource du service métier est multipliée par l'impact financier (champ **Impact financier** (pFinImpact) du détail de la relation client-ressource).

# $N$ ote  $\cdot$

Le champ **Impact financier** (PFinImpact) d'une relation client-ressource n'apparaît et n'est utilisé que lorsque la valeur du champ **Méthode de calcul d'impact financier** (seFinImpactCalc) du détail du type de relation vaut **Utilisation de l'impact financier de la relation**.

<sup>n</sup> Si la méthode de calcul vaut **Répartition équitable** : la valeur du TCO de la ressource du service métier est multipliée par :

```
[1-I]/N
```
où :

- <sup>n</sup> I représente la somme des impacts financiers des ressources dont la méthode de calcul d'impact financier du type de la relation client-ressource vaut **Utilisation de l'impact financier de la relation**.
- <sup>n</sup> N est le nombre de ressources dont la méthode de calcul d'impact financier du type de la relation client-ressource vaut **Répartition équitable**.

Ceci est fait pour **chaque** relation client-ressource, même si la ressource est utilisée plusieurs fois.

Le TCO des clients n'est pas pris en compte.

Pour plus d'information sur le TCO (principes généraux, calculs, TCO d'un service métier) manuel **Finances**, chapitre **Coût total de possession (TCO)**.

# Cas pratique

Pour illustrer la gestion d'un service métier, nous allons prendre le cas du service métier Asset Manager Web Service. Asset Manager Web Service est un service qui permet aux utilisateurs d'accéder à l'interface web de l'application Asset Manager. Les principaux éléments impliqués dans le déploiement de ce service métier sont :

- <sup>n</sup> Eléments logiciels :
	- <sup>n</sup> Instance de base de données Oracle
	- <sup>n</sup> Serveur web Apache Tomcat
	- n Application web Asset Manager Web Service
	- <sup>n</sup> Application web Asset Manager Web Tier

On y ajoute le processus Asset Manager Application Designer pour notamment l'insertion de la licence d'utilisation d'Asset Manager et le processus Asset Manager Automated Process Manager pour la gestion des systèmes de surveillance d'échéances (alarmes, processus de workflow, etc.) et de déclenchements automatiques d'actions depuis Asset Manager Web.

- <sup>n</sup> Eléments matériels :
	- <sup>n</sup> Serveur Compaq HP dx6050 sur lequel est installée la base de données Oracle.
- <sup>n</sup> Serveur HP Deskpro dc7700 sur lequel sont déployées les applications Asset Manager Web Service et Asset Manager Web Tier via le serveur web Tomcat.
- Serveur HP Deskpro dc8000 sur lequel sont installées les applications Asset Manager Automated Process Manager et Asset Manager Application Designer.

Pour que le service Asset Manager Web soit déployé (et disponible via le navigateur web d'un utilisateur par exemple) :

- <sup>n</sup> Asset Manager Web Service se connecte à l'instance de base de données Oracle.
- <sup>n</sup> Asset Manager Web Tier se connecte à Asset Manager Web Service.
- <sup>n</sup> Asset Manager Automated Process Manager et Asset Manager Application Designer se connectent à l'instance de base de données Oracle.

Schématiquement, ce service métier peut être représenté comme suit :

# Figure 6.1. Cas pratique - Représentation fonctionnelle du service métier "Asset Manager Web"

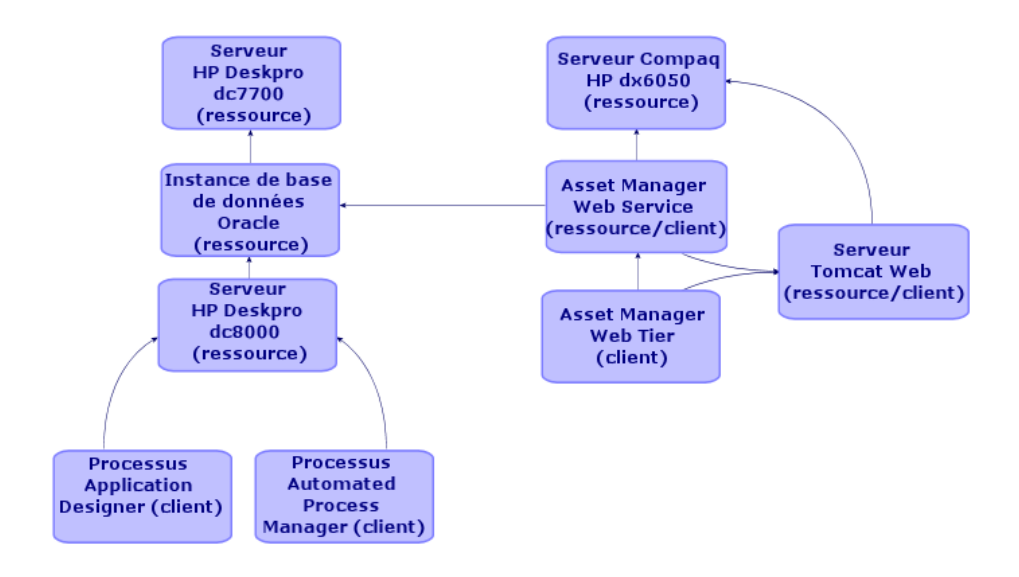

On note que le serveur Compaq HP dx6050 subit mensuellement une opération de maintenance durant laquelle il n'est plus disponible qu'à 20%.

Le but de ce cas pratique est de :

- 1 Définir le service métier en créant les relations client-ressource qui le composent.
- 2 Simuler l'indisponibilité du serveur Compaq HP dx6050 et en analyser l'impact sur la disponibilité totale du service métier.
- 3 Analyser l'impact financier des différents composants du service métier

Voici les étapes du scénario :

- 1 Création du bien représentant le service métier.
- 2 Création des clients et ressources impliqués dans le déploiement du service métier.
- 3 Création des types de relation client-ressource.
- 4 Création des relations client-ressource du service métier.
- 5 Simulation de l'indisponibilité du serveur Compaq HP dx6050.
- 6 Analyse de l'impact financier.

### Etape 1 : Création du bien représentant le service métier

Création de la nature

- 1 Affichez les natures (lien **Gestion du parc/ Configurations des biens/ Natures** du navigateur).
- 2 Créez un enregistrement en renseignant les champs et liens comme indiqué dans le tableau suivant :

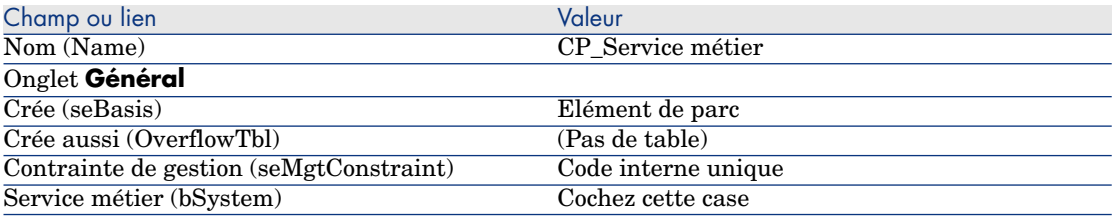

#### Création du modèle

- 1 Affichez les modèles (lien **Gestion du parc/ Configurations des biens/ Modèles** du navigateur).
- 2 Créez un enregistrement en renseignant les champs et liens comme indiqué dans le tableau suivant :

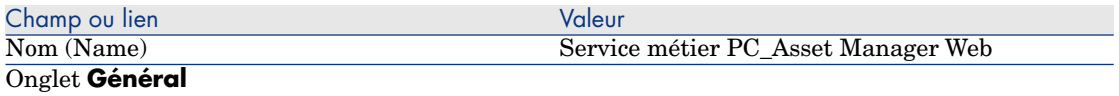

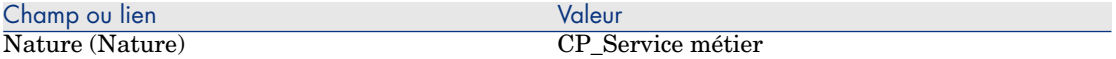

#### Création du bien

- 1 Affichez les biens (lien **Cycle de vie des biens/ Gestion de l'infrastructure/ Biens** du navigateur).
- 2 Créez un enregistrement en renseignant les champs et liens comme indiqué dans le tableau suivant :

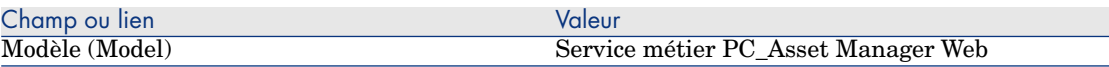

### Etape 2 : Création des clients et ressources impliqués dans le déploiement du service métier

#### Création des natures

- 1 Affichez les natures (lien **Gestion du parc/ Configurations des biens/ Natures** du navigateur).
- 2 Créez les enregistrements suivants en renseignant les champs et liens indiqués dans les tableaux suivants :

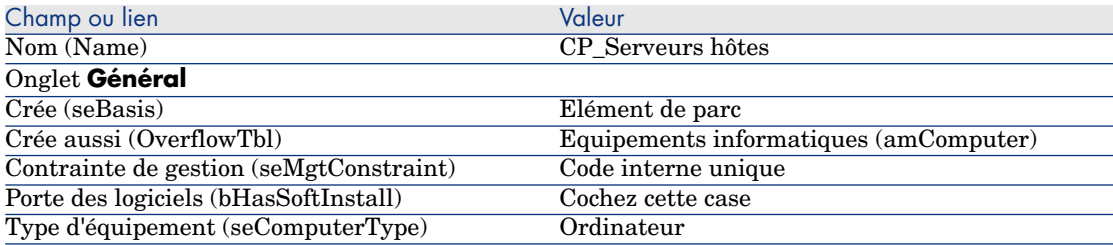

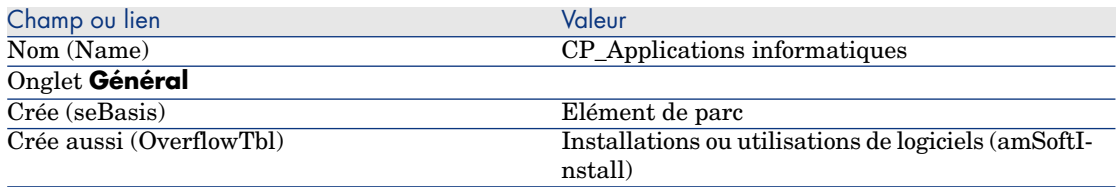

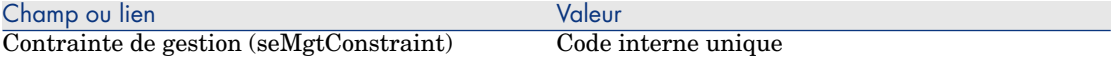

#### Création des modèles

- 1 Affichez les modèles (lien **Gestion du parc/ Configurations des biens/ Modèles** du navigateur).
- 2 Créez les enregistrements suivants en renseignant les champs et liens indiqués dans les tableaux suivants :

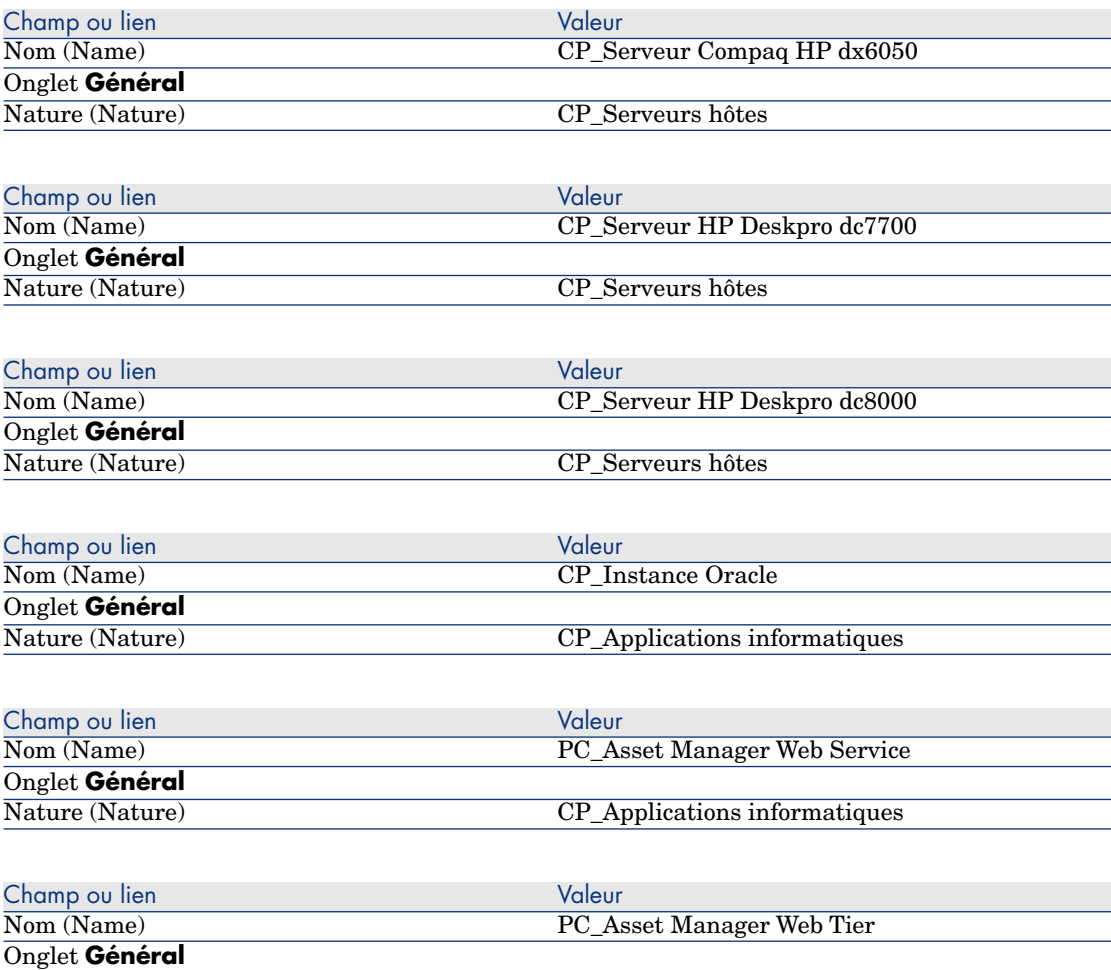

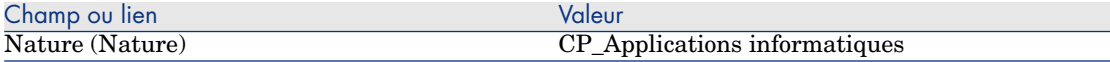

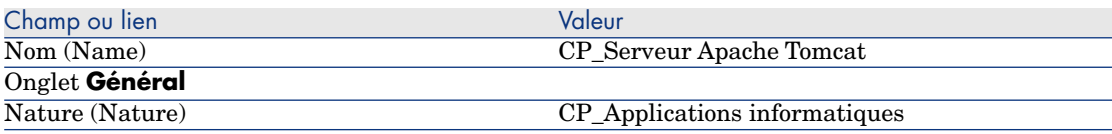

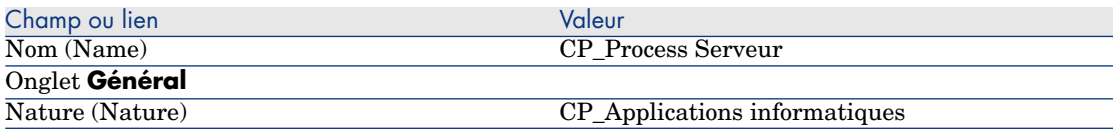

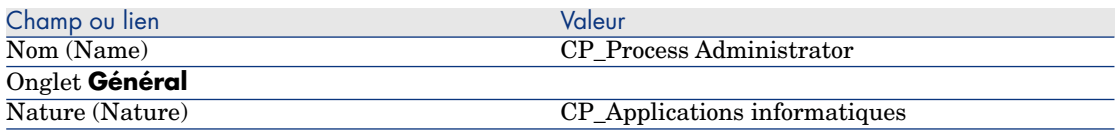

### Création des biens correspondant aux ressources

# **Q** Astuce :

Les ressources du service métier sont gérées comme des biens pour pouvoir créer leurs éventuelles indisponibilités.

- 1 Affichez les biens (lien **Cycle de vie des biens/ Gestion de l'infrastructure/ Biens** du navigateur).
- 2 Créez les enregistrements suivants en renseignant les champs et liens indiqués dans les tableaux suivants :

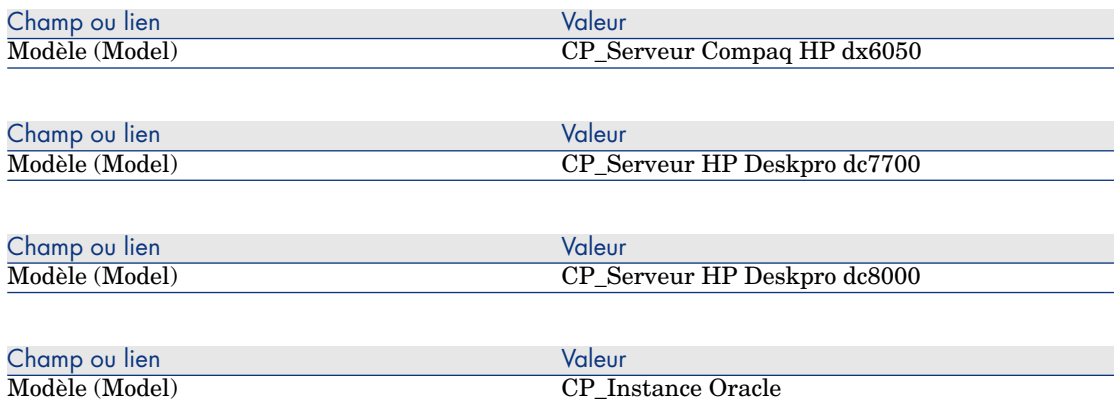

**Champ ou lien Champ of the Champ of the Valeur** 

- 1 Cliquez sur **Créer** (client Windows) ou **Enregistrer** (client Web) pour valider la création.
- 2 Affichez l'onglet **Parc**.

Note :

Si vous utilisez le client Windows, ignorez les deux étapes suivantes.

#### 3 Cliquez sur le lien **Instance Oracle\_PC**.

#### 4 Cliquez sur **Modifier**.

#### Onglet **Parc**

Composant de (Parent) CP\_Serveur Compaq HP dx6050

#### Note :

Si vous utilisez le client Windows, ignorez les deux étapes suivantes.

1 Cliquez sur **Enregistrer**.

#### 2 cliquez sur le lien **Retour au document principal**.

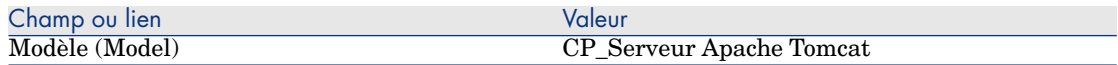

 $\bullet$  Client Windows :

- 1 Cliquez sur **Créer** (client Windows) ou **Enregistrer** (client Web) pour valider la création.
- 2 Affichez l'onglet **Parc**.

# $N$ ote :

Si vous utilisez le client Windows, ignorez les deux étapes suivantes.

- 3 Cliquez sur le lien **Serveur Tomcat PC\_Apache**.
- 4 Cliquez sur **Modifier**.

#### Onglet **Parc**

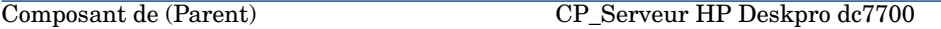

#### **Champ ou lien Champ of the Champ of the Valeur**

#### Note :

Si vous utilisez le client Windows, ignorez les deux étapes suivantes.

- 1 Cliquez sur **Enregistrer**.
- 2 Cliquez sur le lien **Retour au document principal**.

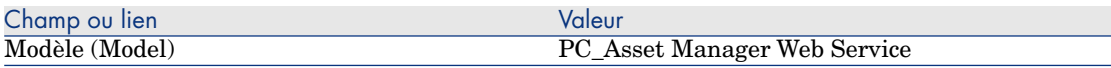

Création des éléments de parc correspondants aux clients

- 1 Affichez les éléments de parc (lien **Cycle de vie des biens/ Gestion de l'infrastructure/ Eléments de parc** du navigateur).
- 2 Créez l'enregistrement suivant, en renseignant les champs et liens comme indiqué dans les tableaux suivants :

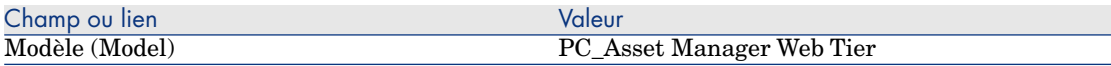

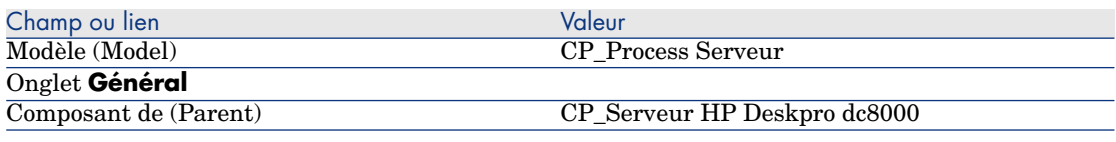

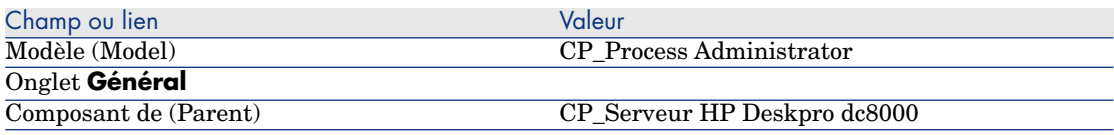

### Etape 4 : Création des types de relation client-ressource

- 1 Affichez les types de relation client-ressource (lien **Cycle de vie des biens/ Services informatiques et virtualisation/ Services métier/ Types de relation client-ressource** du navigateur).
- 2 Créez les enregistrements suivants en renseignant les champs et liens indiqués dans les tableaux suivants :

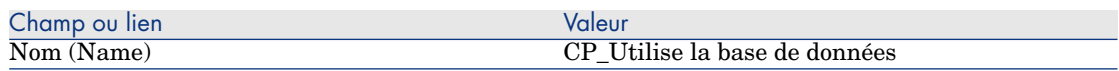

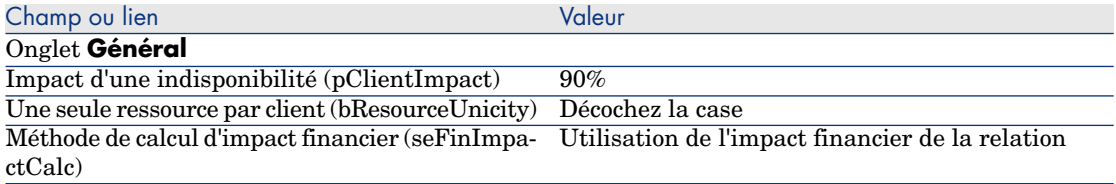

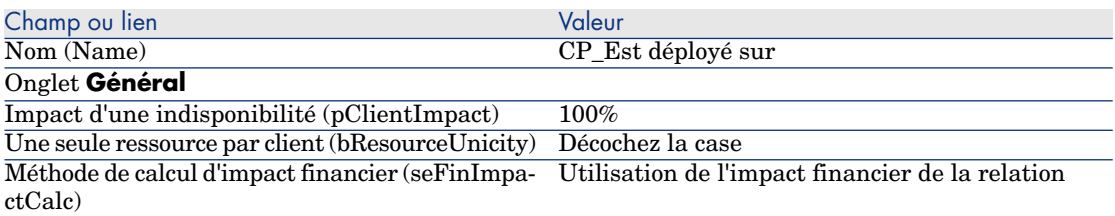

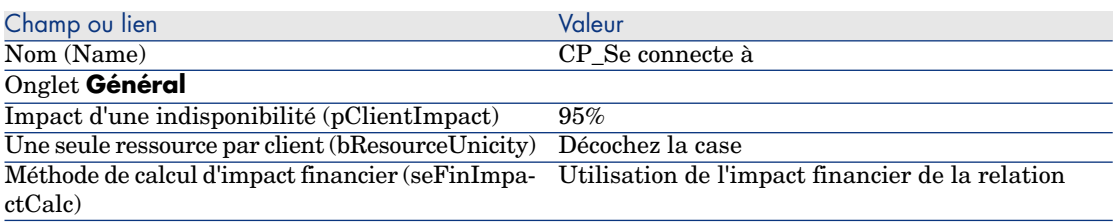

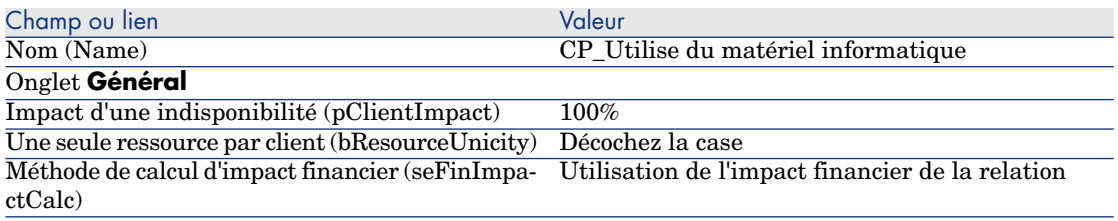

# Etape 5 : Création des relations client-ressource du service métier

- 1 Exécutez l'assistant **Créer des relations client-ressource...** (sysCreateClientsResource) (lien **Cycle de vie des biens/ Services informatiques et virtualisation/ Services métier/ Actions utilisateur/ Créer des relations client-ressource...** du navigateur).
- 2 Renseignez l'assistant **Créer des relations client-ressource...** comme indiqué dans les tableaux suivants :

**Champ ou lien Valeur Champ ou lien** Page **Sélectionnez la ressource du service métier choisi**

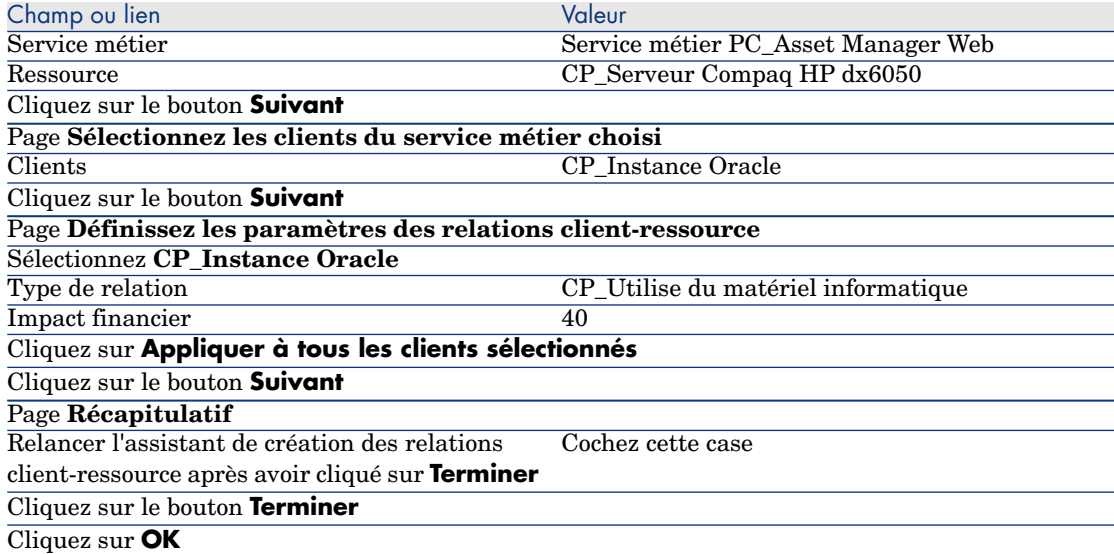

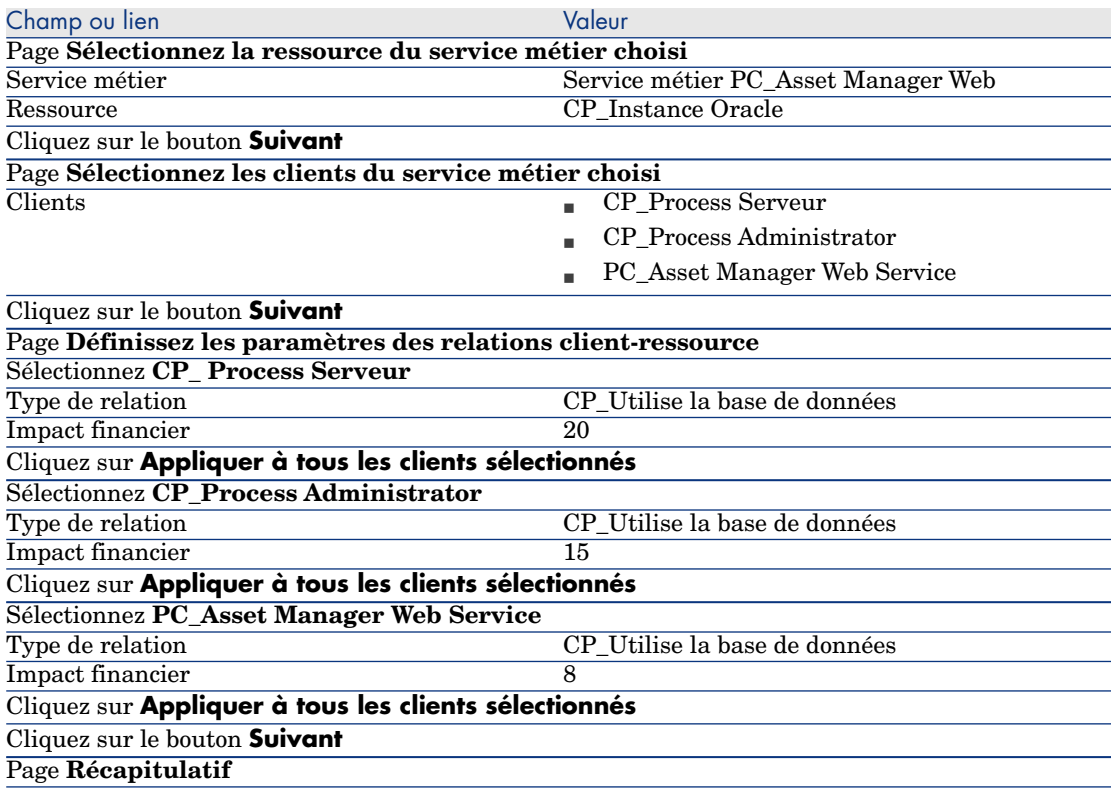

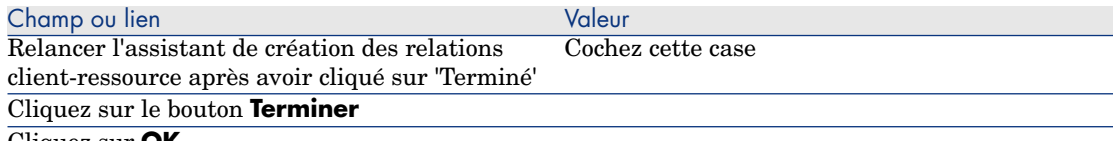

Cliquez sur **OK**

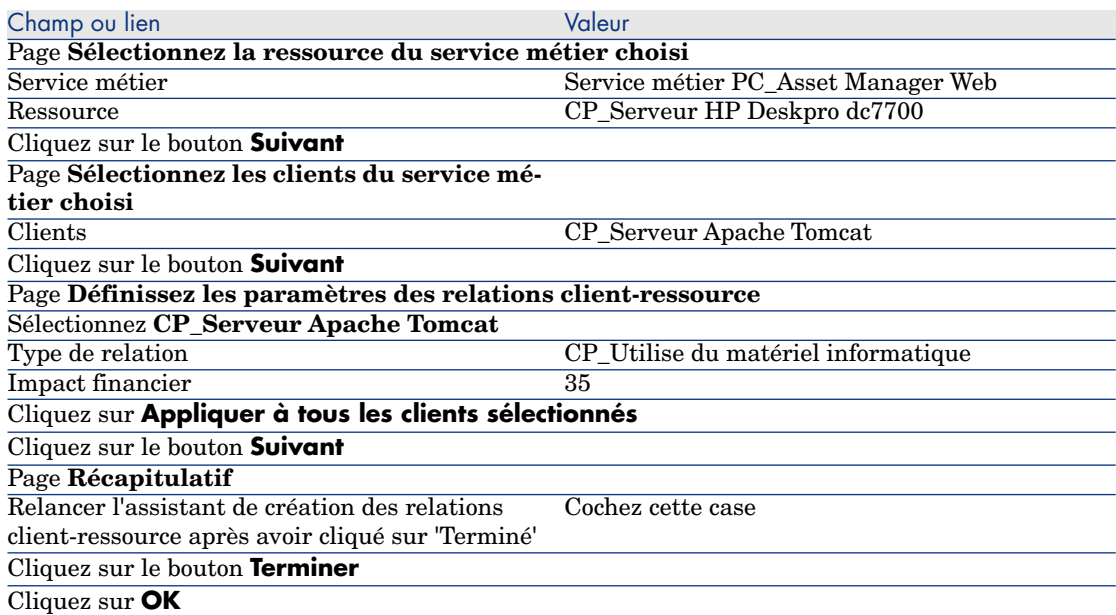

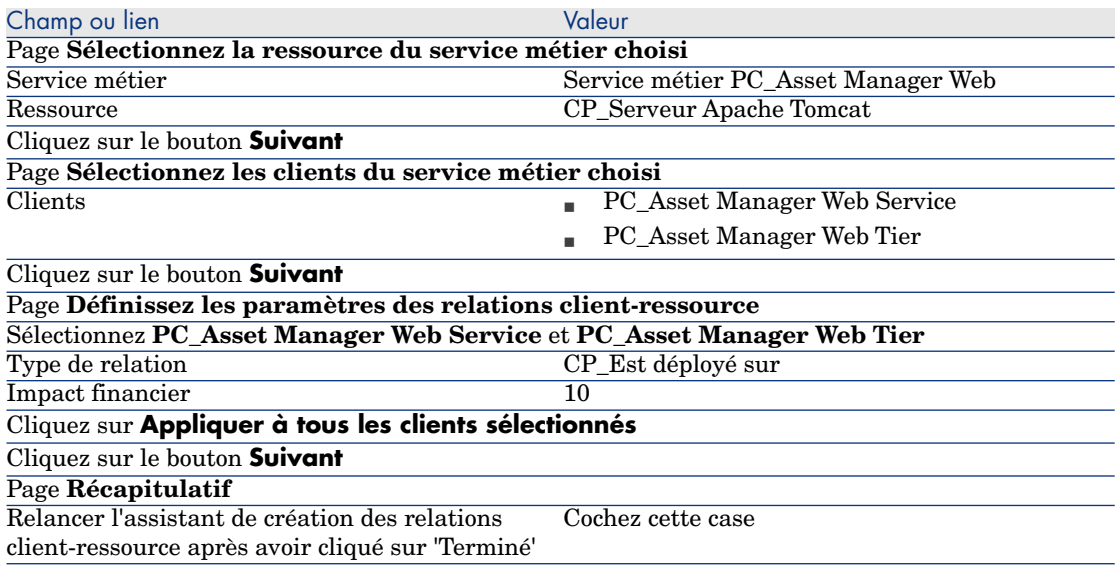

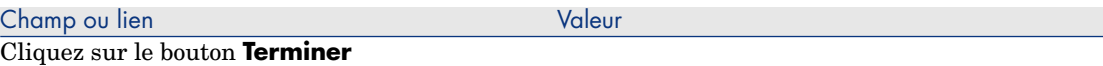

Cliquez sur **OK**

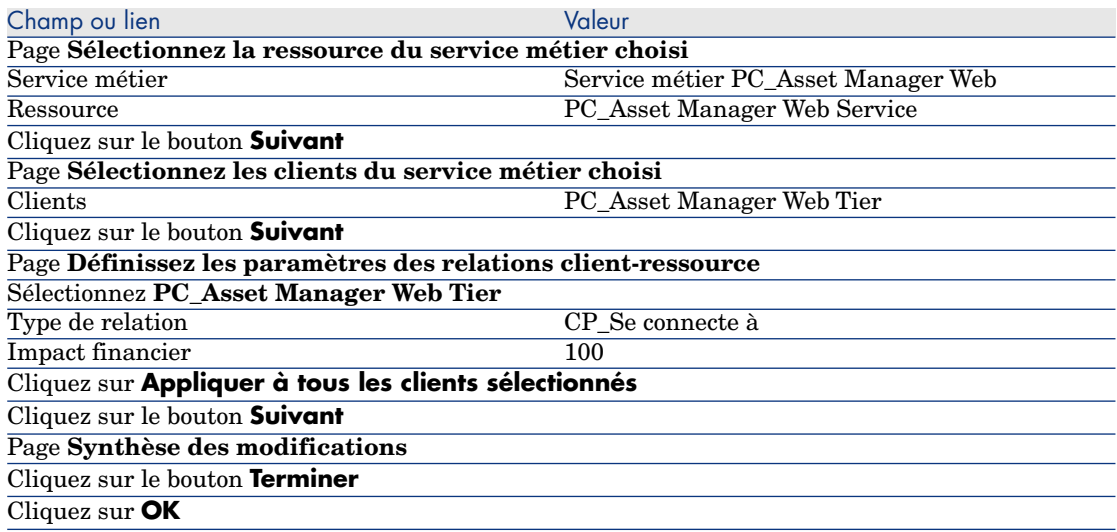

Pour visualiser toutes les relations client-ressource du service métier :

- 1 Affichez les **Services métier** (**Cycle de vie des biens/ Services informatiques et virtualisation/ Services métier/ Services métier** du navigateur).
- 2 Dans l'onglet **Services métier** du détail du service métier **Service métier PC\_Asset Manager Web**, vous visualisez l'ensemble des relations client-ressource du service métier classées par type de relation client-ressource.

# Etape 6 : Simulation de l'indisponibilité du serveur Compaq HP dx6050

- 1 Affichez l'assistant de simulation d'impact (lien **Cycle de vie des biens/ Services informatiques et virtualisation/ Services métier/ Actions utilisateur/ Impact d'une indisponibilité sur un service métier...** du navigateur).
- 2 Dans la première page de l'assistant :
	- 1 Sélectionnez le service métier Web **Service métier PC\_Asset Manager Web**.
	- 2 Cliquez sur le bouton **Suivant**.

Les disponibilités de toutes les ressources sont à **100** (100 %).

3 Dans la colonne **Disponibilité**, attribuez la valeur **20** à CP\_Serveur Compaq HP dx6050, puis cliquez sur **Terminer**.

L'assistant affiche le résultat de la simulation :

- n CP Instance Oracle est touché car il est client de CP Serveur Compaq HP dx6050. Sa disponibilité passe à **20 %**.
- n PC Asset Manager Web Service, le processus PC Server et le processus PC\_Administrator sont touchés car ils sont clients de l'instance CP\_Oracle. La disponibilité au niveau de chacun de ces clients passe à **28 %**.
- n PC Asset Manager Web Tier est touché car il est client de PC\_Asset Manager Web Service. La disponibilité au niveau de ce client passe à **31,6%**.
- <sup>n</sup> La disponibilité moyenne des clients est calculée en fonction des clients touchés qui ne sont pas également ressource d'autres clients : Il s'agit ici de PC\_Asset Manager Web Tier, PC\_Server et PC\_Administrator. La disponibilité moyenne des clients est donc égale à :

**% disponibilité PC\_Asset Manager Web Tier + % disponibilité CP\_Process Serveur + % disponibilité CP\_Process Administrator / 3** = **29.2%**.

### Etape 7 : Analyse de l'impact financier

Grâce aux fonctionnalités disponibles dans les modules **Achats**, **Contrats** et **Finances** d'Asset Manager, on peut évaluer les différentes dépenses qui contribuent aux coûts liés au service métier, notamment :

- <sup>n</sup> Achat des serveurs hôtes : des lignes de dépenses sont générées pour chaque achat.
- <sup>n</sup> Coût de la licence Asset Manager et du contrat de maintenance associé :

La licence Asset Manager (utile pour le déploiement d'Asset Manager Web) est entièrement dédiée au service métier. Son coût sera donc entièrement reporté sur le service métier. La licence sera créée comme une ressource associée directement au service métier par une relation client-ressource exclusivement financière (Impact financier vaut 100 % et Impact d'indisponibilité vaut 0 %). Il est important d'associer un loyer au contrat de maintenance rattaché à cette licence.Ainsi les lignes de dépenses générées par le contrat seront reportées sur la licence et finalement sur le TCO du service métier.

<sup>n</sup> Coût de la licence Oracle associée à CP\_Instance Oracle: le coût de cette licence est partiellement reporté car l'impact financier de la ressource CP\_Instance Oracle n'est que de 30%.

<sup>n</sup> Coûts opérationnels sur les serveurs et les applications: lignes de dépenses générées par les installations, les processus internes de refacturation, etc.

Le TCO du service métier sera la somme du TCO du bien CP\_Service métier PC\_Asset Manager Web (bien qui représente le service métier) et des TCO des ressources du service métier, en tenant compte de l'impact financier évalué sur chaque relation client-ressource.
# 7 Informatique en nuage

<span id="page-216-0"></span>Asset Manager permet de gérer l'infrastructure informatique en nuage et de vous préparer à gérer la relation entre l'infrastructure et les services fournis par le pool de ressources informatiques configurables (par exemple, les serveurs, le stockage et les applications).

# Présentation

La fonctionnalité de gestion informatique en nuage dAsset Manager suppose qu'une agrégation d'éléments de parc informatique est gérée par un seul élément de parc (PI). Par conséquent, un nouveau concept est présenté : le groupe de composants informatiques (ITCG), un élément de parc virtuel qui représente une collection d'éléments de parc et qui facilite ainsi la gestion de l'infrastructure en nuage.

La figure ci-dessous illustre les objets de gestion en nuage et leurs relations client-ressource.

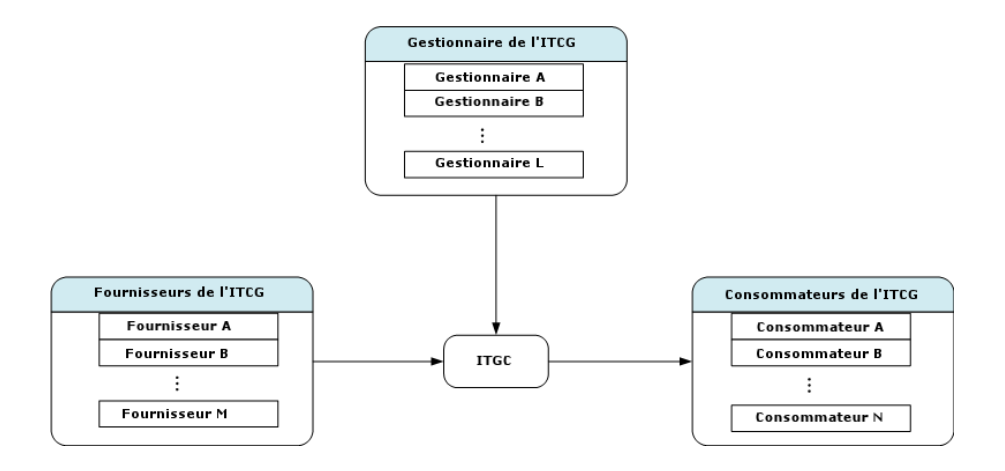

 $\blacksquare$  ITCG

Un ITCG est une classe spéciale de biens qui représente une agrégation d'éléments de parc informatique, par exemple, un cluster de serveurs physique ou virtuel. Dans la figure, l'ITCG regroupe les ressources informatiques de Fournisseur A, B, ..., n.

<sup>n</sup> Fournisseur d'ITCG

Un bien qui fournit sa ressource à un ITCG. Comme indiqué dans la figure, les ressources de plusieurs fournisseurs sont combinées pour former un pool de ressources constituant l'ITCG.

<sup>n</sup> Consommateur de l'ITCG

Un bien qui consomme la ressource provisionnée par l'ITCG. La ressource d'ITCG peut être affectée à plusieurs consommateurs.

<sup>n</sup> Responsable de l'ITCG

Un bien qui gère le service fourni par l'ITCG. Un ITCG peut comporter un ou plusieurs responsables.

Les types de relations client-ressource entre les objets gérés sont les suivants :

- <sup>n</sup> VI:Plusieurs consommateurs extraient les ressources de plusieurs agrégations
- <sup>n</sup> VI:Plusieurs consommateurs extraient les ressources d'une seule agrégation
- <sup>n</sup> VI:Plusieurs agrégations sont gérées par plusieurs responsables
- <sup>n</sup> VI:Plusieurs agrégations sont gérées par un seul responsable
- <sup>n</sup> VI:Une seule agrégation est gérée par plusieurs responsables
- <sup>n</sup> VI:Une seule agrégation regroupe les ressources de plusieurs fournisseurs

# Prérequis

<span id="page-218-0"></span>Suivant l'architecture de la gestion en nuage, les objets gérés peuvent avoir quatre rôles de virtualisation : fournisseur, agrégation, consommateur et responsable. Par conséquent, un bien d'infrastructure en nuage doit être associé à des modèles et des natures spécifiques.

La nature associée au modèle des objets de gestion informatique en nuage doit être l'une des suivantes, selon le rôle du bien.

- <sup>n</sup> Fournisseur d'ordinateur
- <sup>n</sup> Consommateur d'ordinateur
- <sup>n</sup> Agrégation d'ordinateurs
- <sup>n</sup> Responsable d'ordinateur
- Fournisseur de stockage
- Consommateur de stockage
- n Agrégation de stockage
- <sup>n</sup> Responsable de stockage

#### Création d'un modèle d'un objet de gestion informatique en nuage

- 1 Affichez les modèles (menu **Gestion du parc/ Configurations des biens/ Modèles** du navigateur).
- 2 Cliquez sur le bouton **Nouveau**.
- 3 Renseignez les champs et liens du détail du modèle.

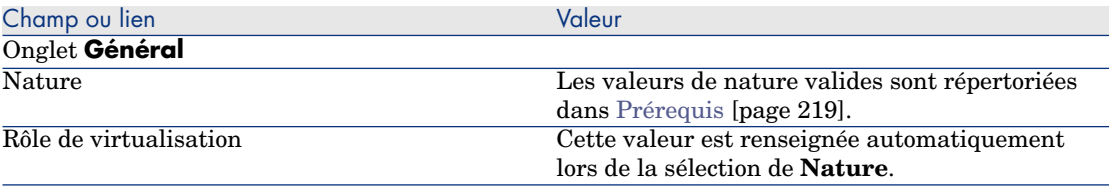

## Création d'un bien représentant l'objet de gestion informatique en nuage

- 1 Affichez les biens (lien **Cycle de vie des biens/ Gestion de l'infrastructure/ Biens** du navigateur).
- 2 Cliquez sur le bouton **Nouveau**.
- 3 Renseignez les champs et liens du détail du bien.

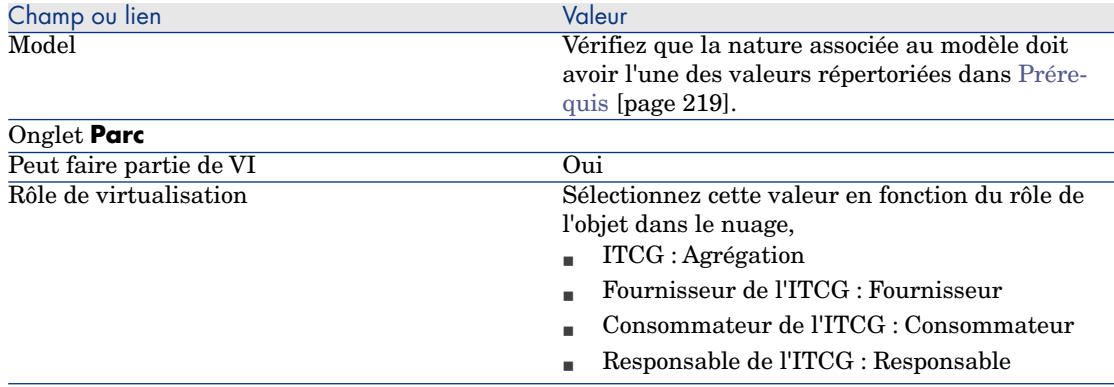

Un enregistrement est inséré automatiquement dans l'écran des groupes de composants informatiques (nom SQL : amITCompGrpVI) dès que vous avez créé un bien dont le **Rôle de virtualisation** est **Agrégation**.

# Gestion des relations client-ressource entre les objets

Vous pouvez créer, supprimer et mettre à jour des relations client-ressource entre un ITCG et ses fournisseurs/consommateurs/responsables.

## Ecran Conception des groupes de composants informatiques

L'onglet **Groupes de composants informatiques** du détail de l'enregistrement ITCG comprend trois zones de liste.

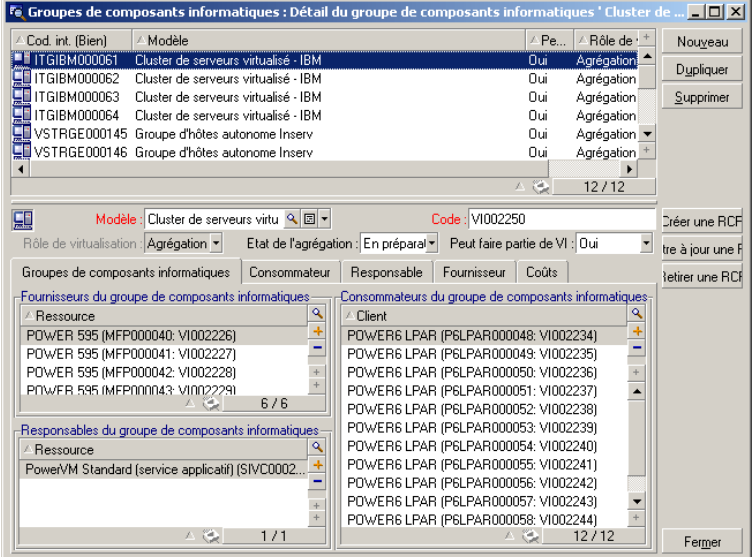

Les éléments de ces listes sont affichés à l'aide du lien du tableau Relations client-ressource vers le tableau Groupes de composants informatiques.

La zone de liste **Fournisseurs du groupe de composants informatiques** contient la liste des relations (dont le client est l'ITCG) avec le type de relation CR,

<sup>u</sup> VI:Une seule agrégation regroupe les ressources de plusieurs fournisseurs

La zone de liste **Responsables du groupe de composants informatiques** contient la liste des relations (dont le client est l'ITCG) avec les types de relation CR,

- <sup>n</sup> VI:Plusieurs agrégations sont gérées par plusieurs responsables
- <sup>n</sup> VI:Plusieurs agrégations sont gérées par un seul responsable
- <sup>n</sup> VI:Une seule agrégation est gérée par plusieurs responsables

La zone de liste **Consommateurs du groupe de composants informatiques** contient la liste des relations (dont la ressource est l'ITCG) avec les types de relation CR,

- <sup>n</sup> VI:Plusieurs consommateurs extraient les ressources de plusieurs agrégations
- <sup>n</sup> VI:Plusieurs consommateurs extraient les ressources d'une seule agrégation

# Création de relations client-ressource

- 1 Affichez les groupes de composants informatiques (lien **Cycle de vie des biens/ Services informatiques et virtualisation/ Informatique en nuage/ Groupes de composants informatiques** du navigateur).
- 2 Affichez le détail de l'ITCG pour lequel vous souhaitez créer des fournisseurs/consommateurs/responsables.
- 3 Lancez l'assistant **Créer des relations client-ressource avec le groupe de composants** comme suit :
	- <sup>n</sup> Cliquez sur **Créer une RCR** (client Windows) ou en sélectionnant **Ajouter une relation à un groupe de composants informatiques (Agrégation)** dans la liste déroulante Action (client Web).
	- <sup>n</sup> Ou sélectionnez **Créer des relations CR de composant** dans le menu **Cycle de vie des biens/ Services informatiques et virtualisation/ Informatique en nuage/ Groupes de composants informatiques/** Actions utilisateur du navigateur.
- 4 Dans l'assistant **Créer des relations client-ressource avec le groupe de composants**,

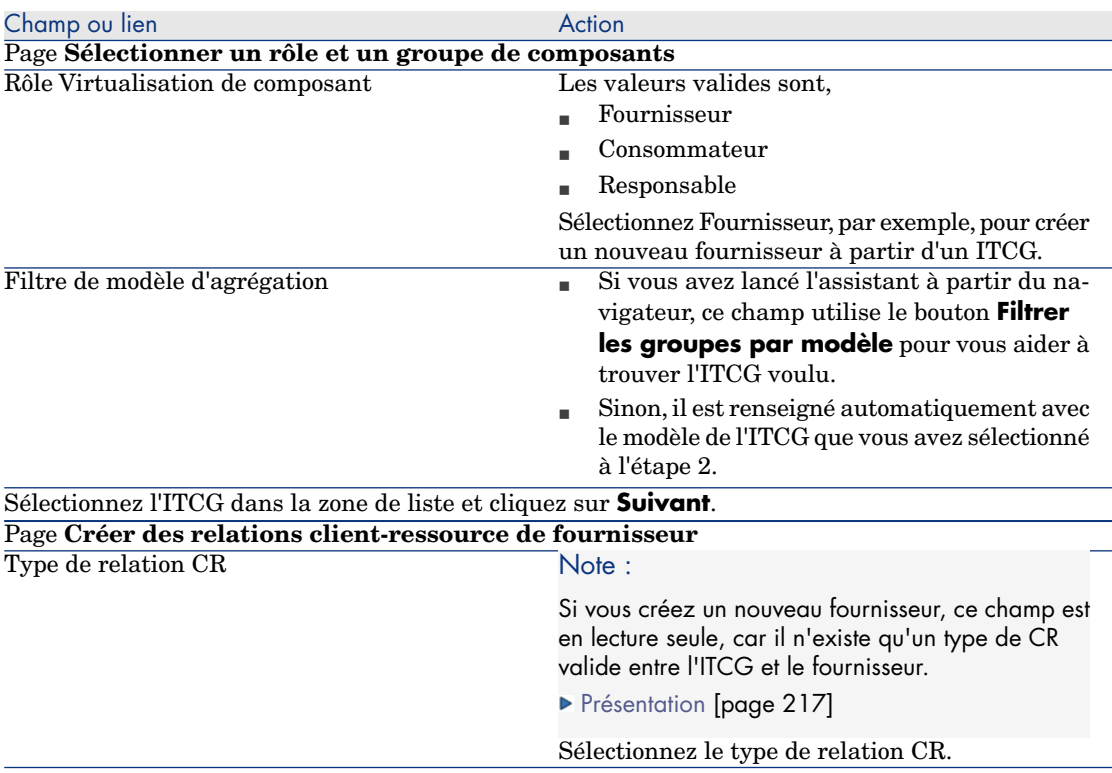

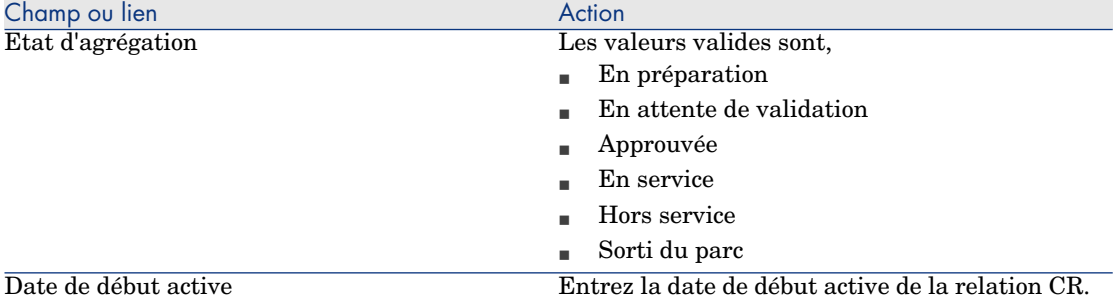

Client Windows : les sélections disponibles s'affichent automatiquement dans la zone de liste. Client Web : cliquez sur **Mettre à jour la liste** pour afficher les sélections possibles.

Note :

La zone de liste affiche un message si aucune sélection ne correspond aux propriétés saisies.

Sélectionnez le bien dans la zone de liste et cliquez sur **Terminer**.

Lorsque la création est terminée, un nouvel enregistrement est inséré dans le tableau des relations client-ressource (accessible par le menu **Cycle de vie des biens/ Services informatiques et virtualisation/ Services métier** du navigateur). Il est également affiché dans la zone de liste correspondante de l'onglet **Groupes de composants informatiques** du détail de l'enregistrement ITCG.

## Mise à jour des relations client-ressource

- 1 Affichez les groupes de composants informatiques (lien **Cycle de vie des biens/ Services informatiques et virtualisation/ Informatique en nuage/ Groupes de composants informatiques** du navigateur).
- 2 Affichez le détail de l'ITCG pour lequel vous souhaitez modifier la relation CR.
- 3 Lancez l'assistant **Mettre à jour les relations client-ressource avec le groupe de composants** comme suit :
	- **n** Cliquez sur **Mettre à jour une RCR** (client Windows) ou sélectionnez **Mettre à jour une relation à un groupe de composants informatiques (Agrégation)** dans la liste déroulante Action (client Web).
	- <sup>n</sup> Ou sélectionnez **Mettre à jour des relations CR de composant** dans le menu **Cycle de vie des biens/ Services informatiques et virtualisation/ Informatique en nuage/ Groupes de composants informatiques/ Actions utilisateur** du navigateur.

#### 4 Dans l'assistant **Mettre à jour des relations client-ressource avec le groupe de composants**,

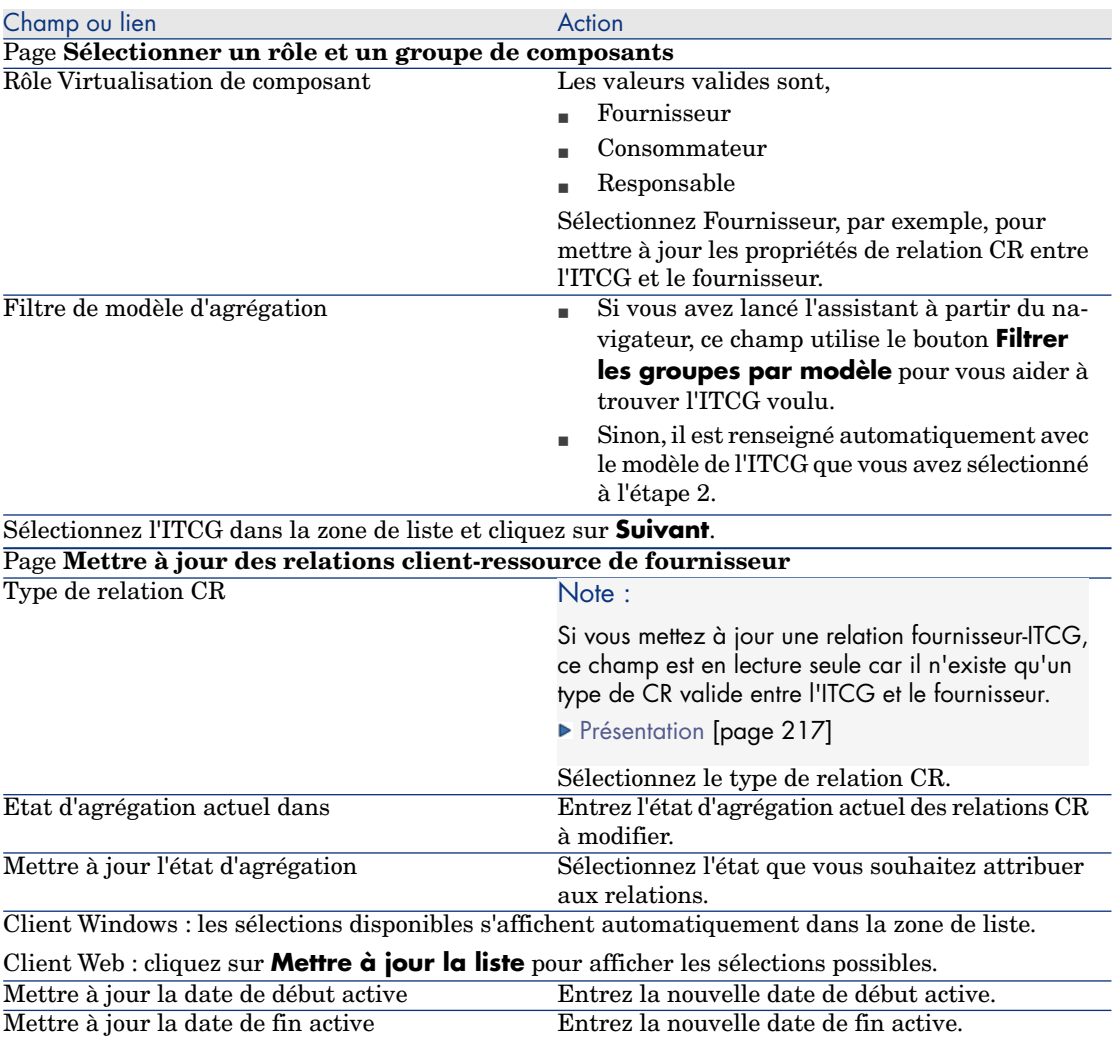

Champ ou lien Action Action Note :

La zone de liste affiche un message si aucune sélection ne correspond aux propriétés saisies.

Sélectionnez le bien dans la zone de liste et cliquez sur **Terminer**.

# Suppression de relations client-ressource

- 1 Affichez les groupes de composants informatiques (lien **Cycle de vie des biens/ Services informatiques et virtualisation/ Informatique en nuage/ Groupes de composants informatiques** du navigateur).
- 2 Affichez le détail de l'ITCG dans lequel vous souhaitez supprimer des relations CR.
- 3 Lancez l'assistant **Supprimer des relations client-ressource avec le groupe de composants** comme suit :
	- Cliquez sur **Retirer une RCR** (client Windows) ou sélectionnez **Supprimer une relation à un groupe de composants informatiques (Agrégation)** dans la liste déroulante Action (client Web).
	- <sup>n</sup> Ou sélectionnez **Supprimer des relations CR de composant** dans le menu **Cycle de vie des biens/ Services informatiques et virtualisation/ Informatique en nuage/ Groupes de composants informatiques/ Actions utilisateur** du navigateur.
- 4 Dans l'assistant **Supprimer des relations client-ressource avec le groupe de composants**,

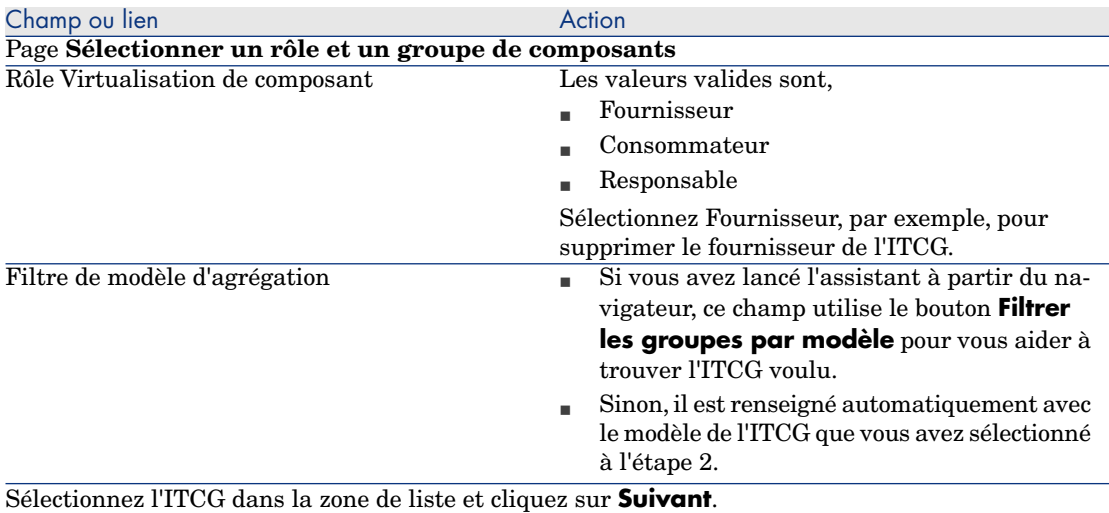

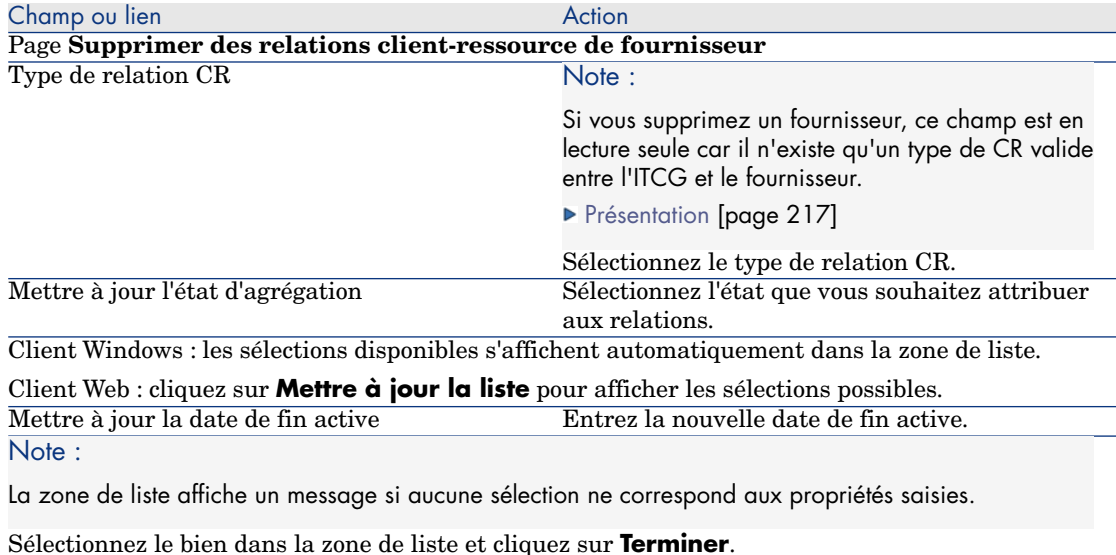

Gestion du pool de ressources ITCG

Outre les relations CR concernant l'ITCG, la gestion de l'infrastructure en nuage implique également le calcul de la taille du pool de ressources ITCG.

Etant donné qu'un pool de ressources ITCG est l'agrégation des ressources de ses fournisseurs, lors du calcul de la taille du pool, le système comptabilise les ressources dénombrables de chaque fournisseur. Par conséquent, vous devez définir les dimensions d'un fournisseur qui sont considérées comme "ressource dénombrable" et pouvant être agrégées dans le cadre du pool de ressources. Par exemple, le nombre de CPU.

## Création d'une dimension d'agrégation

- 1 Affichez l'écran Agrégation (lien **Cycle de vie des biens/ Services informatiques et virtualisation/ Informatique en nuage/ Groupes de composants informatiques/ Agrégation** du navigateur).
- 2 Cliquez sur le bouton **Nouveau**.
- 3 Entrez le nom complet du champ à agréger lorsqu'un bien joue le rôle de virtualisation du fournisseur. Par exemple, Computer.lDiskSizeMb.
- 4 Enregistrez l'opération.

# Association/Dissociation des champs d'agrégation de/vers une nature d'agrégation

Asset Manager offre deux natures d'agrégation : **Agrégation d'ordinateurs** et **Agrégation de stockage**. Par défaut, un ITCG ayant la nature d'agrégation d'ordinateurs cumule le **Nombre de c?urs**, la **Taille disque**, le **Nombre de CPU** de ses fournisseurs. Alors qu'un ITCG ayant la nature d'agrégation de stockage ne cumule que la **Taille disque**. Vous pouvez ajouter ou supprimer les champs d'agrégation selon vos besoins.

- 1 Affichez l'écran des natures (menu **Gestion du parc/ Configurations des biens/ Natures** du navigateur).
- 2 Sélectionnez l'onglet **Agrégation** du détail de l'**agrégation d'ordinateurs** ou de l'**agréation de stockage**.
- 3 Cliquez sur **+**/**-** (client Windows) ou sur **Ajouter**/**Supprimer** (client Web) pour ajouter ou supprimer des champs d'agrégation.

# Affichage du nombre de ressources agrégées (client Windows)

- 1 Configurez la liste des enregistrements Groupes de composants informatiques pour afficher les colonnes **Nombre de coeurs**, **Taille disque**, **Nombre de CPU**.
- 2 Vérifiez le nombre affiché dans les trois colonnes.

Si la nature associée à l'ITCG définit la **Taille disque** comme l'un de ses champs d'agrégation, la taille disque de cet ITCG est égale à la somme de la taille disque de ses fournisseurs.

*228 | HP Asset Manager 9.30 - Parc*

# 8 Interventions

Les éléments du parc peuvent faire l'objet d'interventions (Exemple : opérations de maintenance) ou être inclus dans des projets nécessitant leur utilisation (Exemple : utilisation de matériel informatique pour une formation de longue durée).

Une intervention est une opération qui porte sur un élément du parc pour résoudre un problème: service, support utilisateur, délocalisation, etc.

Pour afficher la liste des interventions, cliquez sur le lien **Cycle de vie des biens/ Interventions / Interventions** du navigateur.

Les interventions sont décrites sous forme d'une arborescence d'interventions (ou de sous-tâches). Vous pouvez affecter à une intervention autant de sous-tâches que vous le souhaitez. Une intervention peut s'appuyer sur un modèle d'intervention. Un modèle décrit une intervention générique ou une procédure standard. Les informations définies dans un modèle sont reprises dans le détail de l'intervention.

Les sous-tâches sont également des interventions. Elles permettent le découpage d'une intervention en interventions élémentaires. La réalisation de la totalité des sous-tâches est nécessaire à la réalisation de l'intervention.

Les sous-tâches d'une intervention peuvent être réalisées de façon séquentielle (sous-tâches réalisées l'une après l'autre) ou en parallèle (sous-tâches réalisées simultanément). Le champ **Séquencement** (Nom SQL : lSequenceNumber) permet de préciser l'ordonnancement des sous-tâches. Ce champ présente les particularités suivantes :

- <sup>n</sup> Deux interventions possédant le même séquencement peuvent être exécutées en parallèle.
- <sup>n</sup> Plus la valeur de ce champ est faible, plus l'ordre de réalisation de l'intervention est important.

# Types d'intervention

Le champ **Type** (Nom SQL : seType) dans l'onglet **Général** du détail d'une intervention qui précise le type de l'intervention. Ce champ est associé à une énumération système.

Les champs proposés dans l'onglet **Suivi** du détail de l'intervention varient selon le type d'intervention choisi.

#### Maintenance interne

Vous pouvez préciser l'intervenant et son groupe dans les champs **Intervenant** et **Groupe** (nom SQL :Technician and EmplGroup) du sous-onglet **Intervenant** de l'onglet **Suivi**.

#### Maintenance sous contrat

En général, les interventions réalisées sous contrat ne génèrent aucune facturation.

- <sup>n</sup> C'est dans le champ **Contrat** du sous-onglet **Intervenant** de l'onglet **Suivi** du détail de l'intervention que vous pouvez sélectionner le contrat associé à l'intervention. Asset Manager ne propose que les contrats associés à l'élément du parc sur lequel porte l'intervention.
- <sup>n</sup> Vous pouvez préciser l'intervenant et sa société respectivement dans les champs **Intervenant** nom SQL : Contact) et **Société** (nom SQL : Supplier) du sous-onglet **Intervenant** de l'onglet **Suivi**. Si vous avez renseigné le champ **Société** avant de renseigner le champ **Intervenant** , Asset Manager ne propose que les contacts de la société sélectionnée.

#### Maintenance hors contrat

Il s'agit d'interventions qui dépassent le cadre d'un contrat de maintenance existant ou d'interventions réalisées par des sociétés avec lesquelles aucun contrat n'a été signé. En général, elles génèrent des facturations.

- <sup>n</sup> S'il s'agit d'une intervention dépassant le cadre d'un contrat de maintenance existant, vous pouvez préciser ledit contrat dans le champ **Contrat** (Nom SQL : Contract) du sous-onglet **Intervenant** de l'onglet **Suivi** du détail de l'intervention.Asset Manager ne propose que les contrats associés à l'élément du parc.
- <sup>n</sup> Vous pouvez préciser l'intervenant en indiquant dans le champ **Intervenant** (nom SQL : Contact) du sous-onglet **Intervenant** de l'onglet **Suivi** du détail de l'intervention un employé faisant partie de la liste des contacts de toutes les sociétés tierces. Si vous avez complété le champ **Société** (Nom SQL : Supplier), Asset Manager ne propose que les contacts de la société sélectionnée.

# Evolution d'une intervention

## Cycle d'une intervention

Une intervention possède le cycle de vie suivant :

# Figure 8.1. Intervention - Cycle complet

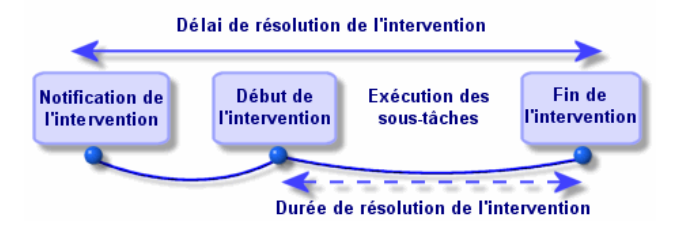

Chaque étape de ce cycle survient ou est prévue à une date précise. Le passage de l'intervention dans chacune des étapes de ce cycle est reflété par le champ **Etat** (Nom SQL : seStatus).

#### **Tableau 8.1. Intervention - Les différents états**

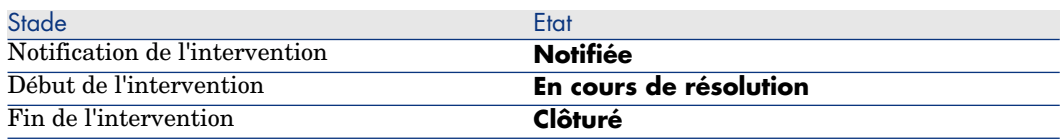

L'écran de détail d'une intervention ainsi que le sous-onglet **Calendrier** de l'onglet **Suivi** du détail de l'intervention précisent les dates des diverses étapes: date de notification, début prévu de l'intervention, début effectif de l'intervention...

## Etat d'une intervention et automatismes

C'est le champ **Etat** (Nom SQL : seStatus) en haut du détail d'une intervention qui précise l'état d'une intervention. Ce champ est automatiquement calculé par Asset Manager en fonction des dates qui ont été remplies dans le sous-onglet **Calendrier** de l'onglet **Suivi** de la fiche d'intervention ou à la suite d'une action de l'utilisateur déclenchée par un clic sur l'un des boutons d'actions :

- **Par défaut, l'intervention a pour état : Notifiée.**
- <sup>n</sup> L'état de la fiche d'intervention passe à **Prévue** lorsque le **Début prévu** (Nom SQL : dtSchedFixStart) est renseigné.
- <sup>n</sup> L'état de la fiche d'intervention passe à **En cours** dans les cas suivants :
	- <sup>n</sup> Le champ **Début effect.** (Nom SQL : dtActualFixStart) est renseigné.
	- Eutilisateur clique sur le bouton  $\mathcal{L}^{\text{Déman}}$  (client Windows client) ou sélectionne **Démarrer l'intervention** sous **Actions** (client Web).
	- <sup>n</sup> Une des sous-interventions est dans l'état **En cours**.
- <sup>n</sup> L'état de la fiche d'intervention passe à **Clôturé** dans les cas suivants :
	- <sup>n</sup> L'utilisateur clique sur le bouton **Clôturer** (client Windows) ou sélectionne **Clôturer l'intervention** sous **Actions** (client Web).
	- <sup>n</sup> Toutes les sous-interventions de l'intervention sont dans l'état **Clôturé**.

# Suivi d'une intervention

L'onglet **Suivi** du détail d'une intervention vous permet de contrôler précisément le planning et les modalités de réalisation d'une intervention.

Cet onglet se décompose en une série de sous-onglets.

- <sup>n</sup> L'onglet **Intervenant** détaille, en fonction du type de l'intervention, les informations concernant l'employé responsable de l'intervention.
- <sup>n</sup> L'onglet **Sous-tâches** permet de structurer hiérarchiquement une intervention en la découpant en une série de sous-interventions. Celles-ci peuvent être réalisées en parallèle ou séquentiellement en fonction de la valeur du champ **Séquencement** (Nom SQL : lSequenceNumber) pour chacune de ces sous-interventions.
- <sup>n</sup> L'onglet **Calendrier** présente un planning de l'intervention: date prévue de résolution, date effective de résolution, date d'appel du tiers mainteneur (dans le cas d'une intervention de type **Maintenance sous contrat** ou **Maintenance hors contrat**). Vous pouvez également choisir dans cet onglet un calendrier des périodes ouvrées qui sera utilisé par Asset Manager pour le calcul des dates et délais liés à l'intervention.
- <sup>n</sup> L'onglet **Clôture** détaille les informations liées à la clôture de l'intervention.

# Gérer les interventions

## Créer une hiérarchie virtuelle sur l'écran des interventions

# Note :

Cette opération ne peut être réalisée qu'à l'aide du client Windows.

Pour un plus grand confort d'utilisation, il est conseillé de personnaliser le lien associé au champ **Bien** de la table des interventions et de créer une hiérarchie virtuelle.

Pour personnaliser l'affichage du lien associé au bien :

- 1 Cliquez avec le bouton droit sur le champ **Bien**.
- 2 Sélectionnez **Propriétés de l'éditeur de lien/ Regroupement/ Choisir un regroupement**.
- 3 Dans la fenêtre qui s'affiche, choisissez le modèle associé au bien (lien **Model**).

Désormais, la liste des biens est affichée de façon arborescente en fonction des modèles associés aux biens.

#### Créer une intervention

Quand un problème vous est signalé, créez une fiche d'intervention de l'une des deux manières suivantes :

- **n** Affichez la liste des interventions (lien **Durée de vie des biens/ Interventions/ Interventions** du navigateur) et appuyez sur **Nouveau**.
- <sup>n</sup> Ou affichez le sous-onglet **Interventions sur ce bien** de l'onglet **Maint.** (Maintenance) du détail du bien concerné, et appuyez sur le bouton  $\mathcal{L}$  (client Windows) ou sur **Ajouter** (client Web) pour ajouter une fiche d'intervention.

## Utiliser des vues ou des filtres pour gérer les interventions

Les intervenants peuvent retrouver les interventions qui leur sont affectées en affichant une vue ou la liste des interventions avec un filtre approprié (combinant des critères portant par exemple sur l'**Intervenant** (nom SQL : Contact), **Société** (nom SQL : Supplier), **N° tiers mainteneur** (nom SQL : MaintNumber), **Etat** (nom SQL : seStatus), **Priorité** (nom SQL : Priority)).

L'administrateur peut effectuer des analyses régulières du travail en cours à l'aide des vues ou des filtres :

- Interventions non planifiées: Etat = **Notifiée**.
- <sup>n</sup> Interventions en retard: Etat = **Prévue** et **Début prévu** (Nom SQL : dtSchedFixStart) < date du jour.
- Interventions en cours: Etat = **En cours**
- <sup>n</sup> Liste des interventions dont l'état est **En cours** par intervenant, société tierce, contrat.

# Astuce :

Nous vous recommandons d'ajouter ces requêtes (menu **Administration/ Requêtes**), pour les sélectionner à partir de **Filtre par requêter** (clients Windows) ou **Filtres** (client Web).

L'administrateur peut effectuer des analyses régulières du travail effectué à l'aide des vues ou des filtres :

- <sup>n</sup> Ecart entre la durée prévue et la durée réalisée.
- n Analyse des délais de résolution.
- <sup>n</sup> Ecart entre la date d'appel du tiers mainteneur et la date de première intervention comparé au délai d'intervention garanti.

# 9 Projets

Un projet permet de décrire une opération concernant un ensemble de biens et/ ou d'employés.

# Création de projets

Pour créer un projet :

- 1 Affichez la liste des projets à l'aide du menu **Gestion de l'organisation/ Organisation/ Projets**.
- 2 Créez un nouveau projet en cliquant sur **Nouveau**.
- 3 Renseignez les informations de l'onglet **Général**, en particulier la date de fin de projet et éventuellement son alarme  $\bullet$  (client Windows) ou  $\bullet$  (client Web).

 $N$ Note  $\cdot$ 

Si vous utilisez le client Web, vous devez enregistrer la création avant d'ajouter l'alarme.

- 4 Dans l'onglet **Biens**, ajoutez les biens concernés par le projet.
- 5 Dans l'onglet **Employés**, précisez les employés concernés par le projet.
- 6 Si, plus tard, d'autres biens doivent être ajoutés au projet, partez soit de l'onglet **Projets** du détail des biens à ajouter, soit de l'onglet **Biens** du détail du projet.
- 7 Vérifiez régulièrement l'état des projets en cours. Pour cela, vous pouvez profiter des possibilités offertes par les filtres et les vues. Combinez des critères portant sur les champs **Début**, **Fin** et **Etat** (noms SQL : dStart, dEnd, et Status) pour mettre en évidence les projets à mettre en route, les projets en retard, en cours, etc.

# $\mathsf{\Omega}$  Astuce :

Nous vous recommandons d'ajouter ces requêtes (menu **Administration/ Requêtes**), pour les sélectionner à partir de **Filtre par requêter** (clients Windows) ou **Filtres** (client Web).

# Synchroniser des données de projets à partir de HP Project and Portfolio **Management**

## **Introduction**

Les solutions logicielles Asset Manager et HP Project and Portfolio Management permettent aux clients à la fois de mesurer et de communiquer la valeur apportée par l'organisation informatique aux sociétés qui en bénéficient.

Grâce à l'intégration d'Asset Manager et HP Project and Portfolio Management, il est possible de mettre en place un portail unifié pour tous les investissements informatiques fonctionnels et stratégiques, afin d'aider les responsables à prendre les décisions appropriées et à éliminer tous les coûts superflus de leurs dépenses en matière d'informatique. Les coûts d'un projet liés ou non à la main-d'?uvre sont centralisés dans \$SoftName;.

HP Project and Portfolio Management fournit les modèles et processus dont vous avez besoin pour optimiser la gestion des projets et du parc informatique. HP Project and Portfolio Management intègre et unifie tous les aspects de la charge de travail du service informatique (couvrant la gestion de la demande, des finances, du temps, des ressources, des projets et des programmes) pour offrir une visibilité optimale en temps réel sur toutes les activités liées à l'informatique. De plus, HP Project and Portfolio Management est repose sur un puissant moteur de traitement de workflows capable d'automatiser les processus de gestion de projets. Grâce à toutes ces fonctions,HP Project and Portfolio Management est l'outil idéal pour donner au service de gestion des

projets la visibilité, le contrôle et la souplesse nécessaires pour mettre en place et maintenir un service informatique en phase avec les objectifs de la société. Le logiciel Asset Manager est doté de puissantes fonctions de gestion financière aux normes ITIL et d'un moteur de calcul à toute épreuve. Les sociétés ont ainsi à leur disposition les outils dont elles ont besoin pour gérer le cycle de vie complet des biens, de l'achat jusqu'à la sortie du parc. Elles peuvent en outre déterminer les coûts, établir des rapports financiers pour tout type de bien et refacturer l'utilisation des services. Grâce à toutes ces informations, les membres de la direction sont parfaitement armés pour prendre les bonnes décisions.

#### Prérequis

Avant de procéder à l'intégration, vous devez avoir installé les produits suivants :

- **Nanager 9.30**
- **FIP Project and Portfolio Management 7.5**
- <sup>n</sup> HP Connect-It (les versions prises en charge sont définies dans la matrice de compatibilité Asset Manager)

## Procédure d'intégration

Cette section décrit la procédure de mise en ?uvre de l'intégration de premier niveau entre Asset Manager et HP Project and Portfolio Management. (il est ensuite possible d'y apporter des améliorations supplémentaires, en fonction des besoins spécifiques de votre gestion de projets).

Le connecteur HP Connect-It dédié appelé **Project and Portfolio Management Center** permet à Asset Manager d'accéder à deux des services Web HP Project and Portfolio Management (via deux instances du connecteur) :

- **Project Service** (pour obtenir des informations relatives aux projets)
- Finance Service (pour déterminer les coûts réels pour les projets)

Pour configurer la liaison avec le serveur d'applications HP Project and Portfolio Management :

- 1 Sélectionnez le lien **Administration/ Actions utilisateur/ Editer l'adresse URL des serveurs d'applications...** du navigateur.
- 2 Dans l'écran **Ajoutez et/ou modifiez les propriétés des serveurs d'applications**, sélectionnez le serveur d'applications **PPM** (ou ajoutez une entrée si elle n'existe pas encore dans la liste).
- 3 Cliquez dans le champ correspondant dans la colonne **Adresse URL du serveur**.
- 4 Saisissez l'URL du serveur HP Project and Portfolio Management, par exemple **http://localhost:8082**.
- 5 Cliquez sur **Suivant**, puis sur **Terminer**

Pour configurer le scénario et le connecteur HP Connect-It :

- 1 Exécutez HP Connect-It.
- 2 Ouvrez le scénario <dossier d'installation de HP Connect-It>\scenario\ppm\ppm75am52\ppmam.scn.
- 3 Configurez chacune des instances du connecteur (**PPM 7.5 Project Service** et **PPM 7.5 Finance Service**) en cliquant avec le bouton droit de la souris et en suivant les instructions données par l'assistant. Les paramètres dont les libellés sont soulignés en rouge sont obligatoires.

Dans l'écran **Définir les paramètres de connexion**, renseignez et/ou modifiez les détails relatifs au serveur et au port, le cas échéant.

# Transférer des données de HP Project and Portfolio Management vers Asset Manager à l'aide de HP Connect-It

Les données sont transférées uniquement lors de l'exécution du scénario (manuelle ou programmée à intervalle régulier).

HP Connect-It importe les projets de HP Project and Portfolio Management dans Asset Manager, sans omettre le détail de leurs lignes de dépenses, types de coûts, coûts réels en main-d'?uvre à partir du budget associé au projet, état du projet, objet, et devises multiples. Ces nouveaux détails concernant le projet sont ensuite accessibles via le client Windows et le client Web d'Asset Manager.

## Avantages de l'intégration

#### **Présentation**

Le schéma suivant récapitule les avantages apportés par l'intégration.

# Niveaux d'intégration Transférer le projet et ses coûts **PPM WS** AM (coûts réels en main d'œuvre uniquement  $-101$ Lien au détail d'un projet Interface graphique PPM Interface graphique AM

#### Etablir des listes de projets

Tous les projets de la base de données HP Project and Portfolio Management sont ajoutés à la base Asset Manager, avec une **Référence** (Ref) accompagnée du préfixe **PPM**. Ainsi, il est très facile d'établir la liste de tous les projets ou uniquement de ceux qui proviennent de HP Project and Portfolio Management, en définissant un filtre sur le champ **Référence** (Ref). Pour ce faire, il suffit de sélectionner le menu contextuel **Filtrer sur ce champ**, puis l'opérateur **LIKE** et la valeur **PPM%**.

Lorsque vous affichez la liste des projets dans Asset Manager, un champ calculé indique le TCO du projet :

**TCO projet** (Total Cost of Ownership), visible sur les onglets **Coûts** et **ROI**. Ce nombre correspond au total de lignes de dépenses associées au projet et dont l'état est **Réalisée** ou **Réalisée et validée**.

# Note :

Le résultat calculé dans ce champ inclut éventuellement une conversion de la devise source définie à la devise de référence 1. Toute modification apportée au résultat est visible dès que vous effectuez une actualisation manuelle.

Le scénario d'intégration HP Connect-It comprend une table de correspondance entre les noms de devises PPM et les codes de devises Asset Manager. Les coûts importés depuis HP Project and Portfolio Management sont ainsi correctement affichés ou convertis.

#### **Exemple :**

British Pound | GBP

Cette table de correspondance se trouve dans le fichier <Dossier d'installation HP Connect-It>\scenario\ppm\mpt\ppmam.mpt.

(ce fichier contient également les correspondances entre les régions et devises HP Project and Portfolio Management utilisées dans une version antérieure du scénario pour assurer la compatibilité en amont)

#### Afficher le détail des coûts d'un projet dans Asset Manager

Asset Manager regroupe tous les coûts informatiques, y compris ceux des projets. Vous pouvez ainsi examiner tous les coûts de chaque projet directement dans Asset Manager. (dans l'exemple suivant, les coûts dérivés de PPM ont un nom contenant la mention Labor). En conséquence, Asset Manager fournit le coût total de possession de chaque projet en tenant compte du matériel informatique, aussi bien que des contrats et de la main-d'?uvre.

#### Afficher une vue opérationnelle des projets dans Asset Manager

Vous pouvez démarrer HP Project and Portfolio Management à partir d'Asset Manager pour examiner les données relatives à la main-d'?uvre. Il suffit pour cela de cliquer sur le lien **Afficher le détail dans Project and Portfolio Management** dans l'onglet **Général**.

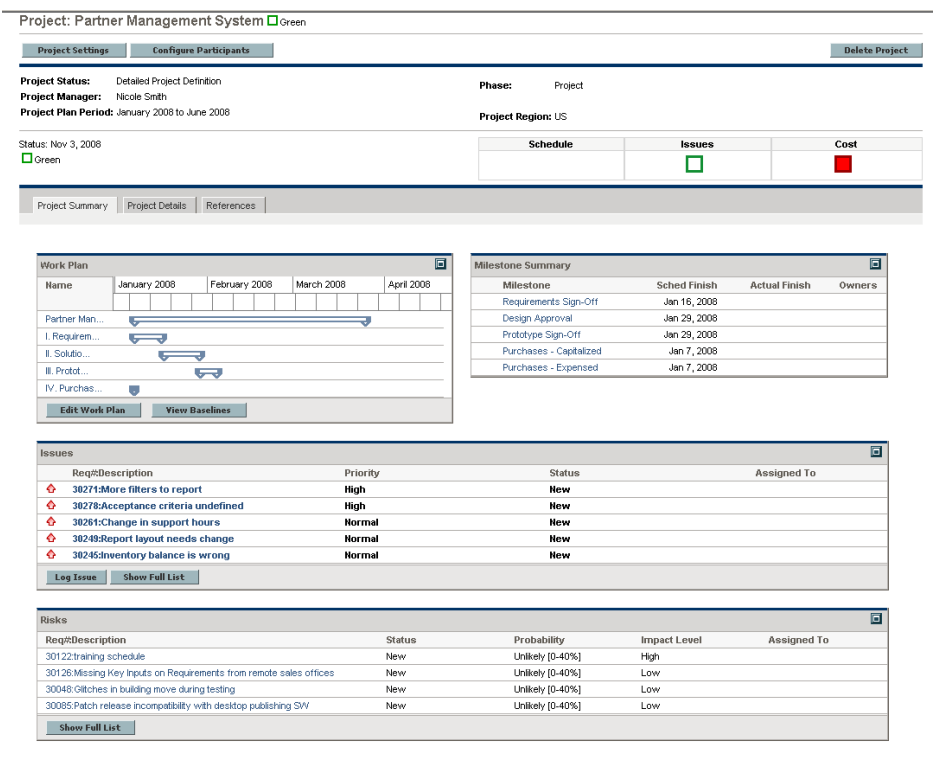

#### Types de coûts importés (planifiés, réels)

 $\bullet$  Seuls les coûts réels sont importés. Dans le budget suivant, par exemple, les coûts **Plan** (planifiés) ne seraient pas pris en compte.

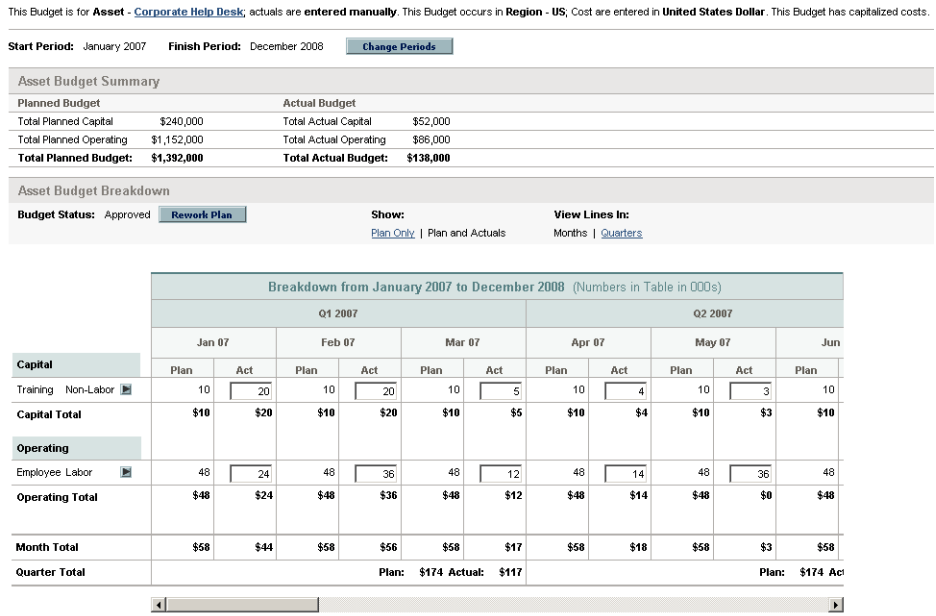

## Personnaliser le scénario ppmam.scn

Si vous faites appel à l'éditeur de scénarios HP Connect-It pour modifier le scénario ppmam.scn, vous devez examiner le fichier de scénario .xml pour vous assurer que l'attribut **<ATTRIBUTE Name="mDebit" Type="Double"/>** est placé avant l'attribut **<ATTRIBUTE Name="DebitCur" Type="String"/>** dans les sections suivantes :

```
<PifFormat Version="3.0" FormatId="Project - used to add expense lines ">
<STRUCTURE Name="amProject"> <COLLECTION Name="ExpenseLines"> <STRUCTURE N
ame="CostCategory"> <ATTRIBUTE Name="Name" Type="String"/> <ATTRIBUTE Name
="seExpenseType" Type="Short"/> </STRUCTURE> <ATTRIBUTE Name="Title" Type=
"String"/> <ATTRIBUTE Name="dBilling" Type="Date"/> <ATTRIBUTE Name="mDebi
t" Type="Double"/> <ATTRIBUTE Name="DebitCur" Type="String"/> <ATTRIBUTE N
ame="seStatus" Type="Short"/> <ATTRIBUTE Name="sePurpose" Type="Short"/> <
ATTRIBUTE Name="tsAccrualPeriod" Type="Long"/> </COLLECTION> <ATTRIBUTE Na
me="Title" Type="String"/> </STRUCTURE> </PifFormat>
```
Si tel n'est pas le cas, le coût est importé avec le montant correct mais il est associé à la devise par défaut (c'est-à-dire, la devise associée au login utilisé pour le transfert des données à partir de HP Project and Portfolio Management, si elle a été définie. Dans le cas contraire, il s'agit de la devise par défaut de la base de données).

*244 | HP Asset Manager 9.30 - Parc*

# 10 Eléments ajusteurs

Les éléments ajusteurs sont des enregistrements de la base de données permettant d'ajuster un ou plusieurs champs d'autres enregistrements.

# Introduction

#### Eléments ajusteurs et éléments cible

Un élément ajusteur ajuste un champ d'un ou plusieurs éléments cible. Les éléments ajusteurs peuvent être :

- Eléments de parc
- **Interventions**
- Contrats
- les formations
- **C**âbles

Les éléments cible sont tous les éléments ayant un lien avec un élément ajusteur. Exemple : l'enregistrement d'un écran (**Elément ajusteur**) dans le parc met à jour le nombre d'écrans de l'ordinateur (**Elément cible**) auquel il est lié.

Les types d'ajustement de champ sont définis dans les modèles des éléments ajusteurs. Les trois types d'ajustement de champ possibles sont :

**n** Addition

Exemple : la création d'une barrette de RAM de 256 Mo dans le parc ajoute **256** au champ **Mémoire** d'un ordinateur sur lequel cette barrette est installée.

**n** Soustraction

Exemple : la création d'une intervention de 10 heures sur un bien retire **10** à un champ **Durée** d'une première intervention sur ce même bien.

 $\blacksquare$  Remplacement

Exemple : la création d'un contrat couvrant un bien remplace le contrat couvrant précédemment ce bien.

## Les tables concernées par les processus d'ajustement

Les tables principales intervenant dans les processus d'ajustement :

<sup>n</sup> La table des natures (amNature)

Cette table permet de définir la nature du modèle de l'élément ajusteur.

<sup>n</sup> La table des modèles (amModel)

Cette table permet de créer les modèles des éléments ajusteurs. Pour chacun de ces modèles, des types d'ajustement de champ sont définis.

■ La table des types d'ajustement de champ (amFieldAdjustTempl)

Chaque type d'ajustement de champ contient les informations suivantes :

- <sup>n</sup> La table de l'élément ajusteur: Eléments du parc, interventions, contrats, formations, câbles
- <sup>n</sup> Le lien de l'élément ajusteur vers l'élément cible qui déclenche l'ajustement

Exemple : le fait de lier l'élément ajusteur à son élément parent (Une imprimante à un ordinateur).

<sup>n</sup> le champ de l'élément cible qui doit être modifié

Le champ peut être un champ de l'enregistrement de l'élément cible ou un champ lié directement ou indirectement à l'enregistrement de l'élément cible.

- $\blacksquare$  Un script indiquant la valeur ajustant le champ
- La table des champs ajustés (amFieldAdjustment)

L'enregistrement de chaque champ ajusté détaille :

- $S$ a date d'ajustement
- $s$  Sa valeur avant ajustement
- <sup>n</sup> Sa valeur après ajustement
- <sup>n</sup> La série de liens qui permettent d'y accéder depuis la table de l'enregistrement cible.
- La tables des éléments ajusteurs (amAdjustment)

Cette table regroupe tous les éléments ajusteurs créés dans la base de données.

<sup>n</sup> Les tables des éléments du parc, des câbles, des interventions, des formations et celle des contrats

Ces tables contiennent les enregistrements d'éléments pouvant devenir des éléments ajusteurs.

n Toutes les tables d'Asset Manager.

Ces tables contiennent les éléments cible des ajustements. Par le biais des liens directs ou indirects, l'enregistrement d'un élément ajusteur peut ajuster tous les champs de toutes les tables d'Asset Manager.

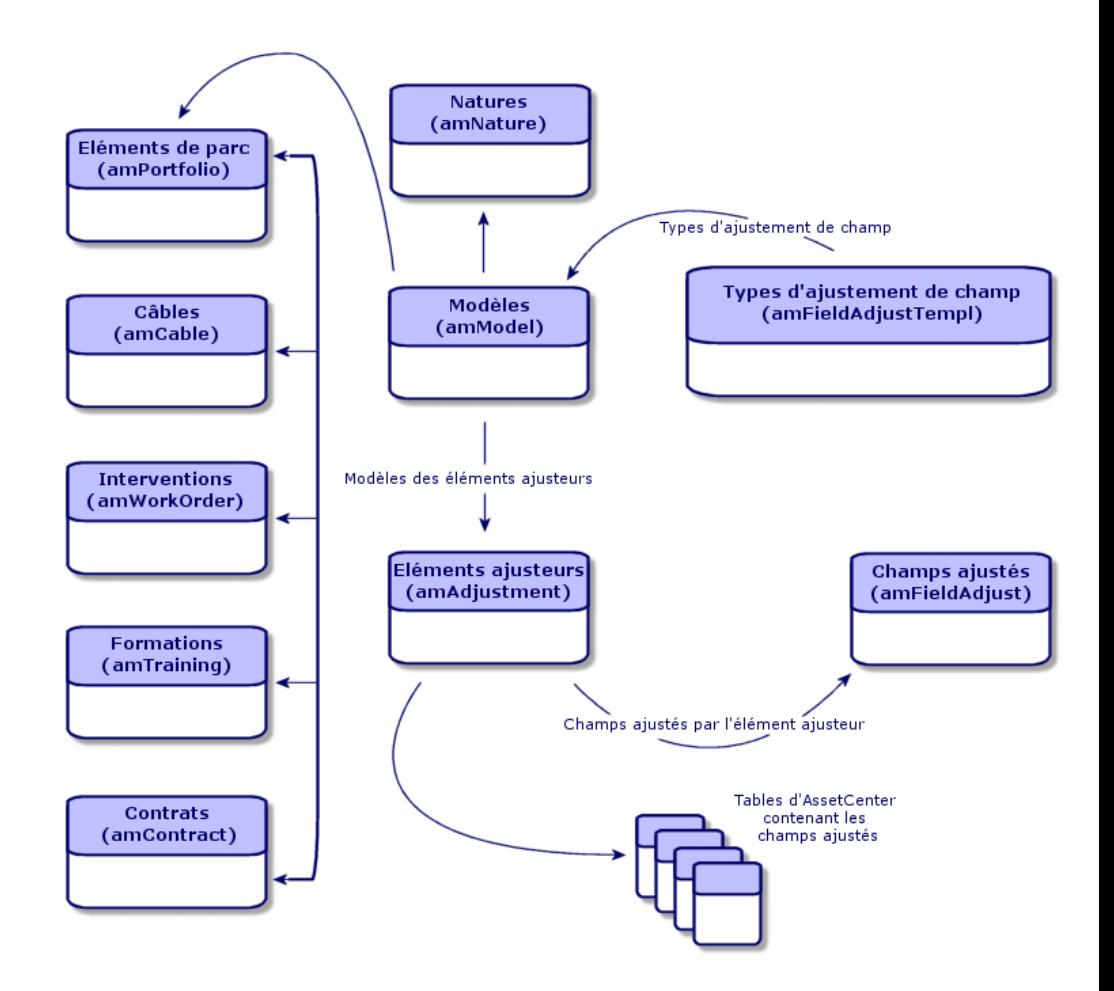

# Utilisation des éléments ajusteurs

#### Ajuster un champ à l'aide d'un élément ajusteur consiste à :

- 1 [Créer un modèle d'élément ajusteur](#page-247-0) [page 248]
- 2 [Définir un type d'ajustement de champ](#page-247-1) [page 248]
- 3 [Créer un élément ajusteur](#page-248-0) [page 249]
- <span id="page-247-0"></span>4 [Créer le lien déclenchant l'ajustement du champ](#page-248-1) [page 249]

### Créer un modèle d'élément ajusteur

[Créer un modèle d'élément du parc](#page-29-0) [page 30]

# Note :

<span id="page-247-1"></span>Tous les modèles sont des modèles d'éléments ajusteurs à l'exception des modèles dont la nature ne crée rien. (Vérifiez que le champ **Crée** de la nature du modèle n'a pas pour valeur **Rien**.)

## Définir un type d'ajustement de champ

Pour qu'un élément ajusteur puisse ajuster un champ, vous devez, dans son modèle, définir un type d'ajustement de ce champ. Pour définir un type d'ajustement de champ :

- 1 Affichez les modèles (lien **Gestion du parc/ Configurations des biens/ Modèles** du navigateur).
- 2 Sélectionnez le modèle de l'élément ajusteur.
- 3 Sélectionnez l'onglet **Types d'ajust.**.
- 4 Cliquez sur  $\blacktriangle$  (client Windows) ou **Ajouter** (client Web).
- 5 Dans le champ **Champ à ajuster**, indiquez :
	- <sup>n</sup> le lien vers un élément cible qui va déclencher l'ajustement du champ
	- <sup>n</sup> le chemin complet (lien ou série de lien) qui indique le champ à ajuster

Exemple : Pour un élément de parc ajusteur, vous saisissez comme **Champ à ajuster** :

Parent.Computer.LMemorySizeMb

**Parent** indique le lien qui va déclencher l'ajustement. Dans ce cas, le fait de lier l'élément ajusteur à un enregistrement parent de la table des éléments de parc: l'élément cible.

**Computer.LMemorySizeMb** indique le chemin menant au champ **LMemorySizeMb**: le champ à ajuster.

- 6 Choisissez un type d'ajustement dans le champ **Opération**: Remplacement, Addition ou Soustraction.
- 7 Saisissez un script dans le champ **Source** qui permet de retourner la valeur de l'ajustement.

Exemple : Dans le cas d'une addition, ce script indique que la valeur du champ **fv\_memoire\_barrette** du modèle de l'élément ajusteur est additionnée au champ à ajuster.

RetVal = [Model.fv memoire barrette]

<span id="page-248-0"></span>8 Validez la création de ce type d'ajustement de champ en cliquant sur **Ajouter**.

#### Créer un élément ajusteur

► [Créer un bien](#page-32-0) [page 33]

Cette section vous indique comment créer un élément du parc qui correspond à un bien.

<span id="page-248-1"></span>Pour la création des éléments ajusteurs autres que les éléments de parc, consultez les manuels concernés (Exemple : le manuel **Contrats** pour la création d'un contrat ajusteur).

### Créer le lien déclenchant l'ajustement du champ

Pour que le champ soit ajusté, vous devez créer le lien indiqué dans le type d'ajustement de champ.

Si pour un élément de parc ajusteur, le lien déclenchant l'ajustement est le lien **Composant de** (**Parent**) :

- 1 Sélectionnez l'élément ajusteur dans la table des éléments de parc.
- 2 Sélectionnez l'onglet **Général**.
- 3 Saisissez ou créez le lien **Composant de**.
- 4 Vérifiez que le champ de l'élément cible a été correctement ajusté.

# Ajustement d'un champ - Exemple

Les sections suivantes détaillent les étapes d'un exemple vous permettant d'ajuster le champ **Mémoire** de l'enregistrement d'un ordinateur à l'aide d'un élément ajusteur correspondant à une barrette de RAM de 256 Mo.

Les 256 Mo de mémoire de la barrette sont additionnés à la valeur du champ **Mémoire** (**lMemorySizeMb**) de l'ordinateur dès que le lien entre cette barrette de RAM et l'ordinateur est créé dans la table des éléments de parc.

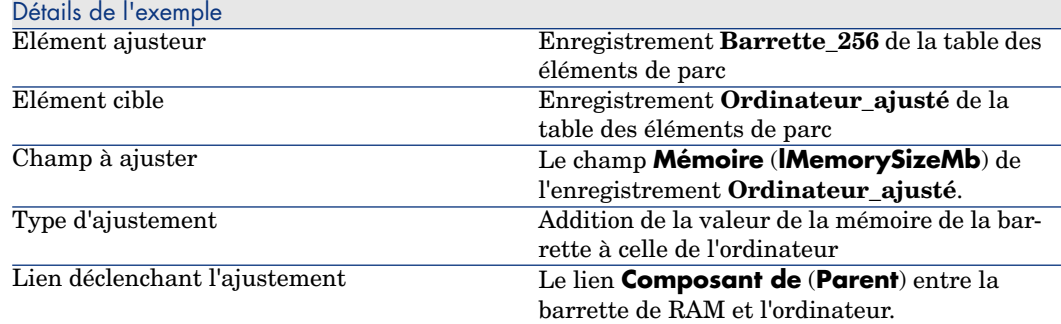

## 1 - Création de l'élément cible

- 1 Affichez les natures (lien **Gestion du parc/ Configurations des biens/ Natures** du navigateur).
- 2 Cliquez sur le bouton **Nouveau**.
- 3 Saisissez **Ordinateur** dans le champ **Nom** (**Name**).
- 4 Sélectionnez **Equipements informatiques (amComputer)** dans le champ **Crée aussi** (**seOverflowTbl**).

Création des natures:  $\triangleright$  [Créer une nature pour les ordinateurs](#page-60-0) [page 61].

- 5 Cliquez sur **Créer** (client Windows) ou **Enregistrer** (client Web) pour valider la création.
- 6 Affichez les modèles (lien **Gestion du parc/ Configurations des biens/ Modèles** du navigateur).
- 7 Cliquez sur le bouton **Nouveau**.
- 8 Saisissez **Ordinateur\_ajusté** dans le champ **Nom** (**Name**).
- 9 Sélectionnez **Ordinateur** pour le lien **Nature** (**Nature**).

Création des modèles:  $\triangleright$  [Créer un modèle d'ordinateur](#page-61-0) [page 62].

- 10 Cliquez sur **Créer** (client Windows) ou **Enregistrer** (client Web) pour valider la création.
- 11 Affichez les éléments de parc (lien **Cycle de vie des biens/ Gestion de l'infrastructure/ Eléments de parc** du navigateur).
- 12 Cliquez sur le bouton **Nouveau**.
- 13 Sélectionnez **Ordinateur\_ajusté** pour le lien **Modèle** (**Model**).

14 Cliquez sur **Créer** (client Windows) ou **Enregistrer** (client Web) pour valider la création.

[Tables de débordement](#page-17-0): ▶ Tables de débordement [page 18].

Création des ordinateurs:  $\triangleright$  [Créer des ordinateurs de manière manuelle](#page-62-0) [page 63].

La création d'un élément de parc basé sur un modèle d'ordinateur s'accompagne de la création simultanée d'un enregistrement dans la table des ordinateurs.

- 15 Sélectionnez le sous-onglet **Matériel** de l'onglet **Ordinateur**.
- 16 Renseignez le champ **Mémoire** (**lMemorySizeMb**) avec la valeur **256**.
- 17 Cliquez sur **Modifier** (client Windows) ou sur **Enregistrer** (client Web).

## 2 - Ajout de la caractéristique mémoire\_barrette à la table des modèles

- 1 Affichez les caractéristiques (lien **Administration/ Caractéristiques/ Caractéristiques** du navigateur).
- 2 Cliquez sur le bouton **Nouveau**.
- 3 Saisissez la valeur **mémoire\_barrette** dans le champ **Libellé** (**TextLabel**).
- 4 Sélectionnez l'onglet **Saisie**.
- 5 Sélectionnez **Numérique** dans le champ **Type de saisie** (**seDataType**).
- 6 Cliquez sur **Créer** (client Windows) ou **Enregistrer** (client Web) pour valider la création.
- 7 Sélectionnez l'onglet **Paramètres**.
- 8 Cliquez sur  $\pm$  (client Windows) ou **Ajouter** (client Web).
- 9 Sélectionnez **Modèles (amModel)** dans le champ **Table** (**TableName**).
- 10 Sélectionnez l'onglet **Contraintes**.
- 11 Sélectionnez **Oui** pour le champ **Disponible** (**seAvailable**)
- 12 cliquez sur le bouton **Ajouter**.

# $\blacksquare$  Note  $\cdot$

Si vous utilisez le client Windows, attendez que la liste des caractéristiques s'affiche et cliquez sur **Modifier**.

## 3 - Création de l'élément ajusteur

1 Affichez les natures (lien **Gestion du parc/ Configurations des biens/ Natures** du navigateur).

- 2 Cliquez sur le bouton **Nouveau**.
- 3 Saisissez **Ajustement** dans le champ **Nom** (**Name**).
- 4 Vérifiez que **Elément de parc** est bien sélectionné dans le champ **Crée** (**seBasis**).

Création des natures: [Créer la nature pour un modèle d'élément du parc](#page-27-0) [page 28].

- 5 Cliquez sur **Créer** (client Windows) ou **Enregistrer** (client Web) pour valider la création.
- 6 Affichez les modèles (lien **Gestion du parc/ Configurations des biens/ Modèles** du navigateur).
- 7 Cliquez sur le bouton **Nouveau**.
- 8 Saisissez **Barrette\_256** dans le champ **Nom** (**Name**).
- 9 Sélectionnez **Ajustement** pour le lien **Nature** (**Nature**).
- 10 Sélectionnez l'onglet **Caractéristiques**.

# $N$ ote  $\cdot$

Si vous utilisez le client Windows, ajoutez la caractéristique **module\_mémoire** dans cet onglet :

- 1 Cliquez sur le bouton  $\pm$ .
- 2 Choisissez la caractéristique **mémoire\_barrette** (**fv\_memoire\_barrette**) dans la fenêtre qui s'affiche.
- 3 Cliquez sur **OK**.
- 11 Affectez la valeur **256** à **module\_mémoire**.
- 12 Cliquez sur **Créer** (client Windows) ou **Enregistrer** (client Web) pour valider la création.
- 13 Affichez les éléments de parc (lien **Cycle de vie des biens/ Gestion de l'infrastructure/ Eléments de parc** du navigateur).
- 14 Cliquez sur le bouton **Nouveau**.
- 15 Sélectionnez **Barrette\_256** pour le lien **Modèle** (**Model**).
- 16 Cliquez sur **Créer** (client Windows) ou **Enregistrer** (client Web) pour valider la création.

#### 4 - Création d'un type d'ajustement pour le modèle de l'élément ajusteur

1 Affichez les modèles (lien **Gestion du parc/ Configurations des biens/ Modèles** du navigateur).
- 2 Sélectionnez le modèle **Barrette\_256** que vous avez créé lors de l'étape précédente.
- 3 Sélectionnez l'onglet **Types d'ajust.**.
- 4 Cliquez sur  $\pm$  (client Windows) ou **Ajouter** (client Web).
- 5 Saisissez **Parent.Computer.lMemorySizeMb** dans le champ **Champ à ajuster** (**TargetField**).

 $N$ ote  $\cdot$ 

Si vous utilisez le client Windows, vous pouvez également utiliser le bouton  $\pm$ pour retrouver ce lien vers le champ **Mémoire** (**lMemorySizeMb**) de la table des ordinateurs.

- 6 Saisissez **RetVal=[Model.fv\_memoire\_barrette]** dans la zone d'édition de script **Source** (**memScript**).
- 7 Sélectionnez **Addition** dans le champ **Opération** (**seOperation**).
- 8 cliquez sur le bouton **Ajouter**.

 $N$ ote  $\cdot$ 

Si vous utilisez le client Windows, cliquez sur**Modifier**.

## 5 - Déclenchement de l'ajustement

- 1 Affichez les éléments de parc (lien **Cycle de vie des biens/ Gestion de l'infrastructure/ Eléments de parc** du navigateur).
- 2 Sélectionnez l'enregistrement **Barrette\_256**.
- 3 Sélectionnez l'onglet **Général**.
- 4 Sélectionnez l'enregistrement **Ordinateur\_ajusté** pour le lien **Composant de**.
- 5 Cliquez sur **Modifier** (client Windows) ou sur **Enregistrer** (client Web).

## 6 - Vérification de l'ajustement

- 1 Affichez les ordinateurs (lien **Gestion du parc/ Configurations des biens/ Equipements informatiques/ Equipements informatiques** du navigateur).
- 2 Sélectionnez l'enregistrement **Ordinateur\_ajusté**.
- 3 Sélectionnez l'onglet **Matériel**.

4 Vérifiez que le champ **Mémoire** (**lMemorySizeMb**) a pour valeur **512** (256  $+ 256$ ).

## 7 - Informations complètes sur le champ ajusté

- 1 Affichez les ordinateurs (lien **Gestion du parc/ Configurations des biens/ Equipements informatiques/ Equipements informatiques** du navigateur).
- 2 Sélectionnez l'enregistrement **Ordinateur\_ajusté**.
- 3 Sélectionnez l'onglet **Champs ajustés**.
- 4 Sélectionnez l'enregistrement correspondant au champ **Mémoire** (**lMemorySizeMb**).
- 5 Cliquez sur  $\le$  (client Windows) ou cliquez sur l'enregistrement (Web client) pour obtenir les informations complètes sur le champ ajusté

# 11 Glossaire

Cette section propose un glossaire des termes utilisés dans la gestion du parc.

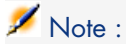

Les termes ne sont pas classés par ordre alphabétique.

# Eléments de parc

#### <span id="page-254-0"></span>**Nature**

Un enregistrement de la table des natures détermine le type d'élément créé par un modèle. A la création d'un modèle, vous devez obligatoirement indiquer la nature sur laquelle vous vous basez.

Des natures sont disponibles pour les modèles d'éléments suivants :

- Eléments de parc
- **Interventions**
- <sup>n</sup> Contrats
- les formations
- **Câbles**

A la création d'une nature, certains paramètres sont définis influant sur les modèles basés sur cette nature. Exemple : le choix de la valeur **Libre** pour le champ **Contrainte de gestion** (seMgtConstraint) dans la table des natures permet de créer des modèles d'éléments de parc qui ne sont pas enregistrés dans la table des biens.

#### Model

<span id="page-255-1"></span>Un enregistrement de la table des modèles permet de créer des enregistrements dans les tables suivantes :

■ Eléments de parc

La création d'un élément de parc peut s'accompagner de la création simultanée d'un enregistrement dans les tables de débordement suivantes :

- n Table des biens
- n Table des ordinateurs
- n Table des téléphones
- n Table des installations logicielles
- **n** Interventions
- Contrats
- les formations
- <sup>n</sup> Câbles

A la création d'un de ces éléments, vous devez obligatoirement indiquer le modèle sur lequel vous vous basez. Les données saisies pour le modèle sont reproduites automatiquement dans les enregistrements des éléments. Exemples: le type de processeur d'un ordinateur, le taux de TVA appliqué, la durée du contrat, etc.

<span id="page-255-0"></span>La structure hiérarchique de la table des modèles vous permet d'organiser votre parc. Il est recommandé de créer des modèles génériques englobant des sous-modèles de plus en plus spécifiques. Exemple : Imprimante/ Imprimantes Laser/ Imprimante Laserjet 8000DN.

## Elément de parc

Un enregistrement de la table des éléments de parc se base sur un modèle dont il hérite des caractéristiques. En fonction de la valeur d'un élément de parc, une contrainte de gestion est choisie dans la nature du modèle sur lequel se base cet élément. Cette contrainte permet de créer chaque élément comme un bien, un lot ou un lot non suivi. En fonction de la table de débordement indiquée dans la nature du modèle d'un élément de parc, la création d'un enregistrement de la table des éléments de parc s'accompagne de la création simultanée d'un enregistrement dans une des tables suivantes :

- la table des biens
- la table des ordinateurs
- n la table des téléphones
- n la table des installations logicielles

#### **Bien**

<span id="page-256-0"></span>Un enregistrement de la table des biens est un élément de votre parc de valeur importante nécessitant un suivi individualisé. DansAsset Manager, chaque bien correspond à deux enregistrements liés : un dans la table des éléments de parc, le second dans la table de débordement des biens. Pour que la création d'un élément de parc donne lieu à la création simultanée d'un enregistrement dans la table des biens, vous devez choisir dans la nature du modèle de cet élément de parc la valeur **Code interne unique** pour le champ **Contrainte de gestion** (seMgtConstraint)

Si tous les biens sont des éléments de parc, tous les éléments de parc ne sont pas obligatoirement des biens.

#### Table de débordement

<span id="page-256-2"></span>Une table de débordement est une table dans laquelle des enregistrements sont créés à la suite de leur création dans une autre table.

Dans Asset Manager, une table de débordement peut être précisée au moment de la création de la nature d'un modèle d'élément de parc. La création d'un enregistrement dans la table des éléments de parc peut s'accompagner de la création simultanée d'un enregistrement dans une des tables de débordement suivantes :

- n la table des biens
- $\blacksquare$  la table des ordinateurs
- n la table des téléphones
- <span id="page-256-1"></span>n la table des installations logicielles

#### Lot

Un lot est composé de plusieurs éléments identiques dont la quantité est exprimée soit grâce à un nombre d'éléments (un lot de cent chaises) soit grâce à une unité de mesure (un lot d'une tonne de sable). La création d'un lot se traduit par celle de deux enregistrements liés : un enregistrement dans la table des éléments de parc et un enregistrement dans la table des biens et lots. Dans le parc, un lot peut être divisé pour rendre compte, par exemple, d'une localisation différente. Chaque division crée un second enregistrement et la quantité du lot divisée diminue du nombre d'éléments contenus dans le nouvel enregistrement. Exemple : dix chaises du lot de cent sont déplacées d'un service

à un autre. La quantité de ce lot est abaissée à quatre-vingt-dix et le deuxième enregistrement comprend les dix chaises déplacées.

#### Lot non suivi

<span id="page-257-2"></span>Un lot non suivi est un lot qui ne correspond à aucun enregistrement dans la table des biens. Pour créer un lot non suivi, la nature de ce lot doit avoir pour une contrainte de gestion libre. Les lots non suivis sont à réserver aux éléments de petite valeur : fournitures et consommables. Les lots non suivis ne bénéficient pas des informations de suivi de la table des biens. Pour transformer un lot non suivi en lot suivi, vous devez créer un lien correspondant dans la table des biens et lots (En utilisant le bouton **Etiqueter** de la table des éléments de parc).

#### Consommable

<span id="page-257-0"></span>Les consommables sont des éléments du parc. La sélection d'une option **Consommable** dans la nature d'un modèle indique que les éléments du parc basés sur ce modèle sont des consommables.

#### Contrainte de gestion

<span id="page-257-1"></span>Les contraintes de gestion d'un élément du parc sont indiquées dans sa nature. La contrainte de gestion est relative à l'utilisation d'un code interne Un élément du parc possédant un code interne est automatiquement enregistré dans la table des éléments de parc et celle des biens. Un élément de parc sans code interne est enregistré dans la table des éléments de parc uniquement.

Trois contraintes de gestion sont disponibles :

 $\Box$  Code interne unique

Cette contrainte de gestion est à réserver aux biens de votre parc qui auront un code interne unique.

 $\blacksquare$  Code interne

Cette contrainte de gestion est à réserver aux lots suivis. Un code interne est attribué à ce lot lors de sa création. Tous les sous-lots issus d'un lot partagent le même code interne. (Ils correspondent tous au même enregistrement dans la table des biens.)

n Libre

Cette contrainte de gestion est à réserver aux lots non suivis. Aucun code interne n'est attribué à ce lot lors de sa création. Aucun enregistrement ne correspond à cet élément du parc dans la table des biens. Votre contrainte de gestion est libre car vous pouvez, à tout moment, attribuer un code interne à un lot non suivi pour le transformer en lot suivi.

## Type de gestion

<span id="page-258-3"></span>Trois types de gestion des éléments du parc sont disponibles dans Asset Manager:

<sup>n</sup> Gestion individualisée

Utilisés pour les biens. Chaque bien est suivi individuellement.

<sup>n</sup> Gestion collective.

Utilisée pour les lots. Les éléments du lot ne sont pas suivis individuellement dans la table des biens mais collectivement. Exemple : le prix d'acquisition du lot ne correspond pas à chaque élément du lot mais à tous les éléments du lot.

<sup>n</sup> Gestion indifférenciée

Utilisée pour les lots non suivis. Les éléments du lot sont seulement enregistrés dans la table des éléments de parc. Cependant, vous pouvez décider d'attribuer un code interne un lot non suivi lui faisant bénéficier de méthodes de suivi à la place des lots suivis. Vous pouvez même transformer un lot non suivi en un bien individuel, si le lot contient un seul élément.

#### Suivi

<span id="page-258-2"></span>Chaque enregistrement de la table des biens bénéficie d'un triple suivi :

- $\blacksquare$  Suivi technique Exemple : caractéristiques matérielles d'un ordinateur.
- $\blacksquare$  Suivi financier Exemple : type d'amortissement d'un bien.
- <span id="page-258-1"></span> $\blacksquare$  Suivi contractuel Exemple : contrat de maintenance attaché à un serveur.

#### **Stock**

<span id="page-258-0"></span>Un stock contient les éléments de votre parc en attente d'affectation. Asset Manager permet d'associer à un stock des règles qui déclenchent des demandes d'achat automatiques afin de le réapprovisionner.

#### **Affectation**

L'affectation d'un élément du parc définit son état dans votre parc. Dans Asset Manager, les différentes affectations possibles sont : **Dans le parc**, **En stock**, **Sorti du parc (ou consommé)**, **En attente de réception**, **Retour atelier**, **Retour fournisseur,** ou **Manquant**.

### **Quantité**

<span id="page-259-2"></span>La quantité caractérise les éléments de votre parc gérés en lot. Cette quantité peut s'exprimer grâce à une unité de mesure (un lot d'une tonne de ciment) ou grâce à un nombre d'éléments (un lot de cent chaises). A partir du modèle d'un lot, vous pouvez créer plusieurs lots différenciés par leur quantité.

# **Projets**

## Projet

<span id="page-259-1"></span>Un projet concerne des éléments du parc et/ou des employés de votre société. (Exemple : L'éclatement d'un service en plusieurs services Asset Manager vous permet de suivre précisément tous les projets de votre société. Chaque projet pouvant faire appel à des contrats ou des interventions.

# Helpdesk

### Dossier de support

<span id="page-259-0"></span>Un dossier de support permet de décrire un problème et de suivre sa résolution.

Un dossier peut être créé directement à l'aide du menu **Cycle de vie des biens/ Helpdesk/ Dossiers de support** ou avec l'assistant de prise d'appel (**Cycle de vie des biens/ Helpdesk/ Actions utilisateur/ Prise d'appel**),qui permet de créer un dossier de manière guidée et rapide..

Quand vous utilisez l'assistant de prise d'appel pour créer un dossier, deux cas de figure peuvent se présenter :

- <sup>n</sup> Le problème est résolu au moment de l'appel : un dossier est créé avec l'état **Clôturé** et sert uniquement à garder une trace de l'appel.
- <sup>n</sup> Le problème nécessite une prise en charge différée : un dossier est créé pour garder une trace du problème et gérer sa résolution. Il est attribué à un groupe de support et/ ou à un technicien de support qui le trouveront dans la liste des dossiers qui leur sont attribués.

#### **Intervention**

<span id="page-260-1"></span>Une intervention est une opération destinée à résoudre un problème relatif à un bien : réparation, assistance de l'utilisateur, dépannage, installation, déménagement, etc.

Les interventions sont décrites de façon hiérarchique (sous forme d'une arborescence d'interventions ou de sous-tâches). Vous pouvez affecter à une intervention autant de sous-tâches que vous le souhaitez. Une intervention peut s'appuyer sur un modèle d'intervention défini dans le champ Modèle (SQL Name : Model). Ce modèle décrit une intervention générique ou une procédure standard d'intervention. Les informations définies dans une intervention sont reprises dans le détail de l'intervention.

#### **Nouvelle**

<span id="page-260-2"></span>Une nouvelle est une information d'actualité que vous souhaitez diffuser à un groupe de personnes pendant une période donnée.

A priori, les nouvelles ne concernent que des informations de courte durée.

<span id="page-260-0"></span>Exemple de nouvelle : "Le serveur XXX sera hors service entre 11:00 et 12:00 le 10 février 2011".

#### Base de connaissance

La base de connaissance est un ensemble de fiches qui décrivent des problèmes et leurs solutions.

Si le problème que vous rencontrez correspond à l'un de ceux décrits dans la base de connaissance, les informations existantes permettent de le résoudre plus facilement. Vous enrichissez la base de connaissance au fur et à mesure que vous découvrez des problèmes et leurs solutions et à mesure que vous découvrez des problèmes et leurs solutions.

Chaque fiche de connaissance peut être attachée à un point d'entrée de l'arbre de résolution. Ainsi, lorsque vous prenez un appel, que vous naviguez dans l'arbre de résolution, l'assistant de prise d'appel vous propose les fiches de connaissance associées au n?ud de l'arbre de résolution sélectionné et à ses sous-n?uds.

Exemple de fiche de connaissance :

- <sup>n</sup> Description : L'écran n'affiche rien mais est allumé.
- <sup>n</sup> Résolution : Brancher le câble entre le moniteur et l'unité centrale.

## Arbre de résolution

<span id="page-261-0"></span>L'arbre de résolution vous permet d'analyser une situation pas à pas afin de trouver la solution la plus appropriée au problème que vous rencontrez.

L'arbre est composé de questions, de réponses possibles et de solutions correspondantes.

Les types de problèmes, que vous déterminez lorsque vous prenez un appel, correspondent aux entrées de l'arbre de résolution.Ainsi, lors de la prise d'appel, il est possible d'être assisté pas à pas et de manière ciblée dans la résolution du problème une fois que le type de problème a été déterminé.

# Note :

Une étiquette code à barres unique est associée à chaque arbre de résolution créé. La valeur par défaut de cette étiquette est définie par un script qui fait appel à un compteur Asset Manager. Personnalisez le script pour adapter l'étiquette code à barres à vos besoins.

#### Groupe de support

<span id="page-261-1"></span>Les groupes sont gérés dans une liste accessible à l'aide du menu **Gestion de l'organisation/ Opérations/ Groupes d'employés**.

# Note :

Dans le cadre du helpdesk, un groupe d'employés est appelé "groupe de support".

Un groupe de support est constitué d'un ensemble de techniciens de support capables de résoudre des problèmes similaires sur un ensemble donné de localisations et agissant dans le cadre de contrats.

Les groupes de support reflètent votre organisation interne : définir un groupe revient à déterminer qui résout quels types de problèmes, à quels endroits et dans le cadre de quels contrats.

Les groupes de support sont organisés de façon hiérarchique. Il en résulte que tout groupe de support peut avoir un groupe de support parent, décrit dans le champ **Sous-groupe de** (Nom SQL : Parent), et un groupe de support enfant. Lors de la création d'un sous-groupe, les compétences, les localisations et les contrats du groupe de support parent sont automatiquement propagés sur le sous-groupe.

# Avertissement :

Une fois les sous-groupes créés, si vous ajoutez une localisation (ou une compétence ou un contrat) au groupe de support parent, cette localisation (compétence/ contrat) n'est pas automatiquement propagée sur les sous-groupes.

La case à cocher **Affectable** (Nom SQL : bAssignable) détermine si l'on peut ou non affecter un dossier de support à ce groupe. Ceci permet de distinguer les groupes opérationnels prenant en charge les dossiers de support des groupes qui servent à catégoriser les groupes de support.

#### **Exemple**

Le groupe de support "Paris" contient deux sous-groupes correspondant à deux sites de support. Dans ce scénario, le groupe de support "Paris" ne sert qu'à structurer les groupes de support ; ce sont les deux sous-groupes qui traitent les dossiers de support.

## Type de problème

<span id="page-262-1"></span>Le type de problème fait partie de la description d'un dossier de support.

Les types de problèmes rencontrés par l'équipe de support sont décrits dans une table hiérarchique accessible à l'aide du menu **Cycle de vie des biens/ Helpdesk/ Types de problèmes**.

Exemple d'arborescence de types de problèmes :

- $\bullet$  Problème imprimante
	- <sup>n</sup> Imprimante laser
	- Imprimante à jet d'encre

Les types de problèmes sont associés à des groupes de support compétents pour les résoudre. Ainsi, lors de la création d'un dossier de support, une fois le type de problème sélectionné, Asset Manager propose automatiquement le groupe de support le plus approprié.

<span id="page-262-0"></span>Les types de problèmes sont également utiles pour regrouper les dossiers et effectuer des statistiques.

# Note :

Une étiquette code à barres unique est associée à chaque procédure d'escalade créée. La valeur par défaut de cette étiquette est définie par un script qui fait appel à un compteur Asset Manager. Personnalisez le script pour adapter l'étiquette code à barres à vos besoins.

## Gravité

<span id="page-263-1"></span>Chaque dossier de support est qualifié par une gravité. Elle permet de décider quels dossiers traiter en priorité.

Lors de la création d'un dossier, des automatismes sont prévus pour lui attribuer une gravité en fonction des éléments suivants :

- n Type de problème
- **n** Appelant
- $\blacksquare$  Bien concerné
- **Localisation du bien**

## Calendrier de jours ouvrés

<span id="page-263-0"></span>Un calendrier décrit les périodes ouvrées et chômées d'une équipe de support. Les calendriers sont utilisés pour calculer les échéances à respecter dans le traitement des dossiers en tenant compte des périodes d'activité de l'équipe de support. Vous pouvez créer autant de calendriers que vous le souhaitez à l'aide du menu **Outils/ Calendriers**.

## Procédure d'escalade

<span id="page-263-3"></span>Une procédure d'escalade définit la façon dont un dossier de support doit être traité :

- <sup>n</sup> Calendrier de jours ouvrés à prendre en compte dans le calcul des échéances.
- <sup>n</sup> Actions à déclencher lorsque, à certaines échéances, le dossier est encore dans un **Etat** (Nom SQL : seStatus) donné. Il est par exemple utile d'envoyer automatiquement un message au responsable d'un groupe de support si un dossier n'est toujours pas affecté 1 jour après sa création.
- <sup>n</sup> Actions à déclencher lorsque l'état du dossier change.
- <sup>n</sup> Actions à déclencher lorsque l'affectation du dossier à un chargé ou un groupe change.

<span id="page-263-2"></span>Les procédures d'escalade reflètent les traitements internes de votre organisation. Pour déterminer la procédure d'escalade à associer automatiquement à un dossier, Asset Manager prend en compte la gravité du dossier et la localisation du problème.

## Assistant de prise d'appel

L'assistant de prise d'appel est une fonction d'Asset Manager qui guide pas à pas la personne qui enregistre les appels ("appel" est utilisé au sens large : appel téléphonique, visite d'un utilisateur, fax, etc.).

Il donne une vue simplifiée et guidée d'un dossier existant ou en cours de création.

Il est conçu pour faciliter au maximum l'étape d'enregistrement des demandes de support.

Les étapes d'une prise d'appel sont les suivantes :

- 1 Identification de l'appelant.
- 2 Si l'appel concerne un dossier qui a déjà été créé : enrichissement du dossier existant avec les nouvelles informations, clôture éventuelle.
- 3 Si l'appel concerne un problème qui n'a pas encore été enregistré :
	- 1 Saisie des informations sur le problème.
	- 2 Création d'un dossier de support, clôturé ou ouvert.

## Administrateur de support

<span id="page-264-0"></span>L'administrateur de support est un utilisateur d'Asset Manager à qui l'administrateur a accordé un profil d'accès qui lui permet de gérer le support.

Pour attribuer un profil d'utilisation à une personne :

- 1 Ouvrez le détail de l'employé (lien **Gestion de l'organisation/ Organisation/ Employés et services** du navigateur, onglet **Profil**).
- 2 Cochez la case **Droits d'administration** (bHDAdmin).
- 3 Renseignez le lien **Profil** en sélectionnant le profil approprié.

<span id="page-264-2"></span>L'administrateur de support est le seul, avec l'administrateur d'Asset Manager) à pouvoir visualiser les dossiers de tous les groupes et de tous les chargés de dossier grâce au "Tableau de bord".

#### Responsable de groupe de support

Le responsable de groupe de support est sélectionné dans la table des services et employés.

<span id="page-264-1"></span>Le responsable de groupe de support est le seul, avec l'administrateur de support et l'administrateur d'Asset Manager) à pouvoir visualiser les dossiers de tous les chargés de dossier des groupes de support dont il est responsable grâce au "Tableau de bord". Le responsable de groupe de support peut également poursuivre la résolution des dossiers pour tous les types de problèmes.

#### Chargé de dossier

Un chargé de dossier est un utilisateur d'Asset Manager qui a été sélectionné pour faire partie d'un groupe de support (onglet **Composition** du détail d'un groupe de support).

Il visualise dans le "Tableau de bord" :

- <sup>n</sup> les dossiers de support qui lui sont attribués. On dit qu'il est "chargé de dossier" pour ces dossiers de support.
- <sup>n</sup> les dossiers de support attribués à son groupe mais non attribués à un chargé de dossier.

# Index

## **A**

Acteurs, [107](#page-106-0) Administrateurs, [107](#page-106-1) Définition, [265](#page-264-0) Affectations, [259](#page-258-0) Afficher le détail dans Enterprise Discovery (lien), [70](#page-69-0) Ajouter le serveur d'applications (bouton), [68](#page-67-0) Ajustements, [245-254](#page-244-0) Eléments ajusteurs, [245](#page-244-1) Exemple, [249](#page-248-0) Alarmes (Voir Aussi Procédures d'escalade) Gel, [158](#page-157-0) AmDefGroup (API), [140](#page-139-0) Amortissements, [45](#page-44-0) App. ent. (bouton), [154](#page-153-0) App. sort. (bouton), [154](#page-153-1) Appareils mobiles, [82](#page-81-0) Cas pratique, [90](#page-89-0) Création , [90 ,](#page-89-0) [84](#page-83-0) Automatique, [87](#page-86-0) Cas pratique, [91](#page-90-0)

HP Discovery and Dependency Mapping Inventory, [88](#page-87-0) Manuelle, [82](#page-81-1) Importation, [89](#page-88-0) , [66](#page-65-0) Installations logicielles, [86](#page-85-0) Modèles, [83](#page-82-0) Natures, [82](#page-81-2) Opérateur de téléphonie Création, [90](#page-89-1) Relation client-ressource Création, [85](#page-84-0) Création - Cas pratique, [93](#page-92-0) Rattachement, [85](#page-84-1) Appelant, [123](#page-122-0) Prise d'appel, [133](#page-132-0) Arbre (bouton), [181](#page-180-0) Arbres de résolution, [176-182](#page-175-0) Codes à barres, [176](#page-175-1) Création, [179](#page-178-0) Définition, [262](#page-261-0) Exemple, [178](#page-177-0) Présentation, [176](#page-175-2) Prise d'appel, [130](#page-129-0) Problèmes - résolution, [179](#page-178-1) Questions, [180](#page-179-0)

Solutions, [181](#page-180-1) Types de problèmes, [178](#page-177-1) , [146](#page-145-0) Asset Manager Application Designer Données métier - import Base existante, [96](#page-95-0) , [67](#page-66-0) Nouvelle base, [96](#page-95-1) , [67](#page-66-1) Asset Manager Automated Process Manager Procédures d'escalade, [167](#page-166-0) Stocks, [55](#page-54-0) Assistants (Voir Aussi Prise d'appel) Attente (bouton), [155](#page-154-0) Automatismes, [105](#page-104-0)

#### **B**

Barre d'outils, [188](#page-187-0) Base de connaissance, [174](#page-173-0) Classement, [175](#page-174-0) Consultation, [175](#page-174-1) Définition, [261](#page-260-0) Gestion, [175](#page-174-2) Base de données Données métier - import Base existante, [96](#page-95-0) , [67](#page-66-0) Nouvelle base, [96](#page-95-1) , [67](#page-66-1) Préparation., [95](#page-94-0) , [71 ,](#page-70-0) [67](#page-66-2) Biens, [33 ,](#page-32-0) [17](#page-16-0) (Voir Aussi Configurations informatiques) Acquisition, [44](#page-43-0) Contrats, [53](#page-52-0) Contrats d'acquisition, [44](#page-43-1) Coûts, [45](#page-44-1) Définition, [257](#page-256-0) Gestion individualisée, [16](#page-15-0) Immobilisations comptables, [45](#page-44-0) Stocks, [58](#page-57-0) Suivi financier, [43](#page-42-0) Tables de débordement, [20](#page-19-0) Biens - prise d'appel, [125](#page-124-0)

#### **C**

Calendriers, [264](#page-263-0) Cas pratiques, [110-118](#page-109-0) Problème déjà enregistré, [113](#page-112-0)

Problème résolu dès la prise d'appel., [110](#page-109-1) Résolution différée, [115](#page-114-0) Changements Affichage dans la base HP Service Manager, [70 , 70](#page-69-1) Chargés de dossier, [107](#page-106-2) Définition, [265](#page-264-1) Prise d'appel, [132](#page-131-0) Choisir (bouton), [135](#page-134-0) Clôture (bouton), [161 ,](#page-160-0) [154](#page-153-2) Clôturer le dossier (bouton), [163 ,](#page-162-0) [136](#page-135-0) Codes à barres Arbres de résolution, [176](#page-175-1) Procédures d'escalade, [167](#page-166-1) Types de problèmes, [263 ,](#page-262-0) [145](#page-144-0) Compléter (bouton), [136](#page-135-1) Configurations informatiques, [73](#page-72-0) Connexions, [74](#page-73-0) Création, [75](#page-74-0) Déclaration, [78](#page-77-0) Gestion, [80](#page-79-0) Numéro, [80](#page-79-1) ordinateurs, [77](#page-76-0) Ports, [75](#page-74-1) Prérequis, [75](#page-74-2) Suppression, [81](#page-80-0) Impact, [81](#page-80-1) Consommables, [42](#page-41-0) Définition, [258](#page-257-0) Contacts - prise d'appel, [133](#page-132-1) Contraintes de gestion, [258](#page-257-1) Contrats Acquisition, [44](#page-43-1) Biens, [53](#page-52-0) Contrats - groupes de support, [144 ,](#page-143-0) [143](#page-142-0) Coûts d'un bien, [45](#page-44-1)

#### **D**

Débordement - tables de, [18](#page-17-0) Diviser un lot (assistant), [40](#page-39-0) Données métier, [96](#page-95-0) , [96](#page-95-1) , [67 ,](#page-66-0) [67](#page-66-1) Dossiers de support, [147-164](#page-146-0) (Voir Aussi Arbres de résolution) (Voir Aussi N?uds des arbres de résolution) Activités, [155](#page-154-1) Affectation, [149](#page-148-0) Boutons, [154](#page-153-3) Chargé, [150](#page-149-0) Clôture , [161](#page-160-1) Fiche, [163](#page-162-1) Procédure, [161](#page-160-2) Définition, [260](#page-259-0) Dossiers liés, [152](#page-151-0) Escalade, [151](#page-150-0) Etat, [148](#page-147-0) Gravité, [150](#page-149-1) Groupe, [149](#page-148-1) Historiques, [155](#page-154-2) Chronométrage, [156](#page-155-0) Interventions, [152](#page-151-1) Mise en attente, [156](#page-155-1) Action en fin de mise en attente, [158](#page-157-1) Alarmes - gel, [158](#page-157-0) Effets, [158](#page-157-2) Fin, [160](#page-159-0) Mises en attente multiples, [161](#page-160-3) Modification, [159](#page-158-0) Procédure, [156](#page-155-2) Modèles de types de problèmes, [145](#page-144-1) Notes, [153](#page-152-0) Prise d'appel, [126](#page-125-0) Procédures d'escalade, [168](#page-167-0) Résolution attendue, [151](#page-150-1) Suivi - console de, [188](#page-187-1)

# **E**

edac.scn (scénario), [65](#page-64-0) edac-mobiledevices.scn (scénario), [88](#page-87-1) Editer l'adresse URL des serveurs d'applications... (assistant), [71 ,](#page-70-1) [68](#page-67-1) Eléments ajusteurs Création, [249](#page-248-1) Eléments cible, [245](#page-244-1) Liens déclenchant l'ajustement du champ, [249](#page-248-2) Modèles, [248](#page-247-0)

Types d'ajustement, [248](#page-247-1) Utilisation, [248](#page-247-2) Eléments de parc, [27-59 ,](#page-26-0) [17](#page-16-1) (Voir Aussi Biens) (Voir Aussi Lots) (Voir Aussi Lots non suivis) (Voir Aussi Modèles) (Voir Aussi Natures) (Voir Aussi Stocks) Absence, [52](#page-51-0) Confier à une société tierce, [52](#page-51-1) Contextualisation, [49](#page-48-0) , [21](#page-20-0) Définition, [256](#page-255-0) Fin de vie, [51](#page-50-0) Gestion, [15](#page-14-0) Gestion collective., [16](#page-15-1) Gestion indifférenciée, [16](#page-15-2) Gestion individualisée, [16](#page-15-0) Types, [15](#page-14-1) Mouvements, [48](#page-47-0) Réservation, [49](#page-48-1) Retourner à un fournisseur, [52](#page-51-2) Suivi, [22](#page-21-0) Tables de débordement, [18](#page-17-0) Valeurs, [15](#page-14-0) Enregistrer (bouton), [136](#page-135-2) Enregistrer l'appel (bouton), [136](#page-135-3) Environnements virtuels, [94](#page-93-0)

## **F**

Fiches d'intervention, [261](#page-260-1) Fiches de connaissance (Voir Base de connaissance) Fournisseur de services Création, [84](#page-83-1) Modèles, [84](#page-83-2) Relation client-ressource, [85](#page-84-0)

## **G**

Gèle toute la procédure d'escalade (option), [152](#page-151-2) Gravités, [164-166](#page-163-0) Affectation, [165](#page-164-0) Attribution automatique à un dossier, [165](#page-164-1)

Conseils, [166](#page-165-0) Création, [165](#page-164-2) Définition, [264](#page-263-1) Modèles, [165](#page-164-3) Présentation, [164](#page-163-1) Prise d'appel, [133](#page-132-2) Types de problèmes, [146](#page-145-1) Groupes d'employés (Voir Groupes de support) Groupes de support, [139-144 ,](#page-138-0) [107](#page-106-3) Compétences, [143](#page-142-1) Compétences - ajout, [139 ,](#page-138-1) [139](#page-138-2) Composition, [142](#page-141-0) Contrats, [144 ,](#page-143-0) [143](#page-142-0) , [142](#page-141-1) Contrats - ajout, [139](#page-138-1) , [139](#page-138-2) Création, [140](#page-139-1) Définition, [262](#page-261-1) Exemples, [141](#page-140-0) Localisations, [143 ,](#page-142-2) [142](#page-141-1) Localisations - ajout, [139 ,](#page-138-1) [139](#page-138-2) Présentation, [140](#page-139-2) Responsable, [142](#page-141-2) Sous-groupes, [139](#page-138-2) Structure, [139](#page-138-2) Types de problèmes, [147](#page-146-1) , [142](#page-141-1)

## **H**

Helpdesk (Voir Présentation générale du helpdesk) Hôtes de machines virtuelles, [94](#page-93-0) HP Connect-It, [87 ,](#page-86-0) [64](#page-63-0) HP Discovery and Dependency Mapping Inventory Affichage des ordinateurs à partir d'Asset Manager, [66](#page-65-1) Consultation de l'ordinateur à partir d'Asset Manager, [69](#page-68-0) HP Service Manager Affichage des incidents, changements et problèmes, [70](#page-69-1)

## **I**

Icônes, [188](#page-187-0) Immobilisations comptables, [45](#page-44-0) Implémentation, [110](#page-109-2) Incidents Affichage dans la base HP Service Manager, [70](#page-69-1) Installations logicielles Tables de débordement, [20](#page-19-1) Interface - options, [189](#page-188-0) Interv. (bouton), [154](#page-153-4) Interventions, [229 ,](#page-228-0) [152](#page-151-1) Automatismes, [232](#page-231-0) Cycle, [231](#page-230-0) Etats, [232](#page-231-0) Gestion, [233](#page-232-0) Suivi, [232](#page-231-1) Types, [230](#page-229-0)

## **J**

Jointures, [189](#page-188-1)

#### **L**

Libre-service, [118](#page-117-0) Localisations - groupes de support, [143](#page-142-2) Logiciels Tables de débordement, [20](#page-19-1) Lots Création, [37](#page-36-0) Définition, [257](#page-256-1) Division, [39](#page-38-0) Gestion collective., [16](#page-15-1) Unités, [30](#page-29-0) Lots non suivis, [41](#page-40-0) Création, [42](#page-41-1) Définition, [258](#page-257-2) Division, [42](#page-41-2) Gestion indifférenciée, [16](#page-15-2) Transformation en lots suivis, [43](#page-42-1)

#### **M**

Machines virtuelles, [94](#page-93-0) Création, [99](#page-98-0) Hôte, [100](#page-99-0) Mise en attente (Voir Dossiers de support) Modèles, [25](#page-24-0) , [16](#page-15-3) Appareils mobiles, [83](#page-82-0)

Création, [30](#page-29-1) Définition, [256](#page-255-1) Eléments de parc, [29](#page-28-0) Fournisseur de services, [84](#page-83-2) Ordinateurs, [62](#page-61-0) Unités, [30](#page-29-0) Modèles de données, [18](#page-17-1) Modèles de types de problèmes, [146](#page-145-2)

#### **N**

N?uds des arbres de résolution, [176](#page-175-2) N?ud Racine, [177](#page-176-0) N?uds Branchement, [178](#page-177-2) N?uds Question, [177](#page-176-1) N?uds Solution, [178](#page-177-3) Natures, [23](#page-22-0) , [16](#page-15-3) Appareils mobiles, [82](#page-81-2) Comportement, [25](#page-24-1) Création, [28 ,](#page-27-0) [23](#page-22-1) Définition, [255](#page-254-0) Eléments de parc, [27](#page-26-1) Exemples, [28](#page-27-1) Ordinateurs, [61](#page-60-0) Nouvelles Définition, [261](#page-260-2) Groupes de support, [142](#page-141-3)

# **O**

Opérateurs, [107](#page-106-4) Options de l'interface, [189](#page-188-0) Ordinateurs, [61](#page-60-1) Création Automatique, [64](#page-63-0) HP Discovery and Dependency Mapping Inventory, [65](#page-64-1) Manuelle, [63](#page-62-0) Modèles, [62](#page-61-0) Natures, [61](#page-60-0) Tables de débordement, [20](#page-19-2)

#### **P**

Parc - Données métier, [71](#page-70-0) Parc informatique (Voir Aussi Appareils mobiles)

(Voir Aussi Configurations informatiques) (Voir Aussi Connexions) (Voir Aussi Environnements virtuels) (Voir Aussi Ordinateurs) Ports, [75](#page-74-1) Changement, [81](#page-80-2) Poursuivre (bouton), [136](#page-135-1) Présentation (Voir Présentation générale du helpdesk) Présentation générale Acteurs, [107](#page-106-5) Concepts, [109](#page-108-0) Implémentation, [110](#page-109-2) Présentation, [105](#page-104-0) Tâches types, [107](#page-106-5) Présentation générale du helpdesk Prise d'appel, [119-138](#page-118-0) (Voir Aussi Arbres de résolution) Actualisation, [138](#page-137-0) Assistant - activation, [121](#page-120-0) Définition, [264](#page-263-2) Dossiers - champs renseignés, [134](#page-133-0) Droits, [137](#page-136-0) Ecran de saisie, [121](#page-120-1) Appelant, [133](#page-132-0) Arbre de résolution, [130](#page-129-0) Barre d'état, [122](#page-121-0) Bien, [125](#page-124-0) Champs renseignés automatiquement, [132](#page-131-1) Chargé du dossier, [132](#page-131-0) Contact, [133](#page-132-1) Description, [130](#page-129-0) Dossier, [126](#page-125-0) Escalade, [133](#page-132-3) Gravité, [133](#page-132-2) Interface, [122](#page-121-1) Procédure d'escalade, [133](#page-132-4) Saisie des informations, [123](#page-122-0) Type, [128](#page-127-0) Zone d'aide, [123](#page-122-1) Etapes, [120](#page-119-0) Profils d'utilisation, [137](#page-136-0) Raccourcis, [138](#page-137-1) Raccourcis de types de problèmes, [146](#page-145-3)

Terminaison, [134](#page-133-1) Problèmes (Voir Aussi Types de problèmes) Procédures d'escalade, [166-174](#page-165-1) Actions à déclencher Affectations - changements, [173](#page-172-0) Déclenchement, [174](#page-173-1) , [173](#page-172-1) Etats - changements, [173](#page-172-2) Affectation, [168](#page-167-0) Alarmes, [171](#page-170-0) Asset Manager Automated Process Manager, [167](#page-166-0) Attribution automatique à un dossier, [165](#page-164-4) Codes à barres, [167](#page-166-1) Création, [170](#page-169-0) Définition, [264](#page-263-3) Dossiers - assignation, [174](#page-173-2) Echéances, [171](#page-170-0) Calcul, [172](#page-171-0) Calendriers, [172](#page-171-1) Conversion des délais en heures, [172](#page-171-2) Présentation, [167](#page-166-2) Prise d'appel, [133 ,](#page-132-4) [133](#page-132-3) , [129 , 129](#page-128-0) Résolution - délais, [170](#page-169-1) Utilisation, [168](#page-167-1) Projets création, [235](#page-234-0) Définition, [260](#page-259-1) synchronisation avec HP Project and Portfolio Management, [236](#page-235-0)

## **Q**

Quantités, [260](#page-259-2) Questions, [180](#page-179-0) Prise d'appel, [130](#page-129-1)

## **R**

Reprise (bouton), [155](#page-154-3) Résoud. (bouton), [162 ,](#page-161-0) [155](#page-154-4) Responsables de groupes de support, [107](#page-106-6) Déclaration, [142](#page-141-2) Définition, [265](#page-264-2)

## **S**

Services métier, [191](#page-190-0) Indisponibilité des ressources, [197](#page-196-0) Assistants d'analyse d'impact, [200](#page-199-0) Création, [198](#page-197-0) Exemples, [199](#page-198-0) Impact, [199](#page-198-1) Relations client-ressource , [191](#page-190-1) Représention d'un service métier dans Asset Manager , [192](#page-191-0) TCO d'un service métier, [202](#page-201-0) Solutions, [181](#page-180-1) Prise d'appel, [131](#page-130-0) Ss-doss. (bouton), [154](#page-153-5) Statistiques - tableau de, [186](#page-185-0) Couleurs, [188](#page-187-2) Filtrage, [187](#page-186-0) Mise à jour, [188](#page-187-3) Stocks, [54](#page-53-0) Ajout d'éléments, [57](#page-56-0) Biens - sortie de, [58](#page-57-0) Contrôle des seuils - fréquence, [56](#page-55-0) Définition, [259](#page-258-1) Demandes de réapprovisionnement, [56](#page-55-1) Eléments disponibles, [56](#page-55-2) Gestion, [56](#page-55-3) Règles, [55](#page-54-0) Réservations de biens, [51](#page-50-1) Seuils - prérequis, [54](#page-53-1) Suivi, [259](#page-258-2) , [182-188](#page-181-0) (Voir Aussi Statistiques - tableau de) (Voir Aussi Tableau de bord) Console Suivi des dossiers, [188](#page-187-1)

## **T**

Tableau de bord, [182](#page-181-1) Dossiers à traiter, [185](#page-184-0) Présentation, [183](#page-182-0) Suivi groupe par groupe, [183](#page-182-1) Suivi technicien par technicien, [185](#page-184-1) Tables Tables de débordement, [18](#page-17-0) Définition, [257](#page-256-2) Tables principales, [16](#page-15-4)

Tâches types, [108](#page-107-0) Téléphones, [101-104](#page-100-0) Création, [103](#page-102-0) Fonctions, [101](#page-100-1) Ajout, [103](#page-102-1) Gestion, [102](#page-101-0) Tables, [101](#page-100-1) Tables de débordement, [20](#page-19-3) Touches, [103](#page-102-1) Transitions (Voir Procédures d'escalade) Types de gestion, [259](#page-258-3) Types de problèmes, [144-147](#page-143-1) Arbres de résolution, [178](#page-177-1) , [146](#page-145-0) Codes, [145](#page-144-2) Codes à barres, [263](#page-262-0) , [145](#page-144-0) Définition, [263](#page-262-1) Gravités, [146](#page-145-1) Groupes compétents, [147](#page-146-1) Modèles, [146](#page-145-2) Prise d'appel, [128](#page-127-0) Raccourcis, [146](#page-145-3)

## **U**

Unités, [30](#page-29-0) Création, [30](#page-29-0) Visualisation, [31](#page-30-0) Unités de lots, [30](#page-29-0) Utilisateur du support sans accès au catalogue, [107](#page-106-0)

# **V**

Valeur résiduelle (champ), [47](#page-46-0) Vérif. (bouton), [155](#page-154-5)

*274 | HP Asset Manager 9.30 - Parc*